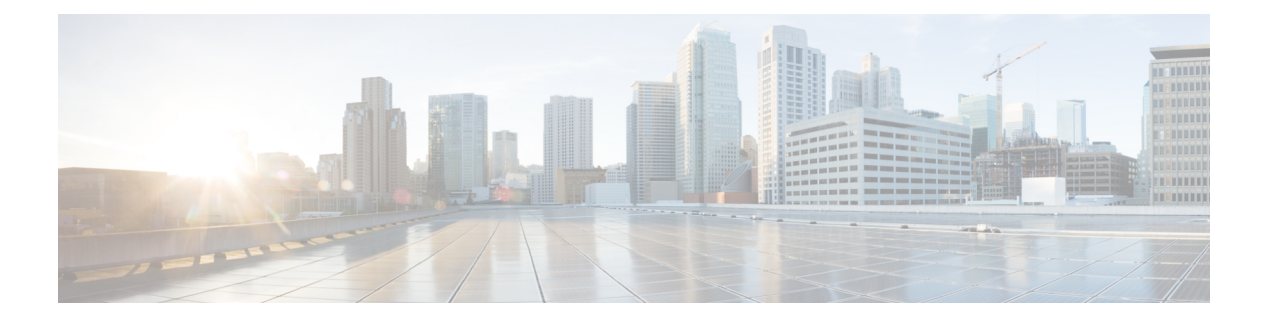

# デバイスの設定

この章では、次のトピックについて説明します。

- Cisco Evolved Programmable Network Manager を使用してデバイスを設定する方法 (2 ペー ジ)
- どのデバイスが設定操作をサポートしているか。 (3 ページ)
- CLI 設定テンプレートで使用されているコマンドの特定 (3 ページ)
- デバイスのクレデンシャルとプロトコル設定の変更 (3 ページ)
- 基本的なデバイス プロパティの変更 (4 ページ)
- インターフェイスの有効化と無効化 (6 ページ)
- デバイス インターフェイスの物理属性の設定 (6 ページ)
- 回線エミュレーションの設定 (12 ページ)
- Sync-E、BITS、および PTP を使用したクロックの同期 (36ページ)
- IP SLA の設定 (TWAMP レスポンダ/TWAMP ライトレスポンダ) (45 ページ)
- インターフェイスの設定 (48 ページ)
- シャーシ ビューを使用したデバイスの設定 (83 ページ)
- 光カードの設定 (103 ページ)
- MPLS LDP および MPLS-TE リンクの検出と設定 (121 ページ)
- SPAN と RSPAN を使用したポートの分析 (125 ページ)
- イーサネット Link Aggregation Group の設定と表示 (128 ページ)
- ルーティング プロトコルとセキュリティの設定 (130 ページ)
- セグメント ルーティングの設定 (142 ページ)
- EOAM の障害とパフォーマンスのモニタリングを設定する (153 ページ)
- Quality of Service (QoS) の設定 (161 ページ)
- デバイスの変更内容の保存 (177 ページ)
- Cisco NCS および Cisco ONS デバイスを管理するための Cisco Transport Controller の起動  $(179 \sim -\frac{1}{12})$

# **Cisco Evolved Programmable Network Manager** を使用して デバイスを設定する方法

Cisco EPN Manager には、ネットワークの物理デバイスを変更する方法として次の 2 つが用意 されています。実行できるアクションは、ユーザーアカウント権限とネットワーク内のデバイ スのタイプによって異なります。

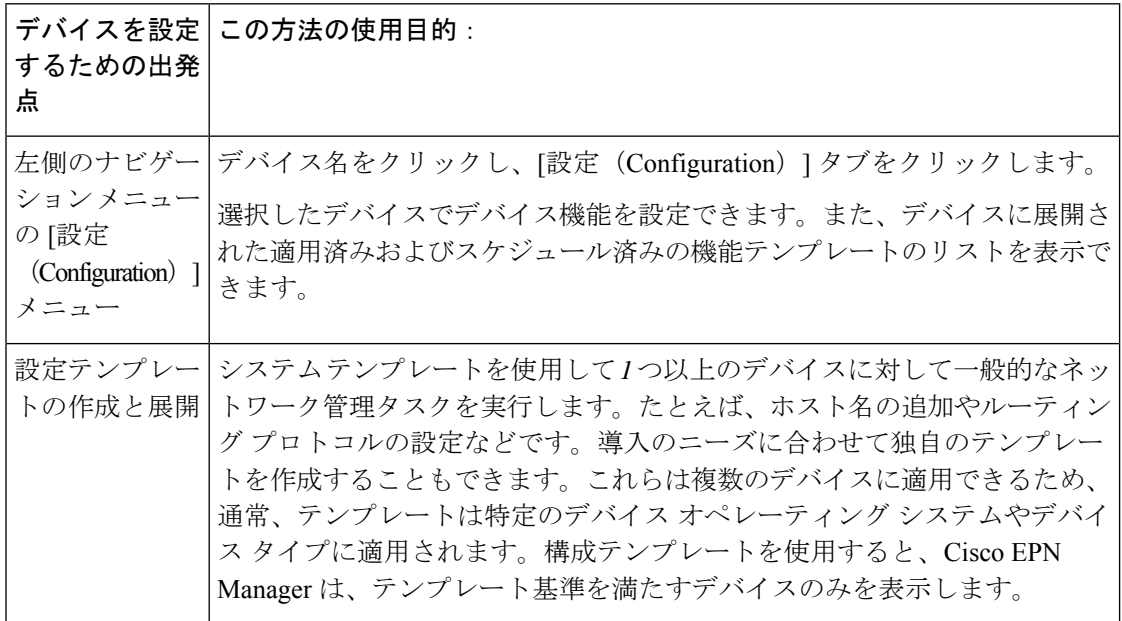

また、デバイスを選択し、[編集 (Edit) ] をクリックして、[ネットワークデバイス (Network Devices)] 表(**[**設定(**Configuration**)**]** > **[**ネットワーク(**Network**)**]** > **[**ネットワークデバイ ス(**NetworkDevices**)**]**)からデバイスのプロパティを編集することもできます。これにより、 デバイスの編集ウィザードが起動されます。ただし、ウィザードを使用して行う変更は、デバ イス クレデンシャルに限定されており、行った変更は物理デバイスに影響しません。データ ベースに保存されているデバイス情報を更新するのみです。 (注)

光デバイスの場合は、Cisco EPN Manager から起動できる Cisco Transport Controller を使用して デバイスを設定することもできます。Cisco NCS および Cisco ONS デバイスを管理するための Cisco Transport Controller の起動 (179 ページ)を参照してください

変更を行った後、データベースに変更を保存し、必要に応じてデバイスの物理および論理イン ベントリを収集します。詳細については、デバイスのインベントリの即時収集(同期) (177 ページ)を参照してください。

# どのデバイスが設定操作をサポートしているか。

次の場合、デバイスで設定操作がサポートされています。

- Cisco EPN Manager では、デバイス モデルがサポートされています。
- CiscoEPNManagerでは、デバイスのオペレーティングシステムがサポートされています。
- Cisco EPN Manager では適用可能なテクノロジーまたはサービスがサポートされており、 それらはデバイスで有効になっています。

何がサポートされているかについては、Cisco Evolved [Programmable](http://www.cisco.com/c/en/us/support/cloud-systems-management/evolved-programmable-network-epn-manager/products-device-support-tables-list.html) Network Manager のサポー [ト対象デバイス](http://www.cisco.com/c/en/us/support/cloud-systems-management/evolved-programmable-network-epn-manager/products-device-support-tables-list.html)を参照してください。

# **CLI** 設定テンプレートで使用されているコマンドの特定

この手順を使用して、[CLI テンプレート(CLI Templates)] ドロワから起動するコマンドで使 用されるコマンドそのものを表示します。

- ステップ **1 [**設定(**Configuration**)**]** > **[**テンプレート(**Templates**)**]** > **[**機能およびテクノロジー(**Features and Technologies**)**]** > **[CLI**テンプレート(**CLI Templates**)**]** > **[CLI]** の順に選択し、[s] を選択します。次に例 を示します。
	- 設定済みのテンプレートは、[システム テンプレート(System Template)] の [CLI] の下にあります。
	- カスタマイズされたテンプレートは、[マイ テンプレート(My Templates)] の下にあります。
- ステップ **2** 左側のサイドバーにある [テンプレート(Templates] メニューのテンプレートをダブルクリックします。
- ステップ **3** [テンプレートの詳細(Template Detail)] 領域で、[CLI コンテンツ(CLI Content)] タブを選択します。コ マンドがそのタブに表示されます。

# デバイスのクレデンシャルとプロトコル設定の変更

デバイスのクレデンシャルとプロトコル設定を更新するには、次の手順に従います。設定を データベースに保存するときにインベントリの収集を実行し、毎日インベントリの収集を待機 するのではなく、すべての物理デバイスと論理デバイスの変更を収集して、それらの変更を データベースに保存することもできます。

ステップ **1 [**インベントリ(**Inventory**)**]** > **[**ネットワーク デバイス(**Network Devices**)**]** を選択します。

ステップ2 編集するデバイスを選択して、[編集 (Edit) ]をクリックします。複数のデバイスを選択して、一括で変更 することもできます。

ステップ **3** 変更するパラメータをダブルクリックします。デバイス タイプに応じて、次を編集できます。

- デバイスで使用されているクレデンシャル プロファイル
- デバイスが属するグループ
- SNMP ポート、再試行、タイムアウト、クレデンシャル、および SNMPv3 認証情報
- Telnet/SSH のログイン情報とタイムアウト
- HTTP/HTTPS のクレデンシャル、ポート、タイムアウト
- TL1 のクレデンシャルとプロキシ IP アドレス (GNE/ENE の場合)
- シビック ロケーション (Civic Location)
- ステップ **4** [クレデンシャルの確認(VerifyCredentials)] をクリックして、新しいクレデンシャルが物理デバイス上の クレデンシャルと同じであることを確認します。
- ステップ **5** 次のように変更を保存します。
	- [更新(Update)] は、変更をデータベースに保存します。
	- [更新して同期(Update and Sync)] は、変更をデータベースに保存し、デバイスの物理インベントリ と論理インベントリも収集して、すべての変更をデータベースに保存します。

## 基本的なデバイス プロパティの変更

Cisco EPN Manager は、物理デバイスで基本的なプロパティを変更するために使用できるコマ ンドテンプレートを提供します。

これらのテンプレートを使用するには、**[**設定(**Configuration**)**]**>**[**テンプレート(**Templates**)**]**> **[**機能およびテクノロジー(**Features & Technologies**)**]** の順に選択し、左側の [テンプレート (Templates)] ペインから **[CLI**テンプレート(**CLI Templates**)**]** > **[**システムテンプレート **- CLI**(**System Templates - CLI**)**]** を選択します。

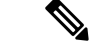

ここで実行する操作は、[編集 (Edit) ]ウィザード (ネットワークデバイステーブルから起動 できる)で実行する操作とは異なります。[編集(Edit)] ウィザードでは、データベースに保 存されたデバイス情報のプロパティを変更します。この操作では、物理デバイスのプロパティ は変更されません。 (注)

I

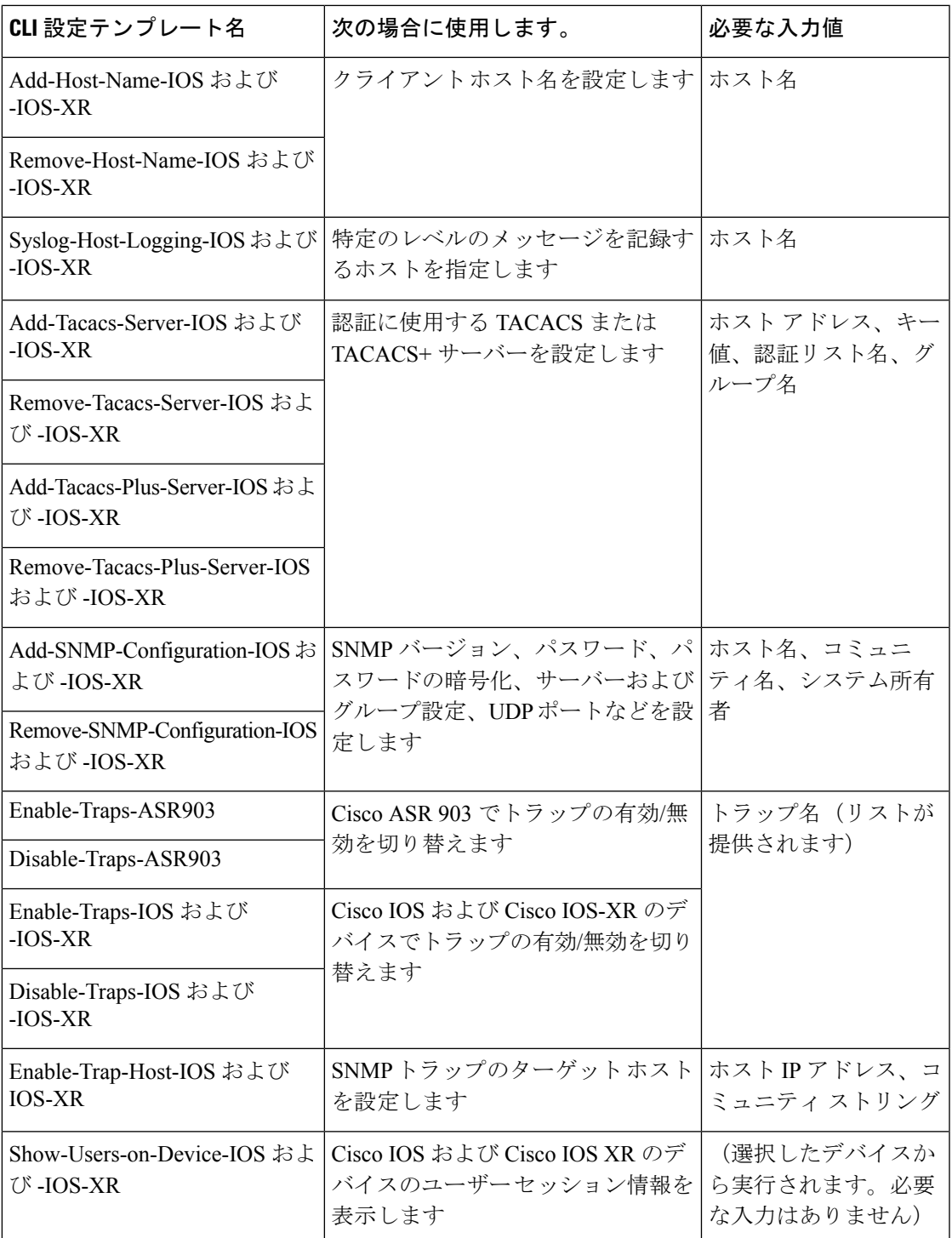

## インターフェイスの有効化と無効化

インターフェイス360ビューを使用して、インターフェイスをすばやく有効または無効にしま す。「デバイスの詳細 (Device Details) ] ページからこれらと同じアクションを実行できます が、インターフェイス360ビューを使用するほうがより効率的な場合があります(アラームに 応答する場合など)。インターフェイス360ビューの右上には、有効化と無効化のオプション が表示された [アクション(Actions)] メニューがあります。

インターフェイス 360 ビューを起動するには、 デバイス [インターフェイスの概要:](bk_cisco_epnm_7_0_0_user_and_administrator_guide_ga_chapter3.pdf#nameddest=unique_113)[インター [フェイス](bk_cisco_epnm_7_0_0_user_and_administrator_guide_ga_chapter3.pdf#nameddest=unique_113)360(Interface 360)] ビューを参照してください。

デバイスの[デバイスの詳細(Device Details)]ページからインターフェイスを有効または無効 にするには、インターフェイスの設定のトピック(イーサネット、ループバック、シリアル、 トンネルなど)を参照してください。

# デバイス インターフェイスの物理属性の設定

Cisco EPN Manager を使用すると、デバイスのインターフェイスの物理属性を設定できます。 カードの操作モード、スロットごとの帯域幅割り当て、スロット接続可能タイプ(VCoPなど) の属性とAINS 設定は設定可能です。

インターフェイスの物理属性を設定するには、次の手順を実行します。

- ステップ **1 [**設定(**Configuration**)**]** > **[**ネットワーク(**Network**)**]** > **[**ネットワークデバイス(**Network Devices**)**]** の順 に選択します。
- ステップ **2** デバイス名のハイパーリンクをクリックして、設定するデバイスを選択します。
- ステップ **3** [デバイスの詳細(Device Details)] タブをクリックします。
- ステップ **4** インターフェイスを設定するには、次の表に示すパスに移動します。
- ステップ **5** 変更を加えるには、コントローラ/カード名のハイパーリンクをクリックし、ページの右上隅にある [編集 (Edit)] アイコンをクリックします。変更を加えて、[保存(Save)] をクリックします。

I

ш

### 表 **<sup>1</sup> :** インターフェイスの物理属性の設定

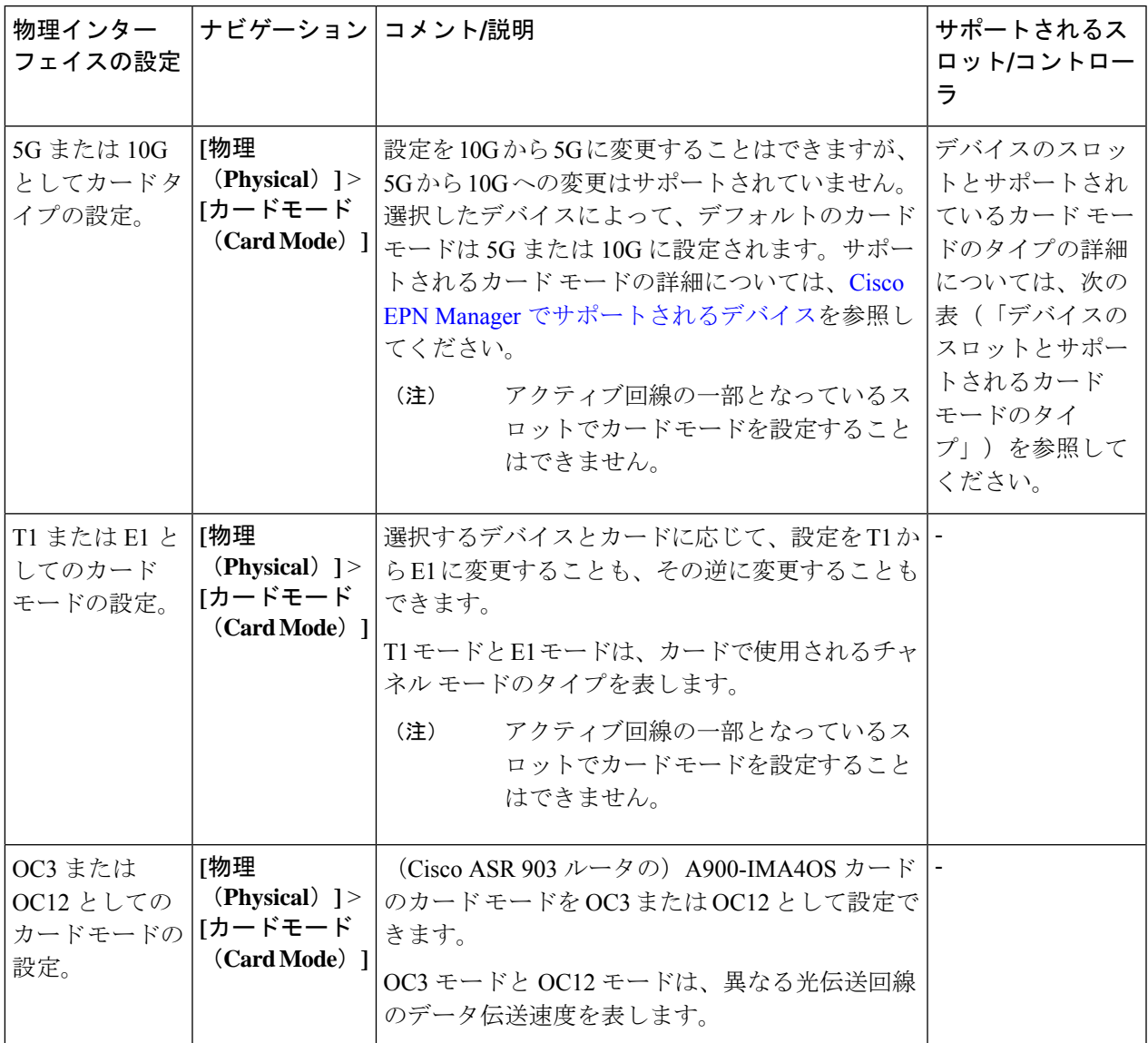

 $\overline{\phantom{a}}$ 

I

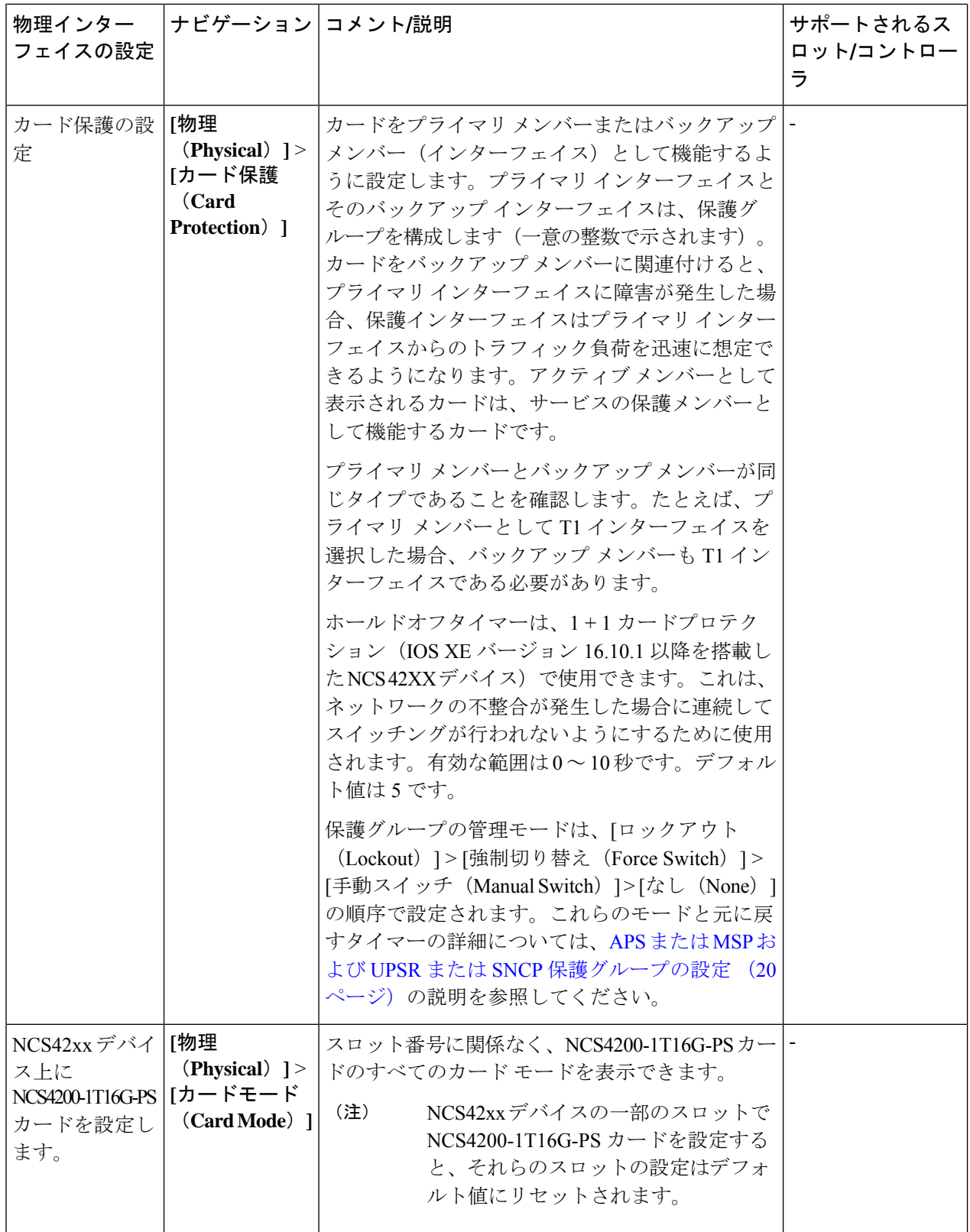

 $\mathbf I$ 

ш

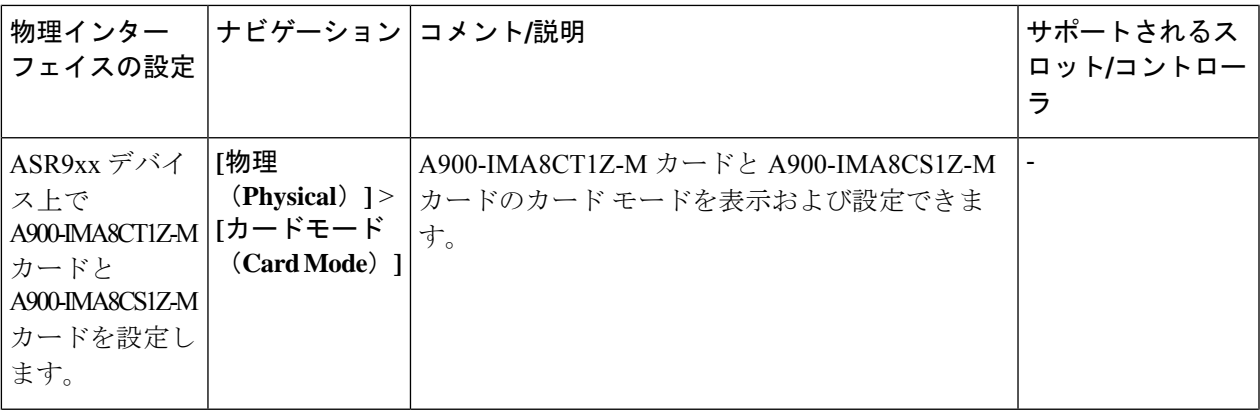

 $\overline{\phantom{a}}$ 

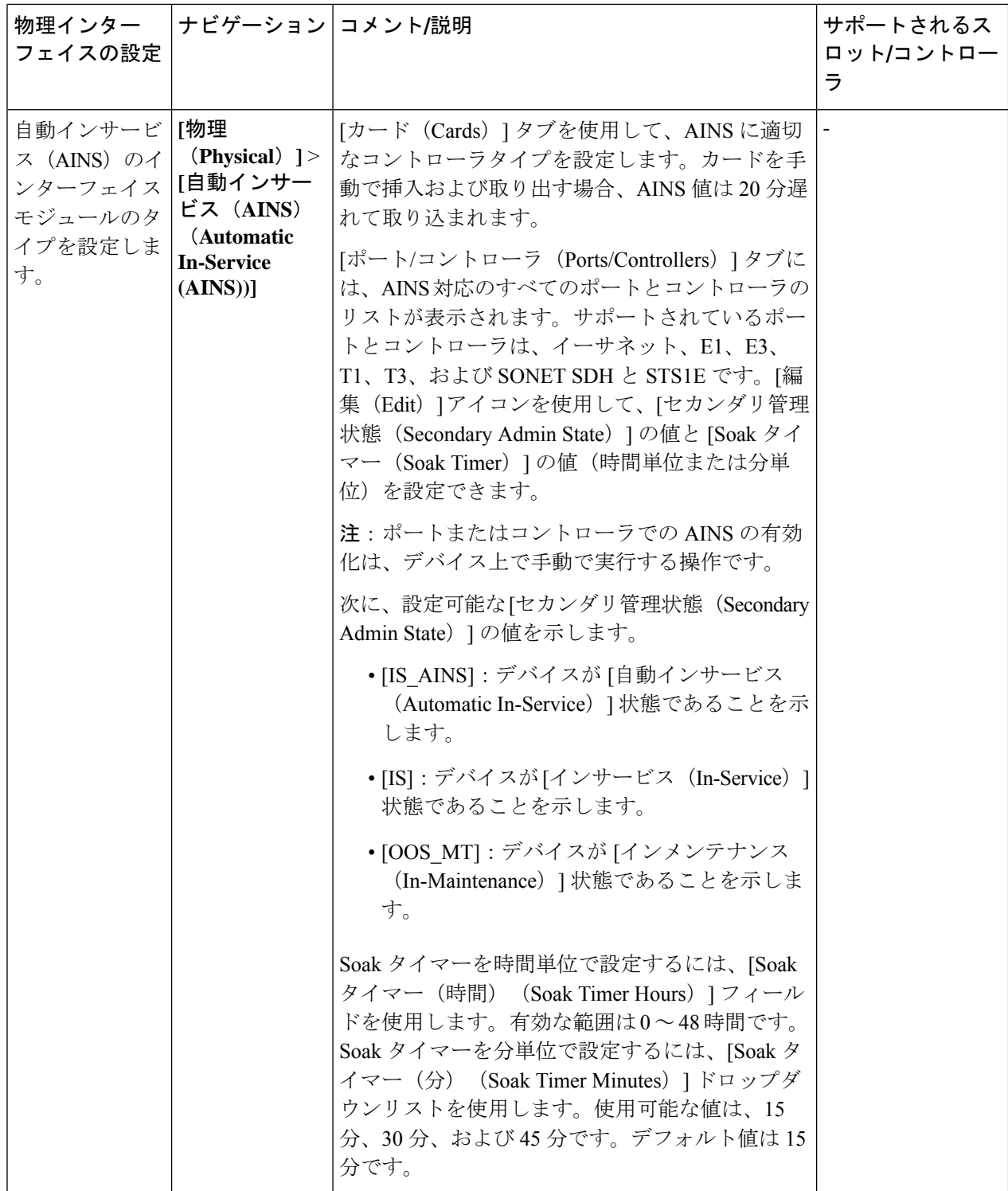

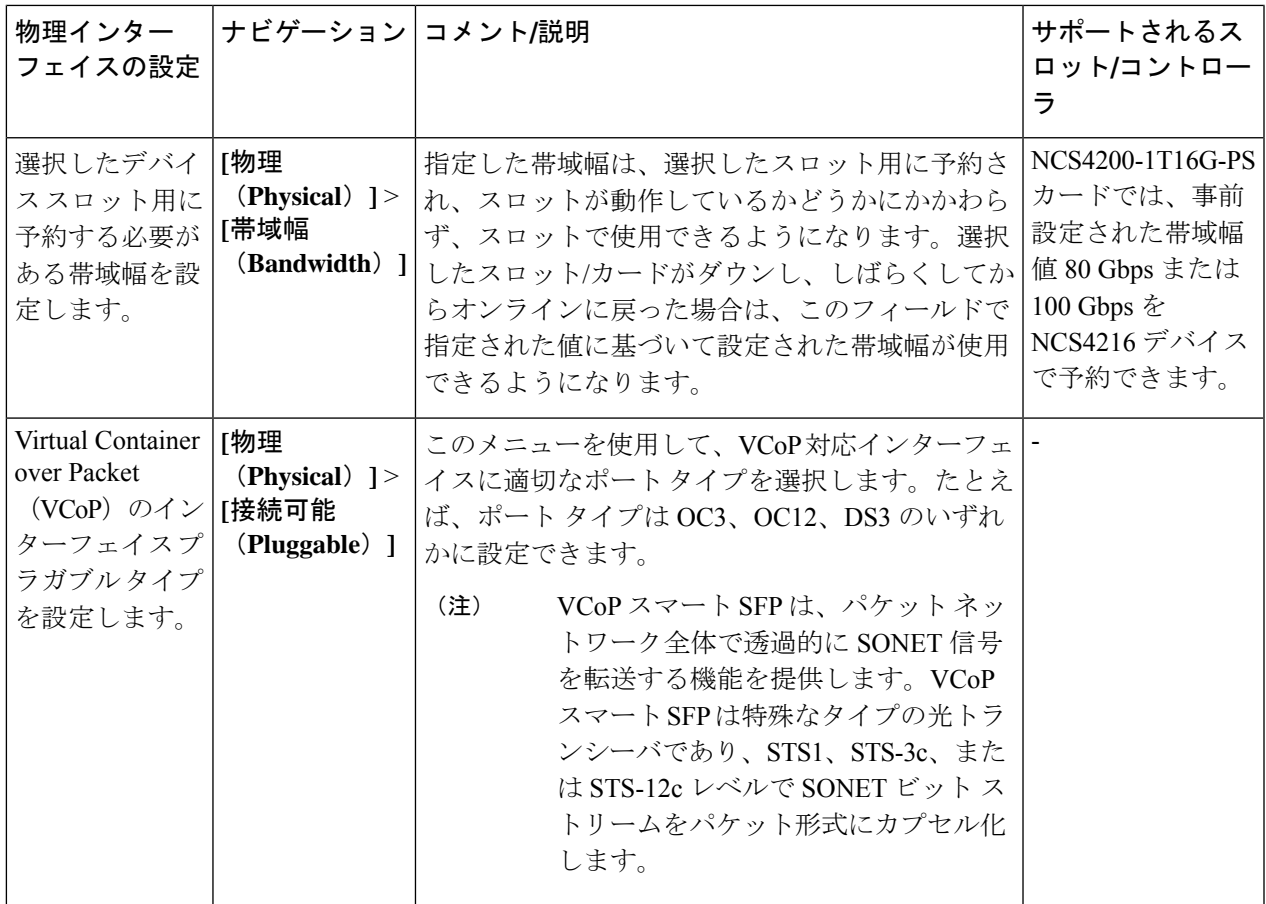

条件と制限事項:次に、Cisco ASR 920、Cisco NCS4202、および Cisco NCS 4206 のデバイスでサポートさ れてる Cisco ASR 900 シリーズ ルート スイッチ プロセッサ2 (RSP2A) モジュール (A900-RSP2A-128) で コントローラ モードを設定するための条件と制限を示します。

- 設定できる最大帯域幅は OC-48 です。モジュール上には最大 20 個のポートを設定できます。
	- ポート 0 ~ 11 は T1 ポートです。
	- ポート 12 ~ 15 は T3/E3 ポートです。
	- ポート 16 ~ 19 は OC3/OC12 ポートです。
		- 特定のポートが OC48 として設定されている場合、設定可能な最大帯域幅が OC48 で あるため、設定できるのはそれらの特定のポートの 1 つのみです。 (注)
- Cisco A900-RSP2A-128 モジュールの設定制限:
	- SDH/E3/E1/DS0 コントローラ モードは設定できません。
	- イーサネットはコントローラ モードとして設定できません。
	- 保護タイプ UPSR は設定できません。

• コントローラ モード設定をデバイスに展開すると、Cisco EPN Manager を使用して設定を元に戻 すことはできません。

表 **2 :** デバイスのスロットとサポートされるカード モードのタイプ

| Cisco NCS 4206 デバイス  | Cisco NCS 4216 デバイス                                          | Cisco ASR903 デバイス    | Cisco ASR907 デバイス                                                |
|----------------------|--------------------------------------------------------------|----------------------|------------------------------------------------------------------|
| •スロット0、1:非サ          | •スロット0、1:非サ                                                  | •スロット0、1:非サ          | •スロット0、1:非サ                                                      |
| ポート                  | ポート                                                          | ポート                  | ポート                                                              |
| $\bullet$ スロット2、3、4、 | $\bullet$ スロット3、4、7、                                         | $\bullet$ スロット2、3、4、 | $\bullet$ スロット3、4、7、                                             |
| 5:デフォルトモー            | 8、11、12:デフォル                                                 | 5:デフォルトモー            | 8、11、12:デフォル                                                     |
| $E$ 10G              | ト モード 10G                                                    | $E$ 10G              | ト モード 10G                                                        |
|                      | $\bullet$ スロット2、5、6、<br>9, 10, 13, 14, 15:<br>デフォルトモード<br>5G |                      | $\bullet$ スロット2、5、6、<br>$9, 10, 13, 14, 15$ :<br>デフォルト モード<br>5G |

表 **3 :** コントローラ モードおよびサポートされるポート タイプ

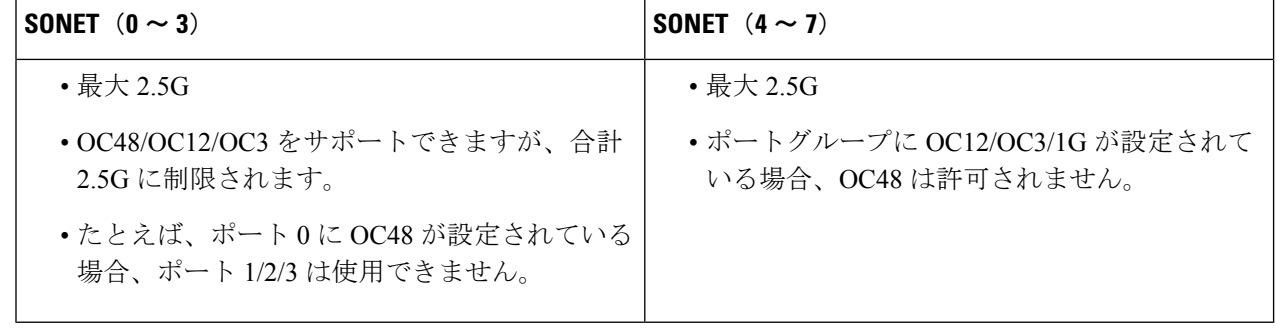

### 回線エミュレーションの設定

CiscoEPNManagerは、従来のTDMネットワークとパケットスイッチドネットワーク(PSN) 間にブリッジを提供する回線エミュレーション(CEM)のプロビジョニングをサポートしま す。CEM は、パケット スイッチド ネットワーク上で TDM(または PDH)回線を伝送する方 法です。回線エミュレーション (CEM) は物理接続の模倣です。この機能によって、既存の IPネットワークを使用して専用回線エミュレーションサービスを提供できるようになります。 また、他のマルチサービスプラットフォームインターフェイスの形式の要件を満たさないデー タ ストリームやプロトコルを伝送できるようになります。

Cisco EPN Manager は次の CEM モードをサポートしています。

- Structure-Agnostic time-division multiplexing (TDM) over Packet (SAToP) : これは、着信 TDM データが任意のビット ストリームと見なされる非構造化モードです。ビット スト リームに適用される可能性がある構造は無視されます。SAToP では、TDM ビット スト リームが PSN 経由の疑似回線(PW)としてカプセル化されます。
- Circuit Emulation over Packet (CEP): このモードは、MPLS プロバイダを介して同期光 ネットワーク/同期デジタル階層 (SONET/SDH) 回線とサービスをエミュレートするため に使用されます。パケット指向ネットワークでSONET/SDH回線を伝送するために、同期 ペイロード エンベロープ (SPE) またはバーチャル トリビュタリ (VT) はフラグメント に分割されます。CEP ヘッダーと必要に応じて RTP ヘッダーが各フラグメントの前に付 加されます。

Cisco EPN Manager での CEP の詳細については、[サポートされる回線エミュレーション](bk_cisco_epnm_7_0_0_user_and_administrator_guide_ga_chapter15.pdf#nameddest=unique_457) サービ [ス](bk_cisco_epnm_7_0_0_user_and_administrator_guide_ga_chapter15.pdf#nameddest=unique_457)を参照してください。

回線がチャネル化される場合、回線は論理的に、高順位のパス(HOP)と低順位のパス(LOP) と呼ばれる小さい帯域幅チャネルに分割されます。これらのパスが SONET ペイロードを伝送 します。回線がチャネル化されない場合、回線の全帯域幅がブロードバンドサービスを伝送す る単一のチャネル専用となります。Cisco EPN Manager では、T3 または E3 チャネルを T1 に チャネル化し、T1 をさらに DS0 タイム スロットにチャネル化できます。Cisco EPN Manager を使用してCEMサービスをプロビジョニングする前に、まず、CEMインターフェイスを設定 して、HOP および LOP のパラメータを設定する必要があります。

チャネライズド SONET インターフェイスは、複数の STS ストリームを複合したものであり、 固有のペイロードポインタを持つ独立したフレームとして維持されます。フレームは、転送さ れる前に多重化されます。SONET では同期転送信号(STS)フレーミングが使用され、SDH では同期トランスポート モード(STM)フレーミングが使用されます。STS はオプティカル キャリア 1(OC-1)の電気的等価であり、STM-1 は 3 オプティカル キャリア 1(OC-1)の電 気的等価です。

ここでは、Cisco EPN Manager を使用して最初に CEM のインターフェイスを設定する方法につ いて説明します。次に、適切なコントローラモードと保護グループが設定されたこれらのイン ターフェイスを使用して、CEM サービスをプロビジョニングすることができます。

### **CEM** サービスを設定するための前提条件

CEM サービスのプロビジョニング(回線エミュレーション [サービスのプロビジョニング](bk_cisco_epnm_7_0_0_user_and_administrator_guide_ga_chapter16.pdf#nameddest=unique_459)を参 照)の前に、次の前提条件が満たされていることを確認します。

- デバイスの CEM に必要なループバックを設定します。ループバック インターフェイスの 設定 (51 ページ)を参照してください。
- SONET、SDH、PDH、HOP、および HOP コントローラに必要な CEM パラメータを設定 します。CEM のインターフェイスの設定 (15 ページ)を参照してください。
- APS 保護を提供するように、現用インターフェイス グループとバックアップ用インター フェイス グループを構成します。APS または MSP および UPSR または SNCP 保護グルー プの設定 (20 ページ)を参照してください。.

### **SONET** モードの設定例

次に、STS-1 モードを設定する設定コマンドと例を示します。

**STS-1** モードの設定

STS-1 モードを設定するには、次のコマンドを使用します。

```
enable
configure terminal
controller sonet 0/5/0
sts-1 1
mode vt-15
end
```
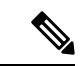

デフォルトのモードはありません。modes vt-15、mode ct3、mode t3、mode unframed、mode vt-2 がサポートされています。システムをデフォルトの状態に戻すには、このコマンドの **no** 形式 を使用します。 (注)

STS-1 の DS1/T1 CT3 モードの設定:

STS-1 の DS1/T1 CT3 モードを設定するには、次の手順を使用して T1 リンクを設定します。

```
enable
configure terminal
controller sonet 0/5/0
sts-1 1
mode ct3
t1 1 clock source internal
t1 1 framing unframed
end
```
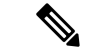

(注) システムをデフォルトの状態に戻すには、このコマンドの no 形式を使用します。

#### **STS-Nc** の設定:連続連結

STS-Nc の連続連結を設定するには、次のコマンドを使用します。

```
enable
configure terminal
controller sonet 0/5/0
sts-1 1-3 mode sts-3c
end
```
システムをデフォルトの状態に戻すには、このコマンドの**no**形式を使用します。また、STS-3c または STS-12c を設定するには、それぞれ 3 または 12 の倍数の数値を使用します。 (注)

#### **CESoPSN**での **SONET** モード **VT1.5-T1** の**CEM**グループの設定

CESoPSN の STS-1 の VT 1.5 モードで CEM グループを設定するには、次のコマンドを使用し ます。

```
enable
configure terminal
controller sonet 0/5/0
sts-12mode vt-15
vtg 1 t1 1 cem-group 56 timeslots 1 - 8
end
```
### **CESoPSN** における **SONET** モード **CT3-T1** の **CEM** グループの設定

CESoPSN の STS-1 の CT3 モードで CEM グループを設定するには、次のコマンドを使用しま す。

```
enable
configure terminal
controller sonet 0/5/0
sts-1 1
mode ct3
t1 3 cem-group 28 timeslots 1 - 7
end
```
### **CEM** のインターフェイスの設定

Cisco EPN Manager を使用して、回線エミュレーション(CEM)にインターフェイスを設定で きます。これを行うには、適切なコントローラ モードをインターフェイスに設定してから、 CEMのPDH(E1、T1、E3、T3)、SONET、およびSDHコントローラを設定します。CEMで 設定したインターフェイスは、CEM サービスをプロビジョニングする際に使用できます。[回](bk_cisco_epnm_7_0_0_user_and_administrator_guide_ga_chapter16.pdf#nameddest=unique_459) 線エミュレーション [サービスのプロビジョニングを](bk_cisco_epnm_7_0_0_user_and_administrator_guide_ga_chapter16.pdf#nameddest=unique_459)参照してください。

CEM のインターフェイスを設定するには、次の手順に従います。

- ステップ **1 [**設定(**Configuration**)**]** > **[**ネットワーク(**Network**)**]** > **[**ネットワークデバイス(**Network Devices**)**]** の順 に選択します。
- ステップ **2** デバイス名のハイパーリンクをクリックして、設定するデバイスを選択します。
- ステップ **3** [デバイスの詳細(Device Details)] タブをクリックします。
- ステップ **4** CEM のパラメータを設定するには、次の表で説明する設定オプションに移動します。
- ステップ **5** 変更を加えるには、コントローラ/カード名のハイパーリンクをクリックし、ページの右上隅にある [編集 (Edit)] アイコンをクリックします。変更を加えて、[保存(Save)] をクリックします。

### 例

表 **<sup>4</sup> : CEM** インターフェイスの設定オプション

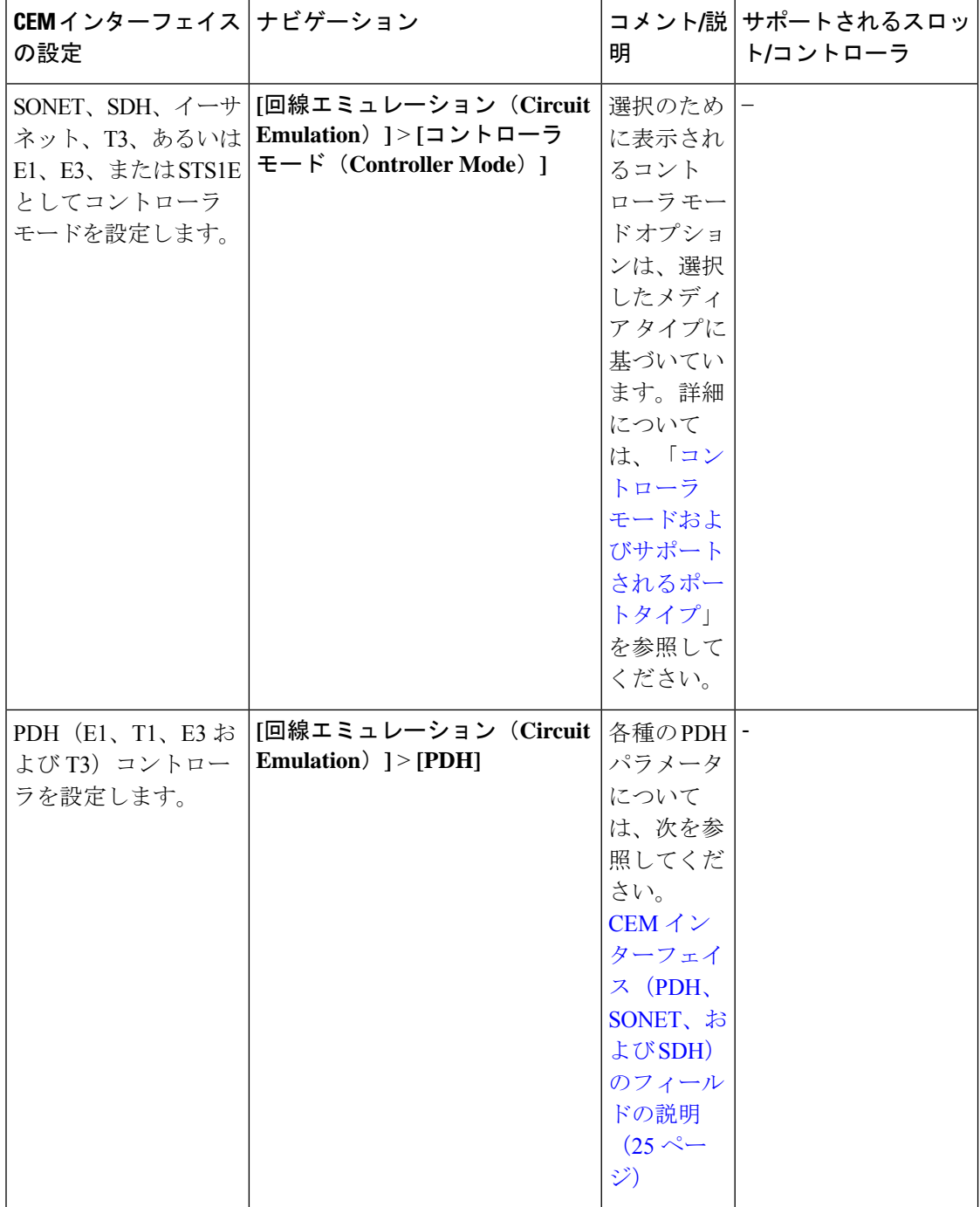

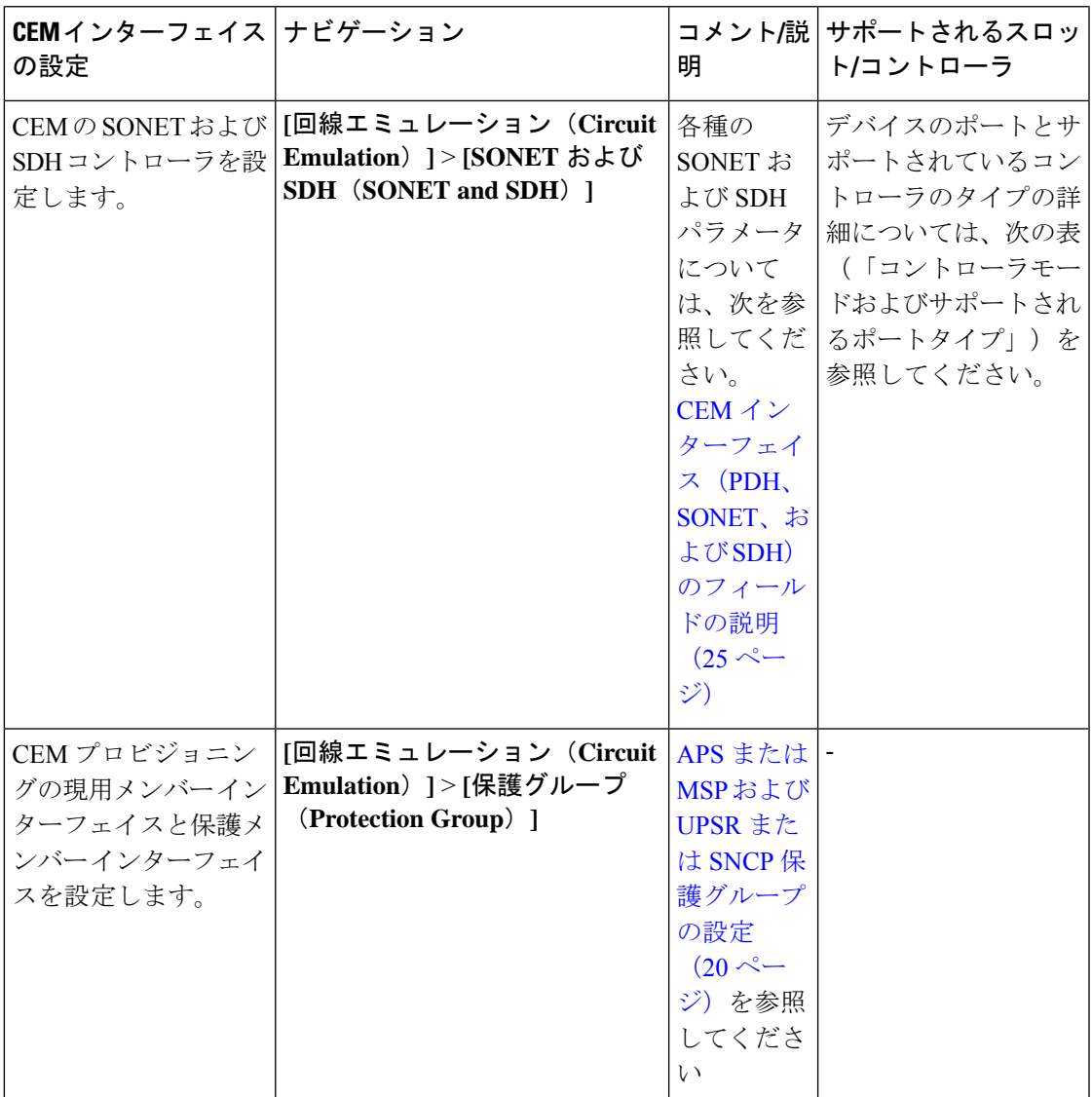

コントローラ モードおよびサポートされるポート タイプ

• EOWYN IMにはペアワイズ制限があります。有効なペアは (0,1) (2,3) (4,5) (6,7)です。

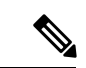

- ペアごとに 最大 2.5 Gbps (OC48) の帯域幅 (両方のポー トを組み合わせて)を設定できます。 (注)
	- レート OC3/OC12/OC48 はポート 0 ~ 7 についてのみ設定でき、ポート 8 では OC192 レートのみを設定できます。

#### 表 **5 :** 異なるレート **OCN -> <sup>n</sup> \* 51.84 Mbit/s** で使用される帯域幅

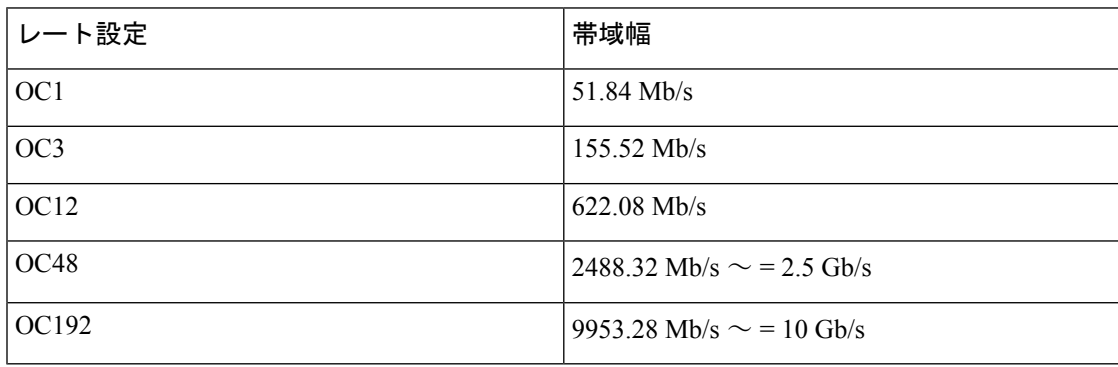

#### **MediaType** コントローラの設定

MediaType コントローラを設定するには、次のコマンドを使用します。

enable configure terminal controller MediaType 0/5/0 mode sonet end

### **SONET** ポートの設定

SONET ポートを設定するには、次のコマンドを使用します。

```
enable
configure terminal
controller MediaType 0/5/0
mode sonet
controller sonet 0/5/0
rate OC12
end
```
上記の例には、OC-12 モードで SONET ポートを設定する方法が示されています。

#### **STS1E** ポートの設定

STS1E ポートを設定するには、次のコマンドを使用します。

```
NCS4200-120.33#sh run | sec 0/4/0
controller MediaType 0/4/0
mode sts1e
controller STS1E 0/4/0
no snmp trap link-status
no ais-shut
alarm-report all
secondary-admin-state auto-in-service
clock source internal
cablelength short
overhead j0 tx length 64-byte
overhead j0 expected length 64-byte
 !
```
sts-1 1

#### **CEM** インターフェイスの設定例:

• 次の例は、CEMフレーミングのタイプが「unframed」、モードが「c-11」、クロッ クソースのタイプが「internet」、保護グループに関連付けられた ACR 値が「acr

255」に設定されたデバイスに挿入する CEM インターフェイス設定を示していま す。 NCS4206-120.32#show running-config | section 0/4/0 controller MediaType 0/4/0 mode sonet controller SONET 0/4/0 rate OC3 no ais-shut framing sonet clock source line loopback network ! sts-1 1 clock source internal mode unframed cem-group 1 cep ! sts-1 2 clock source internal loopback network mode unframed cem-group 2 cep ! sts-1 3 clock source internal mode vt-15 vtg 1 vt 1 protection-group 15 working vtg 1 vt 3 protection-group 16 working vtg 1 vt 4 protection-group 17 working ! aps group acr 255 aps protect 1 6.6.6.6 / aps working 1 ! interface CEM0/4/0 no ip address cem 1 ! cem 2 ! connect sam CEM0/4/0 1 CEM0/4/0 2 ! NCS4206-120.32#

• 次に、STS1E を使用した CEM インターフェイスの設定例を示します。

```
controller STS1E 0/4/1
 sts-1 1
   mode vt-15
   vtg 1 t1 1 cem-group 0 cep
interface CEM0/4/1
no ip address
cem 0
 !
controller STS1E 0/4/0
 sts-1 1
 clock source internal
```
mode unframed cem-group 0 cep interface CEM0/4/0 no ip address cem 0 !

### **APS** または **MSP** および **UPSR** または **SNCP** 保護グループの設定

CEMの保護グループを表示すると、デバイスに対して有効な自動保護スイッチング(APS)、 単方向パススイッチングリング(UPSR)、多重サービス保護(MSP)、サブネットワーク接 続保護(SNCP)インターフェイスを理解するのに役立ちます。APS と UPSR は、SONET ネッ トワーク内の保護インターフェイスを動作中インターフェイスのバックアップとして使用する メカニズムです。インターフェイスを APS または UPSR の保護グループに関連付けると、動 作中インターフェイスで障害が発生した場合に、保護インターフェイスにそのトラフィック負 荷が迅速に引き継がれます。動作中インターフェイスとそれらの保護インターフェイスとで保 護グループを構成します。SONET保護グループは、SONET回線層でファイバ (外部) 障害ま たは機器(インターフェイスおよび内部)障害からの回復機能を提供します。CiscoEPNManager を使用すると、CEM回線のメイン動作コントローラとして機能するSONETコントローラの現 用メンバーを表示できます。保護メンバーは、メインの現用コントローラのバックアップとし て機能します。これらの詳細を表示するには、CEM のインターフェイスの設定 (15 ページ) の説明に従ってインターフェイスが必要なコントローラモードに設定されていることを確認し てください。

MSP と SNCP とは、SDH ネットワーク内の保護インターフェイスを動作中インターフェイス のバックアップとして使用するメカニズムです。インターフェイスを MSP または SNCP の保 護グループに関連付けると、動作中インターフェイスで障害が発生した場合に、そのトラフィッ ク負荷が保護インターフェイスに迅速に引き継がれます。動作中インターフェイスとそれらの 保護インターフェイスとで保護グループを構成します。

MSP は、1+1 保護メカニズムを提供するポート レベル保護のための SDH の保護メカニズムで す。ネットワーク トポロジ マップでは、復帰モード、単方向モード、双方向モード、および acr/dcr モードなど、すべてのモードがサポートされています。SDH の MSP は SONET の APS に似ています。たとえば、NCS4206デバイスには動作モードと保護モードの両方があります。

SDH-MSP 機能は、インターフェイス モジュール (IM) 全体の SDH コントローラのポート レ ベルの冗長性を提供します。異なる IM のポートは、動作モードの 1 つのポートと保護モード の他のポートを設定できます。

SNCP は SDH ネットワークの保護メカニズムで、回線障害が発生したときに SDH 接続を別の SDH 回線に切り替えることができます。保護インターフェイスは、現用インターフェイスの バックアップインターフェイスとして機能します。動作中インターフェイスに障害が発生する と、保護インターフェイスはそのトラフィック負荷を迅速に引き継ぎます。保護パスへの切り 替えは、非リバーティブモードで行われます。トランスミッション障害が原因で保護が保護パ スに切り替えられた場合、障害が修正されると、元のパスへの自動スイッチバックは行われま せん。SONETでのSNCPと同等な機能はUPSRと呼ばれています。プロビジョニングウィザー ドまたは CLI を使用して、CEM サービスと SNCP をプロビジョニングできます。サポートさ れているモードは、VC4\_16C、VC4\_4C、VC4、AU4\_VC12、AU4-VC11、AU3-VC12、AU3-VC11 です。

(注) ミックスモードのサポートは利用できません。

次に制限事項の一部を示します。

- SNCP を使用して SDH でサポートされているモードは STM64 ポートではサポートされて いません。
- •ループバックおよびビット エラー レート テスト(BERT)は、物理メンバー コントロー ラでのみ設定できます。
- サポートされている拡張性は 336 回路に制限されています。

保護グループを変更する前に、コントローラ/インターフェイスを保護に必ず追加してくださ い。

APS/MSP 保護グループを設定し、UPSR/SNCP インターフェイスを表示するには、次の手順を 実行します。

- ステップ **1 [**設定(**Configuration**)**]** > **[**ネットワークデバイス(**Network Devices**)**]** を選択します。
- ステップ2 保護グループで設定されたデバイスを選択するため、そのデバイス名のハイパーリンクをクリックします。
- ステップ **3** [デバイスの詳細(Device Details)] タブをクリックします。
- ステップ **4 [**回線エミュレーション(**Circuit Emulation**)**]** > **[**保護グループ(**Protection Group**)**]** を選択します。
- ステップ **5** APS/MSP パラメータを設定するには、[APS/MSP] タブをクリックし、変更するグループの [保護グループ (Protection)]ハイパーリンクをクリックし、ページの右上隅にある[編集(Edit)]アイコンをクリックし ます。
- ステップ **6** 表示および設定できるフィールドは次のとおりです。
	- [動作中メンバー(Working Member)] には、回線のメインの動作コントローラとして機能する SONET/SDH コントローラが表示されます。
	- [保護メンバー(Protecting Member)] には、回線の動作中メンバーへのバックアップとして機能する SONET/SDH コントローラが表示されます。
	- [保護ステータス(Protection Status)] には、グループが回線のアクティブメンバーか非アクティブメ ンバーかが示されます。
	- [Hello 時間(Hello Time)] フィールドと [保留時間(Hold Time)] フィールドは、保護メンバーと現用 メンバーの時間範囲を表示します。helloタイマーは、helloパケット間の時間を定義します。保留タイ マーは、保護インターフェイス プロセスが現用インターフェイスのルータのダウンを宣言するまでの 時間を設定します。デフォルトでは、保留時間は hello 時間の 3 倍以上となります。
	- [ループバックIP (Loopback IP) ] は、現用インターフェイスを持つルータのIP アドレス(通常はルー プバックアドレス)を含む保護インターフェイスの設定を決定します。
- [復帰時間(Revertive Time)](分単位)は、動作中インターフェイスが利用可能になった後に、設定 されている時間に基づいて保護インターフェイスから動作中インターフェイスへの自動スイッチオー バーを有効にできます。リバーティブ時間がゼロの場合、保護は非リバーティブになります。
- [方向(Directional)]ドロップダウンメニューには、バックアップ保護を有効にする必要がある方向が 表示されます。
	- 双方向モードでは、動作中メンバーの障害によって動作中メンバーから保護メンバーへのAPS/MSP スイッチオーバーがトリガーされます。この場合、受信チャネルと送信チャネルはペアとして切 り替わります。
	- 単方向モードでは、動作中メンバーの障害によって障害が発生したメンバーから保護インターフェ イスの対応する回線のみへの APS/MSP スイッチオーバーがトリガーされます。
- [ADM] チェックボックスが有効になっている場合は、アド/ドロップマルチプレクサ(ADM)と保護 メンバーが関連付けられます。
- [APS 要求(APS Request)] ドロップダウン メニューを使用すると次の値を設定できます。値は [ロッ クアウト(Lockout)] > [強制切り替え(Force Switch)] > [手動切り替え(Manual Switch)] > [モード なし (NoMode) ]の順序に設定できます。たとえば、[強制切り替え (Force Switch) ]がデバイスに現 在設定されている場合は、[手動スイッチ(Manual Switch)] または [モードなし(No Mode)] の値の みを設定できます。[強制切り替え (Force Switch) ]の設定時にロックアウトは設定できません。
	- [ロックアウト(Lockout)]:動作中インターフェイスが保護インターフェイスに切り替わるのを 防ぎます。たとえば、保護インターフェイスが回線 1 として設定されている場合、ロックアウト オプションを使用すると、保護インターフェイスがアクティブになるのを防ぎます。
	- [手動切り替え(Manual Switch)]:同等かより高いプライオリティを持つ要求が実行されている 場合を除いて、回線を保護インターフェイスに手動で切り替えます。
	- [強制切り替え(Force Switch)]:同等かより高いプライオリティを持つ要求が実行されている場 合を除いて、回線を保護インターフェイスに手動で切り替えます。たとえば、保護インターフェ イスが特定の回線として設定されている場合、forceコマンドは保護インターフェイスをアクティ ブに設定します。
	- [モードなし(NoMode)]:デバイスの保護グループから現在のAPS/MSP要求設定を削除します。
- SONET または SDH の保護グループをクリアするには、SONET または SDH いずれかの保護グ ループ ID を選択し、[削除(Delete)] (X)アイコンをクリックします。 (注)
- ステップ **7** UPSR/SNCP インターフェイスに関連付けられている類似パラメータを表示するには、[UPSR/SNCP] タブ をクリックします。

保護グループ番号、デバイスで構成されている現用メンバーと保護メンバー、グループのアクティブ パ ス、現在の保護ステータスなどの情報を表示できます。この情報は変更できません。

- 設定された SDH を超える UPSR/SNCP を持つ IM のシャットダウンまたは削除中に、UI の変更 を検証し、各インターフェイス モジュールの活性挿抜(OIR)を確認できます。**show protection-group** コマンドを使用します。 (注)
	- 次のステータスの変更を表示するには、次の手順を実行します。
		- [手動(Manual)]:SNCP保護グループを手動で設定すると、ステータスが表示されま す。
		- [クリア (Clear) ]: 以前に設定された外部コマンドをクリアします。
		- [自動(Auto)]:SNCP保護グループを最初に設定したときにステータスが表示されま す。
		- [強制(Force)]:手動で切り替えるときにステータスが表示されます。
		- [Fail (失敗) 1: 保護された現用パスがダウンしているときにステータスが表示されま す。
		- [信号障害(Signal Failure)]:リンク障害が発生しているときにステータスが SF に送 信されます。
		- [信号の劣化 (Signal Degrade) 1: 現用パスがダウンしているときにステータスが表示 されます。
		- [ロックアウト(Lockout)]:動作中インターフェイスが保護インターフェイスに切り 替わるのを防ぎます。

ステップ **8 [**回線エミュレーション(**Circuit Emulation**)**]** > **[SONET**および**SDH**(**SONET andSDH**)**]** を選択します。

ステップ **9** ACRコントローラ、上位パス、下位パスのパラメータを表示または設定するには、関連するタブをクリッ クします。変更するSONETまたはSDHハイパーリンクをクリックし、ページの右上隅にある[編集(Edit)] アイコンをクリックします。SDH の設定の詳細については、 EPNM での SDH のモード設定 (33 ペー ジ)、SDH パラメータの設定 (31 ページ)、およびSDH 回線およびセクション パラメータの設定 (34 ページ) SAToP の SDH VC 設定パラメータ (36 ページ) SDH T1/E1 設定パラメータ (35 ページ) SDH T3/E3 設定パラメータ (35 ページ)を参照してください。

> [ACR コントローラ] タブを使用して、SONET/SDH 保護グループの仮想 SONET アクセス回線冗長性 (ACR)/SDH アクセス回線冗長性(ACR)の詳細を表示します。

### **CEM** のクロッキングの設定

クロッキング モードは、CEM 回線の送信側と受信側で同じクロックを達成するための複数の 方法を定義します。CiscoEPNManagerでのクロックの回復と配信には、次の方法があります。

•同期クロッキング:同期クロッキングによって、送信元と宛先の PDH (TDM) 回線が同 じクロックに合わせて同期化されます。このクロックは、何らかの物理的クロック配信手 段で配信されたものです(SONET、SDHなど)。特定のTDM回線のクロックは、次のも のから渡すことができます。

- 回線:送信クロックは、同じ物理回線の受信者からのものです。
- 内部:コントローラは、内部クロックを使用して送信データをクロッキングします。
- フリーランニング: 送信クロックはラインカードから取得され、内部のフリーランニ ングオシレータから導出できます。
- 回復:送信クロックは、CEM インターフェイスでインバンド疑似回線ベースのアク ティブクロック回復から導出されます。

Cisco EPN Manager でこれらのクロッキング値を設定するには、「CEM インターフェイス の設定」を参照してください。

- 適応クロッキング:適応クロッキングは、ルータに共通クロックソースがない場合に使用 されます。クロックは、デジッタ バッファ占有レベルに基づくパケット到達率に基づい て、導出されます。Cisco EPN Manager では、CEM サービスのプロビジョニングの際に、 デジッタバッファのサイズ(1~32)を設定できます。デジッタ バッファのサイズによ り、回線がどれほどネットワーク ジッターを許容できる決定します。
- 差分クロッキング:差分クロッキングが使用されるのは、セルサイトと集約ルータに共通 のクロックソースがあるが、TDM 回線のクロッキングに別のソースが使用されている場 合です。TDM のクロックは、共通のクロックに関する、パケットの RTP ヘッダーの差分 情報から導出されます。差分クロック回復の基になるのは、RTPヘッダーで受信したタイ ムスタンプです。

CEM のクロック復元を設定するには、次の手順を実行します。

- ステップ1 [設定 (Configuration) ]タブをクリックし、左側の[デバイスの詳細 (Device Details) ]タブをクリックしま す。
- ステップ **2 [**クロック(**Clock**)**]** > **[**復元クロック(**Recovered Clock**)**]** を選択します。
- ステップ **3** クロックソースの導出元の新しいインターフェイスを追加するには、追加アイコン([+])をクリックしま す。
- ステップ **4** 既存の復元クロック設定を編集するには、[復元インターフェイス(Recovering Interface)] ハイパーリンク をクリックし、ページ右上にある [編集(Edit)] アイコンをクリックします。
- ステップ **5** 次の復元クロック値を指定します。
	- **1.** 復元されたクロック設定を容易に識別できるように、[復元されたクロック ID(Recovered Clock ID)] に固有の数値を入力します。この ID を使用して、CEM インターフェイスをこの復元クロック設定に 直接関連付けることができます。
	- **2.** [復元モード(Recover Mode)] ドロップダウンリストから、次のいずれかを選択します。
		- [適応(Adaptive)]:デバイス間に共通のクロックソースがない場合、関連付けられている保護グ ループの保護メンバーとして選択されたコントローラでのパケット到着率から、復元クロックが 導出されます。
		- [差分 (Differential) ]:エッジデバイス間に共通のクロックソースがある場合、パケットのタイミ ング情報と、共通クロックの関連する差分から、復元クロックが導出されます。
- **3. CEM**グループ番号を容易に識別できるように、固有の数値を入力します。これにより、クロックに関 連付けられている CEM が識別されます。
- **4.** [復元インターフェイス(Recovering Interface)] ドロップダウンリストから、必要なコントローラを選 択します。クロックに関連付けられているこのコントローラは仮想 CEM インターフェイスであり、 バックアップ クロック ソースが必要な場合にはこのインターフェイスからクロックが導出されます。

ステップ **6 [**保存(**Save**)**]** をクリックします。

変更が保存され、デバイスに展開されます。

## **CEM** インターフェイス(**PDH**、**SONET**、および **SDH**)のフィールドの 説明

次の表に示された CEM パラメータを設定するには、次の手順を実行します。

- ステップ **1** SONET、PDH、HOP、およびHOPコントローラで必須のCEMパラメータを設定します。CEMのインター フェイスの設定 (15 ページ)を参照してください。
- ステップ **2** CEM のクロックのディストリビューションとリカバリを設定します。CEM のクロッキングの設定 (23 ページ)を参照してください。

表 **6 : CEM** インターフェイス(**SONET**、**SDH**、および **PDH**)フィールドの説明

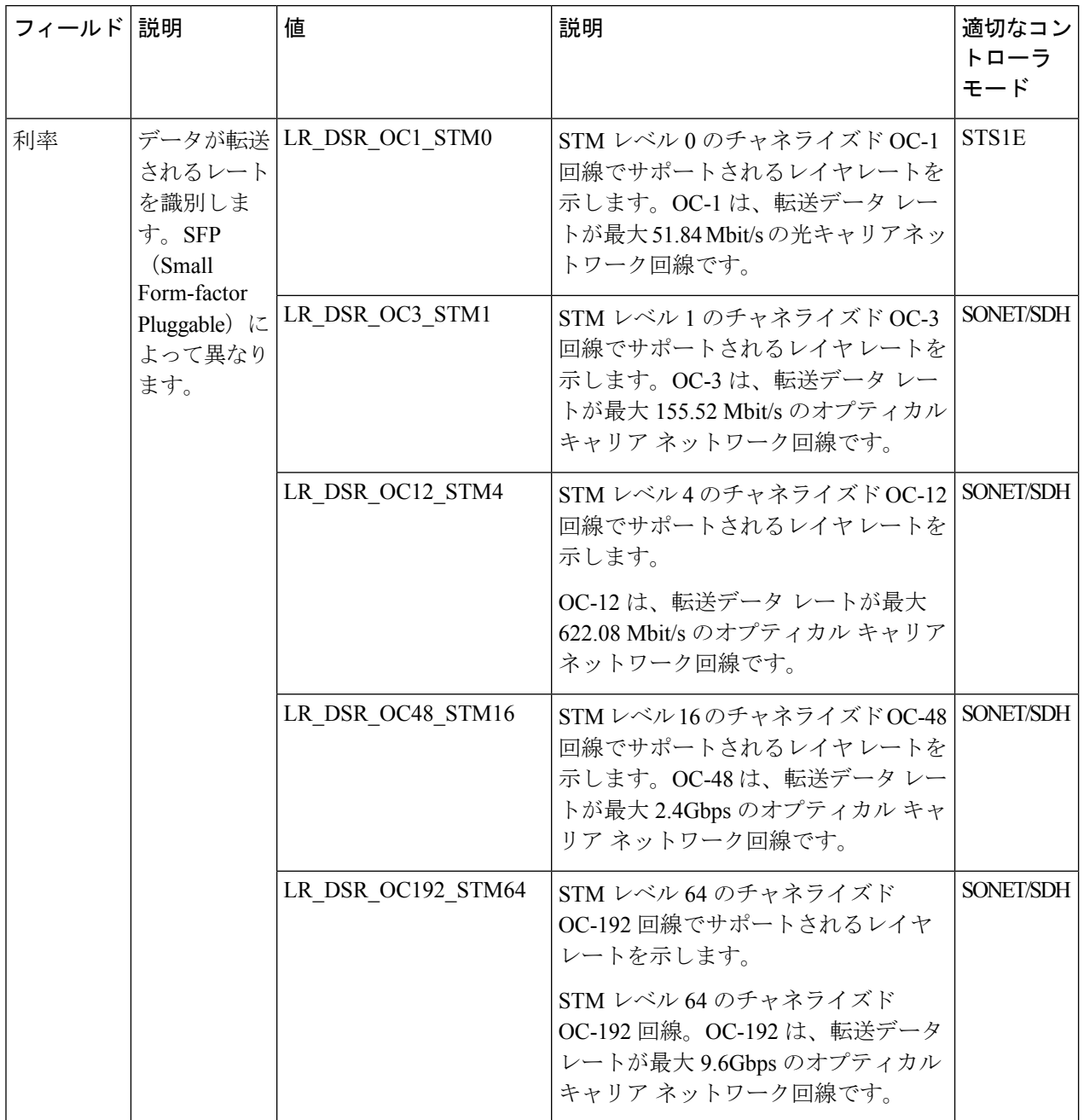

 $\mathbf{l}$ 

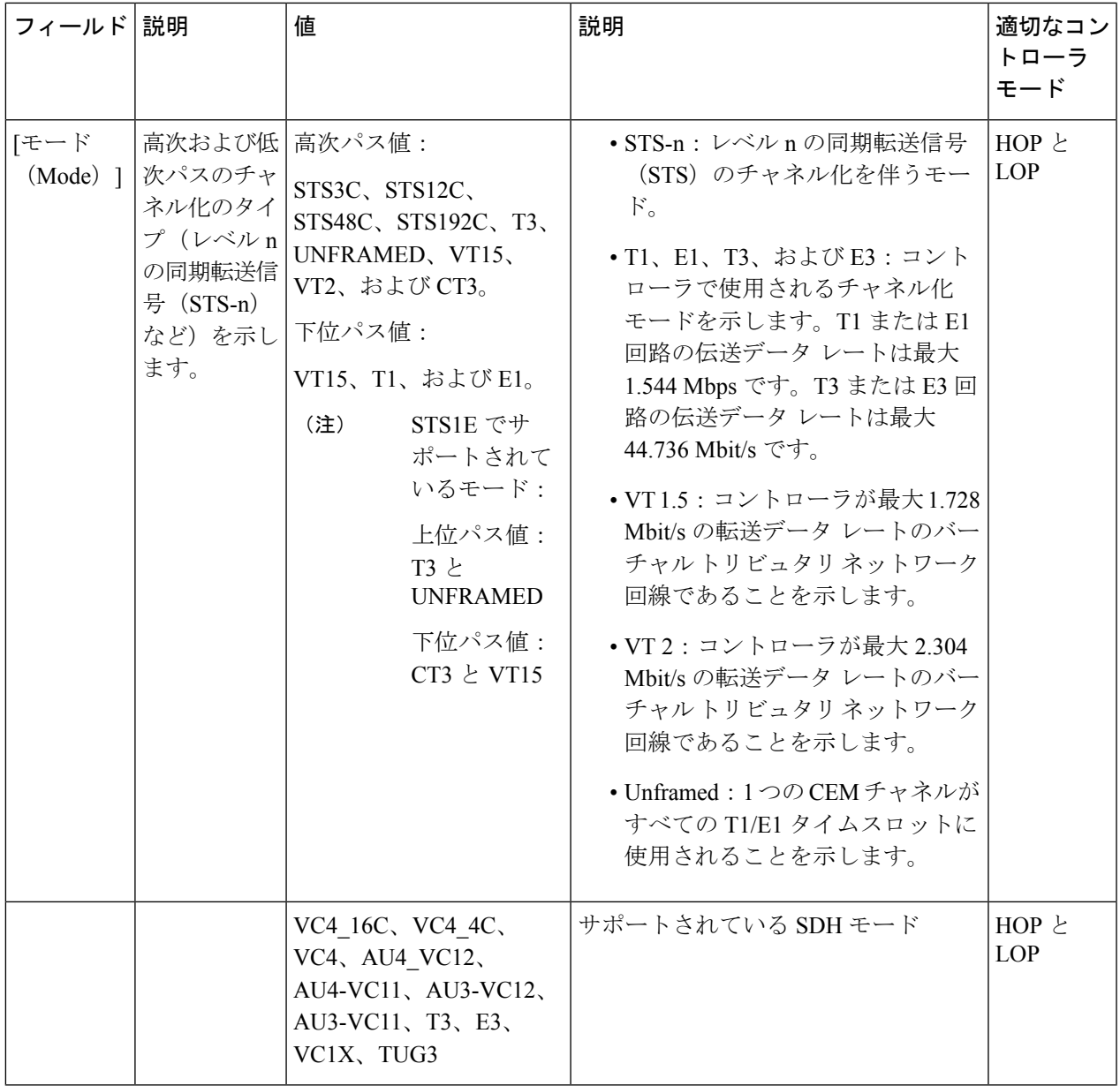

 $\overline{\phantom{a}}$ 

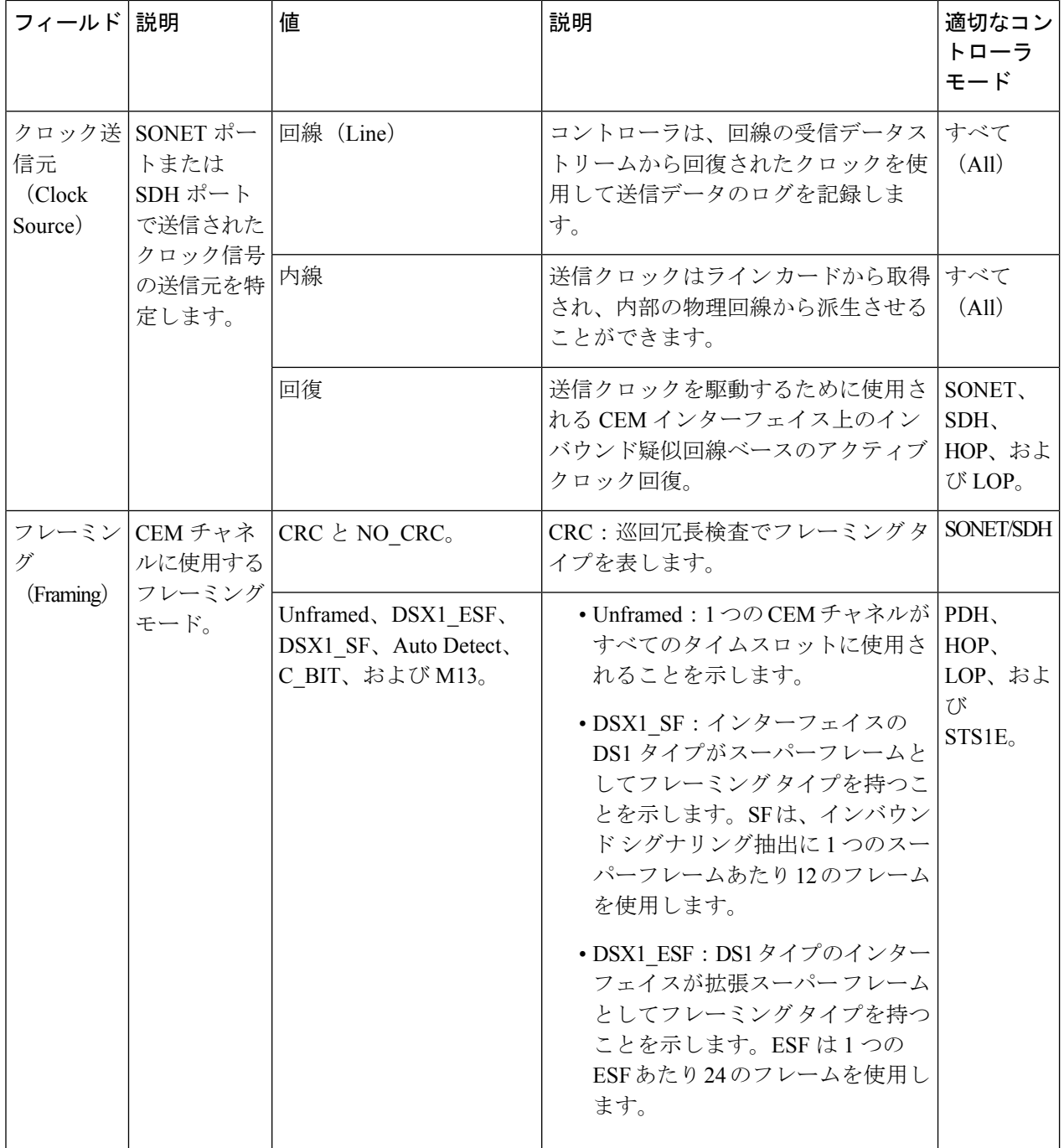

I

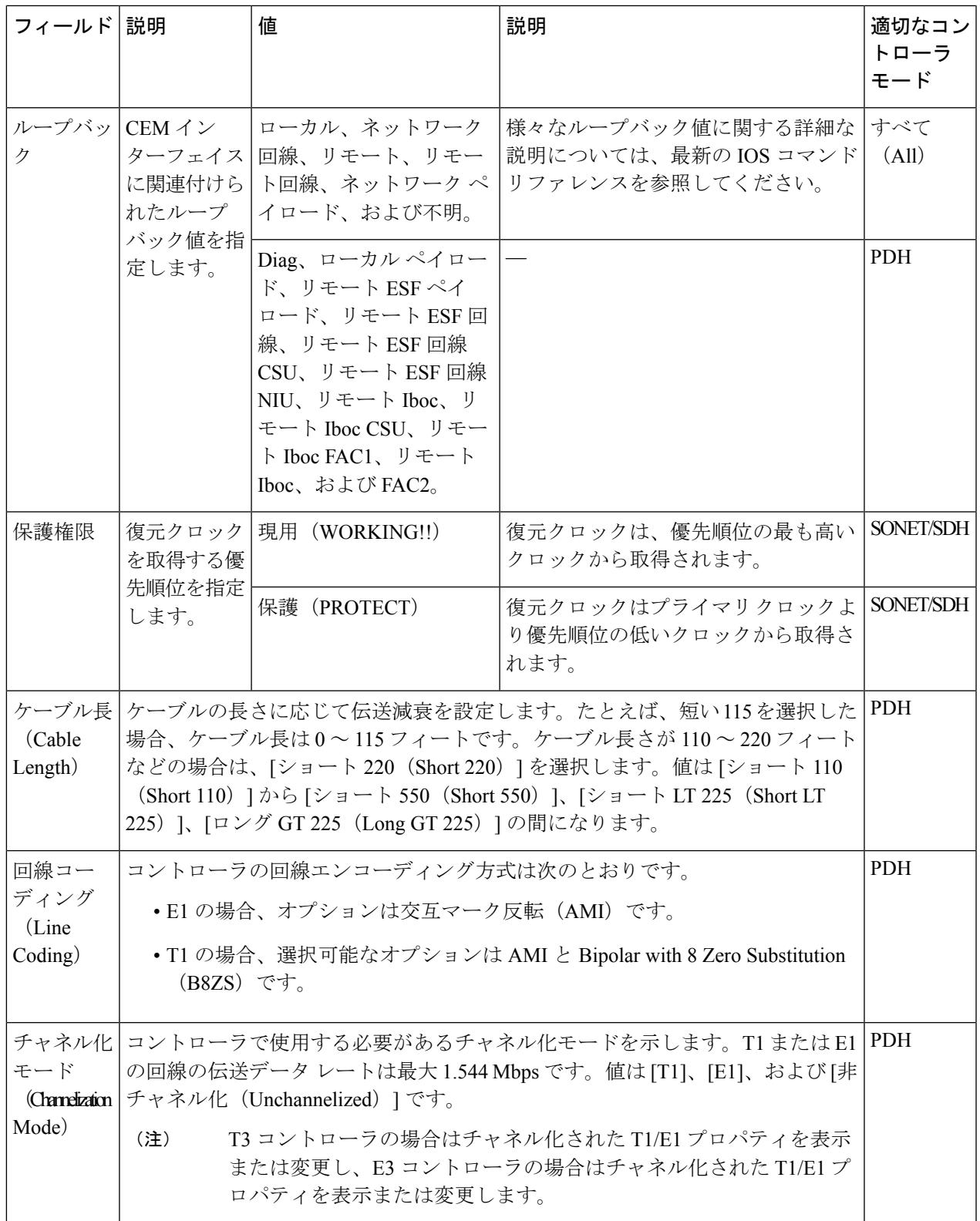

 $\overline{\phantom{a}}$ 

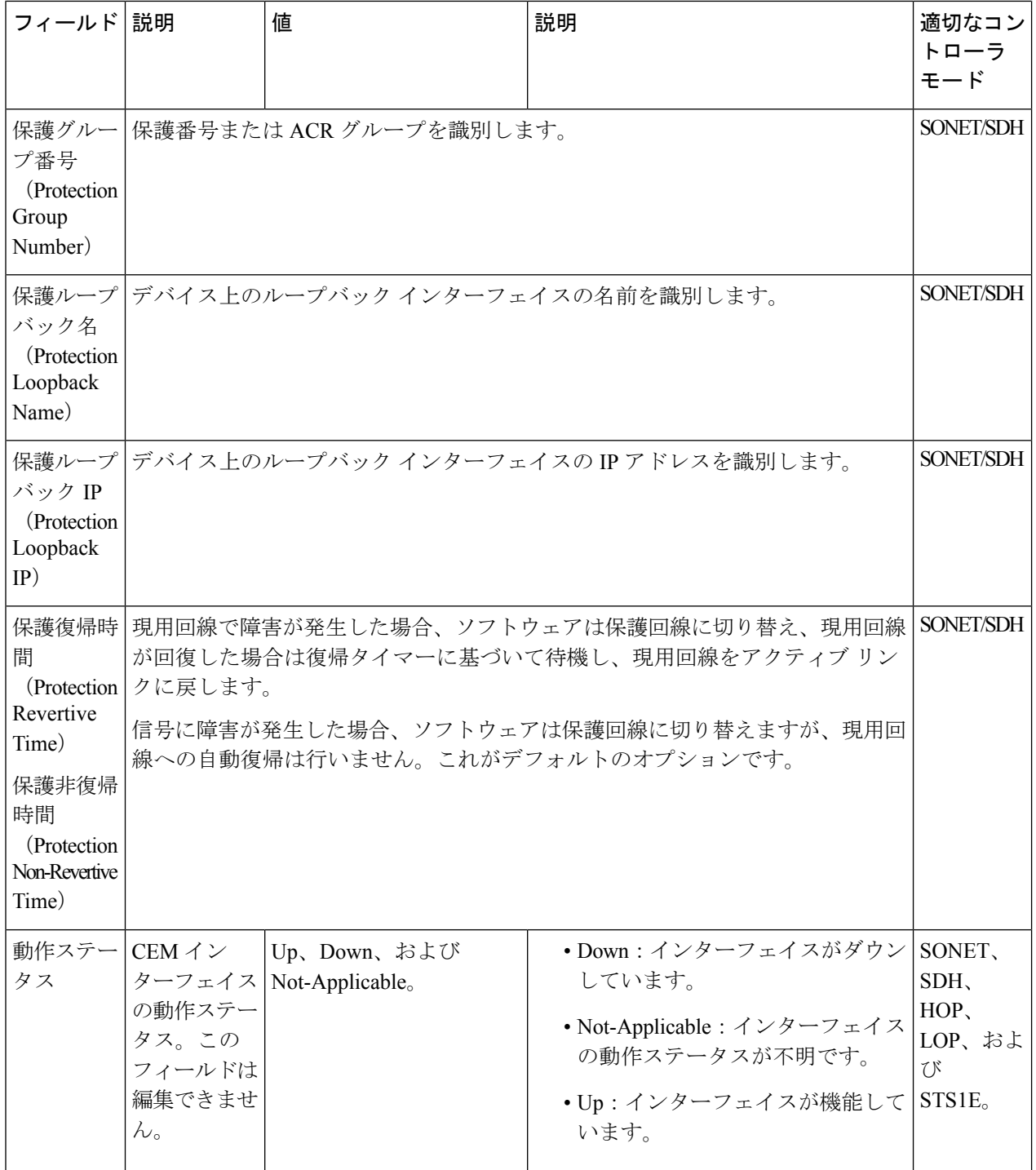

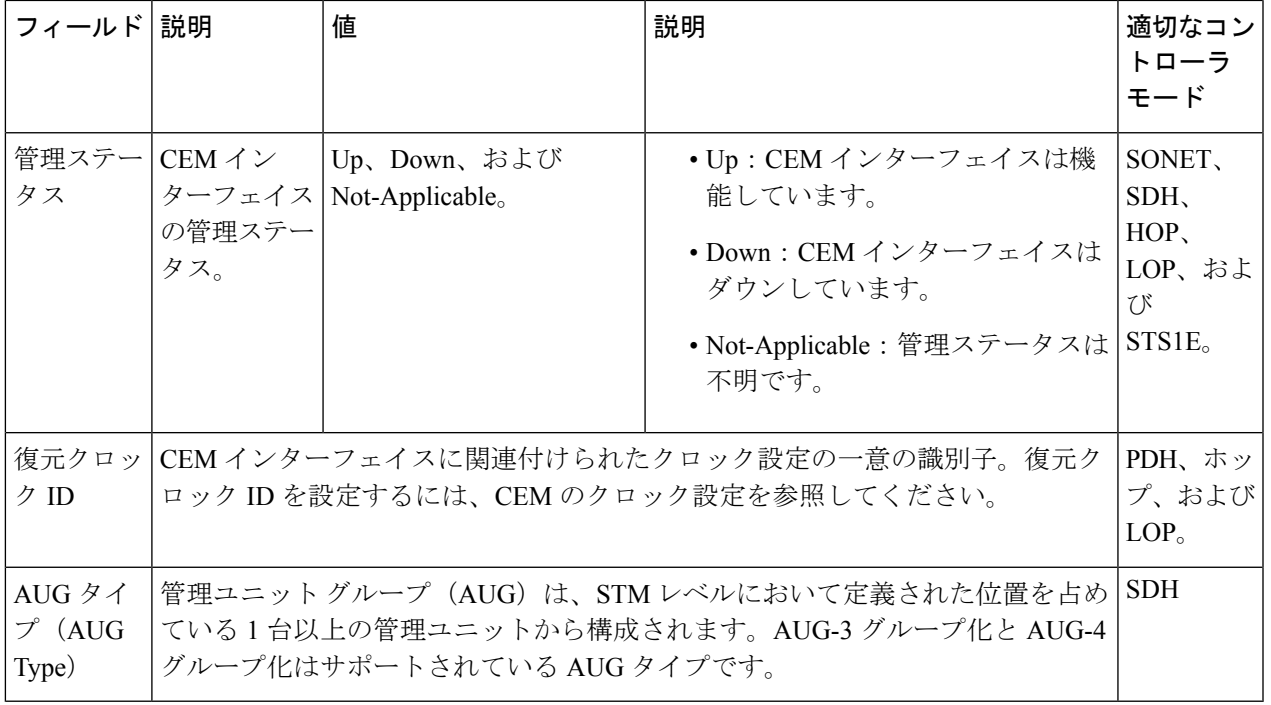

# **SDH** パラメータの設定

SDH CEM チャネル化モードを設定するには、次の表を参照してください。

### 表 **<sup>7</sup> :** コントローラ モードおよびサポートされるポート タイプ

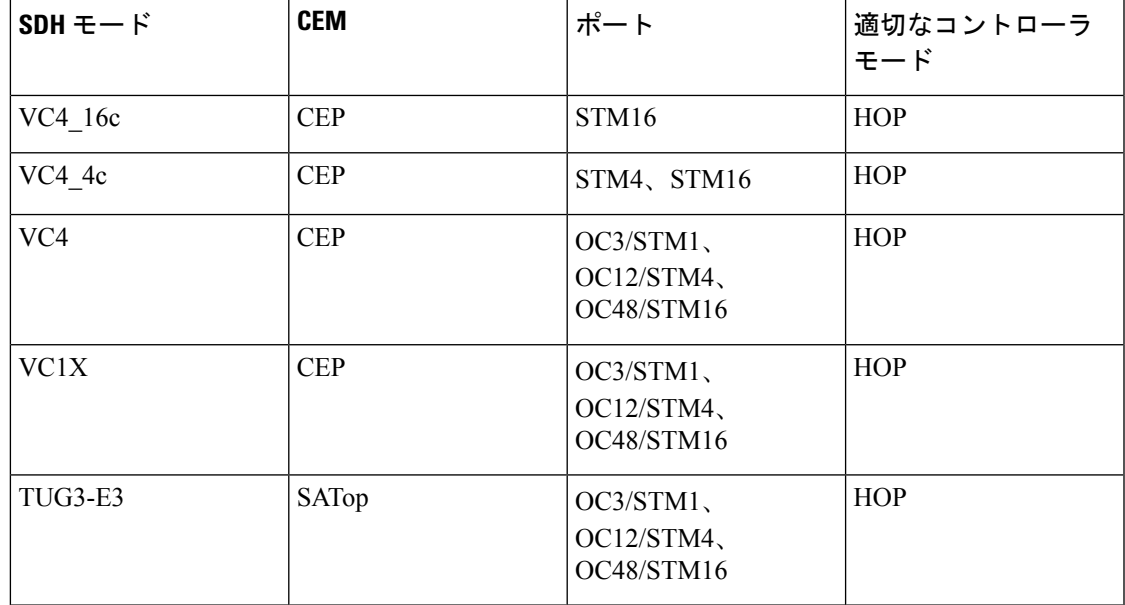

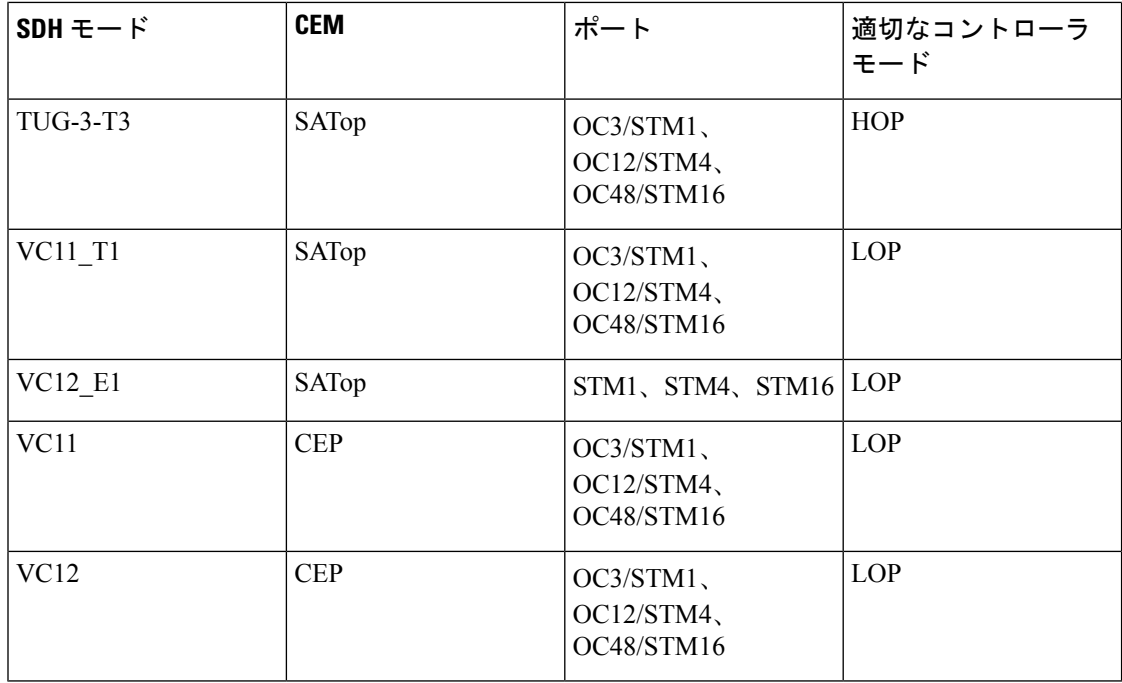

### メディアタイプ コントローラの設定

各 SFP ポート (16 ~ 19) は、STM1、STM4、STM16 として設定できます。設定するメディア タイプ コントローラを選択し、コントローラ設定モードを開始する必要があります。コント ローラを SDH ポートとして設定する必要があります。

```
To configure MediaType Controller:
enable
configure terminal controller
MediaType 0/0/16
mode sdh
end
```
#### **SDH** ポートでのレートの設定

```
To configure rate on SDH ports:
enable
configure terminal
controller MediaType 0/0/16
mode sdh
end
```
コマンドのno形式の設定はサポートされていません。デフォルトの状態に戻すには、そのポー トの下にあるすべての設定を削除した後、メディアタイプ コントローラの下で no mode sdh コ マンドを使用します。 (注)

### **EPNM** での **SDH** のモード設定

同期転送モジュール (STM) 信号は、SONET の STS の同期デジタル階層 (SDH)版に相当し ます。このドキュメントでは、STM という用語はパス幅と光回線レートの両方を表します。 STM 信号内のパスは、管理ユニット(AU)と呼ばれます。AU は、より上位のパス層と多重 化セクション層間の適合を可能にする情報構造です。AU は、情報ペイロード(より上位の VC)とAUポインタで構成されます。AUポインタは、ペイロードフレームの開始のオフセッ トを多重化セクション フレームの開始と相対的に示します。AU-3 ポインタは 3 バイトで構成 され、AU-4ポインタは9バイトで構成されます。STM-1フレームのペイロードは、1つのAU-4 ユニットまたは3つのAU-3ユニットで構成されています。管理ユニットグループ (AUG)の拡 張マッピングは、STM ペイロードにおいて固定の定義された位置を占める 1 つまたは複数の 管理ユニットで構成されます。拡張マッピングは STM1 レベルでサポートされています。

次のタイプの拡張マッピングがサポートされています。

• 拡張マッピング AU-4

 $\label{eq:1} \bigotimes_{\mathbb{Z}}\mathbb{Z}_{\mathbb{Z}}$ 

(注) これはデフォルトの拡張マッピングモードです

• 拡張マッピング AU-3

SDH では次のモードがサポートされています。

- AU-4  $16c$  (VC4-16c)
- AU-4  $4c$  (VC4-4c)
- AU-4 $(VC4)$
- $AU-4 TUG-3 DS3$
- $•$  AU-4 TUG-3 T3
- $AU-4$  TUG-3 E3
- $•$  AU-4 TUG-3 TUG-2 VC-11 T1
- AU-4 TUG-3 TUG-2 VC-12 E1
- $•$  AU-4  $-$  TUG-3  $-$  TUG-2  $-$  VC-11
- $•$  AU-4 TUG-3 TUG-2 VC-12
- AU-3: T3
- $•$  AU-3 TUG-2 VC-11-T1
- AU-3 TUG-2 VC-12—E1
- $•$  AU-3 TUG-2 VC-11
- $•$  AU-3 TUG-2 VC-12
- $\cdot$  AU-3 E3

管理ユニット グループ(AUG) マッピングを構成するには、たとえば、AU-3 または AU-4 マッピングの設定に次の設定コマンドを使用します。

```
configure terminal
aug mapping [au-3 | au-4]
end
```
 $\label{eq:1} \mathscr{D}_{\mathbf{a}}$ 

(注)

**augmapping**コマンドは、SDHフレーミングが設定されているときにのみ使用できます。AUG モードはデフォルトでは AUG-4 であり、STM-1 レベルでサポートされています。

### **SDH** 回線およびセクション パラメータの設定

次のパラメータは、回線レベルとセクション レベルでの SDH 設定に影響します。

#### ループバック(**Loopback**)

SDH ポートをテストするループバックを設定します。

- local:Tx から Rx パスに信号をループします。アラーム表示信号(AIS)をネットワーク に送信します。
- network:Rx から Tx パスに信号をループします。

### 回線ループバックの設定

```
To configure loopback:
enable
configure terminal
controller sdh 0/0/16
loopback [local | network]
end
```
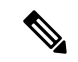

(注) システムをデフォルトの状態に戻すには、このコマンドの no 形式を使用します。

#### クロック送信元(**Clock Source**)

次の場合にクロック ソースを指定します。

- line:リンクは回線から回復したクロックを使用します。
- internal:リンクは内部クロック ソースを使用します。これがデフォルトの設定です。

```
To configure clock, use the following commands:
enable
configure terminal
controller sdh 0/0/16
clock source [line | internal]
end
```
デフォルトは internal です。システムをデフォルトの状態に戻すには、このコマンドの no 形式 を使用します。 (注)

### ネットワーククロック **SDH** の設定

```
To configure network-clock SDH, use the following commands:
enable
configure terminal
controller sdh 0/0/16
clock source line
end
enable
configure terminal
network-clock input-source 1 controller sdh 0/0/16
end
```
### **SDH T1/E1** 設定パラメータ

 $\mathscr{D}_{\mathscr{A}}$ 

次のパラメータは、SDH T1/E1 の設定に影響します。

- クロック:T1インターフェイスまたはE1インターフェイスのクロックソースを指定しま す。
- 説明:コントローラの説明を指定します。
- ループバック:ループバック モードでの T1 インターフェイスまたは E1 インターフェイ スを設定します。

#### **SDH T1/E1** パラメータの設定

```
To configure T1/E1 parameters:
enable
configure terminal
controller sdh 0/0/16
rate stm4
au-3 1
mode vc1x
tug-2 1 payload vc11
t1 1 loopback [local | network line]
t1 1 clock source [line | internal | recovered]
end
```
### **SDH T3/E3** 設定パラメータ

次のパラメータは、SDH T3/E3 の設定に影響します。

- •クロック:T3 リンクまたは E3 リンクのクロック ソースを指定します。
- •ループバック:ループバック モードでの T3 リンクまたは E3 リンクを設定します。

#### **SDH T3/E3** パラメータの設定

To configure SDH T3/E3 parameters configuration: enable

```
configure terminal
controller sdh 0/0/16
rate stm4
au-4<sub>1</sub>mode tug 3
tug-3 1
mode e3
e3 1 clock source [line | internal | recovered]
e3 framing [m13 | c-bit ] (applicable to for mode e3)
e3 1 loopback [local | network line]
e3 bert pattern 0s interval 2
tug-3 2
mode t3
t3 1 clock source [line | internal | recovered]
t3 framing [m13 | c-bit ] (applicable to for mode t3)
t3 1 loopback [local | network line]
end
```
# 

(注) これは、AUG マッピング AU-4 モード T3 および AU-3 モード T3 に適用されます。

### **SAToP** の **SDH VC** 設定パラメータ

次のパラメータは、SDH VC 設定に影響します。

- クロック:VC のクロック ソースを指定します。
- •ループバック:ループバック モードでの VC を設定します。

### **VC** パラメータの設定

```
To configure VC parameters:
enable
configure terminal
controller sdh 0/0/16
rate stm4
au-3 1
mode vc1x
tug-2 1 payload vc11
vc 1 loopback [local | network]
vc 1 clock source internal
end
```
# **Sync-E**、**BITS**、および **PTP** を使用したクロックの同期

#### 同期イーサネット(**Sync-E**)**:**

Cisco EPN Manager を使用すると、周波数同期を有効にして、イーサネット インターフェイス 上で高品質のビットクロック同期を実現できます。同期イーサネット(Sync-E)により、必要 な同期が物理レベルで実現します。

これには、ルータがネットワーク内のクロックを最優先で識別できるように Sync-E を設定す る必要があります。このクロックは「プライマリクロック」とも呼ばれます。ネットワーク上 の他のデバイス(メンバー)は、すべてプライマリクロックの設定に基づいてクロックをリ
セットします。プライマリクロックとメンバー間では常にメッセージが交換され、ネットワー ク内のすべてのクロックが効率的かつ継続的に同期されます。Cisco EPN Manager により、プ ライマリクロックを指定できます。Sync-Eパラメータをグローバルレベルとインターフェイス レベルで設定することもできます。Sync-E プロパティを設定すると、ネットワーク トポロジ オーバーレイ上のデバイス間の論理階層とトポロジを表示できます。

(注) Sync-E 構成は、イーサネット インターフェイスでのみサポートされています。

#### **Building Integrated Timing Supply**(**BITS**):

BITS では、Building Integrated Timing Supply(BITS)ポート クロックによってクロッキング情 報が提供されます。Sync-Eを使用するイーサネットリンクは、SONET/SDHと同じ方法で、つ まり高品質なストラタム1追跡可能クロック信号とビットクロックのタイミングを取ることで 同期されます。SSM や ESMC などの処理メッセージは、Sync-E リンクを維持し、ノードが最 も信頼性に優れた送信元から常にタイミングを得られるようにします。

#### **Precision Time Protocol**(**PTP**):

TDM を使用するネットワークでデータ ストリームを正確にリアセンブルするには、受信デバ イスが正しいチャネルを認識できるように、デバイスクロックを定期的に同期する必要があり ます。Precision Time Protocol (PTP) 標準:

- この同期を可能にするクロック同期プロトコルを指定します。
- ネットワーク経由で通信する1つ以上のノードから構成される分散システムに適用されま す。

PTPは、プライマリと従属のデバイスの概念を使用して、正確なクロック同期を実現します。 Cisco EPN Manager を使用することで、PTP により、従属デバイスと定期的にメッセージを交 換するプライマリデバイスを設定できます。各従属デバイスは、メッセージの送受信時刻を通 知した後、そのシステム時刻とプライマリデバイスのシステム時刻の差を計算します。従属デ バイスは、プライマリデバイスと同期されるようにクロックを調整します。プライマリデバイ スが次のメッセージ交換を開始すると、従属デバイスは再び時刻の差を計算し、クロックを調 整します。このように同期が繰り返されることによって、デバイスクロックが調整され、デー タ ストリームが正確にリアセンブルされます。個々のインターフェイス上の PTP を変更する には、PTPクロックポートコマンドを使用します。PTPプロパティを設定すると、ネットワー ク トポロジ オーバーレイ上のデバイス間の論理階層とトポロジを表示できます。

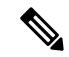

デバイスには制限があるため、インターフェイスモジュールには最大4つ(インターフェイス モジュールごとに最大2つ)のクロックソースを設定できます。この制限は、Sync-E と TDM の両方のインターフェイスに適用されます。 (注)

Sync-E、BITS、および PTP を設定するには:

- ステップ **1 [**設定(**Configuration**)**]** > **[**ネットワーク(**Network**)**]** > **[**ネットワークデバイス(**Network Devices**)**]** の順 に選択します。
- ステップ **2** デバイス名のハイパーリンクをクリックして、設定するデバイスを選択します。
- ステップ **3** グローバル Sync-E プロパティを設定します。
	- a) [デバイスの詳細 (Device Details)] タブをクリックします。
	- b) [クロック(Clock)] > [Sync-E] をクリックします。利用可能なすべての Sync-E グローバル設定が一覧 表示されます。
	- c) 新しいグローバルSync-Eプロパティのセットを作成するには、[+]アイコンをクリックします。Sync-E グローバル パラメータのセットは、1 つのみ作成できます。
	- d) Sync-E のグローバル パラメータを指定します。これらのパラメータの詳しい説明については、次の表 を参照してください。
	- e) [保存(**Save**)**]** をクリックします。 変更が保存され、グローバル Sync-E の構成がデバイスに展開されます。これで、この構成に関連付け るインターフェイスを指定できます。
- ステップ **4** 関連付けられたインターフェイスと、インターフェイス固有の Sync-E パラメータを指定します。
	- a) [クロック (Clock) ] > [Sync-E] をクリックし、上記の手順で作成した Sync-E グローバル構成を選択し ます。
	- b) [インターフェイス入力ソース(Interface Input Source)] タブをクリックします。
	- c) [+] をクリックして、必要なインターフェイスを指定します。

同期タイプごとに 1 つのインターフェイスのみを設定できます。

- d) [インターフェイス名(Interface Name)] ドロップダウン メニューを使用して、必要なインターフェイ スを選択します。
- e) インターフェイスレベルのSync-Eパラメータを指定します。これらのパラメータの詳細については、 下記の表を参照してください。
- f) [保存(**Save**)**]** をクリックします。
- ステップ **5** BITS の周波数設定を指定します(XE デバイス場合)。
	- a) 「デバイスの詳細 (Device Details) ] タブをクリックします。
	- b) [クロック(Clock)] > [BITS 周波数(BITS-Frequency)] をクリックします。
	- c) 次の BITS の値を指定します。
		- [送信元スロット(Source Slot)]:値は RO と R1 です。
		- [プライオリティ (Priority) ]: 1 ~ 250 の範囲の数値。
		- [クロックタイプ(Clock Type)]:値は 2.048 MHz および 10 MHz です。
	- d) **[**保存(**Save**)**]** をクリックします。

ステップ **6** BITS のインターフェイスを設定します。

- a) 「デバイスの詳細 (Device Details) 」タブをクリックします。
- b) [クロック(Clock)] > [BITS インターフェイス(BITS-Interface)] をクリックします。

c) 次の BITS の値を指定します。

### **XE** デバイスの場合:

- [送信元スロット(Source Slot)]:オプションは RO と R1 です。
- [プライオリティ(Priority)]:1 ~ 250 の範囲の数値。
- [クロックタイプ(Clock Type)]:オプションは E1 と T1 です。
- BITS インターフェイスを T1 として設定するには、SSM オプションは OPTION2\_GEN1 ま たは OPTION2 GEN2 である必要があります。 (注)
- **XR** デバイスの場合:
	- [クロックインターフェイス (Clock Interface) ]: オプションはBITS0\_IN、BITS0\_OUT、BITS1\_IN、 および BITS1\_OUT です。
	- [クロックタイプ(Clock Type)]:オプションは E1、T1、J1、\_2M、および \_64K です。
- d) **[**保存(**Save**)**]** をクリックします。
- e) インターフェイスの BITS クロックを設定します。
	- **1.** [クロック(Clock)] > [BITS インターフェイス(BITS-Interface)] に移動し、上記のステップで作 成した BITS インターフェイス設定の送信元スロットをクリックします。
	- 2. [BITSクロックの設定 (Bits Clock Settings) ]タブをクリックし、下記の表の説明に従ってクロック を設定します。
	- **3. [**保存(**Save**)**]** をクリックします。

#### ステップ1 PTP クロックを設定します。

- a) 「デバイスの詳細 (Device Details) ] タブをクリックします。
- b) [クロック(Clock)] > [PTP] をクリックします。
- c) [+] をクリックして、新しい PTP 値のセットを指定するか、[クロックモード(Clock Mode)] ハイ パーリンクをクリックし、ページの右上にある [編集(Edit)] アイコンをクリックします。
- d) 次の共通の PTP パラメータを指定し、[保存(Save)] をクリックします。
	- [クロック モード(Clock Mode)]:PTP 操作のモードを選択します。オプションは [通常 (Ordinary)]、[境界(Boundary)]、および[E2Eトランスペアレント(E2E Transparent)]です。 E2E は、エンドツーエンド トランスペアレント クロック モードを表します。
	- [ドメイン番号(Domain No)]:PTP トラフィックに使用されるドメインの番号を入力します。 1 つのネットワークに複数のドメインを含めることができます。範囲は 1 ~ 127 です。
	- [ハイブリッド クロック(Hybrid Clock)]:ハイブリッド クラウドを有効または無効にします。
- e) [クロック モード(Clock Mode)] ハイパーリンクをクリックし、[ポート(Port)] タブをクリックし て、共通のプロパティに関連付ける必要があるポートの詳細を指定します。
- f) 次のポートの詳細を指定し、[保存(Save)] をクリックします。
- [ポート名(Port Name)]:PTP ポート クロックの名前を入力します。
- [ポートモード(Port Mode)]:プライマリまたは従属のクロックの PTP 権限を選択します。
- [ループバック インターフェイス番号(Loopback Interface Number)]:デバイス インターフェイ スから取得したクロック識別子を入力します。
- [アナウンスタイムアウト(Announce Timeout)]:セッションがタイムアウトするまでのPTPア ナウンス間隔の数を入力します。範囲は 1 ~ 10 です。
- [遅延要求間隔 (Delay Request Interval) ]: インターフェイスを PTP プライマリモードで動作さ せる時間を選択します。選択した間隔は、遅延要求メッセージのメンバーデバイスに適用され ます。間隔には、基数 2 の値が使用されます。
- [同期間隔(Sync Interval)]:PTP 同期メッセージを送信する時間間隔を選択します。
- [アナウンス間隔(Announce Interval)]:PTP アナウンス パケットを送信する時間間隔を選択し ます。
- g) [ポート名 (Port Name)] ハイパーリンクをクリックし、[クロック ソース (Clock Source)] タブをク リックします。
- h) [+] をクリックして新しいインターフェイスを追加するか、発信元アドレスのハイパーリンクをク リックし、ページの右上にある [編集 (Edit) ] をクリックします。
- i) クロックの [発信元アドレス(Source Address)] と [プライオリティ(Priority)] を指定します。
	- [プライオリティなし(No Priority)]:優先順位値として 0 を割り当てます。
	- [プライオリティ 1(Priority 1)]:クロック選択の最初の値を確認します。優先順位が最も低い クロックが優先され、値 1 が割り当てられます。
	- [プライオリティ2 (Priority 2) 1 : [プライオリティ 1 (Priority 1) 1フィールドで複数のクロック の値が同じである場合、このフィールドの値がクロック選択に使用されます。これにより、優 先順位値として 2 が割り当てられます。

j) [保存 (Save) ] をクリックして、変更内容をデバイスに展開します。

すべての Sync-E グローバルおよびインターフェイス レベルのパラメータの詳細については、次の表を参 照してください。

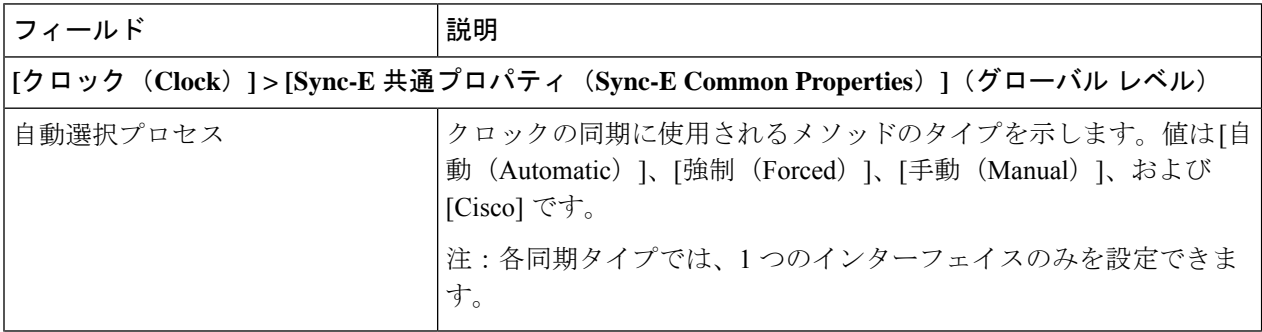

I

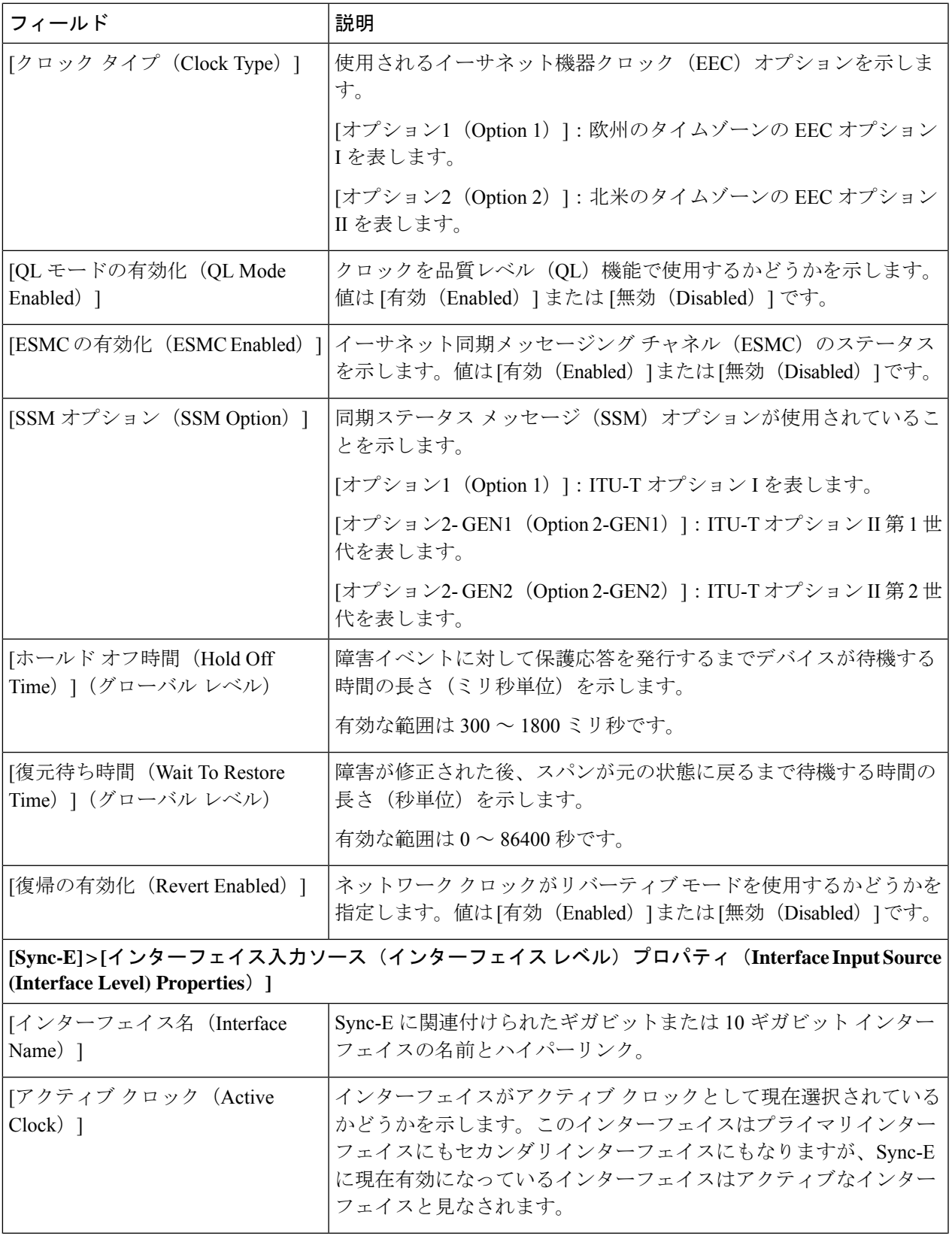

 $\overline{\phantom{a}}$ 

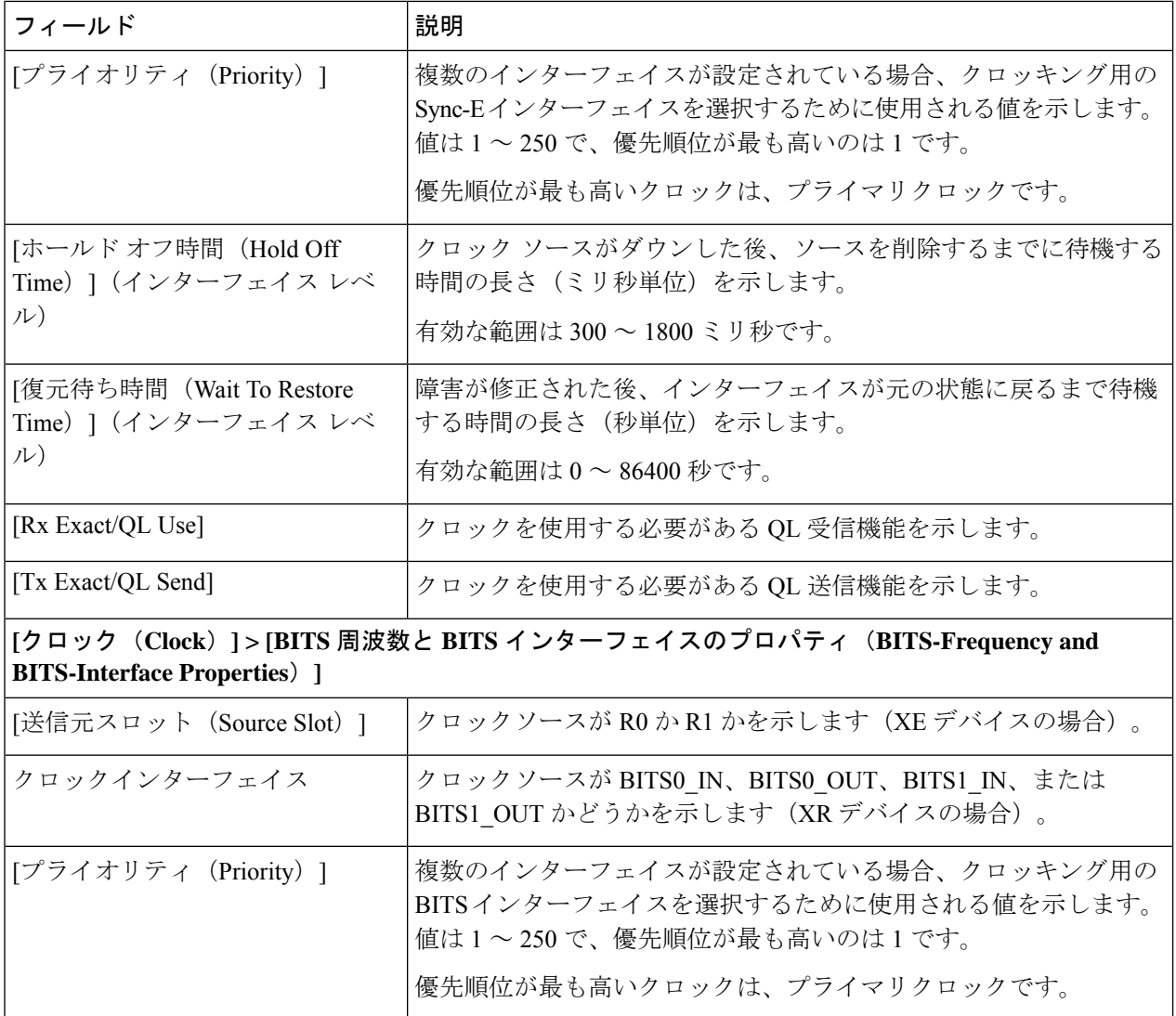

Ι

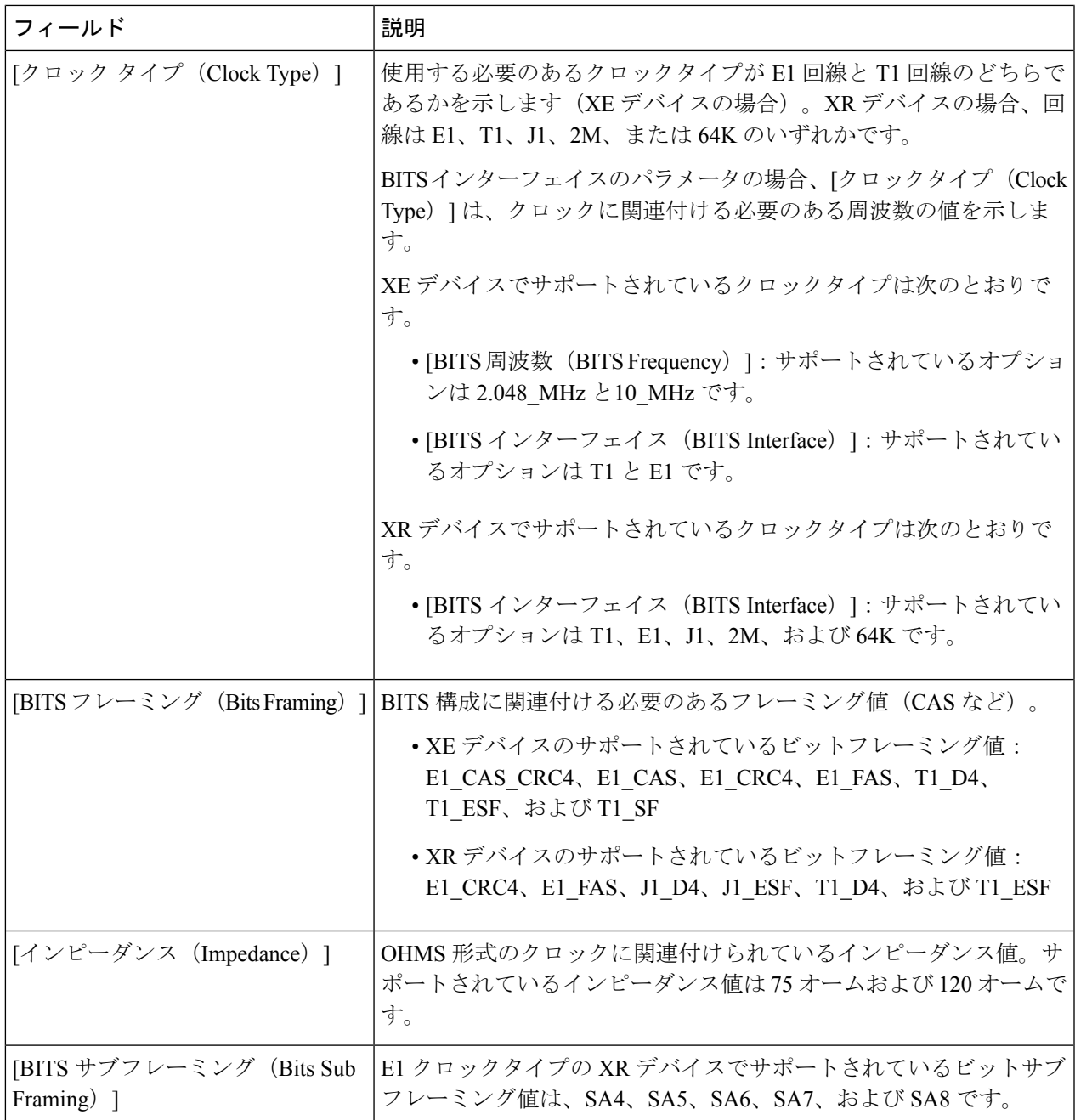

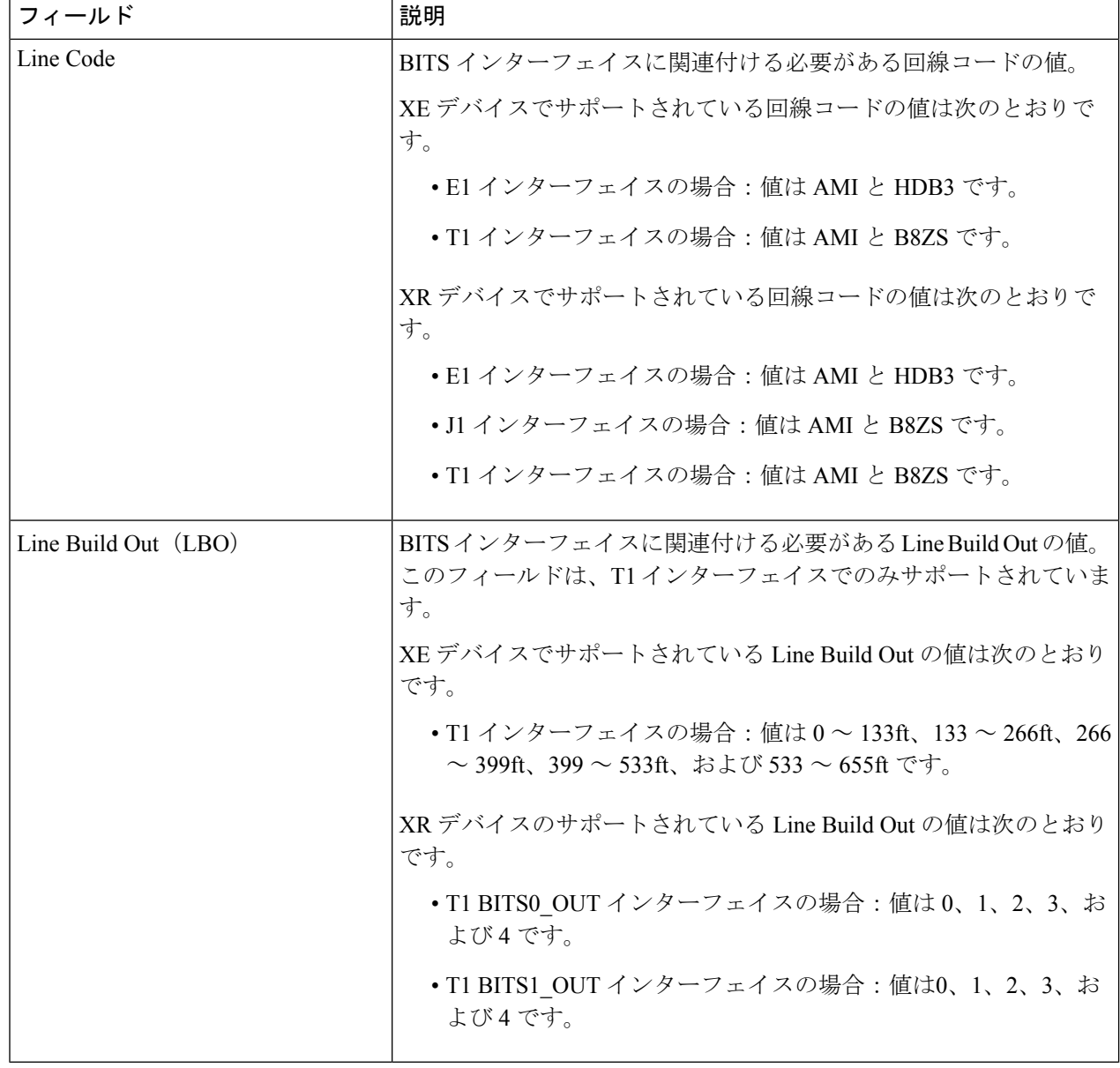

### 次のタスク

(オプション)ネットワーク トポロジ オーバーレイでは、Sync-E および PTP デバイスのプロ パティを表示できます。「ネットワーク トポロジ [マップでのクロック同期ネットワークの表](bk_cisco_epnm_7_0_0_user_and_administrator_guide_ga_chapter8.pdf#nameddest=unique_305) [示](bk_cisco_epnm_7_0_0_user_and_administrator_guide_ga_chapter8.pdf#nameddest=unique_305)」を参照してください。

• [Sync-E オーバーレイ (Sync-E overlay) ]: Sync-E ネットワークのトポロジと階層が表示さ れます。各デバイスのプライマリおよびセカンダリ クロック入力が表示されます。

• [PTPオーバーレイ (PTP overlay) 1: クロック同期ツリートポロジ、Precision Time Protocol の階層、およびツリー内の各デバイスのクロックロール(プライマリ、境界、従属、また はトランスペアレント)が表示されます。

# **IP SLA**の設定(**TWAMP**レスポンダ**/TWAMP**ライトレスポ ンダ)

IETF Two-Way Active Measurement Protocol (TWAMP) は、TWAMP をサポートする2台のデ バイス間でのラウンドトリップ IP パフォーマンスの測定に関する規格を定めたものです。 TWAMP制御プロトコルは、パフォーマンス測定プローブを送受信することで、パフォーマン ス測定セッションを設定するために使用されます。セッションが作成されると、TWAMPテス トパケットが送信され、パケット損失、遅延などのパフォーマンス統計情報の計算を支援しま す。TWAMPライトは、テストセッションの確立に使用される制御プロトコルをシンプル化す るという点で標準の TWAMP とは異なります。

TWAMP レスポンダは、Cisco IOS XE(NCS 42xx)と Cisco IOS XR(ASR 9000、NCS 540、 NCS 560、NCS 5500)デバイスの両方でサポートされています。TWAMP ライトレスポンダ は、Cisco IOS XR(ASR 9000、NCS 540、NCS 560、NCS 5500)デバイスのみでサポートされ ています。TWAMP ライトは IPv4 アドレスと IPv6 アドレスをサポートしていますが、標準 TWAMP は IPv4 アドレスのみをサポートしています。

TWAMP インターフェイスの設定の詳細については、次を参照してください。

- TWAMP レスポンダの設定 (45 ページ)
- TWAMP ライト レスポンダの設定 (46 ページ)

# **TWAMP** レスポンダの設定

Cisco EPN Manager を使用して TWAMP を設定すると、選択したデバイスは TWAMP サーバー として設定されます。TWAMPサーバーは、指定されたポートで接続要求と制御要求をリッス ンします。指定した非アクティビティ値は、TWAMP制御セッションの非アクティビティタイ マー(秒単位)として構成されます。

TWAMP のエントリを追加または編集するには、次の手順を使用します。

- ステップ **1 [**設定(**Configuration**)**]** > **[**ネットワーク(**Network**)**]** > **[**ネットワークデバイス(**Network Devices**)**]** の順 に選択します。
- ステップ **2** 設定するデバイスのハイパーリンクをクリックしてデバイスを選択し、[デバイスの詳細(DeviceDetails)] ページを起動します。
- ステップ **3** [デバイスの詳細(Device Details)] タブをクリックします。
- ステップ **4** TWAMPレスポンダ設定を追加または編集するには、[IPSLA] > [TWAMPレスポンダ(TWAMPResponder)] を選択します。
- ステップ **5** 選択したデバイスにTWAMPパラメータを追加するには、[+]アイコンをクリックします。既存のパラメー タを編集するには、[ポート名(Port Name)] ハイパーリンクをクリックし、ページの右上隅にある [編集 (Edit)] アイコンをクリックします。デバイスごとに追加できる TWAMP パラメータのセットは 1 つだけ です。
- ステップ **6** 必要に応じて、次のパラメータを編集します。すべてのパラメータは必須です。
	- [ポート(Port)]:1 ~ 65535 の数値を使用して、接続要求と制御要求をリッスンするように TWAMP サーバーに設定する必要があるポートを指定します。デフォルト値は 862 です。
	- [非アクティビティ タイムアウト(Inactivity Timeout)]:1 ~ 604800 の数値を使用して、TWAMP レス ポンダテストセッションの非アクティビティ時間(秒単位)として設定する必要がある時間を指定し ます。デフォルト値は 900 秒です。
	- [サーバー アイドル時間タイムアウト(Server Inactivity Timeout)]:1 ~ 6000 の数値を使用して、 TWAMP 制御セッションの TWAMP サーバー アイドル時間時間 (秒単位) として設定する必要がある 時間を指定します。デフォルト値は 900 秒です。

**ステップ7** [保存 (Save) ] をクリックして、デバイスに変更を展開します。

## **TWAMP** ライト レスポンダの設定

TWAMP ライトレスポンダのインターフェイスを管理するには、次の手順を使用します。

- TWAMP ライトレスポンダの追加 (46 ページ)
- TWAMP ライトレスポンダの設定の編集 (47 ページ)
- TWAMP ライトレスポンダ設定の削除 (47 ページ)
- TWAMP ライトセッションの詳細を表示するコマンド (48 ページ)

### **TWAMP** ライトレスポンダの追加

TWAMP ライトレスポンダのエントリを追加するには、次の手順を使用します。

- ステップ **1 [**設定(**Configuration**)**]** > **[**ネットワーク(**Network**)**]** > **[**ネットワークデバイス(**Network Devices**)**]** の順 に選択します。
- **ステップ2** 設定するデバイスのハイパーリンクをクリックしてデバイスを選択し、[デバイスの詳細 (DeviceDetails) ] ページを起動します。
- ステップ **3** 左側のタブで [デバイスの詳細(Device Details)] をクリックします。
- ステップ **4** [IP SLA] > [Twamp Light Responder] を選択します。
- ステップ **5** [TWAMP Light Responder] ページで [+] アイコンをクリックします。
- ステップ **6** 表示されたフィールドに適切な値を入力します。特定のフィールドの横にあるツールチップにマウスを合 わせると、許容値の範囲に関する情報が表示されます。
- a) Session ID:セッション ID を指定します。最大 65535 個のテストセッションを設定できます。
- b) Timeout:(任意)TWAMP ライトレスポンダのテストセッションの非アクティブ時間を 60 ~ 86400 (秒単位)の範囲で指定します。デフォルトは、タイムアウトなしです。
- c) Local IP address:IPv4 アドレスまたは IPv6 アドレスを指定します。
- d) Local Port:1 ~ 65535 の範囲の数値を使用して、セッション用に設定するポートを指定します。
- e) Remote IP address:IPv4 アドレスまたは IPv6 アドレスを指定します。
	- 指定された [Local IP address] が IPv4 アドレスである場合、[Remote IP address] は IPv4 アド レスである必要があります。同様に、指定された [Local IP address] が IPv6 アドレスである 場合、[Remote IP address] も IPv6 アドレスである必要があります。 (注)
- f) Remote Port:1 ~ 65535 の範囲の数値を使用して、セッション用に設定するポートを指定します。
- g) VRF Name:ドロップダウンリストから任意の VRF 名を選択します。

ステップ7 [保存 (Save) ] をクリックして、デバイスに変更を展開します。

### **TWAMP** ライトレスポンダの設定の編集

既存の TWAMP ライトレスポンダ設定を編集するには、次の手順を実行します。

- ステップ **1** [Configuration] > [Network Devices] を選択します。
- ステップ **2** 設定するデバイスのハイパーリンクをクリックしてデバイスを選択し、[デバイスの詳細(DeviceDetails)] ページを起動します。
- ステップ **3** [デバイスの詳細(Device Details)] タブをクリックします。
- ステップ **4** [IP SLA] > [Twamp Light Responder] を選択します。
- ステップ **5** [Session ID] をクリックして、選択したセッションのパラメータを編集します。[編集(Edit)] アイコンを クリックして、パラメータを変更します。
	- (注) [Timeout] のみを変更できます。
- ステップ **6** [保存(Save)] をクリックして、デバイスに変更を展開します。

### **TWAMP** ライトレスポンダ設定の削除

既存の TWAMP ライトレスポンダ設定を削除するには、次の手順を実行します。

- ステップ **1 [**設定(**Configuration**)**]** > **[**ネットワーク(**Network**)**]** > **[**ネットワークデバイス(**Network Devices**)**]** の順 に選択します。
- **ステップ2** 設定するデバイスのハイパーリンクをクリックしてデバイスを選択し、[デバイスの詳細 (DeviceDetails) ] ページを起動します。
- ステップ **3** 左側のタブで [デバイスの詳細(Device Details)] をクリックします。
- ステップ **4** [IP SLA] > [Twamp Light Responder] を選択します。
- ステップ **5** 削除する [Session ID] の隣にあるチェックボックスをオンにします。
- ステップ **6** [X] をクリックし、続いて [Delete] をクリックして、選択した設定の削除を確認してから削除します。

### **TWAMP** ライトセッションの詳細を表示するコマンド

デバイスでのセッションの詳細を表示するには、次のコマンドを使用します。

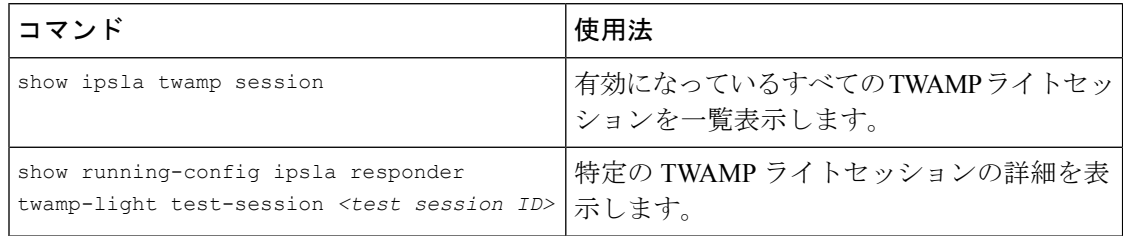

# インターフェイスの設定

Cisco EPN Managerを使用すると、次の設定オプションを使用してCEインターフェイスおよび 光インターフェイスを設定できます。

インターフェイスを設定する前に、デバイスのインベントリ収集ステータスが [完了 (Completed)] であることを確認します。

- イーサネット インターフェイスとサブインターフェイスの設定 (49 ページ)
- ループバック インターフェイスの設定 (51 ページ)
- トンネル インターフェイスの有効化または無効化 (53 ページ)
- スイッチ ポート インターフェイスの設定 (53 ページ)
- イーサネット インターフェイスの設定 (54 ページ)
- 仮想テンプレートのインターフェイスの表示 (55 ページ)
- VLAN のインターフェイスの表示 (55 ページ)
- •[ネットワークチーム\(リンク集約\)の設定](bk_cisco_epnm_7_0_0_user_and_administrator_guide_ga_chapter23.pdf#nameddest=unique_486)
- [ネットワークトラフィックをフィルタ処理するための](bk_cisco_epnm_7_0_0_user_and_administrator_guide_ga_chapter23.pdf#nameddest=unique_487) IP アクセスリストの作成または変 [更](bk_cisco_epnm_7_0_0_user_and_administrator_guide_ga_chapter23.pdf#nameddest=unique_487)
- 保護プロファイルの設定 (74 ページ)
	- 光インターフェイスでのループバック設定の変更 (56 ページ)
	- 接続ステータスの継続的な確認 (57 ページ)
	- ODU コントローラ上の PRBS の設定 (60 ページ)
- OSC の有効化および無効化 (61 ページ)
- 光インターフェイスのプロビジョニング (63 ページ)
	- 光インターフェイスの管理ステータスの変更 (72 ページ)
	- 保護プロファイルの設定 (74 ページ)
	- TCM パラメータと TTI パラメータの設定 (76 ページ)
	- ポートモード/ペイロード設定とブレークアウト設定の変更 (78 ページ)
	- OTN インターフェイスの設定 (79 ページ)
	- GCC 接続の有効化および無効化 (80 ページ)
	- スケルチ モードの設定 (81 ページ)
	- NCS1004インターフェイスのスケルチモードとホールドオフタイマーの設定 (82 ページ)
- 例:Cisco NCS 2006 インターフェイスの管理ステータスの変更 (82 ページ)

# イーサネット インターフェイスとサブインターフェイスの設定

[デバイスの詳細(Device Details)] ページの [設定(Configuration)] タブには、デバイスでの 現在のインターフェイス設定のリストが表示されます。デバイス設定とユーザーアカウントの 権限に応じて、これらのインターフェイスを作成、編集、削除、有効化、無効化できます。

- ステップ **1 [**設定(**Configuration**)**]** > **[**ネットワーク(**Network**)**]** > **[**ネットワークデバイス(**Network Devices**)**]** の順 に選択します。
- ステップ **2** デバイスのハイパーリンクをクリックして、そのデバイスの [デバイスの詳細(Device Details)] ページを 起動します。
- ステップ **3** [デバイスの詳細(Device Details)] タブをクリックします。
- ステップ **4 Interfaces > Ethernet** を選択します。
- ステップ **5** イーサネット サブインターフェイスを追加するには、次の手順を実行します。
	- a) イーサネット インターフェイスを選択し、**Add Subinterface** をクリックします。
	- このボタンは、選択するデバイスに応じて有効になります。たとえばCisco ASR903デバイスの 場合、このボタンは無効です。 (注)
	- a) [基本設定 (Basic Configuration) ]エリアでは、少なくとも[インターフェイス番号 (Interface Number) ] に番号を入力し(事前に番号が入力されていない場合)、オプションでサブインターフェイスの説明 を入力します。
	- b) [VLAN 番号(VLAN Number)] フィールドに、このサブインターフェイスの VLAN ID を表すのに使用 できる数値を入力します。802.1Q タイプのカプセル化だけがサポートされている点に注意してくださ い。
- c) ネイティブ VLAN ID と同じ VLAN 番号を使用するには、[ネイティブ VLAN(Native VLAN)] チェッ クボックスをオンにします。
- d) [データプレーンループバック(Dataplane Loopback)]ドロップダウンメニューで、ループバック値と して設定する必要がある値を選択します。オプションは、[空白(Blank)](設定を変更しない)、[な し(None)](インターフェイスからイーサネットループバックを削除する)、[内部(Internal)]、お よび [外部(External)] です。デバイスですでに設定されている値は、太字で強調表示されます。
- e) IPv4 サブインターフェイスを作成する場合は、[IPv4 インターフェイス(IPv4 Interface)] エリアで [IP タイプ(IP Type)] を選択します。選択できるオプションは、次のとおりです。
	- なし
	- [スタティック IP(Static IP)] : IP アドレスおよびサブネット マスクを入力します。
	- [DHCP IP]:プール名を入力します。
	- [DHCP ネゴシエーション(DHCP Negotiated)]:ホスト名およびクライアント ID を入力します ([なし(None)]、[インターフェイス(Interface)]、[ポート チャネル(Port Channel)])。

また、セカンダリ IP アドレスとマスクを入力できます。

- f) [IPv6 アドレス(IPv6 Address)] エリアで IPv6 サブインターフェイスを追加するには、[追加(Add)] ドロップダウンリストからタイプを選択します。オプションは[グローバル(Global)]、[アンナンバー ド(Unnumbered)]、[リンク ローカル(Link Local)]、[自動設定(Auto Configuration)]、[DHCP] で す。
	- [グローバル(Global)]:IP アドレスとサブネットマスク、およびタイプ([一般(General)]、 [EUI-64]、[エニーキャスト(Anycast)]、[CGA])を入力します。
	- [アンナンバード(Unnumbered)]:[アナンバード インターフェイス(Interface Unnumbered To)] テキスボックスにテキストを入力します。
	- [リンク ローカル(Link Local)]:自動設定または手動設定(IPv6 アドレスが必要です)。
	- [自動設定(Autoconfiguration)]。
	- [DHCP]:アドレスの割り当てのための 2 メッセージ交換を有効にするオプション。
	- 既存のインターフェイスまたはサブインターフェイスを編集する場合は、[インターフェイス番号 (Interface Number)] の値以外のすべての値を変更できます。
	- 異常な動作を避けるため、[説明(Description)] フィールドに § 文字を使用しないでくださ い。 (注)
- g) **[**保存(**Save**)**]** をクリックして、デバイスの選択したインターフェイスにサブインターフェイスを追 加します。
- ステップ **6** インターフェイスとサブインターフェイスを有効、無効、または削除するには、インターフェイスを選択 して該当するボタンをクリックします。

[サブインターフェイスの削除 (Delete Subinterface) ]ボタンは、サポートされている一部のデバイス (Cisco ASR903 デバイスなど)でのみ有効になります。

**ステップ7** [保存 (Save) 1をクリックして、デバイスに変更を展開します。

# ループバック インターフェイスの設定

インターフェイスのループバック状態を変更して、光ネットワークのパフォーマンスをテスト できます。ループバック設定を変更する前に、デバイスが管理状態であるか、または理想的に は完了状態であることを確認してください。

インターフェイスのループバック設定を変更するには、次の手順を実行します。

- ステップ **1 [**設定(**Configuration**)**]** > **[**ネットワーク(**Network**)**]** > **[**ネットワークデバイス(**Network Devices**)**]** の順 に選択します。
- ステップ **2** 設定するデバイスのハイパーリンクをクリックしてデバイスを選択し、[デバイスの詳細(DeviceDetails)] ページを起動します。
- ステップ **3** [デバイスの詳細(Device Details)] タブをクリックします。
- ステップ **4 Interfaces > Loopback** を選択します。
- ステップ **5** 新しいループバック インターフェイスを指定するには、 **Add** をクリックします。
	- a) [基本設定 (Basic Configuration) ] タブで、[ループバック インターフェイス番号 (Loopback Interface Number) 1を指定します(事前に入力されていない場合)。
	- b) IPv4 ループバック インターフェイスを作成する場合は、[IP タイプ(IP Type)] を指定します。
		- なし。
		- [静的(Static)]:静的 IP アドレスと静的 IP アドレスのサブネット マスクを入力します。
		- [DHCP IP]:DHCP プール名を入力します。

また、バックアップ ループバック インターフェイスとして使用できるように、マスクを使用してセカ ンダリ IP アドレスを入力することもできます。

- c) IPv6 ループバック インターフェイスを追加する場合は、[IPv6 アドレス(IPv6 Address)] 領域で [追加 (Add)] ドロップダウン リストからタイプを選択します。選択できるオプションは、次のとおりで す。
	- [グローバル (Global) ]: IP アドレス、サブネット マスク、およびタイプ ([一般 (General)]、 [EUI-64]、[エニーキャスト(Anycast)]、[CGA])を指定する必要があります。
	- [アンナンバード(Unnumbered)]:[アンナンバードインターフェイスの宛先(InterfaceUnnumbered To)] テキストボックスにテキストを入力する必要があります。
	- [リンク ローカル(Link Local)]:自動設定または手動設定のいずれかであり、IPv6 アドレスが必 要です。
	- Autoconfiguration
	- [DHCP]:アドレスの自動割り当てのための 2 メッセージ交換を有効にするオプションも設定でき ます。
- ステップ **6** 既存のループバック インターフェイスを編集するには、インターフェイスを選択し、[編集(Edit)] ボタ ンをクリックして、速度、デュプレックス、およびその他の設定のみを変更します。インターフェイス番 号は編集できません。
- ステップ7 インターフェイスで上記のループバック設定を有効にするには、必要なループバックプロセスを選択し、 [有効にする] をクリックします。
- ステップ **8 Save** をクリックし、これらの変更をデバイス上に展開します。

### **IOT** インターフェイスの有効化または無効化

[デバイスの詳細(Device Details)] ページの [設定(Configuration)] タブには、デバイスでの 現在のインターフェイス設定のリストが表示されます。デバイス設定とユーザーアカウントの 権限に応じて、IOTインターフェイスを有効または無効にすることができます。これは、EM、 C3794、X.21、およびシリアルインターフェイス(RS232、RS485、およびRS422)に適用され ます。インターフェイスを有効または無効にすると、上記技術に対応するすべてのコントロー ラのリストが表示されます。

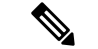

インターフェイスが存在しない場合は、インターフェイスの有効化または/無効化のコマンド はデバイスに送信されません。 (注)

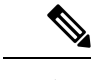

(注) すべての IOT サービスに対する QoS サポートはありません。

- ステップ **1 [**設定(**Configuration**)**]** > **[**ネットワーク(**Network**)**]** > **[**ネットワークデバイス(**Network Devices**)**]** の順 に選択します。
- ステップ **2** デバイスのハイパーリンクをクリックして、そのデバイスの [デバイスの詳細(Device Details)] ページを 起動します。
- ステップ **3** [シャーシビュー(Chassis View)] タブで、設定されている CEM またはチャネルグループにリストされて いるすべてのシリアルコントローラを表示します。
- ステップ **4** [デバイスの詳細(Device Details)] タブで、すべてのシリアルインターフェイスと X.21 インターフェイス を表示するか、有効または無効にします。
- ステップ **5 Interfaces > Serial**を選択します。
- ステップ **6** 右側のペインで、EPNM でサポートされているシリアルコントローラのすべてのリストを表示し、一度に 1 つのコントローラを確認して有効にするか、または無効にします。
- ステップ **7 Save** をクリックします。

## トンネル インターフェイスの有効化または無効化

[デバイスの詳細(Device Details)] ページの [設定(Configuration)] タブには、デバイスでの 現在のインターフェイス設定のリストが表示されます。デバイス設定とユーザーアカウントの 権限に応じて、これらのインターフェイスを有効または無効にすることができます。

- ステップ **1 [**設定(**Configuration**)**]** > **[**ネットワーク(**Network**)**]** > **[**ネットワークデバイス(**Network Devices**)**]** の順 に選択します。
- ステップ **2** デバイスのハイパーリンクをクリックして、そのデバイスの [デバイスの詳細(Device Details)] ページを 起動します。
- ステップ **3** [デバイスの詳細(DeviceDetails)]タブをクリックし、左側のメニューから[インターフェイス(**Interfaces**)] **>** [トンネル(**Tunnel**)] を選択します。
- ステップ **4** トンネル インターフェイスを有効または無効にするには、インターフェイスを選択し、[有効にする (Enable)] または [無効にする(Disable)] ボタンをクリックします。
	- MPLS TE トンネルインターフェイスは、ここで有効または無効にすることができます。MPLS TE トンネルの作成または編集については、MPLS TE [トンネルの作成とプロビジョニング](bk_cisco_epnm_7_0_0_user_and_administrator_guide_ga_chapter16.pdf#nameddest=unique_502)を参 照してください。 (注)

# スイッチ ポート インターフェイスの設定

[デバイスの詳細(Device Details)] ページの [設定(Configuration)] タブには、デバイスでの 現在のインターフェイス設定のリストが表示されます。デバイス設定とユーザーアカウントの 権限に応じて、これらのインターフェイスを編集、削除、有効化、無効化できます。

- ステップ **1 [**設定(**Configuration**)**]** > **[**ネットワーク(**Network**)**]** > **[**ネットワークデバイス(**Network Devices**)**]** の順 に選択します。
- ステップ2 デバイスのハイパーリンクをクリックして、そのデバイスの「デバイスの詳細 (Device Details) 1ページを 起動します。
- ステップ **3** [デバイスの詳細(Device Details)] タブをクリックします。
	- (注) [Configuration] タブは、サポートされるデバイスに対してのみ表示されます。
- ステップ **4 Interfaces > Switch Port** を選択します。
- ステップ **5** インターフェイスを編集するには、インターフェイスを選択し、**Edit** をクリックします。
	- 管理モードの選択 : [静的(Static)]、[トンネル 802.1Q]、または [ルーテッド(Routed)]
	- ポートの高速設定を有効または無効にし、必要に応じて速度とデュプレックスを調整します。

ステップ **6 Save** をクリックします。

# イーサネット インターフェイスの設定

[デバイスの詳細(Device Details)] ページの [設定(Configuration)] タブには、デバイスでの 現在のインターフェイス設定のリストが表示されます。デバイス設定とユーザーアカウントの 権限に応じて、イーサネット インターフェイスを編集、削除、有効化、無効化できます。

### 制限事項

- NCS 4202 および ASR 901 では、メディアタイプ RJ45 ギガビットイーサネットで速度と デュプレックスがサポートされます。
- メディアタイプが設定されていない場合、速度とデュプレックスのドロップダウンは無効 になります。
- 他のIOS/XEデバイスタイプの場合、ドロップダウンは無効になり、EPNMから速度とデュ プレックスの値を設定することはできません。
- NCS4202では、速度が1 Gigに設定されている場合は全二重オプションのみがサポートさ れ、10 および 100 Mbps の場合は半二重と全二重の両方がサポートされます。
- ASR901では、10、100、1000Mbpsのすべての速度で、半二重および全二重がサポートさ れます。
- 速度ドロップダウンで[自動 (Auto) 1オプションを選択すると、速度とデュプレックスの 両方のドロップダウンに [自動(Auto)] が反映され、この場合、ユーザーはネゴシエー ションモードを [自動 (Auto) ] に設定できます。
- ドロップダウンから速度とデュプレックスを手動で選択すると、「no negotiation auto」コ マンドが適切な速度とデュプレックスの値でデバイスに送信されます。
- ステップ **1 [**設定(**Configuration**)**]** > **[**ネットワーク(**Network**)**]** > **[**ネットワークデバイス(**Network Devices**)**]** の順 に選択します。
- ステップ **2** デバイスのハイパーリンクをクリックして、そのデバイスの [デバイスの詳細(Device Details)] ページを 起動します。
- ステップ **3** [デバイスの詳細(Device Details)] タブをクリックします。
	- (注) [Configuration] タブは、サポートされるデバイスに対してのみ表示されます。
- ステップ **4 Interfaces > Ethernet** を選択します。
- ステップ **5** インターフェイスを編集するには、インターフェイスを選択し、**Edit** をクリックします。 これで、必要な詳細を変更できます。

ステップ **6 Save** をクリックします。

# 仮想テンプレートのインターフェイスの表示

[デバイスの詳細(Device Details)] ページの [設定(Configuration)] タブには、デバイスでの 現在のインターフェイス設定のリストが表示されます。このページからは、仮想テンプレート のインターフェイスのみを表示できます。インターフェイスを追加、編集、有効化、または無 効化することはできません。

- ステップ **1 [**設定(**Configuration**)**]** > **[**ネットワーク(**Network**)**]** > **[**ネットワークデバイス(**Network Devices**)**]** の順 に選択します。
- ステップ **2** デバイスのハイパーリンクをクリックして、そのデバイスの [デバイスの詳細(Device Details)] ページを 起動します。
- ステップ **3** [デバイスの詳細(Device Details)] タブをクリックします。
- ステップ **4 [**インターフェイス(**Interfaces**)**]** > **[**仮想テンプレート(**Virtual Template**)**]** を選択します。

# **VLAN** のインターフェイスの表示

[デバイスの詳細(Device Details)] ページの [設定(Configuration)] タブには、デバイスでの 現在のインターフェイス設定のリストが表示されます。このページからは、VLANのインター フェイスのみを表示できます。インターフェイスを追加、編集、有効化、または無効化するこ とはできません。

- ステップ **1 [**設定(**Configuration**)**]** > **[**ネットワーク(**Network**)**]** > **[**ネットワークデバイス(**Network Devices**)**]** の順 に選択します。
- ステップ2 デバイスのハイパーリンクをクリックして、そのデバイスの[デバイスの詳細 (Device Details) ] ページを 起動します。
- ステップ **3** [デバイスの詳細(Device Details)] タブをクリックします。
- ステップ **4 [**インターフェイス(**Interfaces**)**]** > **[VLAN]** を選択します。

# 光インターフェイスの設定

EPN Manager を使用すると、光インターフェイスを設定して、管理設定を変更し、標準的な FECモードをインターフェイス上で有効にし、ペイロード設定を変更し、ループバック設定を 変更できます。これを行うには、デバイスの現在のインターフェイス設定のリストを表示する [デバイスの詳細(Device Details)] ページの [設定(Configuration)] タブを使用します。デバ

イス設定とユーザーアカウントの権限に応じて、これらのインターフェイスを作成、編集、削 除、有効化、無効化できます。

光インターフェイスは、次の方法で設定できます。

- 光インターフェイスでのループバック設定の変更 (56 ページ)
- 接続ステータスの継続的な確認 (57 ページ)
- ODU コントローラ上の PRBS の設定 (60 ページ)
- OSC の有効化および無効化 (61 ページ)
- 未確認アラームの表示および確認応答 (62 ページ)
- 光インターフェイスのプロビジョニング (63 ページ)
	- 光インターフェイスの管理ステータスの変更 (72 ページ)
	- 保護プロファイルの設定 (74 ページ)
	- TCM パラメータと TTI パラメータの設定 (76 ページ)
	- ポートモード/ペイロード設定とブレークアウト設定の変更 (78 ページ)
	- OTN インターフェイスの設定 (79 ページ)
	- GCC 接続の有効化および無効化 (80 ページ)
	- スケルチ モードの設定 (81 ページ)
	- NCS 1004 インターフェイスのスケルチモードとホールドオフタイマーの設定 (82 ページ)
- 例:Cisco NCS 2006 インターフェイスの管理ステータスの変更 (82 ページ)

### 光インターフェイスでのループバック設定の変更

インターフェイスのループバック状態を変更して、光ネットワークのパフォーマンスをテスト できます。ループバック設定を変更する前に、デバイスが管理状態であるか、または理想的に は完了状態であることを確認してください。変更するインターフェイスは、メンテナンス (OOS、MT)管理状態である必要があります。EPNマネージャでは、SONET、SDH、イーサ ネット、FC/FICON、および OTN インターフェイス タイプでのみループバック設定を編集で きます。

インターフェイスのループバック設定を変更するには、次の手順を実行します。

- ステップ **1 [**設定(**Configuration**)**]** > **[**ネットワーク(**Network**)**]** > **[**ネットワークデバイス(**Network Devices**)**]** の順 に選択します。
- ステップ **2** デバイスのハイパーリンクをクリックして、そのデバイスの [デバイスの詳細(Device Details)] ページを 起動します。
- **ステップ3** [設定 (Configuration) ] タブをクリックします。
- ステップ **4 [**光インターフェイス(**OpticalInterfaces**)**]** > **[**メンテナンス(**Maintenance**)**]** > **[**ループバック(**Loopback**)**]** を選択します。 選択したデバイスのインターフェイスがループバック設定と共に表示されます。サポートされていないイ

ンターフェイス(データ ストレージ、OTS、ビデオなど)は表示されません。

- ステップ **5** ループバック設定を編集するには、インターフェイス名(ハイパーリンク)を選択し、[編集(Edit)]をク リックして変更を加えます。デバイスが [管理対象(Managed)] または [完全(Complete)] の状態で、イ ンターフェイスが [メンテナンス (OOS、MT) ( Maintenance (OOS, MT) ] 管理状態であることを確認し ます。
	- a) [内部(Internal)]:これは、ターミナル ループバックで適用されるのと同じ設定を適用します。
	- b) [回線(Line)]:これは、ファシリティ ループバックで適用されるのと同じ設定を適用します。
	- c) [ループバックなし(No\_Loopback)]:このオプションを選択すると、ループバックの値がインター フェイスに設定されません。

ループバック状態を変更する前に、まずドロップダウンメニューから[ループバックなし (No loopback) ] オプションを使用して現在のループバック設定をクリアしてから、選択した設定を再適用してください。

ステップ6 [保存 (Save) ] をクリックして編集内容を保存します。

ポップアップ通知によって変更のステータスが通知されます。

編集タスクが失敗した場合は、デバイスが [管理 (Managed) ] または [完了 (Completed) ] であ ることを確認し、CiscoEPN Managerがデバイス設定と同期していることを確認します。同期し ていない場合は、デバイスを Cisco EPN Manager と再同期してください。デバイスのインベン トリの即時収集(同期) (177 ページ)を参照してください。. (注)

### 接続ステータスの継続的な確認

接続確認機能を使用すると、光インターフェイスの電力レベルを表示し、インターフェイスで の接続と挿入損失を確認できます。接続の確認ではケーブルが接続状態にあるかどうかが示さ れ、挿入損失の確認ではケーブル損失が予想値内にあるかどうかが示されます。挿入損失のパ ラメータは、発生する可能性がある障害を予測するために、ネットワーク要素内の考えられる すべての光パスで収集されます。

Cisco EPN Manager を使用すると、接続確認パラメータを表示することができ、インターフェ イスでの接続確認を有効または無効にすることができます。関連付けられているアラームの応 答確認の値を設定することもできます。

光インターフェイスの接続ステータスを確認するには、次の手順を実行します。

- ステップ **1 [**設定(**Configuration**)**]** > **[**ネットワーク(**Network**)**]** > **[**ネットワークデバイス(**Network Devices**)**]** の 順に選択します。
- ステップ **2** デバイスのハイパーリンクをクリックして、そのデバイスの [デバイスの詳細(Device Details)] ページ を起動します。
- ステップ3 [設定 (Configuration) ] タブをクリックします。 Cisco NCS 2000 シリーズと Cisco ONS シリーズのデバイスでは、この選択は、[デバイスの詳細(Device Details)] ページの上部にある [デバイスの詳細(Device Details)] タブの下にあります。
- ステップ **4** 接続確認機能を有効または無効にし、共通しきい値を設定するには、[光インターフェイス(Optical Interfaces)] > [プロビジョニング(Provisioning)] > [接続確認(Connection Verification)] をクリックし ます。
- ステップ **5** ページの右上隅にある [編集(Edit)] アイコンをクリックし、共通のパラメータを編集します。
- ステップ **6** 選択したデバイスの次のしきい値パラメータを入力し、[保存(Save)] をクリックします。
	- [接続確認の有効化(Connection Verification Enabled)]:[はい(True)] または [いいえ(False)] に 設定し、選択したデバイス上でこの機能を有効または無効にします。
	- •[失敗ILしきい値(dB)(Fail IL Threshold (dB))]: 0 ~ 20 の範囲の数値を入力します。このしきい 値を超えると、アラームが生成されます。
	- [等級の IL しきい値 (db) (Degree IL Threshold (dB))]: 失敗した IL しきい値より小さい値を入力 します。
- ステップ7 [光インターフェイス (Optical Interfaces) ]>[メンテナンス (Maintenance) ]> [接続確認エントリ (Connection Verification Entry)] をクリックします。

Cisco NCS 2000 と Cisco ONS のデバイスでは、この選択は、[デバイスの詳細(Device Details)] ページ の上部にある [デバイスの詳細 (Device Details) ] タブの下にあります。

- ステップ **8** [A 側(A Side)] ハイパーリンクをクリックすると、接続の次の値が表示されます。
	- [A 側 (A Side) ]: 接続確認の開始スロットを表示します。
	- [Z 側(Z Side)]: 接続確認の宛先スロットを表示します。
	- [最終更新(Last Refresh)]:接続確認と挿入損失の確認が前回実行された日時を表示します。
	- [最後の接続変更(Connectivity Last Change)]:接続情報が前回変更された日時を表示します。
	- [接続確認 (Connectivity Verification) ]: 接続のステータスを表示します。
		- [接続済み (Connected) ]: ケーブルまたはパッチ コードが接続されています。
		- [切断済み(Disconnected)]:ケーブルまたはパッチ コードは切断されています。
		- [無効(無効)]:ケーブルまたはパッチ コードは接続確認から除外されています。
		- [未測定(Not Measurable)]:電源を検出できません。接続確認でケーブルまたはパッチ コード をテストできません。
		- [未確認(Not Verified)] :接続確認でケーブルまたはパッチ コードがテストされていません。

• [過剰な挿入損失(dB)(Excess Insertion Loss(dB))] : 設定しきい値を超える過剰な挿入損失を表示 します。

- [挿入損失の最終変更(InsertionLossLastChange)]:挿入損失の確認情報が前回変更された日時を表 示します。
- [表示名: A と Z 側、A と Z 側モジュール (Display names for-A and Z side、A and Z Side Modules) ]: A と Z 側、および A と Z 側モジュールの接続の識別名。
- [Insertion Loss Verification]:次のいずれかの挿入損失の確認ステータスを表示します。
	- [Not Verified]:ケーブルまたはパッチコードに対して挿入損失の確認がテストされていません (これは最初のブート時のデフォルトステータスです)。
	- [Not Measurable]:電源を検出できません。ケーブルまたはパッチコードに対して挿入損失をテ ストできません。
	- [Loss OK]:ケーブルまたはパッチコードの挿入損失は予測値の範囲内です。
	- [Degrade]:ケーブルまたはパッチコードの挿入損失が劣化しています。

挿入損失が挿入損失の劣化しきい値を超え、挿入損失の障害しきい値よりも小さい場合、パッ チコードの挿入損失の確認は[Degrade]になります。[Connection Verification]ペインのパッチコー ドの対応する行が黄色で強調表示されます。

• [Fail]:ケーブルまたはパッチコードの挿入損失が不合格しきい値を超えました。この状態が発 生すると、GUI でパッチコードが強調表示され、障害状態を示します。

挿入損失が挿入損失の障害しきい値を超えた場合、パッチコードの挿入損失の確認は[Fail]にな ります。[Connection Verification]ペインのパッチコードの対応する行がオレンジ色で強調表示さ れます。

- [Disabled]:ケーブルまたはパッチコードは接続確認から除外されています。
- [Acknowledgement]:関連付けられたアラームの設定値が表示されます。値は True または False に設 定できます。
- ステップ **9** [接続確認アクション(Connection Verification Action)] ドロップダウン メニューで、設定したしきい値 に到達したときに実行する必要があるアクションを選択し、[保存(Save)]をクリックします。オプショ ンは、[損失と接続の確認(Verify loss and connectivity)]、[確認を無効にする(Disable verification)]、お よび [損失アラームへの確認応答 (Acknowledge loss alarm) ] です。
- ステップ **10** (オプション)接続確認パラメータについてアラームの生成方法を指定するには、次のいずれかの値を 選択します。
	- [損失アラームへの確認応答(Acknowledge Loss Alarm)]:アラームを発生させずに、インターフェ イスが [失敗 IL しきい値 (Fail IL Threshold) ] のしきい値を超えて動作できるようにします。失敗 IL しきい値がさらに増加する場合は、アラームが再発生します。
	- [確認応答のクリア(Clear Acknowledge)]:[失敗 IL しきい値(Fail IL Threshold)] のしきい値がデ フォルトに設定され、アラームが再評価されていることを示します。しきい値を超えると、アラー ムが発生します。

### **ODU** コントローラ上の **PRBS** の設定

疑似ランダム バイナリ シーケンス (PRBS) は、選択したオーバーヘッド バイトを使用して ヘッダーとトレーラデータを安全に転送できることを確認するためのテストメカニズムです。 送信側ノードと受信側ノードの両方が、PRBS テストが行われていることを認識する必要があ ります。それには Cisco EPN Manager を使用して、これらのノード上で適切な PRBS モードを 有効にします。Cisco EPN Manager を使用して PRBS を設定できるのは、光デバイスの非チャ ネライズド ODU コントローラのみです。

PRBS は PRBS\_31 パターンを生成し、PRBS\_11、PRBS\_23、および PRBS\_31 パターンを検出 するために、トランク ポートも有効にします。

- ステップ **1 [**設定(**Configuration**)**]** > **[**ネットワーク(**Network**)**]** > **[**ネットワークデバイス(**Network Devices**)**]** の順 に選択します。
- ステップ **2** デバイスのハイパーリンクをクリックして、そのデバイスの [デバイスの詳細(Device Details)] ページを 起動します。
- ステップ **3** [デバイスの詳細(Device Details)] タブに移動します。
- ステップ **4** [光インターフェイス(Optical Interfaces)] > [メンテナンス(Maintenance)] > [PRBS の設定(PRBS Configuration)] の順に選択します。すべての ODU コントローラとそれらのコントローラの現在の PRBS パラメータが表示されます。コントローラがリストされない場合は、上述の前提条件が満たされているこ とを確認してください。
	- CiscoNCS1004シリーズデバイスの場合、このオプションは**[**シャーシビュー(**ChassisView**)**]**> **[**設定(**Configuration**)**]** > **[**コントローラ(**Controllers**)**]** > **[PRBS**設定(**PRBS Configuration**)**]** で使用できます。 (注)
- ステップ **5** PRBS を設定するには、コントローラ名のハイパーリンクをクリックし、ページの右上隅にある [編集 (Edit)] アイコンをクリックします。
- ステップ **6** 次のパラメータに変更を加えます。
	- a) [管理状態(AdminState)] ドロップダウン リストから、ODU コントローラの有効な管理状態を選択し ます。[00S-MT](メンテナンス)、[OOS-DSBLD](無効)、および [IS](インサービス)の中から選 択できます。

PRBS パラメータを編集できるのは、「管理状態(Admin State)] を [00S-MT] (メンテナンス)状態に 設定した場合のみです。

コントローラの管理状態だけを編集する場合は、PRBS モードを [無効 (Disabled) ] に設定し、目的の 管理状態を選択します。

- b) [PRBS テスト(PRBS Test)] の値として [有効(Enabled)] または [無効(Disabled)] を選択します。
- c) コントローラの PRBS モードを選択します。表の 1 列目の値(以下を参照)を最初のコントローラに 設定したら、2列目で示されている対応する値を2番目のコントローラ(ノード2)に設定します。

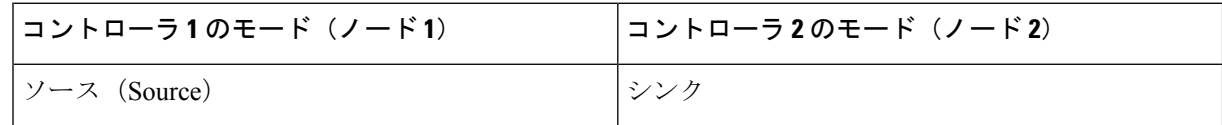

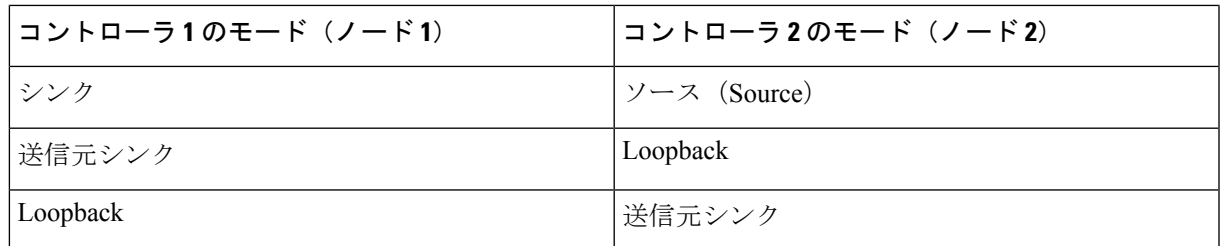

- d) [パターン(Pattern)] ドロップダウン リストから、次のいずれかの PRBS パターンを選択します。選 択したパターンがラインカードで生成または検出されます。
	- NONE
	- PN11
	- PN23
	- PN31
	- INVERTEDPN11
	- INVERTEDPN31
- ステップ **7** [保存(Save)] をクリックして、更新後の設定をデバイスに展開します。
- ステップ **8** (オプション)設定を確認するには、選択したコントローラの [設定(Configuration)] タブで [光インター フェイス(Optical Interfaces)] > [プロビジョニング(Provisioning)] > [PRBS] を選択して更新後の PRBS パラメータを表示します。ODU UNI 回線に対して PRBS テストを実行するには[、回線\(](bk_cisco_epnm_7_0_0_user_and_administrator_guide_ga_chapter18.pdf#nameddest=unique_505)ODU UNI)での PRBS [テストの実行](bk_cisco_epnm_7_0_0_user_and_administrator_guide_ga_chapter18.pdf#nameddest=unique_505)を参照してください。

### **OSC** の有効化および無効化

CiscoEPNManagerを使用して、光デバイスのインターフェイス上で光サービスチャネル(OSC) の終端を有効または無効にします。OSCはOC3回線と、次のカードのFastEthernet (FSTE)イ ンターフェイスおよび GigabitEthernet (GigE) インターフェイス上で設定できます。

- •伝送ネットワーク制御システム (TNCS)
- 転送ノード コントローラ:拡張(TNCE)
- •転送ノード コントローラ (TNC)

ONS15454NEの場合、サポートされているインターフェイスは次のカードのOC3インターフェ イスです。

- 光サービス チャネル モデム (OSCM)
- 光サービス チャネルおよびコンバイナ/セパレータ モジュール (OSC-CSM)

光デバイスで OSC を設定するには、次の手順を実行します。

- ステップ1 [設定 (Configuration) ]>[ネットワークデバイス (Network Devices) ] の順に選択します。
- ステップ **2** デバイスのハイパーリンクをクリックして、そのデバイスの [デバイスの詳細(Device Details)] ページを 起動します。
- ステップ3 [設定 (Configuration) ] タブをクリックします。 Cisco NCS 2000 シリーズと Cisco ONS シリーズのデバイスでは、この選択は、[デバイスの詳細(Device Details)] ページの上部にある [デバイスの詳細(Device Details)] タブの下にあります。
- ステップ **4** [光インターフェイス(Optical Interfaces)] > [プロビジョニング(Provisioning)] > [通信チャネル(Comm Channel)] の順に選択します。

選択したデバイスの設定可能なすべての G709 対応インターフェイスが表示されます。

- ステップ **5** [OSC] タブをクリックします。
- ステップ **6** 通信チャネルの名前のハイパーリンクをクリックして、設定する通信チャネルを選択します。 通信チャネル名と現在の OSC 設定が表示されます。
- ステップ7 ページの右上にある [編集 (Edit) 1アイコンをクリックします。
- ステップ **8** [OSC] チェックボックスを使用して、選択した通信チャネルで [OSC] を有効または無効にします。
- ステップ **9 [**保存(**Save**)**]** をクリックします。

変更が保存され、更新された設定がデバイスに展開されます。確認するには、「光インターフェイス (Optical Interfaces)] > [プロビジョニング(Provisioning)] > [通信チャネル(Comm Channel)] の下に選択した通信 チャネルの OSC 設定を表示します。

### 未確認アラームの表示および確認応答

デバイスで生成されたアラームに基づいて、未確認ステータスのアラームの詳細を表示し、デ バイス上で未読アラーム通知として表示されなくなるように[確認応答済み (Acknowledged)] としてマークできます。手順は次のとおりです。

- ステップ **1 [**設定(**Configuration**)**]** > **[**ネットワーク(**Network**)**]** > **[**ネットワークデバイス(**Network Devices**)**]** の順 に選択します。
- **ステップ2** デバイスのハイパーリンクをクリックして、そのデバイスの [デバイスの詳細(Device Details)] ページを 起動します。
- ステップ3 [設定 (Configuration) 1タブをクリックします。
- ステップ **4 [**光インターフェイス(**OpticalInterfaces**)**]** > **[**メンテナンス(**Maintenance**)**]** > **[**未確認アラーム(**Unverified Alarms**)**]** を選択して、[未確認(Unverified)] ステータスのアラームを表示します。
- ステップ **5** アラームを確認し、必要なアクションを実行したら、アラームを選択し、[確認応答済み(Acknowledged)] ボタンをクリックして、これらのアラームを直接デバイス上で [確認済み(Verified)] とマークします。

### 光インターフェイスのプロビジョニング

CiscoEPNManagerを使用して次の設定オプションを光デバイスで有効にすることができます。

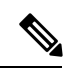

選択したデバイスに応じて、次の設定オプションが有効または無効になります。デバイスがこ れらのオプションをサポートしているかどうかを確認するには、「Cisco EPN [マネージャ用の](http://www.cisco.com/c/en/us/support/cloud-systems-management/evolved-programmable-network-epn-manager/products-device-support-tables-list.html) [サポートされているデバイス](http://www.cisco.com/c/en/us/support/cloud-systems-management/evolved-programmable-network-epn-manager/products-device-support-tables-list.html)」を参照してください。 (注)

• イーサネット **MTU**

Cisco EPN Manager を使用すると、光デバイスのイーサネット インターフェイス上に MTU 値を設定できます。MTU はインターフェイスを通過するパケットの最大伝送サイズ(バ イト単位)です。Cisco EPN Manager を使用して、TNC モジュールと ECU モジュールのギ ガビット イーサネット インターフェイスと高速イーサネット インターフェイスを除くす べてのイーサネット インターフェイスの MTU 値を変更できます。

新しいイーサネット MTU 値がデバイスに設定されていることを確認するには、デバイス の [デバイスの詳細(Device Details)] ページに移動し、[イーサネット インターフェイス (Ethernet Interface)] タブをクリックします。

• **GMPLS**

Generalized Multi-Protocol Label Switching(GMPLS)を使用すると、GMPLS 回線の作成時 に使用される光ファイバと異種波長パラメータを定義および表示できます。これは、MPLS プロトコル上のパケットベースのデータを網羅し、ネットワーク間でのチャネルの作成と 保守を可能にします。非パケット スイッチング デバイスがサポートされています。つま り、GMPLS はパケットベースの MPLS プロトコルを拡張して、非パケット スイッチング デバイスで構成されるネットワーク間でトンネルの作成と保守を可能にします。GMPLS トンネルは、時分割多重(TDM)インターフェイスとスイッチング タイプを横断できま す。

GMPLS を設定するには、Cisco EPN Manager の [設定(Configuration)] タブを使用しま す。このタブでは、すべてのLMP対応光コントローラでGMPLSを設定できます。GMPLS 設定の前提条件である LMP の有効化も同じ [設定(Configuration)] タブを使用して実行 できます。

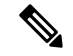

(注)

アクティブな光回線の一部である LMP 対応コントローラでは、 GMPL を無効にすることはできません。

• パケット終端

Cisco EPN Manager を使用すると、光デバイスの ODU コントローラでパケット終端を設定 できます。これを行うには、イーサネットパケットのデバイスでパケット終端が事前に設 定されていることを確認します。その後に、デバイスですでに作成され、CiscoEPNManager によって検出された設定を編集できます。

パケット終端を設定するには、[終端モード(Termination Mode)] と [マッピング モード (Mapping Mode)] の両方の値を指定する必要があります。

#### • **LMP**

リンク管理プロトコル (LMP) は、ルーティング、シグナリング、およびリンク管理を行 うために、ノード間で必要なチャネルとリンクを管理するのに役立ちます。また、LMP は、トラフィックエンジニアリング(TE)リンクの管理にも使用されます。これにより、 ノードのペア間で実行する単一のトラフィック エンジニアリング(TE)リンクに複数の データ リンクを使用できます。

Cisco EPN Manager を使用して LMP ネイバーを作成するには、ネイバーの名前、リンク ID、ルータ ID、およびインターフェイス ID と、共通リンクおよびインターフェイス ID を指定する必要があります。光デバイスにコントローラごとに追加できる LMP リンクは 1 つだけです。

LMP が効果的に動作できるように Cisco EPN Manager を使用して単一のデバイスに LMP 設定を正常に展開できますが、リンクに参加している両方のデバイスセットで LMP を設 定する必要があります。これにより、LMP リンクがアクティブになります。

#### 制限事項:

- LMP リンクの作成後は [番号(Numbering)] の値を編集することはできません。[番 号 (Numbering) ]の値を編集するには、LMP リンクを削除してから、新しい [番号 (Numbering)] の値で再作成します。
- 2 つの LMP ネイバー間でネイバー ルータの ID を重複させることはできません。
- LMP リンクを追加する場合は、コントローラが別の LMP リンクにまだ関連付けられ ていないことを確認します。これにより、展開が失敗します。

#### • **OTN** トポロジ

[設定(Configuration)]タブを使用して、光OTNコントローラに関連付けられているトポ ロジ インスタンスとエリア ID を追加または変更できます。コントローラに事前に設定さ れたトポロジインスタンスとエリア ID がない場合、Cisco EPN Manager はトポロジインス タンスを OTN に、エリア ID を 0 に設定します。

Cisco EPN Manager では、他のコントローラで事前に設定されているのと同じトポロジイ ンスタンスとエリア ID を使用できません。デバイスに事前に設定されているトポロジイ ンスタンスとエリア ID を確認するには、[マップ(Maps)] > [トポロジマップ(Topology Maps) ]>[ネットワークトポロジ(Network Topology)] の順に移動します。

• **NNI**

光インターフェイスは、ネットワーク ノード インターフェイス (NNI) として機能する ように設定できます。NNIは、インターフェイスが他のネットワークノードに接続してい ることを示します。Cisco EPN Manager では、光デバイスの OTU コントローラで NNI を 設定できます。これらのインターフェイスはさらに、送信元ポートと宛先ポートとして機 能するように設定できます。

デバイスがトポロジに含まれていない場合、その NNI コントローラを設定すると、エリ ア ID 0 を持つそのコントローラの OTN トポロジ インスタンスが作成されます。

デバイスに存在するすべてのコントローラに対して、コントローラごとに作成できるNNI 設定は1つのみです。

注:トポロジインスタンスで事前に設定されているNNIコントローラは削除できません。

#### • ブレークアウト(**Breakout**)

光デバイスでのブレークアウトを有効にすると、光ファイバとケーブルのマルチレーン アーキテクチャを使用して、単一の高密度ポートを複数の低密度ポートに分割できます。 たとえば、100Gポートは10個の異なる10Gポートとして動作するように設定できます。 また、単一の40Gポートは4つの異なる10Gポートとして機能します。CiscoEPNManager を使用してブレークアウトを設定するには、次の表を参照してください。

#### 前提条件:

インターフェイスの[ポートモード (Port Mode) ]の値を「ブレークアウト (Breakout) ]に 変更して、インターフェイスにブレークアウトを事前に設定してください。ポートモード/ ペイロード設定とブレークアウト設定の変更 (78 ページ)を参照してください。これに より、そのインターフェイスの他のすべてのポート モード パラメータが [なし (None) ] に変更されてポート上でのブレークアウトが可能になり、レーンを設定できるようになり ます。インターフェイスごとに最大 10 個のレーンを追加できます。

制限事項:

- 特定のインターフェイスに属するすべてのレーンは、同じマッピングタイプである必 要があります。
- OTU2 コントローラと OTU2e コントローラは、パケット終端モードの場合にのみサ ポートされます。
- Cisco NCS 5.2.4x デバイスでは、ブレークアウト レーンはポート モードがイーサネッ ト タイプの場合にのみ作成できます。
- OPU2e フレーミング タイプにマップされている 10G クライアントはサポートされて いません。
- SONET コントローラと SDH コントローラでは、ブレークアウトは設定できません。

### 設定例:

コントローラ オプティクス 0/0/0/0 を選択し、マッピング モードとして GFPF でブレーク アウトを有効にし、フレーム値がOPU2の場合、デバイスにプッシュされる設定は次のよ うになります。

controller optics 0/0/0/0 breakout-mode 1 ethernet framing opu2 mapping gFpF

### • パフォーマンスモニタリング

パフォーマンスのモニタリング(PM) は、システムの保守とトラブルシューティングの ためのパフォーマンス カウンタを収集するのに役立ちます。現在の PM カウンタと履歴

PM カウンタの両方を定期的に取得できます。光デバイスの OTU コントローラと ODU コ ントローラでパフォーマンスのモニタリングを有効または無効にできます。

TCM コントローラ レベルでパフォーマンスのモニタリングを設定するには、OTN イン ターフェイスとそれらに関連する TCM パフォーマンス カウンタを設定する必要がありま す。

- 参考:OTN-FEC [インターフェイス用のパフォーマンス](bk_cisco_epnm_7_0_0_user_and_administrator_guide_ga_appendix4.pdf#nameddest=unique_506) カウンタ
- 参考:OTN-ODU [インターフェイスのパフォーマンス](bk_cisco_epnm_7_0_0_user_and_administrator_guide_ga_appendix4.pdf#nameddest=unique_507) カウンタ
- 参考:OTN-OTU [インターフェイスのパフォーマンス](bk_cisco_epnm_7_0_0_user_and_administrator_guide_ga_appendix4.pdf#nameddest=unique_508) カウンタ

#### • **ODU**(**LO**)コントローラのチャネル化:

ODU コントローラを複数の下位 ODU サブコントローラに関連付け、それらの ODU サブ コントローラの支流ポート番号(TPN)と支流スロット(TS)を設定します。TPNの有効 な範囲は 1~80 です。コロン(:)を使用して TS 文字列が区切られている場合、これは 個々の支流スロットであることを示します。TS 文字列が半角ダッシュ(-)を使用して区 切られている場合、これは支流スロットの範囲を示します。

サブコントローラのODUレベルを選択する場合は、サブコントローラのODUレベルが、 関連付けるメインコントローラの ODU レベルよりも低くなるようにしてください。たと えば、サブコントローラを ODU3 レベルの ODU コントローラと関連付ける場合は、サブ コントローラキャブはレベル ODU2、ODU1、または ODU1 になります。

### • **OTDR** の設定:

この機能を使用すると、修復されたファイバスパンまたはOSCチャネルの起動時にOTDR スキャンを自動的に開始するように設定できます。これを行うには、[LOS上の自動スキャ ン(AutoScan on LOS)]パラメータが有効になっていることを確認します。ファイバ上の LOSがクリアされ、次の基準に基づいてアラームが発生すると、ファイバは修復するもの と見なされます。

- [絶対しきい値を有効にする(Enable Absolute Threshold)] チェックボックスをオンに すると、OTDR スキャンで測定された挿入損失が設定されている [絶対イベント損失 しきい値 (db) (Absolute Event Loss Threshold (dB)) ] の値より大きい場合は 「OTDR-LOSS-THR-EXCEEDED」 アラームが発生します。
- •OTDRスキャンの合計背面反射が指定した[合計背面反射(db)(Total Back Reflection (dB))] の値より小さい場合。
- [絶対合否基準(AbsolutePassFailCriteria)]が無効になっている場合は、前回のリリー スの基準からの [損失 (Loss) 1と [背面反射 (Back Reflection) 1の値がしきい値と見 なされます。このシナリオでは、OTDR-LOSS-THR-EXCEEDED アラームが発生しま す。

自動スキャンをトリガーする方法に応じて、次のパラメータを設定できます。

- [スパン損失増加時の自動スキャン(AutoScan onSpan LossIncrease)]:ファイバ上で 測定されたスパン損失が設定されたしきい値より大きい場合、ファイバ上でOTDRス キャンが自動的に開始されます。デフォルトのしきい値は 2 です。
- [Rx方向でのOLR連続測定を有効にする(Enable OLR continuous measurement on RX direction)]:設定されたしきい値に応じてカードの LINE-RX ポート(入力)のスパ ン損失を測定します。
- [WSONプロビジョニングからWDM側を有効にする(Enable WDM Side from WSON Provisioning) 1: OTDR スキャン中に [損失 (Loss) 1と [背面反射 (Back Reflection) 1 のしきい値が交差すると、回線の作成が阻止されます。

ファイバの合計スパン損失が許可されている範囲内に[イベント損失しきい値(EventLoss Threshold)] の値を設定できます。ファイバ上で測定されたスパン損失がイベント損失し きい値より大きい場合、OTDR スキャンはファイバ上でトリガーされます。

• 自動レーザー遮断(**ALS**)の設定

自動レーザー遮断(ALS)は、ファイバの切断などの問題が発生した場合にトランスミッ タの出力電力を自動的にシャットダウンするために使用される技術です。ALSがファイバ ペアの両端にプロビジョニングされていれば、破損したファイバから危険なレベルのレー ザー光が漏れるのを防ぐ安全機能になります。インターフェイスがシャットダウンされた ら、ALSモードを次のように設定し、インターフェイスを再起動するために実行する必要 があるアクションを設定できます。

- [無効モード(Disabled mode)]:モードが無効になっている場合は、ALS が無効にな ります。信号消失(LOS)はレーザーのシャットダウンを引き起こしません。
- [手動再起動モード(Manual restart mode)]:ALS エージェントが 500 ミリ秒にわたる LOSを検出するとレーザーがオフになります。ALSを連動させると、手動コマンドが 発行されてパルス幅の期間はレーザーがオンになります。LOS が 100 ms 間解除され ていた場合、レーザーがオンになります。
- [自動再起動モード(Automatic restart mode)]:ALSエージェントが500ミリ秒にわた る LOS を検出すると、レーザーはパルス間隔の間はシャットダウンされます。その 後、選択したパルス幅の期間はレーザーが自動的にオンになります。LOSが依然とし て存在する場合、レーザーは再びシャットダウンされます。LOS が 100 ms 間解除さ れるまでこのパターンは継続し、100ms間解除されると、レーザーがオンのままにな ります。

Cisco EPN Manager を使用すると、ALS モード、ALS リカバリ間隔(秒単位)、およびリ カバリパルス幅(秒単位)を設定できます。インターフェイスの ALS モードが [手動再起 動(Manual Restart)] に設定されている場合は、インターフェイスを手動で再起動する必 要があります。これを行うには、デバイスの「デバイスの詳細(Device Details) ]ページに 移動し、[光インターフェイス (Optical Interfaces) ] > [プロビジョニング (Provisioning) ] > [自動レーザーシャットダウン(Automatic Laser Shutdown)] を選択し、[手動再起動ALS モード(Manual Restart ALS mode)] に設定されたインターフェイスを見つけて、[再起動 (Restart)] ボタンをクリックします。

• **SNTP** サーバーを使用した日付と時刻の設定:

シンプルネットワークタイムプロトコル (SNTP) は、コンピュータのクロックを基準時 刻に同期するために使用されるインターネットプロトコルです。SNTPサーバーを使用す ると、すべての NE で同じ日付と時刻の基準が使用されます。サーバーにより、停電やソ フトウェアのアップグレード後にノードの時刻が同期されます。

SNTP サーバーを使用して日付と時刻を設定するには、まず現在の時刻とタイムゾーン値 を指定してから、日付と時刻の基準ポイントとして使用できるプライマリサーバーとバッ クアップサーバーを設定する必要があります。タイムゾーン値を設定する前に、SNTPサー バー値が設定されていないことを確認してください。SNTP サーバーを削除する場合は、 最初に必ずバックアップ サーバーを削除した後でプライマリ サーバーを削除してます。 プライマリ サーバーのみを削除することはできません。

#### • 波長の設定:

Cisco EPN Manager を使用すると、光学コントローラの波長周波数をプロビジョニングで きます。光学コントローラで設定された現在の波長を表示した後、選択したカードのタイ プに応じて波長周波数を変更できます。

波長は、DWDM 光学ポートとして設定されている場合にのみ、光学コントローラで設定 できます。波長を変更するときは、光ポートを[InService]状態にすることはできません。

### 表:光インターフェイスのプロビジョニング

上記の機能を使用して光デバイスを設定するには、次の手順を実行します。

- ステップ **1 [**設定(**Configuration**)**]** > **[**ネットワークデバイス(**Network Devices**)**]** を選択します。
- ステップ **2** デバイスのハイパーリンクをクリックして、そのデバイスの [デバイスの詳細(Device Details)] ページを 起動します。
- ステップ3 [設定 (Configuration) ] タブをクリックします。
- ステップ **4** 次の表に示すように、必要な設定メニューに移動し、必要な値を指定します。

表 **8 :** 表:光インターフェイスの設定

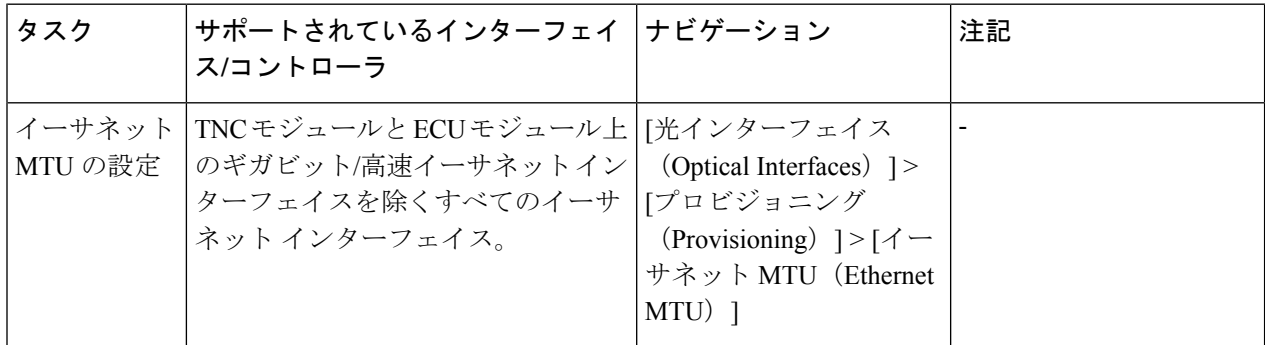

I

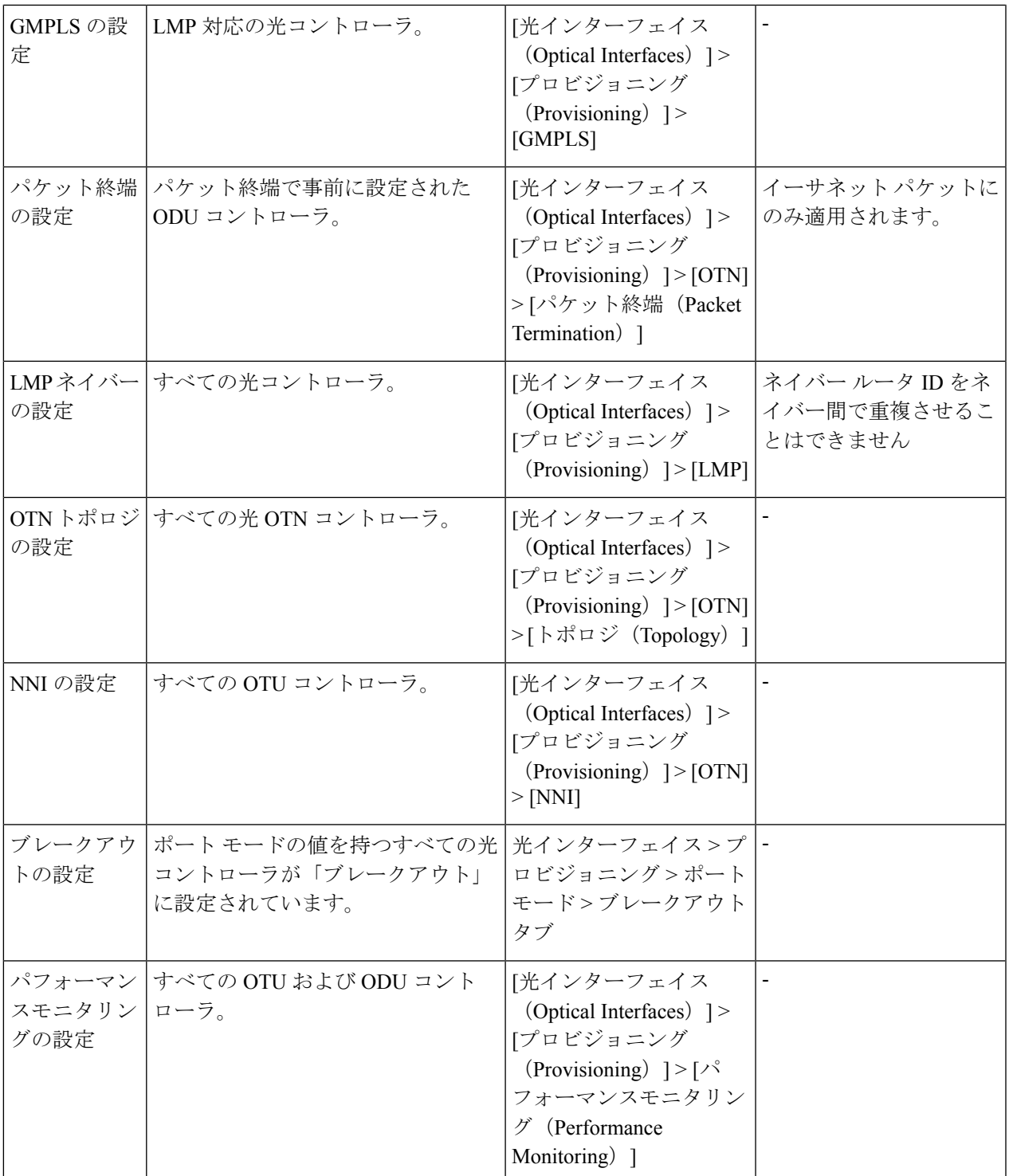

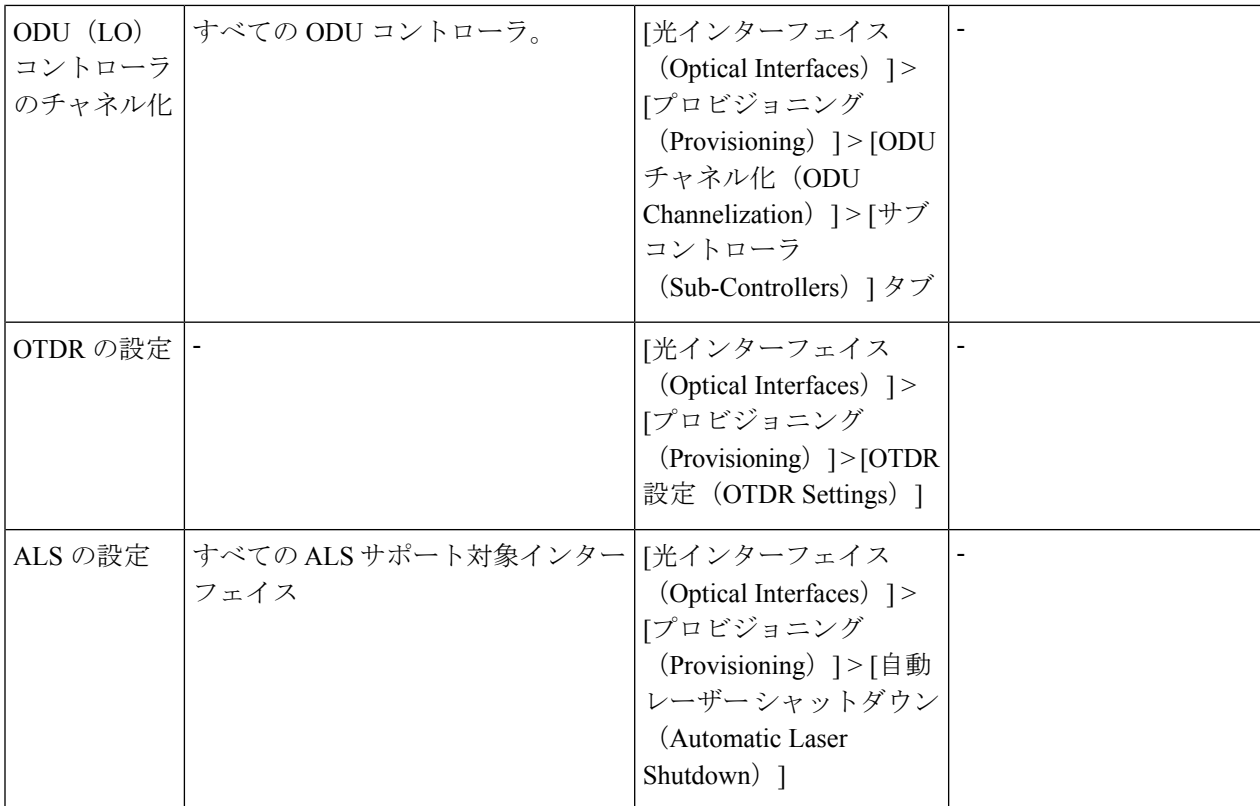

 $\mathbf I$ 

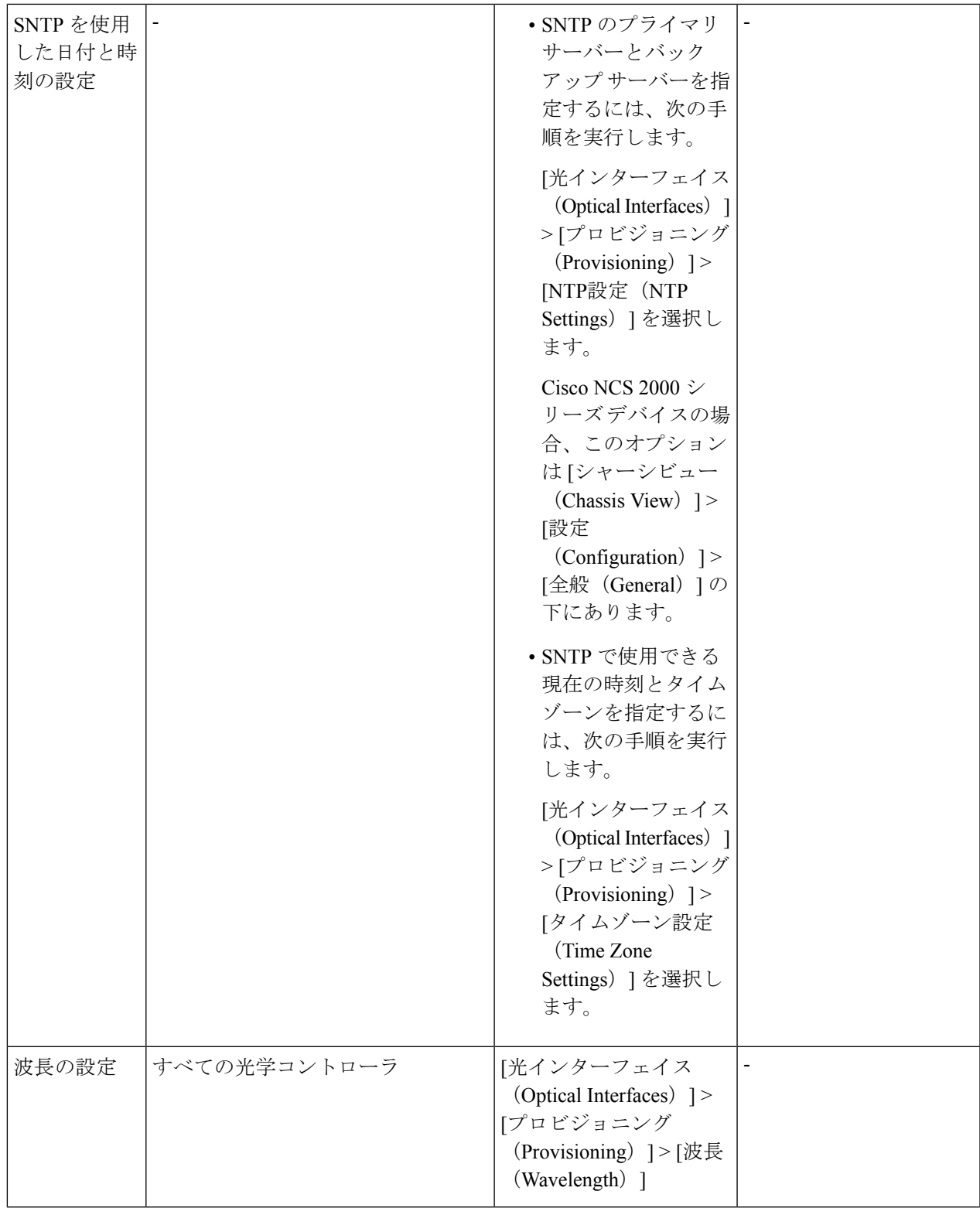

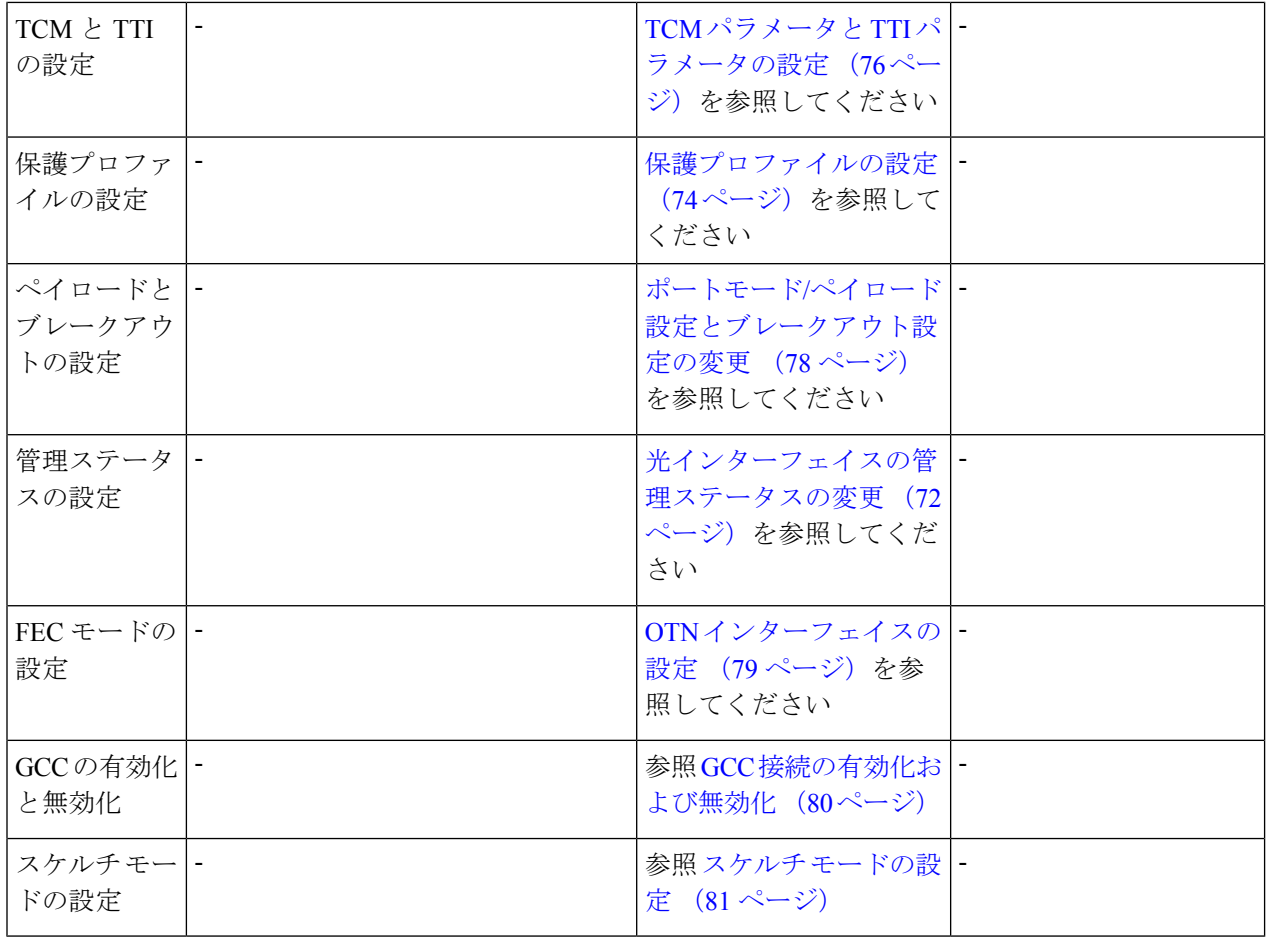

### 光インターフェイスの管理ステータスの変更

Cisco EPN Manager を使用すると、インターフェイスの管理状態を変更して、光ネットワーク のパフォーマンステスト能力を向上させることができます。インターフェイスの管理ステータ スは、インターフェイスがCiscoEPNManagerによって管理されているか、ダウンしているか、 またはメンテナンスモードになっているかを定義します。インターフェイスの管理ステータス がダウンの場合は、そのインターフェイスが到達不能状態であるか、またはデバイスが Cisco EPN Manager でサポートされていないことを示します。管理ステータスを [動作中(Up)]に 変更すると、Cisco EPN Manager でインターフェイスを管理できるため、より優れた監視機能 が提供されます。インターフェイスの管理状態を変更するには、次の手順を実行します。

- ステップ **1 [**設定(**Configuration**)**]** > **[**ネットワークデバイス(**Network Devices**)**]** を選択します。
- ステップ2 デバイスのハイパーリンクをクリックして、そのデバイスの[デバイスの詳細 (Device Details) ] ページを 起動します。
- ステップ3 [設定 (Configuration) ] タブをクリックします。
Cisco NCS 2000 と Cisco ONS のデバイスでは、この選択は、[デバイスの詳細(Device Details)] ページの 上部にある [デバイスの詳細(Device Details)] タブの下にあります。

- ステップ **4 [**光インターフェイス(**OpticalInterfaces**)**]**>**[**プロビジョニング(**Provisioning**)**]**>**[**管理ステータス(**Admin Status**)**]** を選択します。 選択したデバイスのインターフェイスが、管理状態の設定と共に表示されます。管理状態を変更できない インターフェイス(PCHAN インターフェイスや PLINE インターフェイスなど)は表示されません。
- ステップ **5** [光コントローラ(Optical Controllers)] タブまたは [イーサネット コントローラ(Ethernet Controllers)] タ ブをクリックして、必要なコントローラを編集します。
- ステップ **6** 管理ステータスを編集するには、インターフェイスの名前ハイパーリンクをクリックしてインターフェイ スを選択し、ページの右上隅にある [編集 (Edit) ] アイコンをクリックします。デバイスのインベントリ 収集ステータスが [管理(Managed)] か [完了(Completed)] であることを確認します。

次の値のいずれかを選択します。

- a) [ダウン (DOWN) ]: インターフェイスが管理上はダウンすることを意味します。
- b) [動作中(UP)]:インターフェイスが管理上は動作していることを意味します。
- c) [テスト中(TESTING)]:インターフェイスはメンテナンス状態であり、管理者がインターフェイスを 使用してテストを実行していることを意味します。

ステップ7 [保存 (Save) ] をクリックして保存して、変更をデバイスに展開します。

ポップアップ通知によって変更のステータスが通知されます。Cisco NCS2K デバイス上で変更される管理 ステータスの例を確認するには、例: Cisco NCS 2006インターフェイスの管理ステータスの変更 (82ペー ジ)を参照してください。

編集タスクが失敗した場合は、デバイスが [管理(Managed) ] または [完了 (Completed) ] の状 態にあることを確認し、CiscoEPN Managerがデバイス設定と同期していることを確認します。 そうでない場合は、デバイスのインベントリの即時収集(同期) (177 ページ)の説明に従っ て、デバイスを Cisco EPN Manager と再同期します。 (注)

#### 光インターフェイスの管理ステータスの変更

Cisco EPN Manager を使用すると、インターフェイスの管理状態を変更して、光ネットワーク のパフォーマンステスト能力を向上させることができます。インターフェイスの管理ステータ スは、インターフェイスがCiscoEPNManagerによって管理されているか、ダウンしているか、 またはメンテナンスモードになっているかを定義します。インターフェイスの管理ステータス がダウンの場合は、そのインターフェイスが到達不能状態であるか、またはデバイスが Cisco EPN Manager でサポートされていないことを示します。管理ステータスを [動作中(Up)] に 変更すると、Cisco EPN Manager でインターフェイスを管理できるため、より優れた監視機能 が提供されます。インターフェイスの管理状態を変更するには、次の手順を実行します。

ステップ **1 [**設定(**Configuration**)**]** > **[**ネットワーク(**Network**)**]** > **[**ネットワークデバイス(**Network Devices**)**]** の順 に選択します。

- ステップ **2** デバイスのハイパーリンクをクリックして、そのデバイスの [デバイスの詳細(Device Details)] ページを 起動します。
- ステップ **3** Cisco NCS 1000 シリーズ デバイスの場合、次の手順を実行します。
	- a) [シャーシビュー(Chassis View)] ウィンドウを開き、[設定(Configuration)] タブをクリックして、 [コントローラ(Controllers)] をクリックします。
	- b) 管理ステータスを編集するには、インターフェイスを選択します([光(Optics)]、[イーサネット (Ethernet)] などの各タブの下)。
	- c) △ アイコンをクリックすると、[編集 (Edit) ] ウィンドウが開きます。
	- d) 管理ステータスを変更し、[保存(Save)] をクリックします。
- ステップ **4** Cisco NCS 2000 シリーズ デバイスおよび Cisco NCS 4000 シリーズ デバイスの場合、次の手順を実行しま す。
	- a) **[**デバイスの詳細(**Device Details**)**]** > **[**光インターフェイス(**Optical Interfaces**)**]** > **[**プロビジョニング (**Provisioning**)**]** に移動し、[管理ステータス(Admin Status)] をクリックします。
	- b) 管理ステータスを編集するには、[光コントローラ(Optical Controllers)] タブまたは [イーサネットコ ントローラ(Ethernet Controllers)] タブで必要なインターフェイスのハイパーリンクをクリックしま す。
	- c) □アイコンをクリックすると、[編集 (Edit) ] ウィンドウが開きます。
	- d) 管理ステータスを変更し、[保存(Save)] をクリックします。
	- 管理ステータスを選択するときに、次のいずれかの値を選択します。 (注)
		- [ダウン (DOWN) 1: インターフェイスが管理上はダウンすることを意味します。
		- [動作中(UP)]:インターフェイスが管理上は動作していることを意味します。
		- [テスト中(TESTING)]:インターフェイスはメンテナンス状態であり、管理者がインター フェイスを使用してテストを実行していることを意味します。

#### 保護プロファイルの設定

Cisco EPN Manager を使用すると、光デバイスに異なる保護プロファイル(またはグループ) をプロビジョニングできます。これにより、これらのデバイスの可用性が確保され、信頼性が 向上します。保護プロファイルは、カードで自動保護スイッチング (APS) を有効にする必要 があるかどうかを定義し、また、障害発生時のトラフィックフローの方向も設定します。デバ イス上のカードは、設定の単方向の再生成をサポートするように設定することも、送信チャネ ルと受信チャネルのいずれかに障害が発生した場合に、両方のチャネルが切り替わるように設 定することもできます。

- ステップ **1 [**設定(**Configuration**)**]** > **[**ネットワーク(**Network**)**]** > **[**ネットワークデバイス(**Network Devices**)**]** の 順に選択します。
- ステップ **2** デバイスのハイパーリンクをクリックして、そのデバイスの [デバイスの詳細(Device Details)] ページ を起動します。
- ステップ **3** [デバイスの詳細(Device Details)]ページの上部にある[デバイスの詳細(Device Details)]タブをクリッ クします。
- ステップ **4 [**光インターフェイス(**Optical Interfaces**)**]** > **[**プロビジョニング(**Provisioning**)**]** > **[**保護プロファイル (**Protection Profile**)**]** を選択します。
- ステップ **5** 保護プロファイルを追加するには、[+] 記号をクリックします。
- ステップ **6** 保護プロファイルに一意の名前を指定します。この名前は必須フィールドであり、最大 32 文字で、ス ペースを含めることはできません。
- ステップ **7** 保護プロファイルに必要なタイプを選択します。選択できるオプションは、次のとおりです。
	- [1 + 1 BDIR APS (One plus one BDIR APS) ]: 1 + 1 の自動保護切り替え (APS) を有効にし、カード を双方向に設定します。
	- [1 + 1 UNIDIR APS (One plus one UNIDIR APS) ]: 1 + 1 の自動保護切り替え (APS) を有効にし、 カードを単方向に設定します。
	- [1 + 1 UNIDIR NO APS (One plus one UNIDIR NO APS) ] : APS なしに 1 + 1 を有効にし、カードを単 方向に設定します。
	- [1 + 1 PLUS R BDIR APS (One plus one PLUS R BIDIR APS)]: 1 + 1 + R の APS を有効にし、カード を双方向に設定します。
	- BDIR(双方向)は、送信チャネルと受信チャネルのどちらかに障害が発生した場合に、 その両方が切り替わることを意味します。 (注)
		- UNIDIR (単方向)は、カードが単方向の設定の再生成をサポートしていることを意味し ます。したがって、ポートが送信ポートである場合はリンクの送信元として、受信ポー トである場合はリンクの宛先としてのみポートを使用できます。
- ステップ **8** プロファイルの保護モードを[元に戻す**]**または[非リバーティブ**]**として選択します。リバースモードは、 [復元の待機時間 (Wait to Restore Time) | として指定した (ステップ 9)時間が経過した後、障害状態を ポストした現用ポートに対してノードがトラフィックを戻すようにします。
- ステップ **9** サブネットワークの接続モードを [SNC\_N](デフォルト)、[SNC\_I]、または [SNC\_S] として選択しま す。
- ステップ **10** サブネットワークの接続モードを [SNC\_S] として選択すると、TCM ドロップダウン リストから TCM-ID 値を選択できます。デフォルトでは、サブネットワーク接続モードとして[SNC\_S]を選択すると、TCM-4 が選択されます。[TCM-ID] 列値は、SNC\_S の場合、[TCM4] から [TCM1] ~ [TCM6] に変更できます。
	- [SNC\_I] と [SNC\_N] の場合、[TCM-ID] 値を変更することはできません。[なし(None)] に設 定する必要があります。 (注)
- ステップ **11** 0 ~ 720 の数値を使用して、[復元の待機時間(Wait to Restore Time)] を秒単位で入力します。0 より大 きい値の場合、値は 300 より大きく、30 秒間隔で指定してください。復元の待機時間は、回線が復元さ れるまで待機する必要がある時間を定義します。保護モードに[元に戻す (Revertive) ]を選択した場合、 デフォルトの復元の待機時間は 300 で、それ以外は 0 です。
- ステップ **12** [保留時間(Hold Off Time)] の値をミリ秒単位で入力します。この値は、システムが代替パスに切り替 えるまで待機する時間を定義します。有効な範囲は 100 ~ 10000 秒です。デフォルト値は 0 です。

ステップ **13** [保存(Save)] をクリックして、更新後の変更内容をデバイスに展開します。

- ステップ 14 (オプション)設定を確認するには、選択したコントローラの [設定 (Configuration) ] タブで [光イン ターフェイス(Optical Interfaces)] > [プロビジョニング(Provisioning)] > [保護プロファイル(Protection Profile) 1を選択して更新後の保護プロファイル パラメータを表示します。
	- (注) 上記の手順は、NCS2K デバイスには適用されません。

#### **TCM** パラメータと **TTI** パラメータの設定

Cisco EPN Manager を使用すると、ODU トンネル 回線の ODU コントローラでタンデム接続モ ニタリング (TCM) とトレイルトレース識別子 (TTI) を設定できます。これにより、これら のコントローラでのパフォーマンス監視機能を有効または無効にすることができます。

これらのODUコントローラのTCM接続に信号障害と信号劣化のしきい値を設定することで、 デバイスの機能をさらに監視できます。また、送信元および宛先のアクセスポイント識別子を 変更することもできます。これを行うには、次の前提条件が満たされていることを確認してく ださい。

#### 始める前に

- •デバイスのインベントリ収集ステータスが[完了(Completed)] であることを確認します。
- コントローラがループバック用に設定されていることを確認します。そうでない場合は、 **[**光インターフェイス(**Optical Interfaces**)**]** > **[**メンテナンス(**Maintenance**)**]** > **[**ループ バック(**Loopback**)**]**でコントローラのループバック設定を変更します。ループバックイ ンターフェイスの設定 (51 ページ)を参照してください。

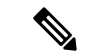

- ODU UNI 回線のエンドポイントでは、TCM は OTUx-ODUx コントローラでのみサポートされ ています。 (注)
- ステップ **1 [**設定(**Configuration**)**]** > **[**ネットワークデバイス(**Network Devices**)**]** を選択します。
- ステップ2 デバイスのハイパーリンクをクリックして、そのデバイスの[デバイスの詳細 (Device Details) ] ページ を起動します。
- ステップ **3** [デバイスの詳細(Device Details)] タブをクリックします。
- ステップ **4** TCM/TTI パラメータを設定するには、**[**光インターフェイス(**Optical Interfaces**)**]** > **[**プロビジョニング (**Provisioning**)**]** > **[TCM** の設定(**TCM Configuration**)**]**を選択します。

または、デバイスの[シャーシビュー (Chassis View) 1タブに移動し、シャーシエクスプローラからカー ドを選択して[設定(Configuration)]タブをクリックし、[OTN]>[トレース識別子(Trail Trace Identifier)] を選択します。

- Cisco NCS 2000 シリーズ デバイスの TCM パラメータを設定するには、デバイスの [シャーシ ビュー (Chassis View) |タブに移動し、シャーシエクスプローラからカードを選択して[設定 (Configuration) ]タブをクリックし、[OTN]>[トレールトレース識別子 (Trail Trace Identifier) ] を選択します。 (注)
- ステップ **5** リストに表示されているコントローラのいずれかのTCMパラメータを表示または編集するには、そのコ ントローラの [TCM ID] ハイパーリンクをクリックします。
- ステップ **6** これらのパラメータを編集するには、ページの右上隅にある[編集(Edit)]アイコンをクリックします。
- ステップ7 次の TCM パラメータに変更を加えます。

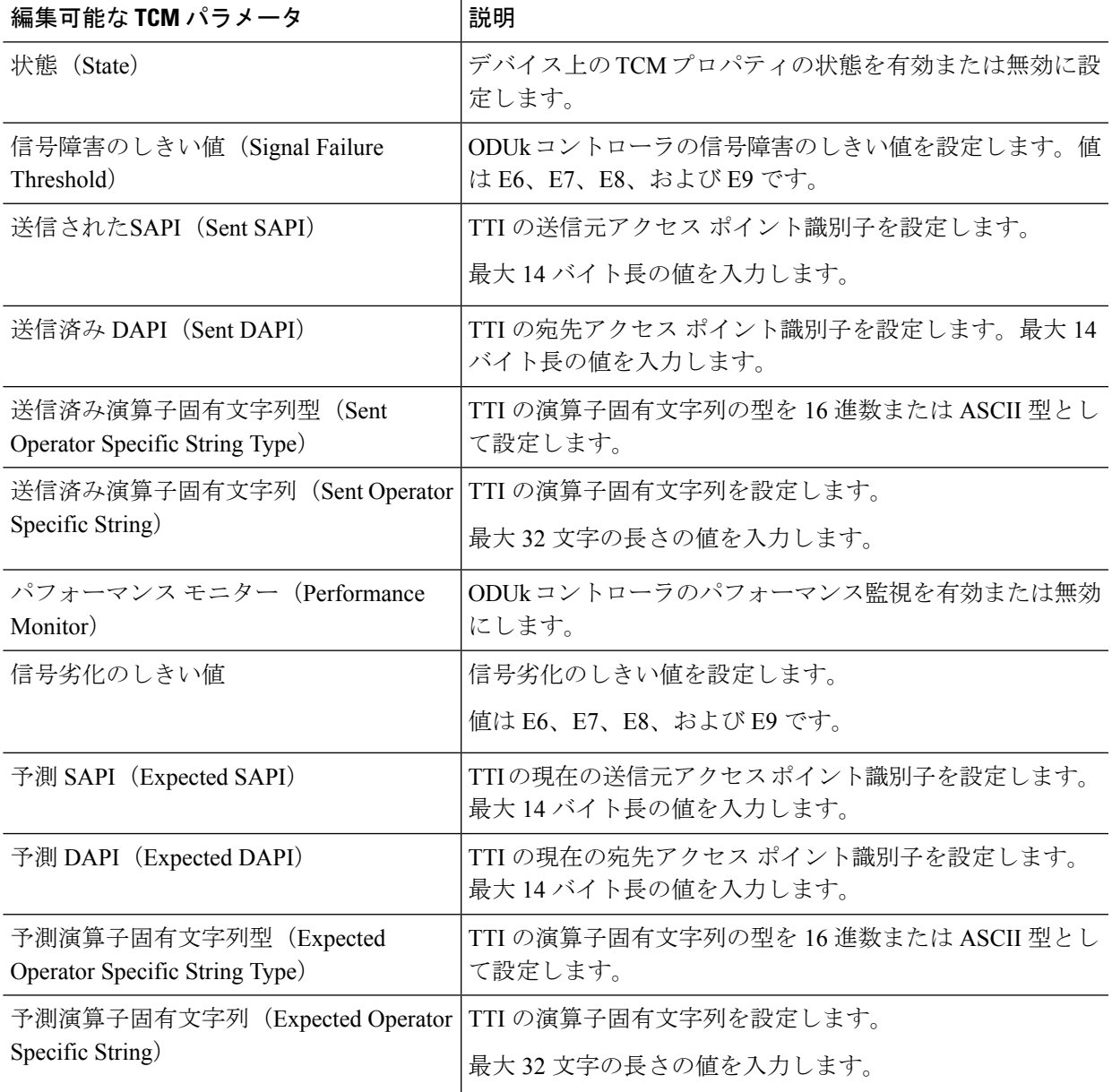

ステップ **8** [保存(Save)] をクリックして、更新後の設定をデバイスに展開します。

- ステップ9 (オプション)設定を確認するには、「設定 (Configuration) 1タブで [光インターフェイス (Optical Interfaces)] > [プロビジョニング(Provisioning)] > [TCMの設定(TCM Configuration)] を選択し、選択 したデバイスの TCM パラメータを表示します。
- ステップ **10** (オプション)これらの更新後の TCM パラメータと TTI パラメータは、選択したデバイスの [デバイス の詳細(Device Details)] とポート 360 ビューで表示できます。[デバイスの詳細の表示お](bk_cisco_epnm_7_0_0_user_and_administrator_guide_ga_chapter3.pdf#nameddest=unique_134)よび[特定のデバ](bk_cisco_epnm_7_0_0_user_and_administrator_guide_ga_chapter3.pdf#nameddest=unique_158) [イスのインターフェイスを表示する:](bk_cisco_epnm_7_0_0_user_and_administrator_guide_ga_chapter3.pdf#nameddest=unique_158)[デバイス 360(Device 360)] ビューを参照してください。
- ステップ **11** (オプション)TCM パラメータは、ネットワーク トポロジ オーバーレイにも表されます。これらのパ ラメータを表示するには、[マップ(Map)]>[ネットワークトポロジ]に移動し、関連付けられたこれら の TCM パラメータを持つ光回線を選択します。

#### ポートモード**/**ペイロード設定とブレークアウト設定の変更

[デバイスの設定 (Device Configuration) ] タブを使用すると、SONET インターフェイスとSDH インターフェイス上のパケットのペイロードのタイプを表示および変更して、それらのブレー クアウトを有効にすることができます。ペイロード設定を変更する前に、デバイスがCiscoEPN Manager と同期していることを確認します。光デバイスでのブレークアウトを有効にすると、 光ファイバとケーブルのマルチレーンアーキテクチャを使用して、単一の高密度ポートを複数 の高密度ポートに分割できます。たとえば、100Gポートは10個の異なる10Gポートとして動 作するように設定できます。また、単一の 40G ポートは 4 つの異なる 10G ポートとして機能 します。

インターフェイス上のペイロードとブレーククアウト設定を変更するには、次の手順を実行し ます。

- ステップ **1 [**設定(**Configuration**)**]** > **[**ネットワーク(**Network**)**]** > **[**ネットワークデバイス(**Network Devices**)**]** の 順に選択します。
- ステップ **2** デバイスのハイパーリンクをクリックして、そのデバイスの [デバイスの詳細(Device Details)] ページ を起動します。
- ステップ **3** [デバイスの詳細(Device Details)]ページの上部にある[デバイスの詳細(Device Details)]タブをクリッ クします。
- ステップ **4 [**光インターフェイス(**Optical Interfaces**)**]** > **[**プロビジョニング(**Provisioning**)**]** を選択します。
- ステップ5 選択したデバイスのタイプに応じて、[ペイロード (Payload) ] または[ポートモード (Port Mode) ] を選 択します。
- ステップ **6** 変更するインターフェイスの名前(ハイパーリンク)をクリックします。 名前やそのペイロード タイプなどのインターフェイスの共通プロパティが表示されます。
- ステップ7 変更する OTN インターフェイスの名前 (ハイパーリンク) をクリックし、[編集 (Edit) 1アイコンをク リックします。
- ステップ **8** [ポートモード(PortMode)]、[フレーミング(Framing)]、[マッピングタイプ(MappingType)]、[レー ト(Rate)]、および [ビット レート(Bit Rate)] の値を変更します。これらの値がカードの帯域幅制限 を超えないようにしてください。
- ステップ **9** このインターフェイス上のイーサネット パケットと OTN パケットのブレークアウト レーンを関連付け るには、[ブレークアウト(Breakout)]タブをクリックします。このタブは、デバイスにブレークアウト が事前に設定されている場合にのみ表示されます。
	- a) [+] アイコンをクリックして新しいレーンを追加します。コントローラあたり最大 10 レーンを追加 できます。既存のレーンを変更するには、[レーン(Lane)] ハイパーリンクをクリックします。
	- b) ブレークアウトレーンのレーン番号、ポートモード、マッピングタイプ、所有ポート番号、フレー ミング値などのブレークアウト パラメータを指定します。
- ステップ10 [保存 (Save) ] をクリックして、変更内容をデバイスに展開します。

ポップアップ通知によって変更のステータスが通知されます。

- 編集タスクが失敗した場合は、インターフェイスが[管理(Managed)]であることを確認し、 Cisco EPN Manager がデバイス設定と同期していることを確認します。そうでない場合は、デ バイスを Cisco EPN Manager と再同期します。デバイスの変更内容の保存 (177 ページ)を参 照してください。また、ペイロードがカードの帯域幅制限を超えていないことを確認します。 (注)
- (注) 手順 6 〜 10 は、NCS2K デバイスには適用されません。

#### **OTN** インターフェイスの設定

FECモードは、OTN回線の転送エラー修正(FEC)メカニズムを定義します。転送エラー修正 (FEC)メカニズいむはマージンの改善と光リーチの拡張のためにパフォーマンスを向上させ ます。FEC モード設定を [標準 (Standard) ] に変更するには、「デバイスの設定(Device Configuration)] タブを使用する必要があります。

FEC モード設定を変更する前に、変更しようとしているインターフェイスの管理状態が [ダウ ン(故障中) (Down (out of service)) ] で、G709 の設定が有効になっていることを確認してく ださい。G709 の設定を有効にするには、シャーシ ビューで OTN 回線の設定を使用します。

インターフェイスの FEC モードを変更するには、次の手順を実行します。

- ステップ **1 [**設定(**Configuration**)**]** > **[**ネットワーク(**Network**)**]** > **[**ネットワークデバイス(**Network Devices**)**]** の 順に選択します。
- ステップ **2** デバイスのハイパーリンクをクリックして、そのデバイスの [デバイスの詳細(Device Details)] ページ を起動します。
- ステップ3 [設定 (Configuration) 1タブをクリックします。 Cisco NCS 2000 シリーズと Cisco ONS シリーズのデバイスでは、この選択は、[デバイスの詳細(Device Details)] ページの上部にある [デバイスの詳細(Device Details)] タブの下にあります。
- ステップ **4 [**光インターフェイス(**Optical Interfaces**)**]** > **[**プロビジョニング(**Provisioning**)**]** を選択します。
- ステップ **5** FEC を [ダウン(Down)] に変更する必要がある OTN インターフェイスの管理状態を変更します。光イ ンターフェイスの管理ステータスの変更 (72 ページ)を参照してください。
- ステップ **6** デバイス タイプに応じて次のいずれかを選択し、変更するインターフェイスを選択します。

#### • **[OTN** 回線(**OTN Lines**)**]** > **[OTNFEC]**

#### • **[OTN]** > **[FEC]**

選択したデバイスの設定可能なすべての G709 対応インターフェイスが表示されます。

または、デバイスの「シャーシビュー (Chassis View) 1タブに移動し、シャーシエクスプローラからカー ドを選択して [設定 (Configuration) | タブをクリックし、[OTN] > [OTN 回線 (OTN Lines) ] を選択しま す。このオプションを使用すると、同期メッセージの有効化、管理者SSMの選択、同期提供パラメータ の有効化、G709 値の true または false への設定など、追加パラメータを設定できます。

- ステップ **7** 編集するインターフェイスを選択し、ウィンドウの右上にある [編集(Edit)] アイコンをクリックしま す。
- ステップ **8** 必要な FEC モードを選択します。デフォルトは [なし(None)] です。
- ステップ **9** (Cisco NCS 2000 デバイスのみ)必要な **SD BER** 値を選択します。信号劣化ビット エラー レート (SDBER)の条件は、設定したしきい値に基づき、回線劣化に対して信号劣化アラームが発生すること を示します。
- ステップ **10** [保存(Save)] をクリックして変更を保存します。

ポップアップ通知によって変更のステータスが通知されます。

編集タスクが失敗した場合は、インターフェイスが [管理(Managed)] または [完了 (Completed)] であることを確認し、Cisco EPN Manager がデバイス設定と同期していること を確認します。また、デバイスでG709の設定が有効になっていることを確認する必要もあり ます。インターフェイスの管理状態を変更するには、光インターフェイスの管理ステータス の変更 (72ページ) を参照してください。 (注)

#### **GCC** 接続の有効化および無効化

Cisco EPN Manager は、光デバイスのインターフェイス上での汎用通信チャネル(GCC)接続 のプロビジョニングをサポートしています。GCCは、TXPカードまたはMXPカードのトラン クポートとOTN、OTU、およびODUコントローラで設定できます。GCCの設定は、インター フェイスで設定された FEC モードと管理ステータスに関係なく変更できます。

光デバイスで GCC を設定するには、次の手順を実行します。

- ステップ **1 [**設定(**Configuration**)**]** > **[**ネットワーク(**Network**)**]** > **[**ネットワークデバイス(**Network Devices**)**]** の順 に選択します。すべての Cisco EPN Manager デバイスが表示されます。
- ステップ **2** デバイス名のハイパーリンクをクリックして、設定する光デバイスを選択します。
- ステップ **3** [設定(Configuration)] タブをクリックし、[光インターフェイス(Optical Interfaces)] > [プロビジョニン グ (Provisioning) 1を選択します。
- ステップ **4** デバイス タイプに応じて次のいずれかを選択します。
	- **[**通信チャネル(**Comm Channels**)**] > [GCC]**
	- **[OTN] > [GCC]**

選択したデバイスの設定可能なすべての G709 対応インターフェイスが表示されます。

- ステップ5 編集するコントローラのタイプに基づいて、[OTU コントローラ (OTU Controllers) ] タブまたは [ODU コ ントローラ(ODU Controllers)] タブをクリックします。
- ステップ **6** リストに表示されているコントローラのいずれかのGCCの設定を編集するには、コントローラの名前ハイ パーリンクをクリックします。
- **ステップ7** ページの右上にある [編集 (Edit) ] アイコンをクリックします。
- ステップ **8** [GCC] チェックボックスを使用し、選択したコントローラの GCC を有効または無効にします。ODU コン トローラで設定される値は GCC1 で、OTU コントローラで設定される値は GCC0 です。
- ステップ **9 [**保存(**Save**)**]** をクリックします。変更が保存され、更新された設定がデバイスに展開されます。

設定を確認するには、[光インターフェイス (Optical Interfaces) |>[プロビジョニング (Provisioning) ]で、 選択したコントローラの GCC パラメータを表示します。

> 400G-XC トランク ポートを搭載した Cisco NCS デバイス上で GCC を有効にすると、Cisco EPN Manager はトランク ポート間の OUT リンクを検出します。

スケルチ モードの設定

Cisco EPN Manager を使用すると、光デバイスのインターフェイス上に異なるスケルチ モード を設定できます。スケルチモードは特定の障害に応答して遠端レーザーをシャットダウンする のに役立ちます。スケルチ モードは、OCH、OTN、SONET または SDH、FC または FICON、 イーサネット、ビデオ、および光デバイスのデータ ストレージ インターフェイスで設定でき ます。

- ステップ **1 [**設定(**Configuration**)**]** > **[**ネットワーク(**Network**)**]** > **[**ネットワークデバイス(**Network Devices**)**]** の順 に選択します。
- ステップ **2** デバイスのハイパーリンクをクリックして、そのデバイスの [デバイスの詳細(Device Details)] ページを 起動します。
- ステップ3 [設定 (Configuration) ] タブをクリックします。 Cisco NCS 2000 シリーズと Cisco ONS シリーズのデバイスでは、この選択は、[デバイスの詳細(Device Details)] ページの上部にある [デバイスの詳細(Device Details)] タブの下にあります。
- ステップ **4 [**光インターフェイス(**Optical Interfaces**)**]** > **[**プロビジョニング(**Provisioning**)**]** > **[**スケルチ モード (**Squelch Mode**)**]** を選択します。
- ステップ **5** インターフェイスの名前ハイパーリンクをクリックして、設定するインターフェイスを選択します。 インターフェイスの名前と現在のスケルチ モード設定が表示されます。
- ステップ **6** ページの右上隅にある [編集(Edit)] アイコンをクリックします。
- ステップ7 インターフェイスに必要なスケルチ モードを選択します。選択できるオプションは、次のとおりです。
	- [無効(DISABLE)]:スケルチが無効になっています。
	- [AIS]:アラーム表示信号(AIS)が有効になっています。
- [なし(NONE)]:透過モードが有効になっています。
- •「スケルチ(SQUELCH)]: スケルチが有効になっています。
- **[ODU\_AIS]**
- [G\_AIS]: Generis AIS が有効になっています。
- [NOS]:FC ペイロードでスケルチが無効になっています。
- **[LF]**
- ステップ **8 [**保存(**Save**)**]** をクリックします。

変更が保存され、更新された設定がデバイスに展開されます。確認するには、**[**光インターフェイス(**Optical Interfaces**)**]** > **[**プロビジョニング(**Provisioning**)**]** > **[**スケルチモード(**Squelch Mode**)**]** の下に、選択し たインターフェイスのスケルチモードパラメータを表示します。

**NCS 1004** インターフェイスのスケルチモードとホールドオフタイマーの設定

スケルチモードは特定の障害に応答して遠端レーザーをシャットダウンするのに役立ちます。 NCS 1004 インターフェイスのスケルチモードとホールドオフタイマーを設定するには、次の 手順を実行します。

- ステップ **1 [**設定(**Configuration**)**]** > **[**ネットワーク(**Network**)**]** > **[**ネットワークデバイス(**Network Devices**)**]** の順 に選択します。
- ステップ **2** デバイスのハイパーリンクをクリックして、そのデバイスの [デバイスの詳細(Device Details)] ページを 起動し、[インターフェイス(Interface)] > [イーサネット(Ethernet)] の順に選択します。
- ステップ **3** 編集するインターフェイスを選択して編集アイコンをクリックします。

[インターフェイスの編集(Edit interface)] ウィンドウが表示されます。

- ステップ **4** ドロップダウンリストから [Squelch Mode] を選択します。
- ステップ **5** [Hold Off Timer] に値を入力します。

ホールドオフ時間の範囲は、0 ~ 3000 ミリ秒です。

ステップ **6** [適用(Apply)] をクリックします。

#### 例:**Cisco NCS 2006** インターフェイスの管理ステータスの変更

この例では、CiscoNCS2006VLINEインターフェイスの管理ステータスを変更する方法を示し ます。この例では、設定の変更は[デバイスの詳細 (Device Details) ]ページから開始されます が、[デバイスの詳細(Device Details)] タブの下にあります(その他のデバイスでは、[設定 (Configuration)] タブで設定の変更が実行されます)。

- ステップ1 [デバイスの詳細 (Device Details) ]タブの[デバイスの詳細 (Device Details) ]ページで、編集するインター フェイスのハイパーリンクをクリックします。
- ステップ2 インターフェイスの[共通プロパティ (Common Properties) ]ウィンドウで、ウィンドウの右上隅にある[編 集(Edit)] アイコンをクリックします。
- ステップ **3** [管理ステータス(Admin Status)] ドロップダウン リストから新しい設定を選択し、[保存(Save)] をク リックします。

# シャーシ ビューを使用したデバイスの設定

デバイスのシャーシ ビューからデバイスとカードを設定できます。これは、シャーシ ビュー の [設定(Configuration)] サブタブからのみ実行できます。サブタブは、[ネットワーク デバ イス(Network Devices)] ページで選択したデバイスのタイプに応じて表示されます。

(注) この機能は Cisco NCS 2000 と Cisco ONS のデバイスでのみ使用できます。

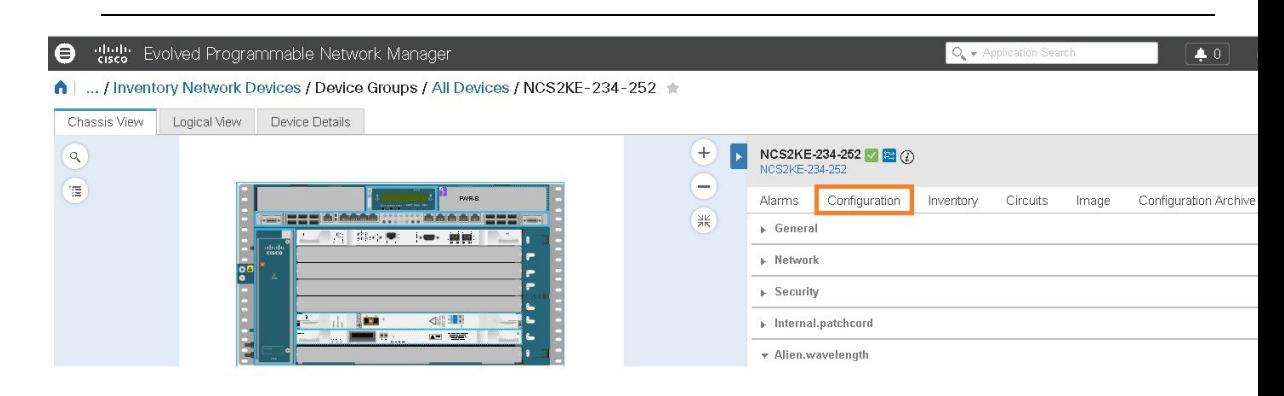

- ステップ **1** 左側のサイドバーから、**[**設定(**Configuration**)**]** > **[**ネットワーク(**Network**)**]** > **[**ネットワークデバイス (**Network Devices**)**]** の順に選択します。
- ステップ **2** デバイス名のハイパーリンクをクリックして、設定するデバイスを選択します。デバイスの [シャーシ ビュー(Chassis View)] タブが表示されます。
- ステップ **3** 右側のペインで、[設定(Configuration)] サブタブをクリックします。
- ステップ **4** [全般(General)] 領域を展開した後、ノード名、ノード エイリアスなどのデバイスの詳細を入力し、デ バイスをプロビジョニングする場所を選択します。
- ステップ **5** デバイスが関連付けられているコントローラと同期するためのデバイスの同期時間を設定します。 NTP/SNTP サーバーの時刻を使用するか、または同期用に手動の日付と時刻を設定できます。
- ステップ **6** デバイスの冷却プロファイルを手動で変更するには、[手動冷却を有効にする(Enable Manual Cooling)] チェック ボックスをオンにします。冷却プロファイルを使用すると、デバイスのシェルフのファンの速 度を制御できます。

デバイスのユーザーおよびユーザー ログインの作成と管理

- ステップ **7** [適用(Apply)] をクリックします。設定の変更が更新されます。
- ステップ **8** [ネットワーク(Network)]を展開し、変更するネットワーク設定を選択し、[ネットワーク(Network)] 領域の左上にある [編集 (Edit) ] アイコンをクリックします。[ネットワークの全般設定の編集 (Edit Network General Settings] ウィンドウが表示されます。
- ステップ **9** 必要な設定を変更し、[適用(Apply)] をクリックします。
	- デバイスのノード アドレス、ネット/サブネットマスクの長さ、マスク、および MAC アドレ スは変更できません。 (注)
- ステップ **10** デバイスのセキュリティを設定します。デバイスのユーザーおよびユーザーログインの作成と管理(84 ページ)を参照してください。
- ステップ **11** デバイスの送信側(TX)と受信側(RX)のパッチコードを設定します。デバイスのパッチコードの設定 (85 ページ)を参照してください。
- ステップ **12** デバイスの異種波長を設定します。GMPLS および WSON のプロパティの構成 (99 ページ) を参照し てください。

## デバイスのユーザーおよびユーザー ログインの作成と管理

この手順を使用してユーザーを作成し、デバイスを管理するロールを割り当てます。また、一 度にデバイスにアクセスしているユーザーのリストを表示することもできます。

- ステップ **1** 左側のサイドバーから、**[**設定(**Configuration**)**]** > **[**ネットワーク(**Network**)**]** > **[**ネットワークデバイス (**Network Devices**)**]** の順に選択します。
- ステップ **2** デバイス名のハイパーリンクをクリックして、設定するデバイスを選択します。デバイスの [シャーシ ビュー(Chassis View)] タブが表示されます。
- ステップ3 右側のペインで、[設定 (Configuration) ] サブタブをクリックし、[セキュリティ (Security) ] 領域を展開 します。
- ステップ **4** [ユーザー(User)] タブで、[+] アイコンをクリックしてユーザーを追加します。
- ステップ **5** ユーザー名を入力します。
- ステップ **6** [セキュリティ レベル(Security Level)] ドロップダウン リストから、次のオプションのいずれかを選択し ます。
	- [レトリーバ(Retriever)]:このセキュリティレベルのユーザーは、デバイスから情報を表示および取 得できますが、設定を変更することはできません。
	- [メンテナンス(Maintenance)]:このセキュリティ レベルを持つユーザーはデバイスから情報を取得 して、カードのリセット、相互接続または保護グループ内での手動/強制/ロックアウト、BLSRメンテ ナンスなどの限られた保守操作を実行できます。
	- [プロビジョニング(Provisioning)]:このセキュリティ レベルを持つユーザーは、スーパー ユーザー に制限されている操作を除き、すべての保守操作およびプロビジョニング アクションを実行できま す。
- [スーパーユーザー(SuperUser)]:このセキュリティレベルを持つユーザーは、すべてのプロビジョ ニング ユーザーのアクションに加え、ユーザー セキュリティ プロファイルの作成と削除、時刻、日 付、ノード名、IPアドレスなどの基本的なシステムパラメータの設定、ならびにデータベースのバッ クアップと復元を実行できます。
- **ステップ7** パスワードを入力し、[保存 (Save) ]をクリックします。ユーザーが [ユーザー (Users) ] テーブルに追加 されます。

ユーザーを編集または削除するユーザーを選択できます。ただし、ユーザー名は編集できませ ん。また、Cisco EPN Manager にデバイスを追加したユーザーを削除することはできません。

[セキュリティ(Security)] 領域で [ActiveLogins] タブをクリックし、CTC、TL1 セッション、 またはCiscoEPNManagerを使用してデバイスにログインしたユーザーのリストを表示します。 デバイスの最大ログインセッション数に到達すると、1人のユーザーまたは複数のユーザーを ログアウトさせることができます。

## デバイスのパッチコードの設定

クライアント カード トランク ポートと DWDM フィルタ ポートは、異なるノードまたは同じ 単一シェルフ ノードまたはマルチシェルフ ノードに配置できます。クライアント カード トラ ンク ポートと DWDM フィルタ ポートの間には、仮想リンクが必要です。内部パッチコード は、単一シェルフ ノードまたはマルチシェルフ ノードのいずれかで、DWDM シェルフの 2 つ の側面の間に仮想リンクを提供します。ただし、パッチコードには双方向性があり、それぞれ の方向が別々のパッチコードとして管理されます。

この機能は Cisco NCS 2000 と Cisco ONS のデバイスでのみサポートされています。

この手順では、WDM (波長分割多重化)に ANS (自動ノード設定)を使用して、シャーシ ビューで内部パッチコードを設定する方法を説明します。シャーシビューを使用して、これら の内部パッチコードを作成および削除できます。デバイスの送信側(TX)と受信側(RX)の パッチコードを設定するには、次の手順を実行します。

- ステップ **1** 左側のサイドバーから、**[**設定(**Configuration**)**]** > **[**ネットワーク(**Network**)**]** > **[**ネットワークデバイス (**Network Devices**)**]** を選択します。
- ステップ **2** デバイス名のハイパーリンクをクリックして、設定するデバイスを選択します。デバイスの [シャーシ ビュー(Chassis View)] タブが表示されます。
- ステップ **3** 右側のペインで、[設定(Configuration)] サブタブをクリックし、[Internal.patchcord] 領域を展開します。
- ステップ **4** [+] アイコンをクリックした後、デバイスに必要な送信側(TX)と受信側(RX)のパッチコードを選択し ます。
- ステップ5 [終了 (Finish) ] をクリックします。パッチコードが [内部パッチコード (Internal Patchcords) ] テーブルに 追加されます。

(注) パッチコードはいったん作成したら、変更することはできません。ただし、削除できます。

[内部パッチコード(Internal Patchcords)] テーブルで 1 つのパッチ コードまたは複数のパッチ コードを選択し、左側のペインに表示されるデバイスのシャーシビューにパッチコードの方向 を表示できます(下図参照)。

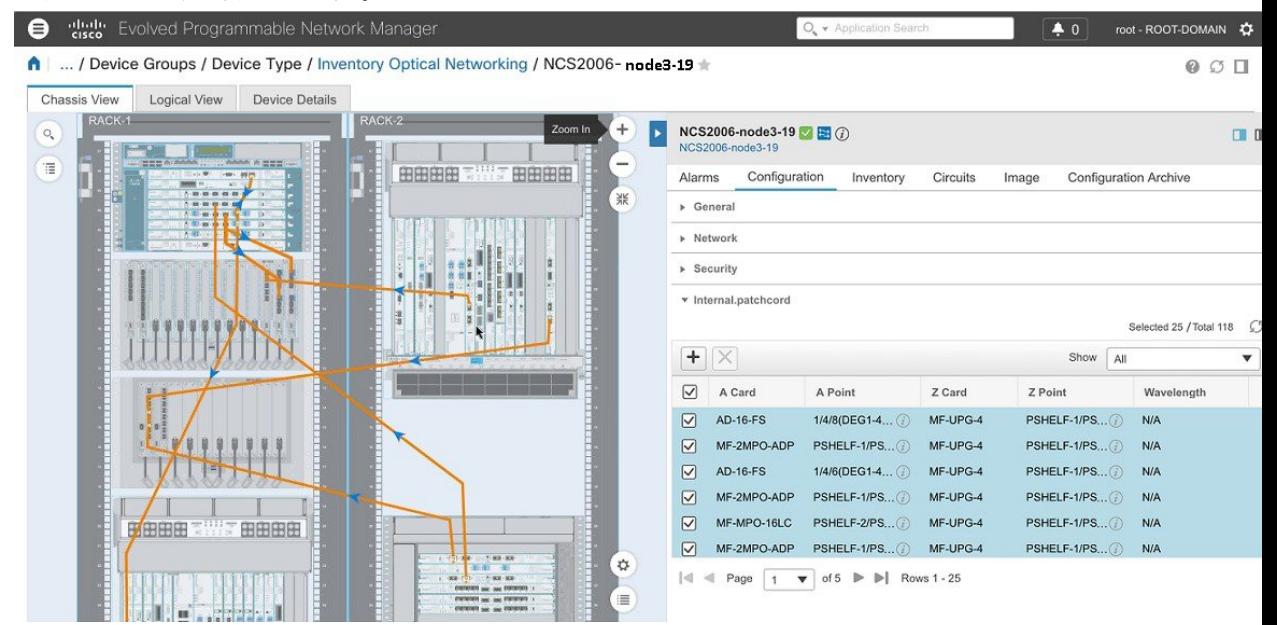

### 外部パッチコード

OCH フィルタポートを備えていないデバイスにトランスポンダまたは ITU-T ラインカードを 取り付ける場合は、外部パッチコードが必要です。外部パッチコードは、NCS 2000 Cisco Transport Controller のみを使用して設定できます。これらのパッチコードは、EPN Manager に OTS リンクとして表示されます。

この機能は Cisco NCS 2000 と Cisco ONS のデバイスでのみサポートされています。

次の手順では、シャーシビューを使用して外部パッチコードを表示する方法について説明しま す。

- ステップ **1** 左側のサイドバーから、**[**設定(**Configuration**)**]** > **[**ネットワーク(**Network**)**]** > **[**ネットワークデバイス (**Network Devices**)**]** を選択します。
- ステップ **2** デバイス名のハイパーリンクをクリックして、設定するデバイスを選択します。デバイスの [シャーシ ビュー(Chassis View)] タブが表示されます。
- ステップ3 右側のペインで、[設定 (Configuration) ]サブタブをクリックし、[メンテナンス (Maintenance) ]領域を展 開します。
- ステップ **4** [外部パッチコード(External Patchcords)] サブタブをクリックします。

## デバイス内のシェルフに対する保護グループの設定

デバイス内のシェルフの保護グループを作成するには、次の手順を実行します。

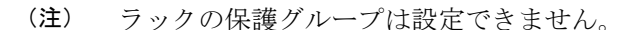

#### 始める前に

次に、シェルフの保護グループを作成するときの前提条件を示します。

- Yケーブル保護グループを作成するには、クライアントポートで設定されている同じタイ プの 2 枚のカードが同じシェルフに接続されていることを確認します。
- スプリッタ保護グループを作成するには、トランク ポート 3-1 とトランク 4-1 で構成され ている少なくとも1枚のOTU2XPカードがシェルフに接続されていることを確認します。
- ステップ **1** 左側のサイドバーから、**[**設定(**Configuration**)**]** > **[**ネットワークデバイス(**Network Devices**)**]** を選択 します。
- ステップ **2** デバイス名のハイパーリンクをクリックして、設定するデバイスを選択します。デバイスの [シャーシ ビュー(Chassis View)] タブが表示されます。
- ステップ **3** シャーシ ビュー エクスプローラを展開した後、保護グループを設定するシェルフを選択します。
- ステップ **4** 右側のペインで、[設定(Configuration)]サブタブをクリックした後、[保護(Protection)]領域を展開し ます。
- ステップ **5** [+] アイコンをクリックして、[保護グループの作成(Create Protection Group)] ウィンドウを開きます。
- ステップ **6** [タイプ(Type)] ドロップダウン リストから、次のいずれかの保護タイプを選択します。
	- [スプリッタ(Splitter)]:この保護タイプは、MXPP/TXPP カードを使用する場合にのみ適用されま す。これらのカードは、スプリッタ(回線レベル)の保護(通常は TXPP または MXPP トランスポ ンダ カード上のトランク保護)を提供します。
	- [Y ケーブル(Y Cable)]:この保護タイプは、クライアント ポートで構成されている 2 つのトラン スポンダまたは 2 つのマックスポンダ カードがデバイス内の同じシェルフに接続されている場合に のみ適用されます。
- ステップ **7** シェルフの保護ポートと現用ポートを選択します。
	- これらのポートは、この手順の冒頭に記載されている前提条件を満たしている場合にのみ選 択できます。 (注)
- ステップ **8** 保護タイプに単方向か、双方向かのいずれかを選択します。双方向モードでは、アクティブインターフェ イスで障害が発生すると、アクティブ インターフェイスから保護/バックアップ インターフェイスへの トラフィックの切り替えがトリガーされます。
- ステップ **9** [元に戻す(Revertive)] トグル オプション ボタンをクリックして、障害が修正された後にシェルフを保 護ポートから元のポートに戻します。
- ステップ **10** 保留時間をミリ秒単位で選択します。保留時間は、障害が修正された後に元のポートに切り替えられる まで、保護ポートのシェルフが待機する必要がある時間です。保留時間が経過すると、シェルフは元の ポートに戻ることができます。保留時間の最小値は 0.5 である必要があります。
- ステップ **11** [適用(Apply)] をクリックします。保護グループが [保護(Protection)] テーブルに追加されます。

## **Cisco NCS 1004** デバイスのラインカードの設定

Cisco NCS 1004 デバイスには、現場交換可能な 2 つの AC および DC 冗長電源ユニットと、現 場交換可能な3つの冗長ファンが搭載されています。また、現場交換可能なコントローラカー ドも搭載されています。このデバイスは、シャーシに SSD ディスクを、復元力のためにコン トローラカードを備えています。各 Cisco NCS 1004 シャーシには4つのラインカードスロット があり、ラインカードをホストできます。

Cisco NCS 1004 デバイスでラインカードを設定するには、次の手順を実行します。

- ステップ **1** シャーシ [ビューを開く](bk_cisco_epnm_7_0_0_user_and_administrator_guide_ga_chapter3.pdf#nameddest=unique_140)の説明に従って、シャーシ ビューを起動します。
- ステップ **2** [シャーシエクスプローラ(Chassis Explorer)] から、設定するカードを選択します。
- ステップ3 右側に表示されるウィンドウで[設定 (Configuration) ]タブをクリックし、[カード設定 (Card Configuration) ] ドロップダウンを展開します。
- ステップ **4** [カードモード(Card Mode)] ドロップダウンリストから、適切なオプションを選択します。

使用可能なオプションは、[スライスモード(SliceMode)]、[マックスポンダモード(MuxponderMode)]、 および [Regenモード(Regen Mode)] です(すべてのラインカードに 3 つのオプションすべてがあるとは 限りません)。

ステップ **5** 新しいカードの設定を追加するには、[+](追加)ボタンをクリックし、次の詳細を指定します。

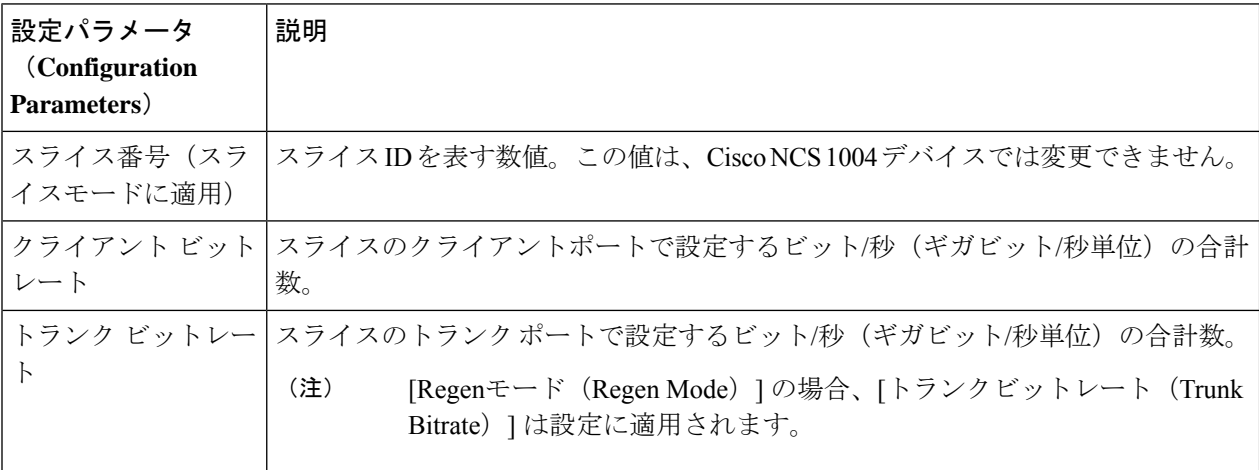

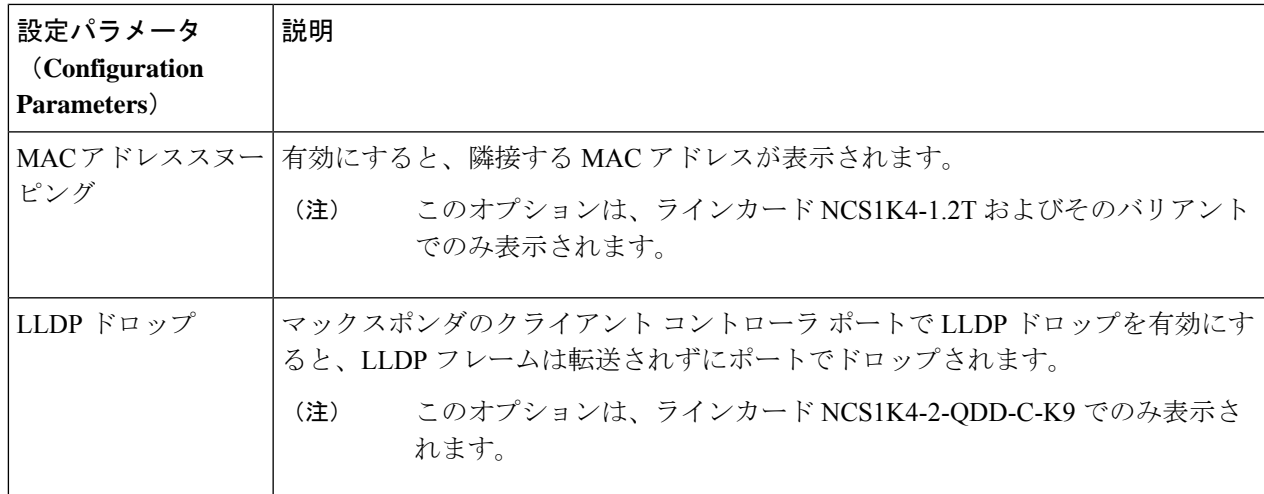

ステップ **6** [保存(Save)] をクリックして、変更をすぐにデバイスに展開します。

- サポートされているラインカードのタイプについては[、サポート対象デバイスツール](https://www.cisco.com/c/en/us/support/cloud-systems-management/evolved-programmable-network-epn-manager/products-device-support-tables-list.html)を参照してくだ さい。
- 詳細については、Cisco Network [Convergence](https://www.cisco.com/c/en/us/support/optical-networking/network-convergence-system-1000-series/series.html#Configuration) System 1000 シリーズを参照してください。

### **Cisco NCS 1004** デバイスのラインカードの動作モードの設定

Cisco NCS1004 デバイスの NCS1K4-OTN-XP カードの動作モードを設定し、ラインカードをア クティブまたは非アクティブにするには、次の手順を実行します。

- ステップ **1** シャーシ [ビューを開くの](bk_cisco_epnm_7_0_0_user_and_administrator_guide_ga_chapter3.pdf#nameddest=unique_140)説明に従って、シャーシ ビューを起動します。
- ステップ **2** 右側に表示されるウィンドウで [設定(Configuration)] タブをクリックします。
- ステップ **3** [ラインカードの動作モード(Line Card Operating Mode)] サブタブを展開します。
- ステップ **4** ラインカードの動作モードを編集するには、カードの動作モードを選択して **[**編集(**Edit**)**]** をクリックし ます。
- ステップ **5** ドロップダウンリストから**[**カード動作モード(**CardOperatingMode**)**]**を選択し、**[**アクション(**Action**)**]** ドロップダウンリストから目的のアクションを割り当てます。
- ステップ **6 [**適用(**Apply**)**]** をクリックして変更内容を展開します。

# スライスの設定

Cisco EPN Manager を使用すると、クライアント ポートとトランク ポートのビットレートを制 御し、各スライスの FEC と暗号化のタイプを設定することでスライスを設定できます。

スライスの5つのクライアントポートを同じビットレートで設定する必要があります。また、 トランク ポートは両方とも常に同じ FEC モードに設定してください。

スライスの設定は現在、Cisco NCS 1002 および NCS 1004 デバイスでのみサポートされていま す。 (注)

### **NCS 1002** デバイスのスライスの設定

Cisco NCS 1002 デバイスのスライスを設定するには、次の手順を実行します。

- ステップ1 シャーシ [ビューを開く](bk_cisco_epnm_7_0_0_user_and_administrator_guide_ga_chapter3.pdf#nameddest=unique_140)の説明に従って、シャーシ ビューを起動します。
- ステップ **2** 右側に表示されるウィンドウで [設定(Configuration)] タブをクリックします。
- ステップ **3** [スライスの設定(Slice Configuration)] サブタブを展開します。
- ステップ **4** 新しいスライスの設定を追加するには、[+](追加)ボタンをクリックし、次の詳細を指定します。

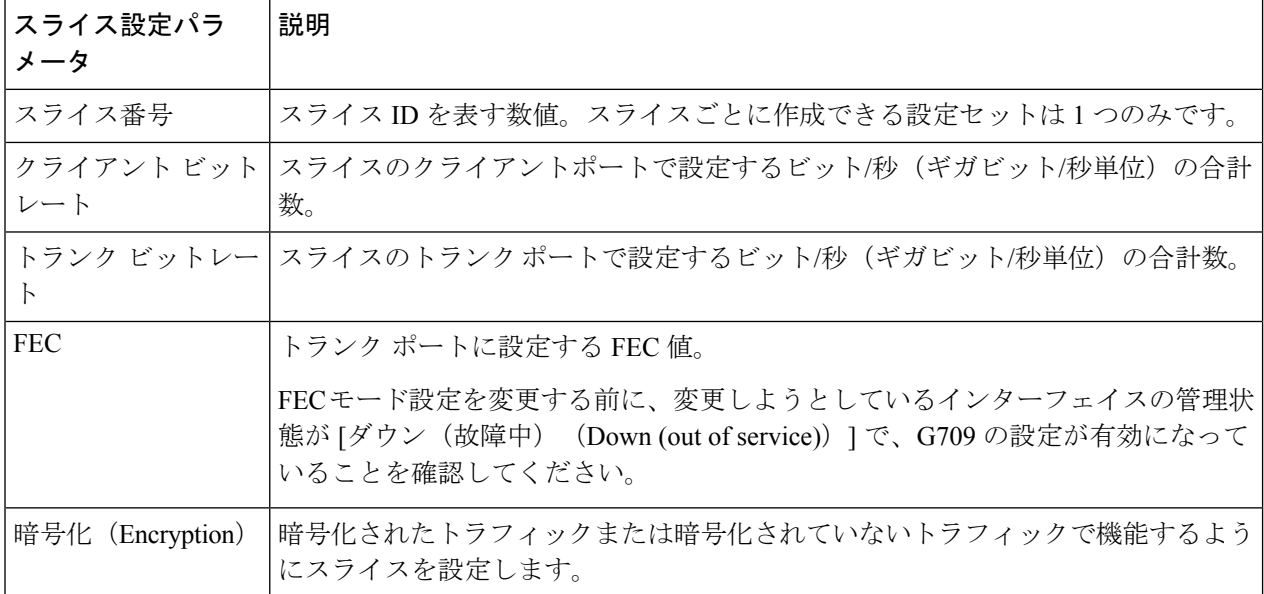

ステップ **5** [適用(Apply)] をクリックして、変更をすぐにデバイスに展開します。

スライスごとに追加できるパラメータのセットは 1 つだけで、一度保存するとすべてのパラメータが編集 できなくなります。パラメータを編集するには、スライスの設定を削除してからもう一度追加します。

(注) 管理状態が [動作中(UP)] の場合、スライス設定は削除できません。

### **NCS 1004** デバイスのスライスの設定

NCS1004 デバイスのスライスを設定するには、次の手順を実行します。

- ステップ1 シャーシ [ビューを開くの](bk_cisco_epnm_7_0_0_user_and_administrator_guide_ga_chapter3.pdf#nameddest=unique_140)説明に従って、シャーシ ビューを起動します。
- ステップ **2** [シャーシエクスプローラ(Chassis Explorer)] から、設定するスロットを選択します。
- ステップ **3** 右側に表示されるウィンドウで [設定(Configuration)] タブをクリックします。
- ステップ4 [スライスの設定 (Slice Configuration) ] サブタブを展開します。
- ステップ **5** [カードモード(Card Mode)] ドロップダウンリストから、適切なオプションを選択します。 使用可能なオプションは、[Slice Mode]、[Muxponder Mode]、および [Regen Mode] です。
- ステップ **6** 新しいスライスの設定を追加するには、[+](追加)ボタンをクリックし、次の詳細を指定します。

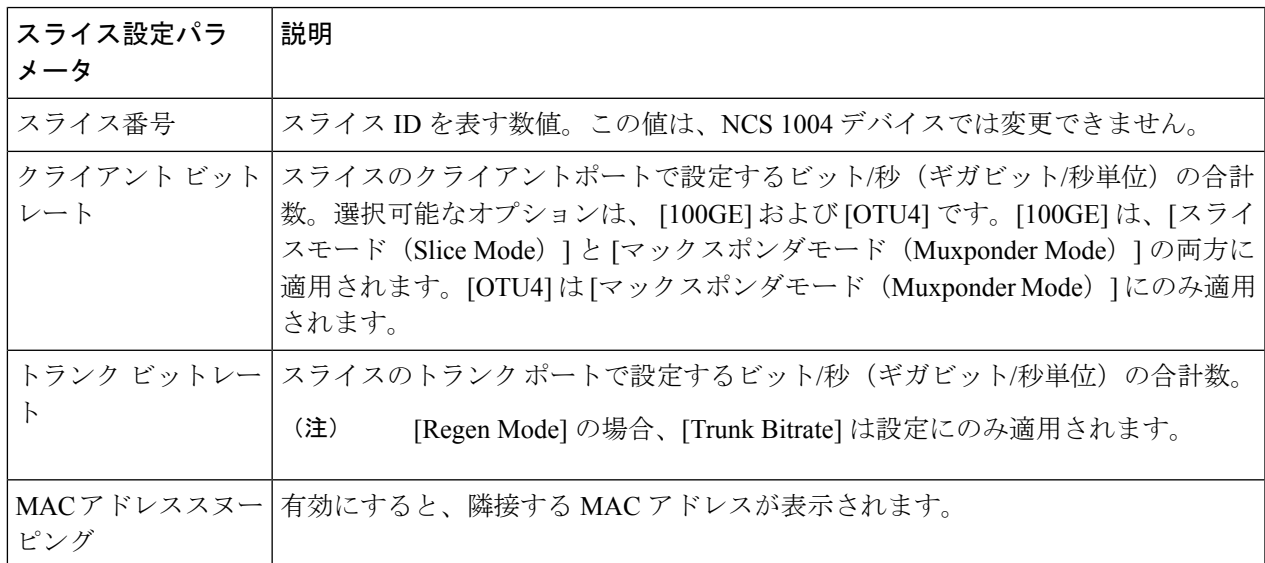

ステップ **7** [適用(Apply)] をクリックして、変更をすぐにデバイスに展開します。

スライスごとに追加できるパラメータのセットは 1 つだけで、一度保存するとすべてのパラメータが編集 できなくなります。パラメータを編集するには、スライスの設定を削除してからもう一度追加します。

(注) 管理状態が [動作中(UP)] の場合、スライス設定は削除できません。

# **[**デバイスの詳細(**Device Details**)**]** ページからのインターフェイスの 設定

[デバイスの詳細 (Device Details) ] ページからインターフェイスを設定するには、次の手順を 実行します。

- ステップ1 デバイスのシャーシ ビューを開いて、[設定の起動 (Launch Configuration) ] リンクをクリックします。[デ バイスの詳細 (Device Details) 1ページが開きます。
- ステップ **2** [デバイスの詳細(Device Details)] タブをクリックします。
- ステップ **3** [機能(Features)] ウィンドウで、[インターフェイス(Interfaces)] > 設定するインターフェイスのタイプ を選択します。
- ステップ **4** 選択したインターフェイスタイプに固有の手順を実行してインターフェイスを追加または編集します(イ ンターフェイスの設定 (48 ページ)を参照)。

### **Cisco NCS 1000** インターフェイス設定の更新

Cisco NCS 1000 シリーズ デバイスに設定されてインターフェイスの [管理ステータス(Admin Status) ]、[波長 (nm) (Wavelength (nm)) ]、および [ループバック (Loopback) ] の設定は [デバイスの詳細(Device Details)] ページからすばやく更新できます。これを行うには、次の 手順を実行します。

- ステップ1 [完全なデバイス情報の取得:](bk_cisco_epnm_7_0_0_user_and_administrator_guide_ga_chapter3.pdf#nameddest=unique_139) [デバイスの詳細 (Device Details) ] ページの説明に従って、Cisco NCS 1000 シリーズデバイスの [デバイスの詳細 (Device Details) ] ページを開きます。
- **ステップ2** [設定(Configuration)] タブをクリックします。

ページが更新され、3つのサブタブ ([光学 (Optics) ]、[イーサネット (Ethernet) ]、および[コヒーレント DSP (Coherent DSP) 1が表示されます。

- ステップ **3** 更新するインターフェイスのタイプのサブタブをクリックします。
- ステップ **4** 必要な変更を加えます。

#### 方法 **1**

- **1.** [インターフェイス(Interfaces)] テーブルで、更新するインターフェイスを見つけます。
- **2.** 変更するパラメータをクリックして、ドロップダウン リストを開きます。
- **3.** 設定する値を選択し、[保存(Save)]をクリックします。

#### 方法 **2**

**1.** 更新するインターフェイスのオプション ボタンをクリックし、鉛筆 ([編集(Edit)])アイコンをク リックします。

[インターフェイス タイプの編集(Edit Interface Type)] ダイアログボックスが開きます。

- **2.** 使用可能なドロップダウン リストから設定する値を選択し、[適用(Apply)] をクリックします。
- **3.** [OK] をクリックして、変更内容を確定します。

次の点に注意してください。

• 光学インターフェイスの場合:

- [管理ステータス(Admin Status)] と [波長(nm)(Wavelength (nm))] パラメータを更新できま す。
- 新しい波長値を設定できるのは、[光学タイプ(Optics Type)] パラメータが [DWDM] に設定され ている場合のみです。
- コヒーレント DSP およびイーサネット インターフェイスの場合:
	- [管理ステータス(Admin Status)] と [ループバック(Loopback)] パラメータを更新できます。
	- 新しいループバック値を設定できるのは、[管理者ステータス(Admin Status)] パラメータが [テ スト中(Testing)」に設定されている場合のみです。
	- [ループバック(Loopback)] パラメータを [回線(Line)] に設定すると、Cisco EPN Manager は ファシリティループバックに適用されるのと同じ設定を適用します。ファシリティループバック は、カードの回線インターフェイスユニット(LIU)、電気インターフェイスアセンブリ(EIA)、 および関連するケーブル配線をテストします。
	- [ループバック (Loopback) ] パラメータを [内部 (Internal) ] に設定した場合、Cisco EPN Manager は端末ループバックに適用されるのと同じ設定を適用します。

# コントローラ(光学、OTS、OCH、DSP、および DWDM)の設定

Cisco EPN Manager を使用すると、波長、FEC、SD、SF BER のレポートとしきい値などの光デ バイスコントローラのパラメータを、OTS、OTS OCH、DWDM などのタイプのコントローラ に設定できます。

光トランスポート セクション (OTS) コントローラは、OTS 光インターフェイスのすべての 光パラメータを保持します。光インターフェイスは、VOA や増幅器などのハードウェア コン ポーネントに応じて異なる機能を備えています。したがって、OTSコントローラで有効または 無効にするパラメータは、特定の光インターフェイスの実際のハードウェア機能によって異な ります。OTSコントローラの増幅器のゲイン範囲、増幅器チルト、光安全性リモートインター ロック (OSRI) などのパラメータを設定できます。

光トランスポート セクション OCH (OTS OCH) コントローラは、OTS 光インターフェイスで 使用可能な OCM デバイスを表します。このコントローラは、OTS インターフェイス上のチャ ネルの粒度を持ちます。OTS OCH コントローラには波長情報が含まれています。OTS OCH コ ントローラの管理ステータスのみを設定できます。

コントローラを設定する前にスライス設定の完了を確認するには、NCS 1002 デバイスのスラ イスの設定 (90 ページ)を参照してください。

光コントローラのパラメータを設定するには、次の手順を実行します。

- ステップ **1** シャーシ [ビューを開くの](bk_cisco_epnm_7_0_0_user_and_administrator_guide_ga_chapter3.pdf#nameddest=unique_140)説明に従って、シャーシ ビューを起動します。
- ステップ **2** 右側に表示されるウィンドウで [設定(Configuration)] タブをクリックします。
- ステップ **3** [コントローラ(Controllers)]サブタブを展開します。デバイスの選択に応じて、サポートされているタ ブが表示されます。
- ステップ **4** 光コントローラの設定を編集するには、[光学(Optics)] をクリックし、必要な設定を選択して [変更 (Modify)] アイコンをクリックし、変更を加えます。
- ステップ **5** OTSコントローラの設定を編集するには、[OTS]をクリックし、必要な設定を選択して[変更(Modify)] アイコンをクリックし、変更を加えます。
- ステップ **6** OTS-OCH コントローラの設定を編集するには、[OTS-OCH] をクリックし、必要な設定を選択して [変更 (Modify)] アイコンをクリックし、変更を加えます。
- ステップ7 コヒーレント DSP の設定を編集するには、[コヒーレント DSP (Coherent DSP)] をクリックし、必要な 設定を選択して [変更 (Modify) ] アイコンをクリックし、変更を加えます。

(注) トランスポート管理ステータスが IS に設定されている場合はパラメータを編集できません。

ステップ **8** DWDM コントローラの設定を編集するには、[DWDM] をクリックし、必要な設定を選択して [変更 (Modify)] アイコンをクリックし、変更を加えます。

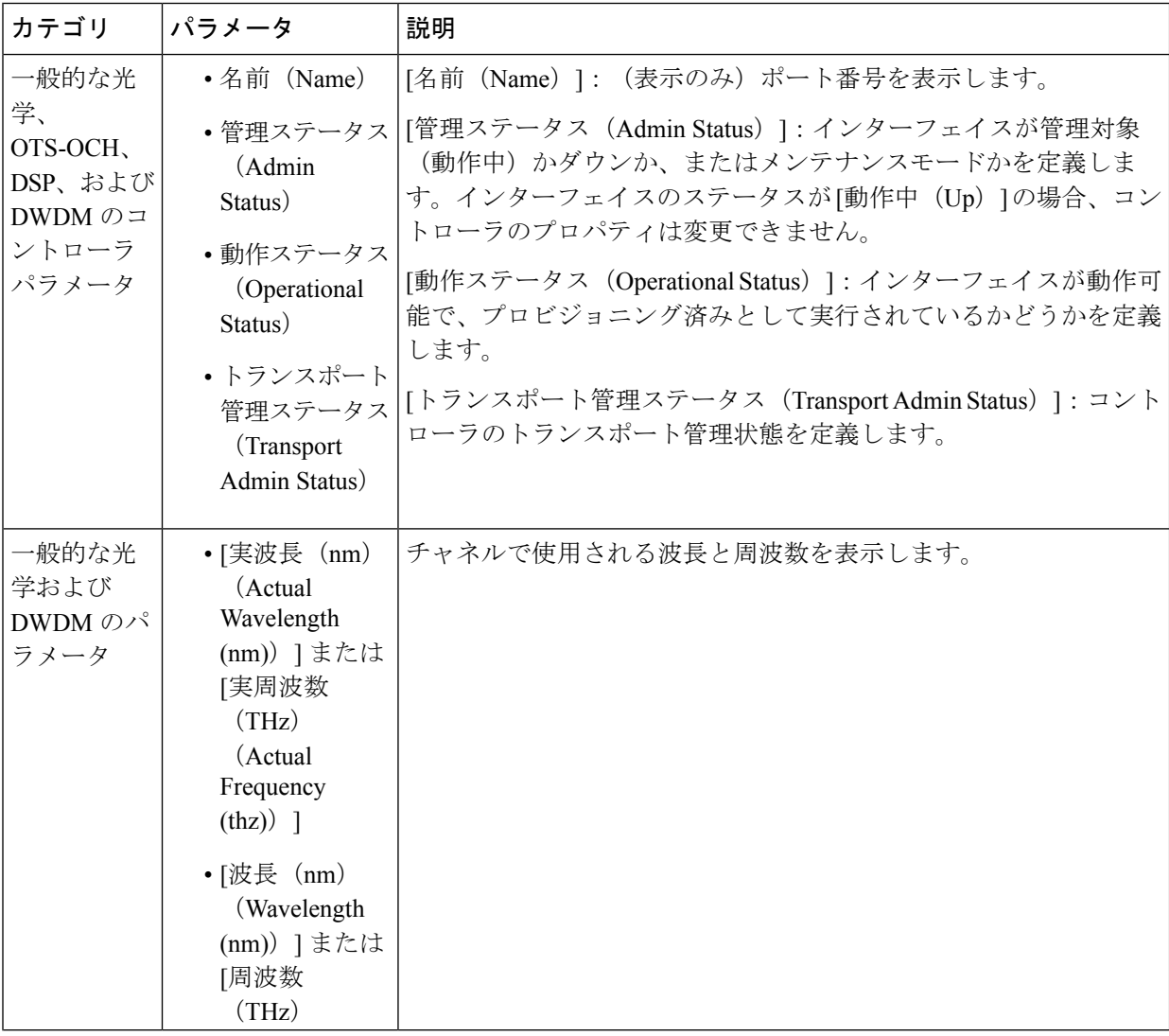

 $\mathbf{l}$ 

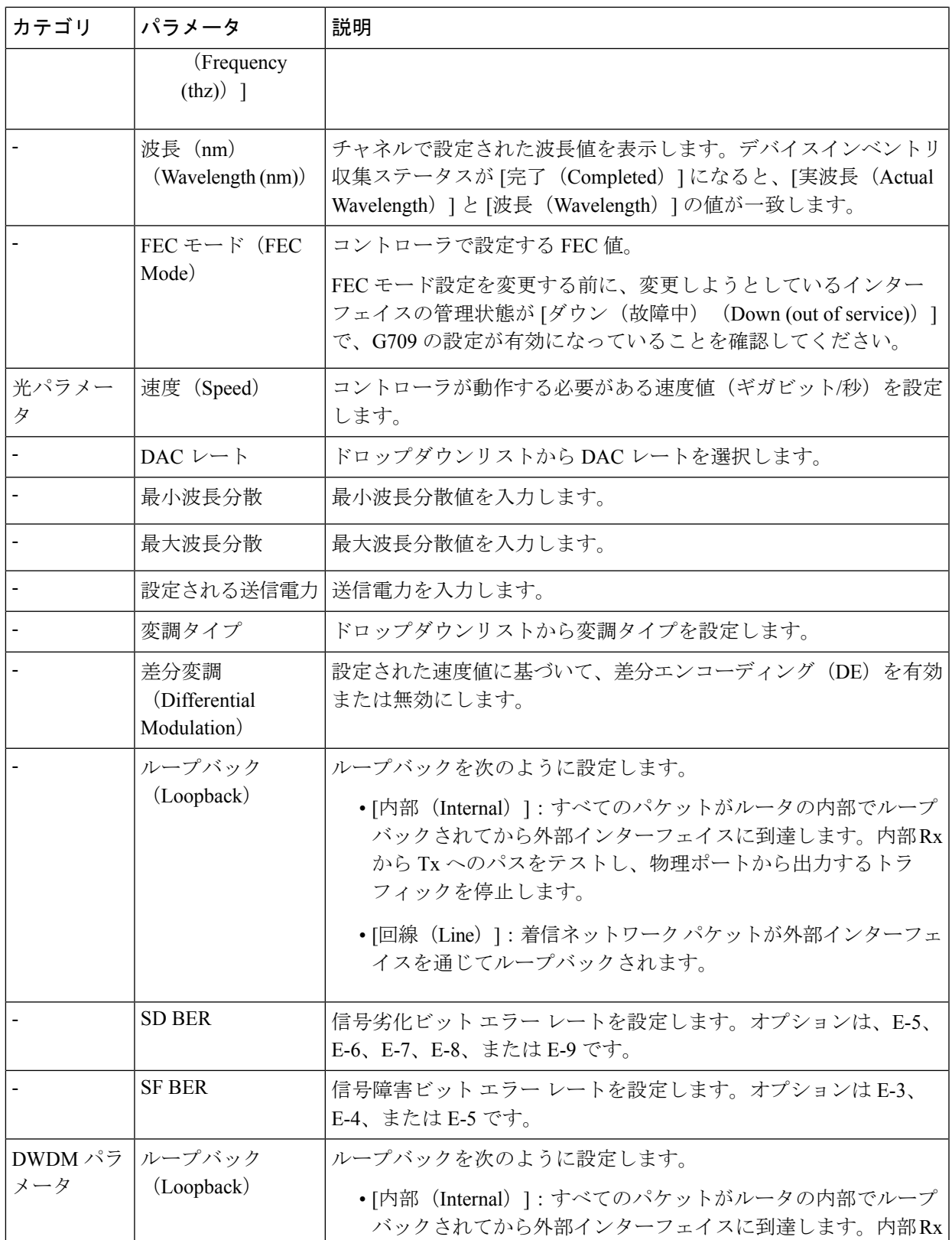

 $\overline{\phantom{a}}$ 

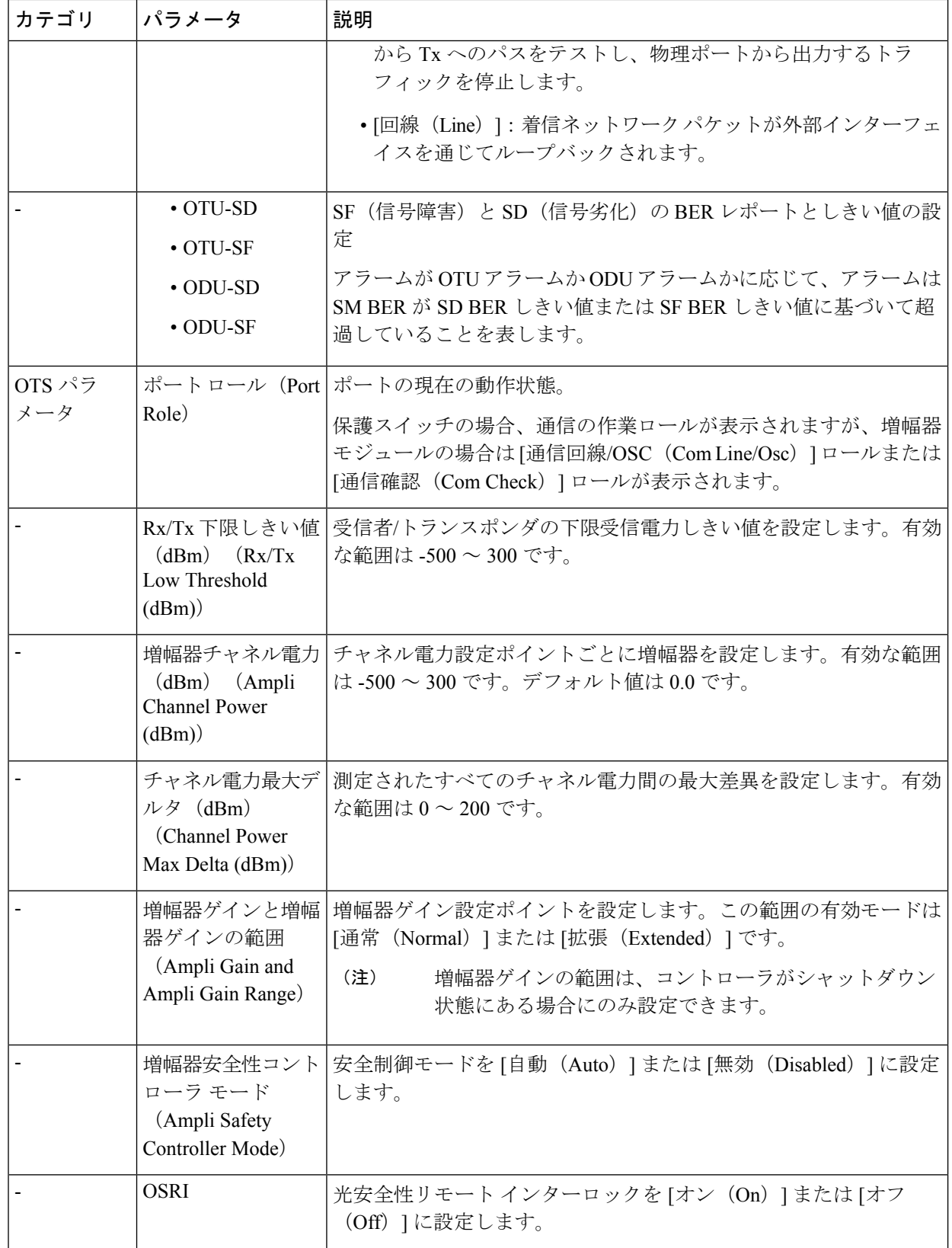

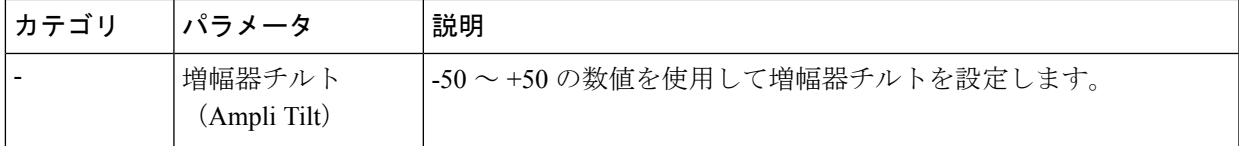

IOS-XR (RON) 光コントローラの編集画面に表示される値は、デバイスの実行コンフィギュ レーションです。 (注)

光コントローラの[DACレート (DACRate) ]、[FEC]、および[変調方式 (Modulation Type) ] 属性に対して [設定しない(Not Set)] が選択されている場合、EPNM はデバイスから既存の 構成を削除し、GI が完了するとそれらの属性の動作値をユーザーインターフェイスに表示し ます。

- ステップ **9** [適用(Apply)] をクリックして、変更内容をデバイスにすぐに展開します。
- ステップ **10** (オプション)DWDMグリッド値の単位を波長または周波数に変更するには、[管理者(Administrator)] > [設定(Settings)] > [システム設定(System Settings)] > [回線/VC(Circuits/VCs)] に移動し、[DWDM グリッド単位 (DWDM Grid Unit) 1領域で [波長(ナノメートル (nm)) (Wavelength (Nanometer (nm)))]または [周波数(テラヘルツ波(THz)) (Frequency (Tatrahertx (THz)))] のいずれかを選択し ます。

### パッシブ ユニットの設定

パッシブ ユニットは、光デバイス用に Cisco EPN Manager を使用してプロビジョニングされた パッシブカードです。Cisco EPN Manager はこれらのパッシブ ユニットをデータベースに保持 し、デバイスには展開しません。設定が完了したら、これらのパッシブ ユニットを [デバイス の詳細 (Device Details)  $\lceil \sqrt{2} \rangle \geq \lceil \sqrt{2} \rangle \geq \lceil \sqrt{2} \rangle$  (Inventory)  $\lceil \sqrt{2} \rangle \geq \sqrt{2} \geq \sqrt{2}$ 用してネットワーク トポロジで管理対象リンクを作成できます。

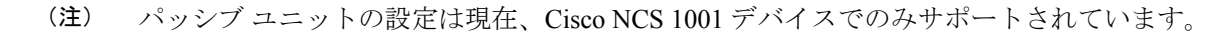

パッシブ ユニットを追加または削除するには、次の手順を実行します。

#### 始める前に

このタスクを実行する前に、「管理者」または「設定マネージャ」のユーザー権限があること を確認します。

- ステップ **1** シャーシ [ビューを開くの](bk_cisco_epnm_7_0_0_user_and_administrator_guide_ga_chapter3.pdf#nameddest=unique_140)説明に従って、シャーシ ビューを起動します。
- ステップ **2** 右側に表示されるウィンドウで [設定(Configuration)] タブをクリックします。
- ステップ **3** [パッシブ ユニット(Passive Units)] サブタブを展開します。
- ステップ **4** パッシブユニットを追加するには、[追加(Add)](+)アイコンをクリックし、次の詳細を指定します。
- 機器 ID:パッシブ ユニットの一意の識別子を選択します。デバイスごとに最大 9 つのパッシブ ユ ニットを追加できます。
- 機器のタイプ:スロットが 48 チャネル マックスポンダ/でマックスポンダとしてプロビジョニング されるか、ODD/EVEN ユニットとしてプロビジョニングされるかを決定する機器のタイプを選択し ます。オプションは[CME]、[ODDE]、および [EVENE] です。
- (オプション)シリアル番号:各パッシブユニットに固有のシリアル番号。Cisco EPN Managerは、 この構成をデバイスに展開せず、データベースにのみ保持します。
- ステップ **5** [適用(Apply)] をクリックして変更内容をデバイスに展開します。
- ステップ **6** (オプション)パッシブ ユニットが正常に作成されたことを確認するには、[インターフェイス (Interfaces)]タブまたは[デバイスの詳細(DeviceDetails)]タブに移動し、[インターフェイス名(Interface Name)] フィルタを使用してパッシブ ユニットを見つけます。

パッシブ ユニットに使用される命名規則は次のとおりです。

*PUnit<number of the card> <equipment ID of the passive unit>*

たとえば、*PUnit/1/16* などです。

- ステップ7 パッシブ ユニットの設定を編集するには、それらの設定を削除し、同じ機器 ID を使用して詳細を再度 設定します。
- ステップ **8** パッシブユニットを削除するには、必要なパッシブユニットを選択し、[削除(Delete)](X)アイコン をクリックします。リンクに関連付けられているパッシブ ユニットも削除できます。これにより、リン クが [部分的(Partial)] 状態に切り替わします。
- ステップ **9** (オプション)同じ値を持つ複数のパッシブユニットを照合するには、必要なパッシブユニットを選択 し、[照合 (Match) ]をクリックします。ドロップダウンリストからシミュレートされたパッシブユニッ ト番号を選択し、[適用 (Apply) ] をクリックします。
- ステップ **10** (オプション)これらのパッシブポートを使用して手動リンクを設定するには、ネットワークトポロジ に移動し、トポロジ [マップへのリンクの手動による追加従](bk_cisco_epnm_7_0_0_user_and_administrator_guide_ga_chapter8.pdf#nameddest=unique_276)って、リンクを作成します。

### 光ケーブルでの増幅器モジュール設定の編集

グリッド モード、ノード タイプ、および UDC VLAN の設定を変更することで、デバイスの光 スロットに挿入されている増幅器モジュールの設定を変更できます。

増幅器モジュール設定を編集するには、次の手順を実行します。

#### 始める前に

このタスクを実行する前に、「管理者」または「設定マネージャ」のユーザー権限があること を確認します。

ステップ **1** シャーシ [ビューを開く](bk_cisco_epnm_7_0_0_user_and_administrator_guide_ga_chapter3.pdf#nameddest=unique_140)の説明に従って、シャーシ ビューを起動します。

ステップ **2** 右側に表示されるウィンドウで [設定(Configuration)] タブをクリックします。

- ステップ **3** [増幅器モジュール設定(Amplifier Module Settings)] サブタブを展開します。
- ステップ **4** 編集する設定を選択し、[編集(Edit)] アイコンをクリックして次のパラメータを指定します。
	- [グリッド モード(Grid Mode)]:増幅器モジュールのインターフェイス上の光スペクトルを定義しま す。
	- [ノード タイプ(Node Type)]:増幅器が動作するように設定するノードのタイプを定義します。オプ ションは、[端末(Terminal)]、[回線(Line)]、および [設定なし(Not Set)] です。
	- [UDC VLAN]:選択したスロットとその UDC ポートに関連付けられている VLAN を定義します。
		- 指定したUDCVLANがデバイス上で一意であることを確認します。重複する値はサポート されていません。 (注)
- ステップ **5** [適用(Apply)] をクリックして変更内容をデバイスに展開します。
- ステップ **6** (オプション)イーサネットコントローラを設定するには、[イーサネット(Ethernet)]サブタブを展開し ます。編集するコントローラを選択し、[編集 (Edit) ] アイコンをクリックし、必要な変更を加えます。 [適用(Apply)] をクリックして、変更内容をデバイスに保存します。

## **GMPLS** および **WSON** のプロパティの構成

#### **GMPLS UNI**:

Generalized Multiprotocol Label Switching(GMPLS)ユーザー ネットワーク インターフェイス (UNI) は、光ネットワーク内の2台のクライアント (UNI-C) 間の回線接続を作成します。 この接続は、UNI-Cノードがルータノードであり、UNI-Nノードが光ノードである、UNIクラ イアント (UNI-C) と UNI ネットワーク (UNI-N) ノード間の信号交換によって実行されま す。

GMPLS UNI は、Cisco NCS 1002 ノードの 100G および 200G トランク ポートでのみサポート されています。OCH トレイル回路の前提条件は、NCS 2000 シリーズ ノードの光チャネル ア ド/ドロップNCS2000シリーズインターフェイスとNCS1002ノードのNCS1002インターフェ イス間にリンク管理プロトコル(LMP)リンクを作成することです。

UNIはクライアント(UNI-C)とネットワーク(UNI-N)のロールに分割されます。UNI-Cネッ トワーク要素は、回線プロビジョニング情報を要求して受け入れます。UNI-Nネットワーク要 素は、UNI-Cノードに隣接するノードであり、コアネットワーク全体の回線プロビジョニング 情報を受け入れ、転送します。

UNI回線プロビジョニングの場合、ネットワークは次の要件を満たしている必要があります。

- NE は UNI-C として設定され、UNI-N NE に接続されている必要があります。
- NE は UNI-N として設定され、UNI-C NE に接続されている必要があります。

静的 **UNI**:

リンク管理プロトコル(LMP)は、トンネルの送信元ノードと宛先ノードのトランク光コント ローラ上に作成される論理リンクです。2 つの異なるデバイスのポート間に静的 LMP リンク (静的 UNI)を作成できます。たとえば、Cisco NCS 2000 シリーズ ノードと Cisco NCS 1002 ノードの間などです。これは、GMPLS UNI トンネルの LMP ネイバーの設定に役立ちます。

Cisco EPN Manager を使用して静的 UNI を設定し、RX ポートと TX ポートを選択して、UNI に 参加するカード、シェルフ、またはスロットを識別します。RX ポートは UNI の送信元を表 し、TX ポートは宛先を表します。

[リモート デバイス(Remote Device)] フィールドを使用して、選択したノードの管理 IP アド レスを指定します。[リモートクライアントインターフェイス(RemoteClientInterface)]フィー ルドを使用して、光学コントローラの LMP リンク IP アドレスを選択します。

#### 異種波長:

[異種波長(AlienWavelength)]タブを使用して、異種波長のポートと波長パラメータを表示お よび設定します。また、必要な異種波長のタイプ、トランクモード、および前方誤り訂正 (FEC)モードを指定することもできます。

#### 光ファイバ属性:

GMPLS UNI の作成時に使用するパラメータを光ファイバのタイプ(分散シフト(DS)、 True-Wave Classic(TWC)、またはその他の値を選択)などの値を設定することで設定できま す。また、光ファイバの長さを指定し、偏光モード分散ファイバ係数を指定することもできま す。

[減衰器入力(Attenuator In)] の値は、ノード出力ポート(LINE-TX ポートなど)と光ファイ バの入力パラメータ間での入力光減衰(dB 単位)を識別します。同様に、[減衰器出力

(Attenuator Out)] の値は、ノード入力ポート(LINE-RX ポートなど)と光ファイバの出力パ ラメータ間での入力光減衰(dB 単位)を識別します。

光グリッド内の2つの隣接チャネル間の最小周波数間隔を設定するチャネル間隔値を選択でき ます。スパンで予測される最大チャネル数を指定するには、[チャネル番号 (Channel Number)] フィールドを使用し、チャネル番号とチャネル間隔の値が一致していることを確認します。た とえば、100 GHz 間隔を持つ 80 個のチャンネルは存在できません。

#### 仮想トランク:

[仮想トランク(VirtualTrunk)]タブを使用して、デバイスの[ドロップポート(DropPort)]、 [説明設定(Description Configuration)]、[TXP制御モード(TXP Control Mode)]、および [異種 波長タイプ (Alien Wavelength Type) | を指定できます。

#### **LMP** の終了:

[LMP の終了(LMP Termination)] タブを使用して、デバイスの [仮想トランク(Virtual Trunk)]、[LMP タイプ(LMP Type)]、[リモートデバイス(Remote Device)]、[リモートイ ンターフェイス (Remote Interface) )、および「ピアリング (Peering) ]を指定できます。また、 [LMP の終了(LMP Termination)] タブで既存の LMP の終了を編集することもできます。

GMPLS/WSON パラメータを設定するには、次の手順を実行します。

ステップ **1** シャーシ [ビューを開く](bk_cisco_epnm_7_0_0_user_and_administrator_guide_ga_chapter3.pdf#nameddest=unique_140)の説明に従って、シャーシ ビューを起動します。

ステップ2 右側に表示されるウィンドウで [設定 (Configuration) ] タブをクリックします。

ステップ **3** これらのパラメータを設定するには、次の表に示すパスに移動します。

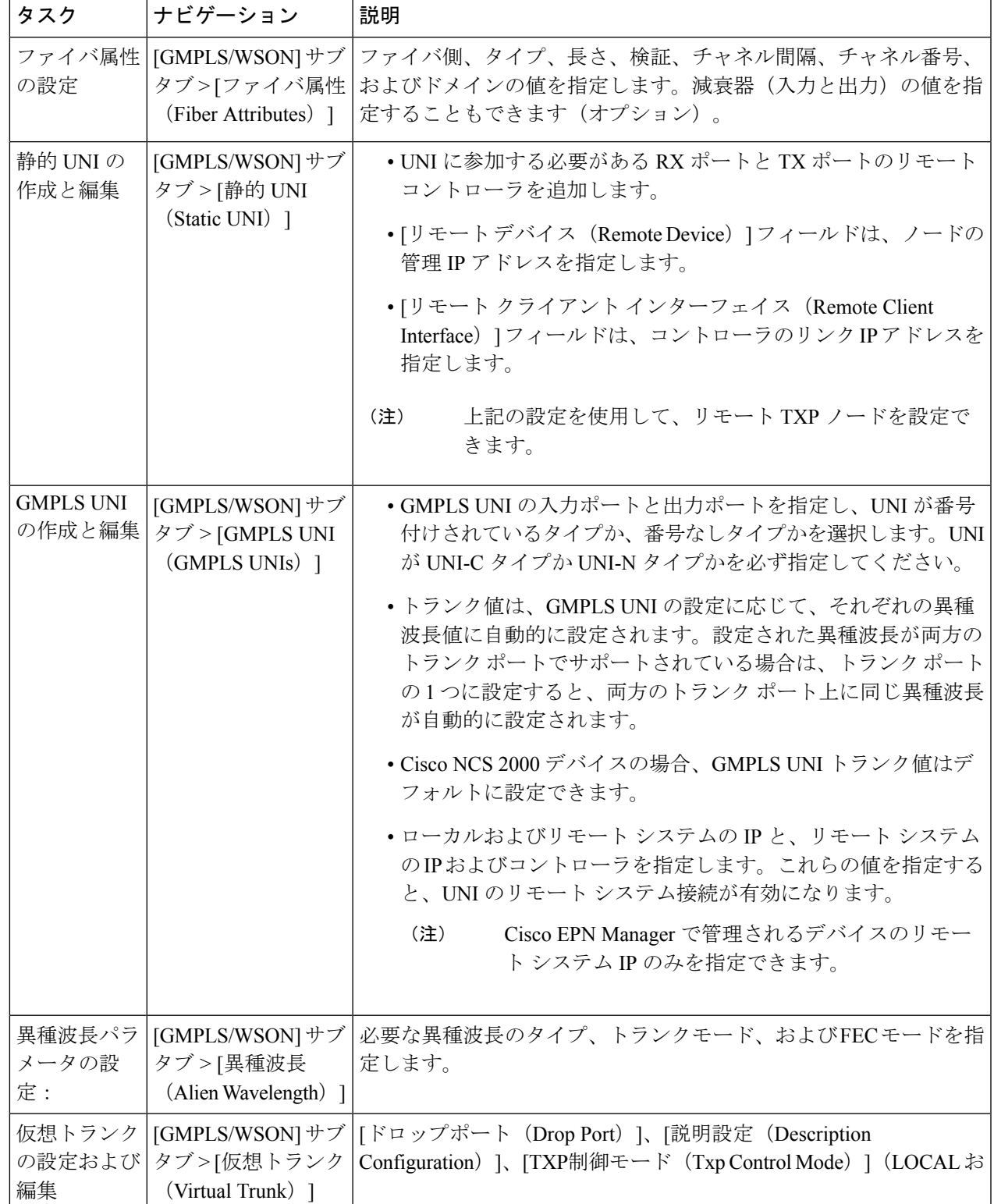

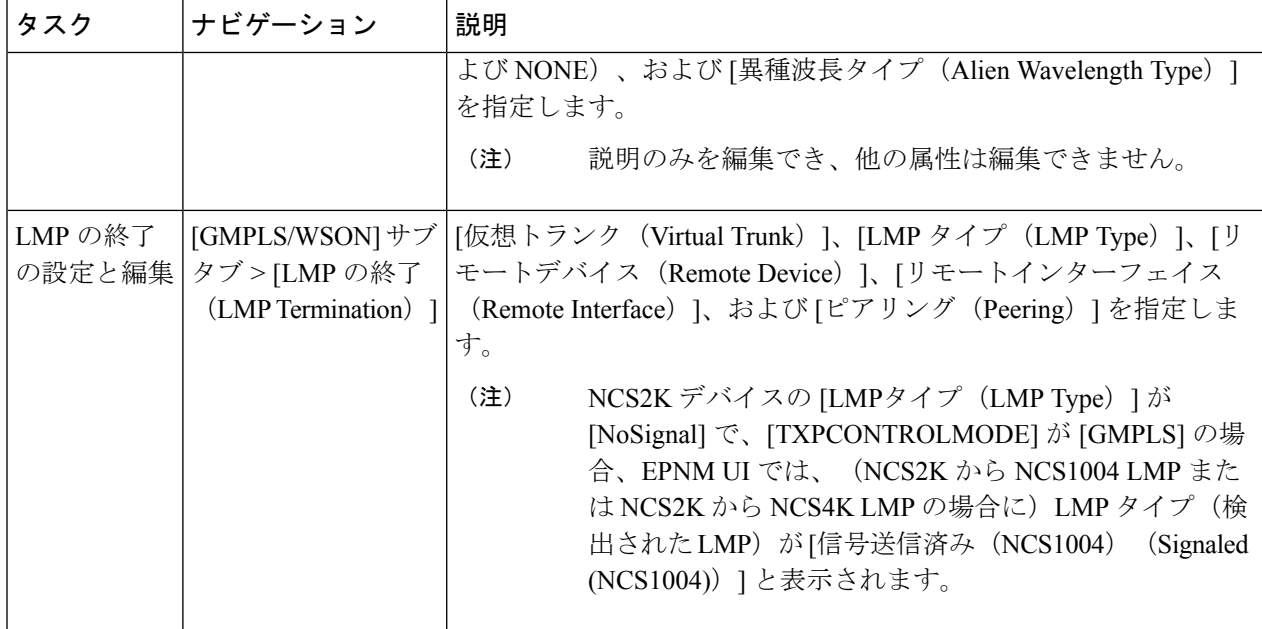

信号未送信LMPの場合、コマンドはローカルデバイスにのみプッシュされます。手動で、また は設定テンプレートを使用して、リモートデバイスに設定をプッシュする必要があります。 (注)

- ステップ **4** 変更を加えて、[保存(Save)] をクリックします。
- ステップ **5** 設定後に値を編集するには、値を選択し、ツールバーの [編集(Edit)] アイコンをクリックします。変更 を加えて、[保存 (Save) ] をクリックします。

LMP リンクの作成については、光チャネル(OCH)トレールのユーザー/[ネットワーク間インターフェイ](bk_cisco_epnm_7_0_0_user_and_administrator_guide_ga_chapter15.pdf#nameddest=unique_527) [ス\(](bk_cisco_epnm_7_0_0_user_and_administrator_guide_ga_chapter15.pdf#nameddest=unique_527)UNI)を参照してください。

# OTS<sup>ポートでの光安全性リモートインターロック (OSRI)の有効化ま</sup> たは無効化

OTSインターフェイスで設定されたポートの光安全性リモートインターロック(OSRI)ステー タスを変更できます。

OSRI を有効または無効にするには、次の手順を実行します。

#### 始める前に

このタスクを実行する前に、「管理者」または「設定マネージャ」のユーザー権限があること を確認します。

ステップ **1** シャーシ [ビューを開く](bk_cisco_epnm_7_0_0_user_and_administrator_guide_ga_chapter3.pdf#nameddest=unique_140)の説明に従って、シャーシ ビューを起動します。

ステップ **2** 右側に表示されるウィンドウで [設定(Configuration)] タブをクリックします。

- ステップ **3** [メンテナンス(Maintenance)] タブを展開し、[OSRI] サブタブをクリックします。
- ステップ **4** OSRI を有効または無効にするポートを選択します。
- ステップ **5** ドロップダウンリストから、[有効(Enable)] または [無効(Disable)] を選択して OSRI を有効または無 効にします。

### シャーシレベルのリセット**/**リロードの実行

シャーシレベルでデバイスをリセット/リロードします。Cisco EPN Manager では設定変更は修 正されず、代わりに設定が保存されてインベントリ収集がトリガーされます。

デバイスをリロードするには、次の手順を実行します。

- ステップ **1** [基本デバイス情報を取得する:](bk_cisco_epnm_7_0_0_user_and_administrator_guide_ga_chapter3.pdf#nameddest=unique_37)[デバイス 360(Device 360)] ビューの説明に従って、デバイスの [デバイ ス360(Device 360)] ビューを起動します。
- **ステップ2** [アクション(Actions)] ドロップダウンから [リセット(Reset)] オプションを選択します。アクションの 確認を求めるポップアップ警告ウィンドウが表示されます。[はい(Yes)] をクリックして続行します。
	- [リセット (Reset) ] 機能は、Cisco NCS 2000 シリーズ、Cisco NCS 1000 シリーズ、および Cisco NCS 4000 シリーズのデバイスでは使用できません。 (注)

# 光カードの設定

- シャーシ ビューからカードを設定する (104 ページ)
- ラインカードのリセット (105 ページ)
- カードの削除 (104 ページ)
- カードの設定: 400G-XP-LC、100G-CK-C、100ME-CK-C、200G-CK-LC、100GS-CK-C、 100G-LC-C、100G-ME-C、および 10x10G-LC (108 ページ)
- カードの設定:OTU2-XP、MR-MXP、WSE、AR-XPE、AR-XP、AR-MXP、40E-MXP-C、 および 40ME-MXP-C (106 ページ)
- SONET および Flex の回線カードの設定 (111 ページ)
- 着脱可能ポート モジュールおよびカード モード設定の編集と削除 (115 ページ)
- Cisco NCS 2000 デバイス用のカードとサポートされる設定 (116 ページ)

# シャーシ ビューからカードを設定する

この手順では、シャーシビューを使用して、Cisco EPN Manager にカードを追加します。カー ドを追加したら、そのカードタイプの関連トピック内の手順に従って、それを設定できます。 通常は、カードを物理的にスロットに挿入する前に行います。

#### 始める前に

この機能は、Cisco NCS 2000 と Cisco ONS のデバイスでのみサポートされます。

- ステップ **1** シャーシ [ビューを開く](bk_cisco_epnm_7_0_0_user_and_administrator_guide_ga_chapter3.pdf#nameddest=unique_140)の説明に従って、シャーシ ビューを起動します。
- ステップ **2** 次のいずれかの手順を実行して、カードを追加するスロットを選択します。
	- 物理シャーシ ビューで空のスロットを選択してから、スロット ポップアップ ウィンドウで [カードの 追加 (Add Card) 1リンクをクリックします。
	- シャーシ ビュー エクスプローラを使用して空のスロットに移動し、そのスロットの横にある [i] アイ コンの上にマウス カーソルを移動してから、情報ポップアップ ウィンドウで [カードの追加(Add Card)] ハイパーリンクをクリックします。

CiscoEPN Managerにより、物理シャーシビューでスロットが強調表示され(それが事前にプロビジョニン グされていることを示す)、そのデバイスタイプでサポートされているすべてのカードの一覧が表示され ます。

(注) 選択したカードが物理スロットタイプに適切であることを確認します。

- ステップ **3** 追加するカードを見つけて、[追加(Add)]をクリックします。カードが追加された後にCiscoEPNManager によってステータスメッセージが表示されます。
- ステップ **4** カードをすぐに設定するには、ステータス ポップアップ メッセージ内の [今すぐ設定(Configure Now)] をクリックします。そうでない場合は、[無視(Ignore)] をクリックします。

## カードの削除

カードを削除すると、Cisco EPN Manager はカードに関連付けられている動作モードの設定を 含め、カードに関するすべての情報を削除します。削除したカードを後になって再び追加する 際に、この情報は復元されません。

この機能は Cisco NCS 2000 と Cisco ONS のデバイスでのみサポートされています。

カードを Cisco EPN Manager から削除するには、次の手順に従います。

#### 始める前に

カードを削除する前に、以下の点を確認してください。

• 関連付けられているペイロード値とカードの動作モードが削除されていること。

• カード上で実行されるアクティブな設定がないこと(カードを再び追加する際に、設定を 復元することはできません)。

ステップ **1** 「シャーシ [ビューを開く](bk_cisco_epnm_7_0_0_user_and_administrator_guide_ga_chapter3.pdf#nameddest=unique_140) 」の説明に従って、シャーシ ビューを起動します。

ステップ2 次のいずれかの方法で、削除するカードのスロットを選択します。

- 物理シャーシ ビューでスロット内のカードを選択し、表示されるポップアップ ウィンドウ内で [カー ドの削除(Delete Card)] リンクをクリックします。
- シャーシ ビュー エクスプローラを使用してカードに移動し、カードの横にある「i」アイコンの上に マウスのカーソルを重ね、表示されるポップアップ ウィンドウで [カードの削除(Delete Card)] ハイ パーリンクをクリックします。

Cisco EPN Manager の物理シャーシ ビューでは、スロットが強調表示され(プロビジョニング済みである ことを意味する)、スロット内のすべてのカードを削除すると、そのスロットはシャーシビューで空の状 態になります。

カードを削除した後、Cisco EPN Manager によってノードのインベントリ収集が行われます。

## ラインカードのリセット

ラインカードをリセットすると、シャーシ内のカードが再配置およびリセットされます。Cisco EPN Managerでは設定変更は修正されず、代わりに設定が保存されてインベントリ収集がトリ ガーされます。

設定済みのカードをリセットするには:

ステップ **1** 「シャーシ [ビューを開く](bk_cisco_epnm_7_0_0_user_and_administrator_guide_ga_chapter3.pdf#nameddest=unique_140) 」の説明に従って、シャーシ ビューを起動します。

ステップ **2** 次のいずれかの手順を使用して、カードをリセットするスロットを選択します。

- スロット内のカードを物理シャーシビューから選択し、ポップアップウィンドウの[リセット(Reset)] ハイパーリンクをクリックします。
- シャーシ ビュー エクスプローラを使用してカードに移動し、マウスカーソルをカードの横の [i] アイ コンの上に置き、ポップアップウィンドウの[リセット(Reset)]ハイパーリンクをクリックします。

CiscoEPN Managerでは、物理シャーシビューでスロットが強調表示されます(事前プロビジョニングされ ていることを示します)。カードをリセットすると、同期が実行され、インベントリ収集がトリガーされ ます。

[リセット(Reset)] 機能は、Cisco NCS2000 シリーズ、Cisco NCS1000 シリーズ、および Cisco NCS 4000 シリーズのデバイスでは使用できません。 (注)

Cisco NCS 2000 シリーズ デバイスには、事前プロビジョニングされたカードのリセット機能の みがあります。

#### 次のタスク

「カードの設定:400G-XP-LC、100G-CK-C、100ME-CK-C、200G-CK-LC、100GS-CK-C、 100G-LC-C、100G-ME-C、および 10x10G-LC (108 ページ)」の説明に従って、カードのプロ パティを設定します。

# カードの設定:**OTU2-XP**、**MR-MXP**、**WSE**、**AR-XPE**、**AR-XP**、**AR-MXP**、 **40E-MXP-C**、および **40ME-MXP-C**

カードの動作モードと接続可能ポートモジュール(PPM)を設定するには、次の手順を実行し ます。

#### 始める前に

OTU2-XP カードと 40E-MXP-Cカードは、カード動作モードを設定することなく、PPMで直接 設定できます。ただし、他のカードのカード動作モードを設定する場合は、シスコ トランス ポート コントローラを介して直接この設定を実行できます。

- デバイス同期が完了しており、デバイスのインベントリ収集ステータスが「管理 (Managed)」または「完了(Completed)」であることを確認してください。
- PPMを追加または削除するたびに、事後対応型インベントリ収集がトリガーされ、デバイ スは同期プロセスを開始します。デバイスにさらに設定変更を展開する前に、事後対応型 インベントリの収集が完了するまで待機してください。デバイスの同期が進行中である場 合は、PPM 設定変更のデバイスへの展開が失敗します。
- カードの動作モードが設定されたら、デバイスの同期が完了していることを確認します。 慰安両していない場合は、Cisco EPN Manager は選択したカードの適切なペイロード値を 表示できません。
- カードで設定変更を行う前に、すべてのカードできめ細かなインベントリが使用可能であ ることを確認してください。
- 40E-MXP-C、40ME-MXP-C、および OTU2-XP カードを除くすべてのサポート対象カード では、まずシスコ トランスポート コントローラを使用してカードの動作モードを設定し てから Cisco EPN Manager に戻り、次の手順に進む必要があります。
- ステップ **1 [**設定(**Configuration**)**]** > **[**ネットワーク(**Network**)**]** > **[**ネットワークデバイス(**Network Devices**)**]** の 順に選択します。
- ステップ **2** 設定するデバイス名のハイパーリンクをクリックしてデバイスを選択し、そのデバイスの [シャーシ (Chassis)]ビューを起動します。この機能は、Cisco NCS2000デバイスのみでサポートされています。
- ステップ **3** [シャーシ エクスプローラ(Chassis Explorer)] を使用して、設定するカードを選択します。
- ステップ **4** 右側に表示されるウィンドウで [設定(Configuration)] サブタブをクリックします。
- ステップ **5** CTCツールに移動し、カードの動作モードを設定します。カードモードの設定は、OTU2-XP、MR-MXP、 WSE、AR-XPE、AR-XP、および AR-MXP カードではサポートされていません。Cisco NCS 2000 デバイ ス上の他のすべてのカードについては、カードの設定:400G-XP-LC、100G-CK-C、100ME-CK-C、 200G-CK-LC、100GS-CK-C、100G-LC-C、100G-ME-C、および 10x10G-LC (108ページ) の説明に従っ て、カードの動作モードを設定します。
- ステップ **6** [接続可能ポート モジュール(Pluggable Port Modules)] セクションを展開し、ポート モジュールとそれ ぞれの適切なペイロード値を設定します。
- ステップ **7** [ポート モジュール(Port Modules)] セクションの [+](追加)アイコンをクリックし、ポート モジュー ル(PPM)を作成します。
- ステップ **8 PPM**番号を選択し、[保存(Save)]をクリックします。[PPMポート(PPMPort)]はデフォルトで[PPM (1 ポート)(PPM (1 port))] に設定されており、変更できません。
	- 選択されているカードの最大数のPPMが作成されている場合、[+](追加)アイコンは無効に なります。次の手順に進むには、使用可能なすべてのポートを作成する必要があります。 (注)
- **ステップ9** [接続可能ポート モジュール(Pluggable Port Modules)] セクションの [+](追加)アイコンをクリックし ます。
	- 一部のPPMでは、該当するペイロード値が有効ではないことがあります。有効にするには、 上記のステップ 5 で説明したカード モードの設定を行い、ペイロード値をもう一度設定して みます。 (注)
- ステップ **10** 選択したPPMに関連付ける必要があるポート番号、ポートタイプ、およびレーン数を選択します。[ポー ト タイプ(ペイロード) (Port Type (payload)) ] には、以下の表 2 で説明するサポートされているクラ イアント信号のいずれかを設定できます。
	- 指定されたポートタイプ(ペイロード)が、選択されているカードの動作モードまたはPPM でサポートされていない場合は、デバイスへの変更の展開が失敗します。指定するペイロー ド値が、選択したカードでサポートされていることを確認します。参考までに、次の表 2 を 参照してください。 (注)
- ステップ **11** [終了(Finish)] をクリックして、デバイスに変更を展開します。
- ステップ **12** (オプション)CiscoEPNManagerで変更が表示されない場合、これは複数のユーザーが同じカードモー ド設定を操作しているために、変更が動的に反映されていないことが原因で発生している可能性があり ます。最新の変更を表示するには、各セクションの [更新 (Refresh) ] アイコンをクリックします。

展開が失敗する場合は、エラー ログ フォルダ(**/opt/CSCOlumos/logs/config.log**)に移動して、エラーの 原因の詳細を確認してください。

# カードの設定:**400G-XP-LC**、**100G-CK-C**、**100ME-CK-C**、**200G-CK-LC**、 **100GS-CK-C**、**100G-LC-C**、**100G-ME-C**、および **10x10G-LC**

カード動作モードと PPM を設定するには、次の手順に従います。

#### 始める前に

- デバイス同期が完了しており、デバイスのインベントリ収集ステータスが「完了 (Completed)」であることを確認してください。デバイス同期が実行中の場合、PPM 設 定変更の展開が失敗します。
- カードモードの設定は、OTU2-XP、MR-MXP、WSE、AR-XPE、AR-XP、およびAR-MXP カードではサポートされていません。これらのカードのカード動作モードを設定するに は、Cisco Transport Controller ツールを使用します。
- デバイス同期が完了しており、デバイスのインベントリ収集ステータスが「管理 (Managed)」または「完了(Completed)」であることを確認してください。
- カードで設定変更を行う前に、すべてのカードできめ細かなインベントリが使用可能であ ることを確認してください。
- デフォルトでは、デバイススロットリングは無効です。デバイススロットリングを有効に するには、**cd /opt/CSCOlumos/xmp\_inventory/xde-home/inventoryDefaults** に移動し、**vi onsTL1.def** を実行して次の xml タグを追加します。

**<default attribute="DEVICE\_THROTTLING">noOfconnections</default>**

ここで、**noOfconnections** は EPNM への最大 TL1 セッションの番号です。

次に例を示します。**<default attribute="DEVICE\_THROTTLING">6</default>**

- ステップ **1 [**設定(**Configuration**)**]** > **[**ネットワークデバイス(**Network Devices**)**]** を選択します。
- ステップ **2** 設定するデバイス名のハイパーリンクをクリックしてデバイスを選択し、そのデバイスの [シャーシ (Chassis)] ビューを起動します。
- ステップ **3** [シャーシ エクスプローラ(Chassis Explorer)] を使用して、設定するカードを選択します。
- ステップ **4** 右側に表示されるウィンドウで [設定(Configuration)] サブタブをクリックします。
- ステップ **5** [接続可能ポート モジュール(Pluggable Port Modules)] セクションを展開し、ポート モジュールとそれ ぞれの適切なペイロード値を設定します。
- ステップ **6** [ポート モジュール(Port Modules)] セクションの [+](追加)アイコンをクリックし、ポート モジュー ル(PPM)を作成します。PPM 番号を選択し、[保存(Save)] をクリックします。[PPM ポート(PPM Port) ] の値はデフォルトで [PPM(1 ポート)(PPM (1 port))] に設定されており、変更できません。
- 選択されているカードに適用可能な最大数のPPMが作成されている場合、[+](追加)ア イコンは無効になります。次のステップに進む前に、選択されたカードに必要な数のPPM を作成する必要があります。100G-CK-C カードの場合、次の手順に進む前に、少なくと も 1 つの PPM を作成する必要があります。 (注)
	- 400G-XP-LCカードでは、次のステップで説明するカード動作モードの設定の前に、PPM 11 と 12 が作成されていることを確認してください(ただし、カード モードはいずれか のトランク ポートで作成されます)。PPM 11 と 12 がない場合、デバイスに展開される 設定変更は失敗します。
	- このステップは、100G-LC-C、100G-ME-C、100G-CK-C、100ME-CK-C、200G-CK-LC、 および 100GS-CK-C カードではオプションです。
- ステップ7 「カード動作モード (Card Operating Modes) ] セクションを展開し、選択したカードの動作モードを設定 します。
- ステップ **8** [+](追加)アイコンをクリックしてサポートされているカード動作モードのリストを表示するか、また は編集アイコンをクリックして既存のカード動作モードを変更します。10x10G-LC カードの場合、最大 5つのカード動作モード(クライアントまたはトランクポートのセットとして動作可能な10ポート)を 追加できますが、その他のすべてのカードでは、設定できるカード動作モードは 1 つだけです。カード 動作モードを設定すると、「+」(追加)アイコンは無効になります。
- ステップ **9** 左側のパネルから動作モードを選択してパラメータを変更します。
- カードのピア構成に基づいて、一部のカード動作モードが無効になります。動作モード の横にある[i]アイコンをクリックして、動作モードを有効にする方法を確認します。動 作モードを有効にするために必要なピア カード構成については、以下の「表 1」を参照 してください。 (注)
	- MXP カードの場合、トランク カード、ピア カード、およびピア スキップ カード構成 が、以下に説明する順序になっていることを確認してください。

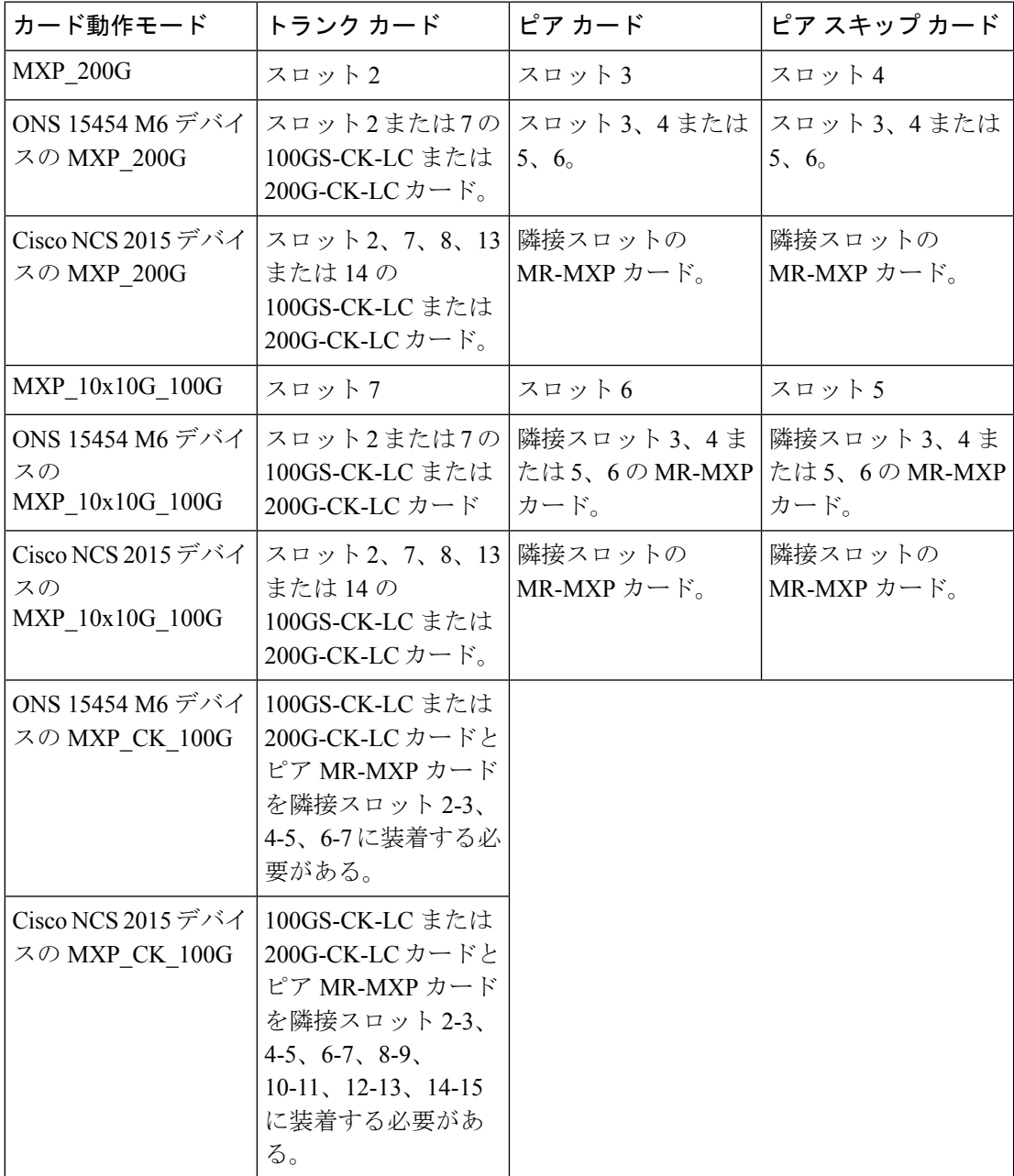

400G-XP-LC カードの場合は、M-100G/M-200G のトランク動作モードで OTNXC カードの動作モードを 設定できます。トランク動作モードに基づいてサポートされるスライス設定(それぞれ「スライス1と スライス 4 」またはスライス 1、2、3、4)は OPM-100G と OPM-10x10Gです。

トランク11で設定されているトランク動作モードは、トランク12に自動的に反映されます。たとえば、 トランク 11 で M-200G を設定すると、トランク 12 のトランク動作モードはグレー表示されます。ただ し、M-200G はトランク 12 に自動的に設定されます。OPM\_100G スライスと OPM\_10x10G スライスを混 在させることができ、スライスそれぞれは互いの影響を受けません。

- ステップ10 [保存 (Save) 1をクリックして、デバイスに変更を展開します。
- ステップ **11** [接続可能ポート モジュール(Pluggable Port Modules)] セクションを展開して、各 PPM のペイロード値 を設定します。
- ステップ 12 「接続可能ポート モジュール (Pluggable Port Modules) ] セクションの [+] (追加) アイコンをクリックし ます。
	- 一部のPPMでは、該当するペイロード値が有効ではないことがあります。有効にするには、 上記のステップ 9 で説明したカード モードの設定を行い、ペイロード値をもう一度設定して みます。 (注)
- ステップ **13** 選択したPPMに関連付ける必要があるポート番号、ポートタイプ、およびレーン数を選択します。[ポー ト タイプ (ペイロード) (Port Type (payload)) ]には、以下の「表 1」で説明するサポートされているク ライアント信号のいずれかを設定できます。
	- 指定されたポート タイプ (ペイロード) が、選択されているカード モードまたは PPM でサポートされていない場合は、デバイスへの変更の展開が失敗します。指定するペイ ロード値が、選択したカードでサポートされていることを確認します。参考のために「表 1」を参照してください。 (注)
		- レーン数は、ペイロード値の分割が可能なカードでのみ設定できます。その他のすべて のカードでは、「レーン数 (Number of Lanes) ] フィールドは無効になっています。
- ステップ **14** [終了(Finish)] をクリックして、デバイスに変更を展開します。
- ステップ **15** (オプション)CiscoEPNManagerで変更が表示されない場合、これは複数のユーザーが同じカードモー ド設定を操作しているために、変更が動的に反映されていないことが原因で発生している可能性があり ます。最新の変更を表示するには、各セクションの [更新 (Refresh) ] アイコンをクリックします。

展開が失敗する場合は、エラー ログ フォルダ(**/opt/CSCOlumos/logs/config.log**)に移動して、エラーの 原因の詳細を確認してください。

### **SONET** および **Flex** の回線カードの設定

この手順では、Cisco EPN Manager を使用して10X10G-LC SONET カードと 400G-XP、 200G-CK-LC、および100GS-CK-LCFlexカードの回線カードの設定を変更する方法について説 明します。

この機能は Cisco NCS 2000 と Cisco ONS のデバイスでのみサポートされています。 SONET または Flex 回線カードを設定するには、次の手順を実行します。

始める前に

- SONET 回線カードを設定するには、動作モード MXP10X10G および OC192 のペイロード 値を持つカードを選択してください。
- SONET または Flex の回線カード設定を削除するには、選択したカードに関連付けられて いるペイロード値を削除する必要があるだけです。これにより、SONET または Flex の設 定がデバイスから自動的に削除されます。ペイロード値を削除するには、[設定 (Configuration)] サブタブの下にある [接続可能なポート モード(Pluggable Port Mode)] 領域を使用します。
- SONET または Flex の回線カードの設定中に、回線カードのタイプを SONET から SDH に 変更する場合、またはその他の同様の変更を行う場合は、まずデバイスの管理状態が[OOS 無効(OOS-Disabled) に設定されていることを確認する必要があります。デバイスの状 態が [OOS 無効(OOS-Disabled)] でない場合、デバイスに展開された回線設定の変更は 失敗します。
- Flex回線カードを設定するには、カードのカード動作モードが以前に設定済みであること を確認します。カードの設定:400G-XP-LC、100G-CK-C、100ME-CK-C、200G-CK-LC、 100GS-CK-C、100G-LC-C、100G-ME-C、および10x10G-LC (108ページ) を参照してくだ さい。

ステップ **1** シャーシ [ビューを開く](bk_cisco_epnm_7_0_0_user_and_administrator_guide_ga_chapter3.pdf#nameddest=unique_140)の説明に従って、シャーシ ビューを起動します。

- ステップ **2** 次のいずれかの方法で、設定するカードのスロットを選択します。
	- •ズームインとズームアウトのオプションを使用して、物理 [シャーシビュー (Chassis View) ] からス ロット内のカードを選択します。

• [シャーシエクスプローラ(Chassis Explorer)] ビューを使用し、カードに移動して選択します。

- ステップ **3** 右側に表示されるウィンドウで [設定(Configuration)] サブタブをクリックします。
- ステップ **4** [ライン(Line)] セクションを展開し、[SONET] または [Flex] サブタブを選択します。

SONETの設定でサポートされているカードは10x10G-LCカードのみです。Flexカードの場合は、400G-XP、 200G-CK-LC、および 100GS-CK-LC カードです。

- ステップ **5** 設定を編集するには、次のいずれかの方法を選択します。
	- 編集する設定の [SONET] タブまたは [Flex] タブを選択し、[編集] アイコンをクリックします。
	- 編集するインライン パラメータを、テーブルの行内で 1 つずつクリックします。
- ステップ **6** 次の表に示すパラメータに必要な変更を加え、[保存(Save)] をクリックしてデバイスに変更を展開しま す。

SONET パラメータの設定時:

- •[タイプ (Type)] を [SDH] に設定すると、[メッセージの同期 (Sync Messages)] チェックボックスが 自動的に無効になり、設定できません。
- •[メッセージの同期 (Sync Messages) ]チェックボックスを有効にすると、[管理者SSM (Admin SSM) ] オプションが無効になり、null に設定されます。

Flex パラメータの設定時:

- 400G-XP-LC カードの場合、Flex ライン カードはトランク ポート 11/12 に対してのみ設定できます。
- 100GS-CK-LC カードの場合、Flex ライン カードはトランク ポート 2 に対してのみ設定できます。

#### 表 **9 : SONET** および **Flex** ラインの設定パラメータと説明

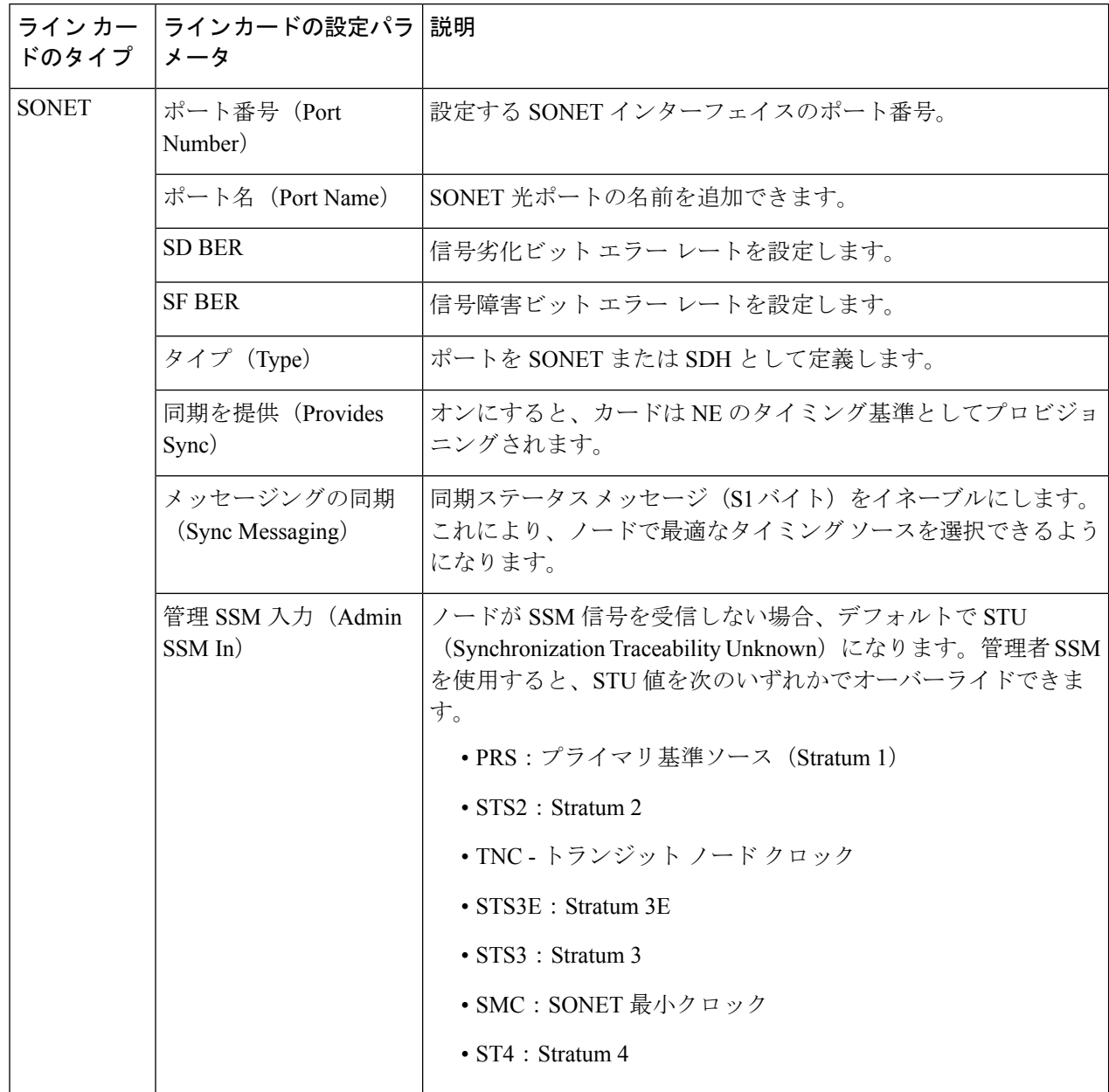

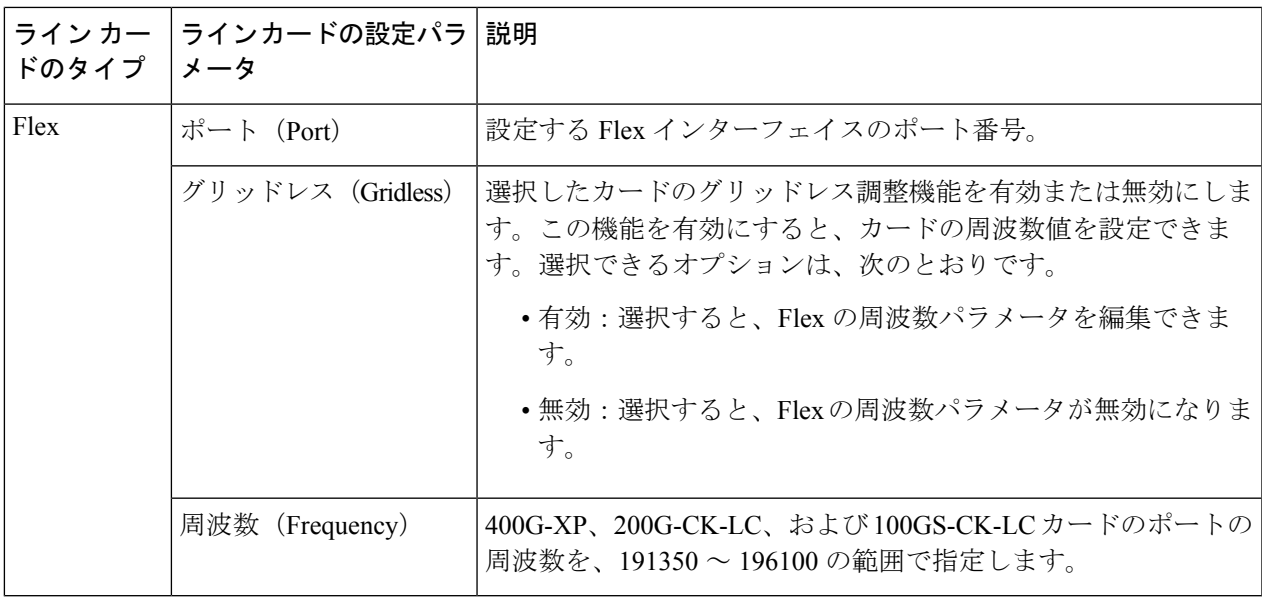

### 着脱可能ポート モジュールおよびカード モード設定の編集と削除

### 始める前に

#### **PPM** を削除するための前提条件:

- PPMがアクティブ回線またはプロビジョニング回線の一部となっていないことを確認しま す。
- PPMとそのそれぞれのペイロード値を、以下の手順で説明している順序でのみ削除する必 要があります。先にクライアント ポート 1 ~ 10 を手動で削除してから、関連付けられた PPM を削除します。
- デバイス同期が完了しており、デバイスのインベントリ収集ステータスが「完了 (Completed)」または「管理(Managed)」であることを確認します。

#### カード動作モードを削除するための前提条件:

- カードがアクティブ回線またはプロビジョニング回線の一部となっていないことを確認し ます。
- 400G-XP カードの場合、PPM 11 および 12 は削除できません。これらの PPM は、関連付 けられたカード動作モードが削除されると自動的に削除されます。
- ピア カードまたはスキップ カードがアクティブ状態でない必要があります。CTC を使用 してピア カードまたはスキップ カードの関連付けを削除してから、Cisco EPN Manager を 使用して再びカード動作モードの削除を試すことができます。Cisco EPN Manager から直 接、カードの削除を試みることもできます。詳細については、カードの削除 (104ページ) を参照してください。
- ステップ **1 [**設定(**Configuration**)**]** > **[**ネットワーク(**Network**)**]** > **[**ネットワークデバイス(**Network Devices**)**]** の順 に選択します。
- ステップ2 設定するデバイス名のハイパーリンクをクリックしてデバイスを選択し、そのデバイスの「シャーシ (Chassis)] ビューを起動します。
- ステップ **3** [シャーシエクスプローラ(Chassis Explorer)] を使用して、設定を削除するカードを選択します。
- ステップ **4** 右側に表示されるウィンドウで [設定(Configuration)] サブタブをクリックします。
- ステップ5 着脱式ポート モジュール (PPM) を削除するには、[着脱式ポートモジュール (Pluggable Port Modules) ] セクションを展開します。
	- a) [着脱式ポートモジュール (Pluggable Port Modules) ] サブセクションで、削除対象の関連付けられたペ イロード値を選択し、[X](削除) アイコンをクリックします。
	- b) [OK] をクリックして確定します。変更がデバイスに展開されます。
	- c) [ポートモジュール(Port Modules)] サブセクションで、削除する PPM を選択し、[X](削除)アイコ ンをクリックします。
	- d) [OK] をクリックして確定します。変更がデバイスに展開されます。
		- PPMを削除する前に、対象のPPMに関連付けられているすべてのペイロード値を削除する 必要があります。 (注)
- ステップ **6** [カード動作モード(Card Operating Modes)] セクションを展開し、カードの設定を削除します。
	- a) カード モードの設定を編集するには、必ず 400G-XP カードのみを選択し、編集アイコンをクリックし て変更を加えます。他のカードの設定を編集する場合はすべて、カードモードの設定を削除してから、 新しい値で再作成する必要があります。
	- b) カード モードの設定を削除するには、削除が必要なカード モードの設定を選択し、[X](削除)アイ コンをクリックします。
	- c) [OK] をクリックして確定します。変更がデバイスに展開されます。

### **Cisco NCS 2000** デバイス用のカードとサポートされる設定

表 **10 : 100GS-CK-LC** および **200G-CK-LC** カード:サポートされる構成

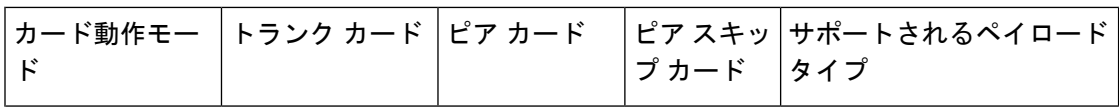

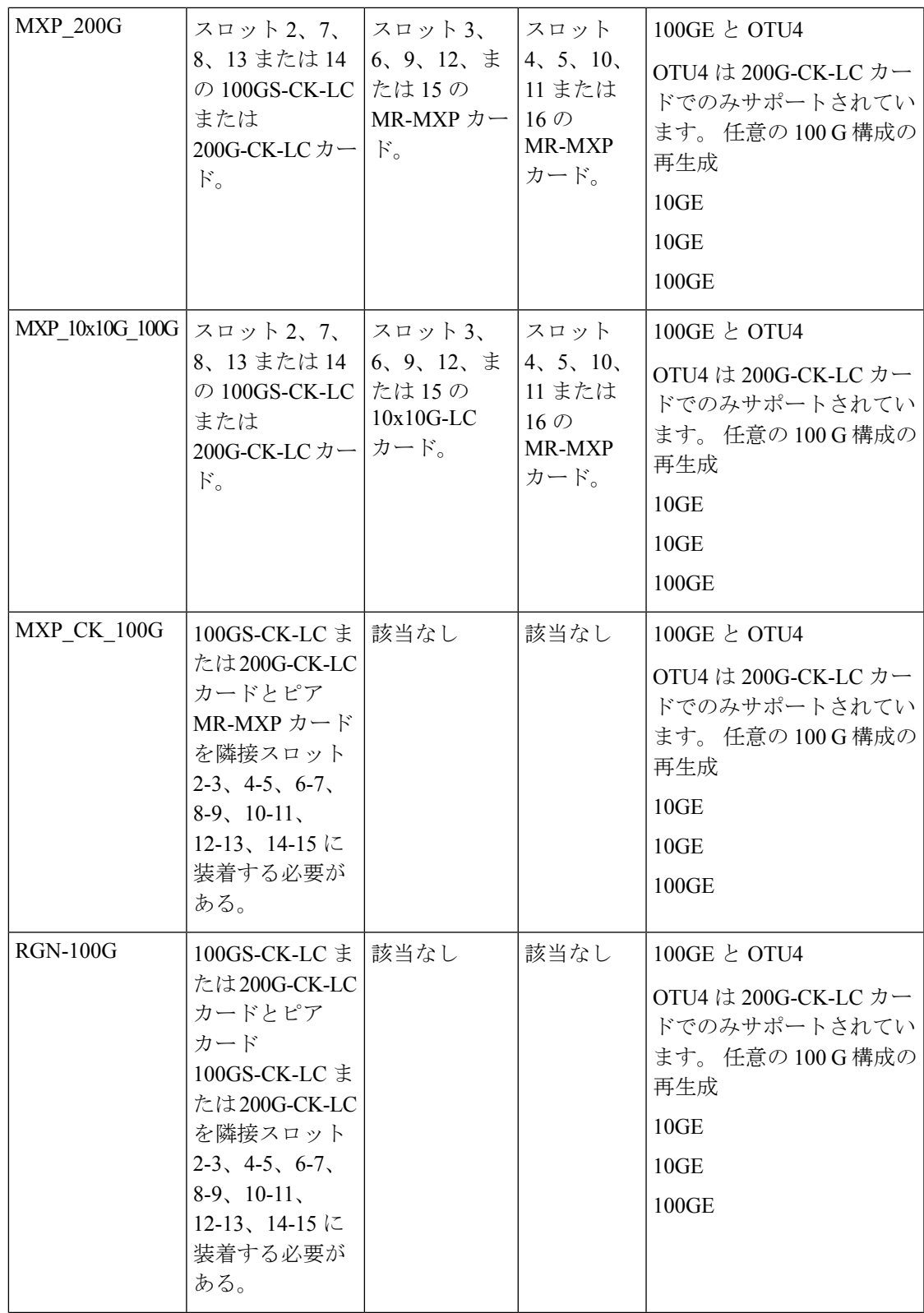

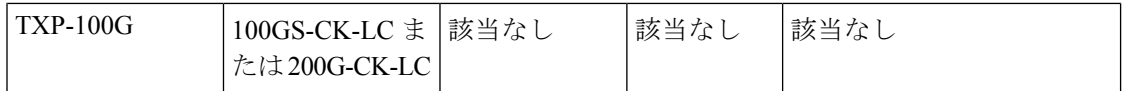

#### 表 **<sup>11</sup> : 100G-CK-C** および **100ME-CKC** カード:サポートされる構成

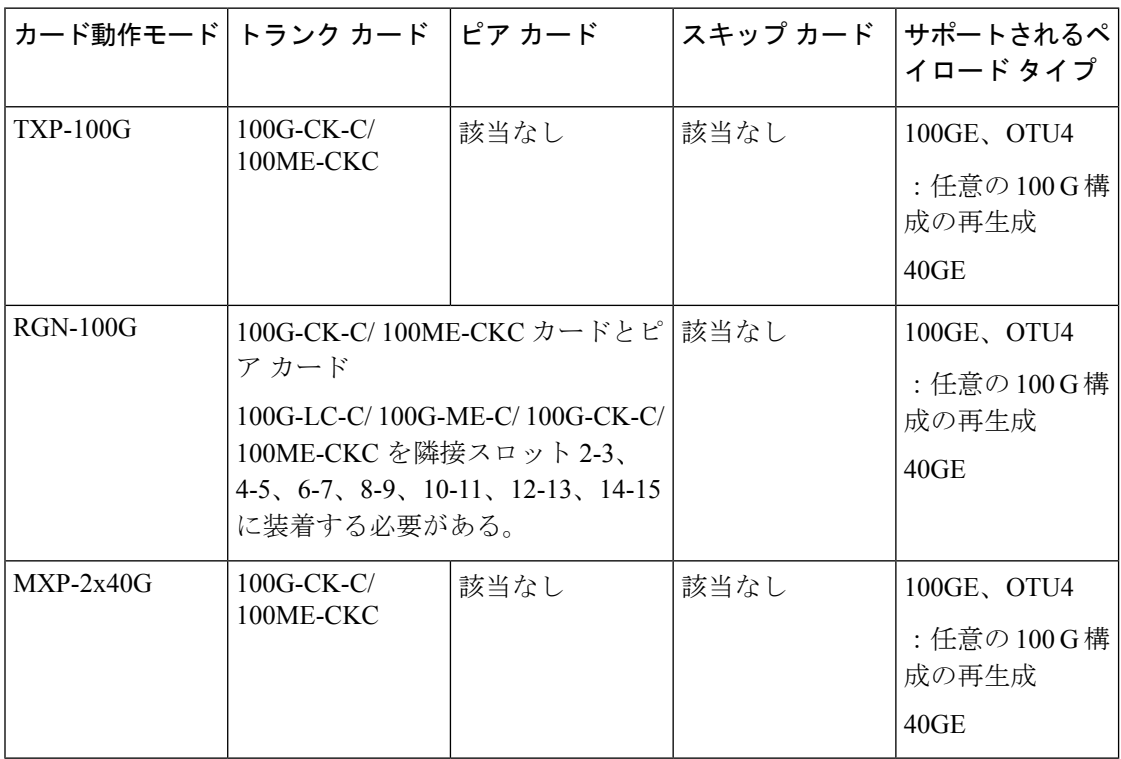

#### 表 **12 : 100G-LC-C** および **100G-ME-C** カード:サポートされる構成

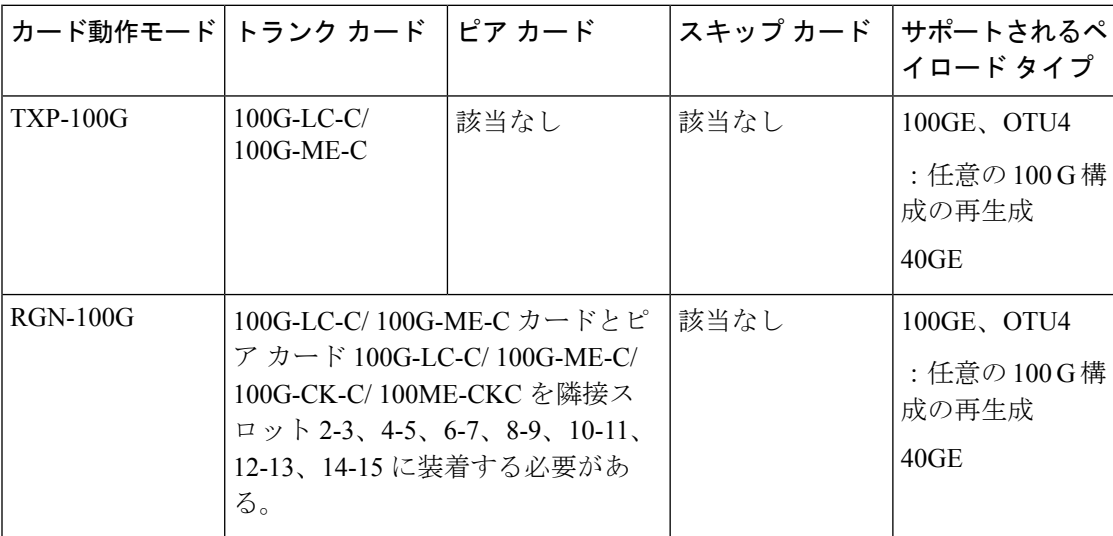

Ι

表 **13 : 10X10G-LC** カード:サポートされる構成

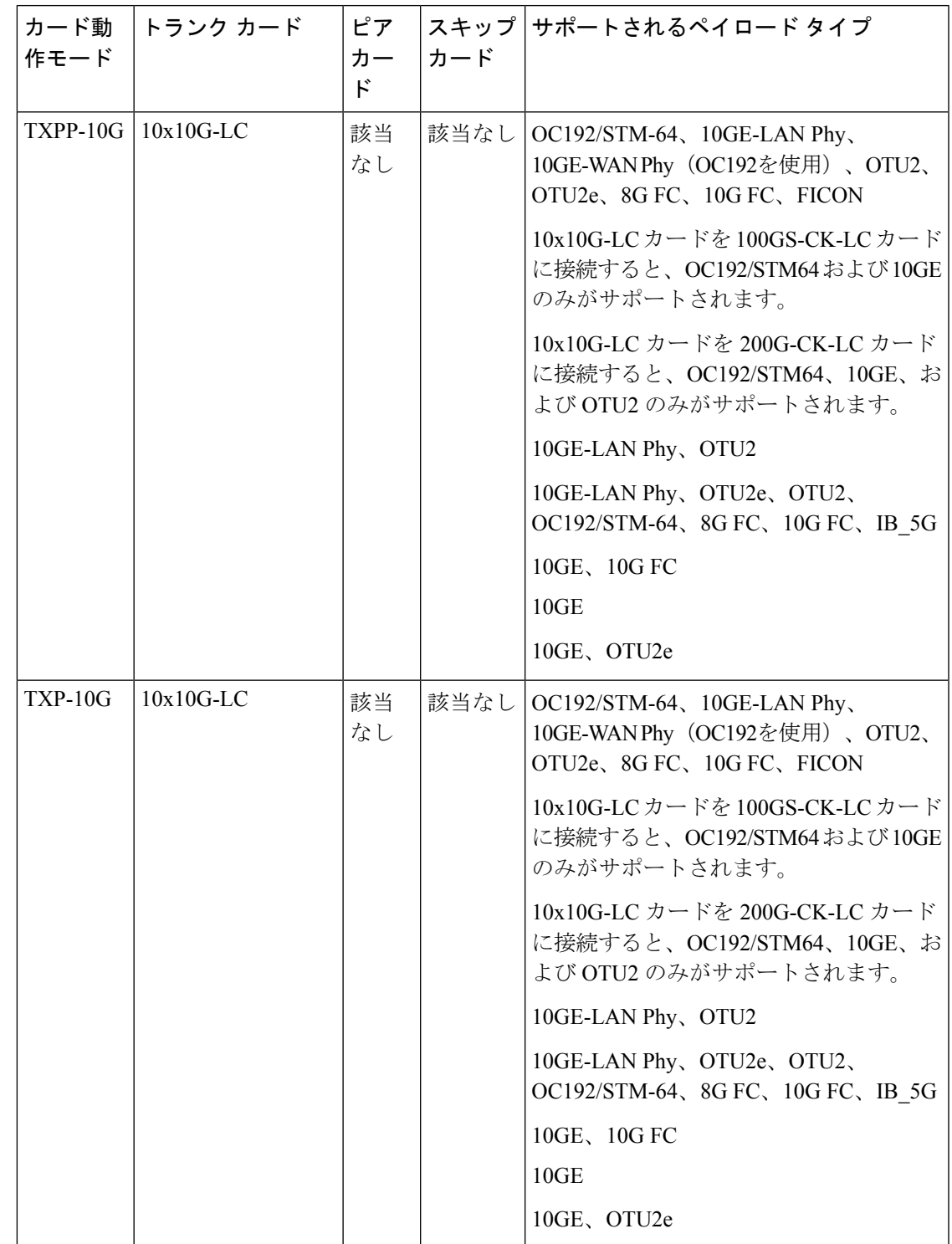

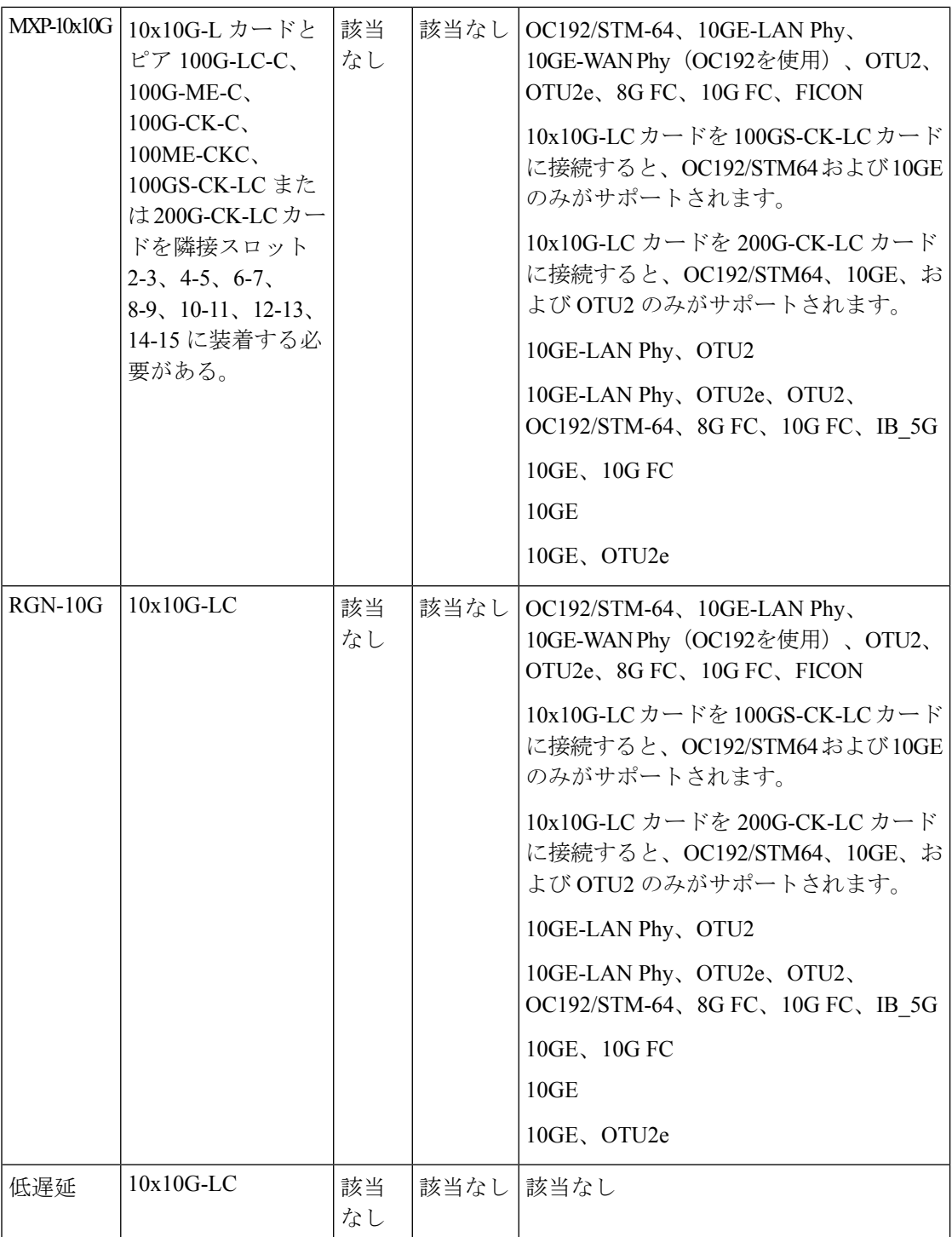

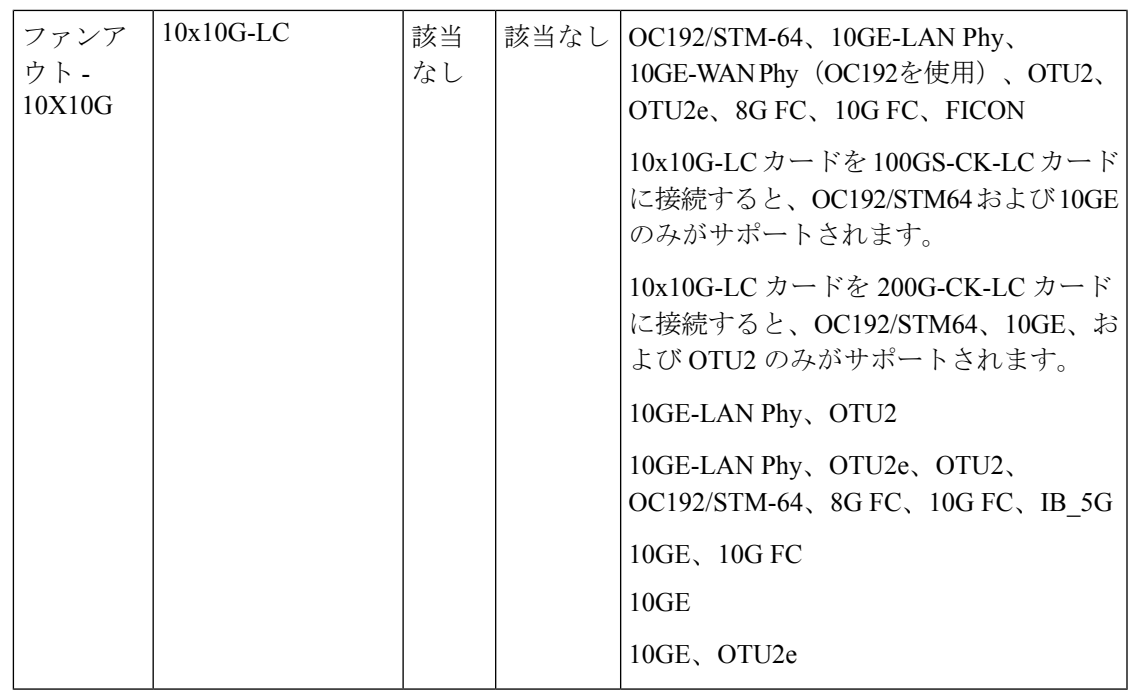

Cisco NCS2000デバイスの400G-XP-LCカードおよびMR-MXPカードは、次のカード動作モー ドとペイロード値で設定できます。

- ペイロード タイプ OTU2/OC192 は MR-MXP カードでサポートされます。
- ペイロード タイプ 16G-FC/OTU2 は 400G-XP-LC カードでサポートされます。
- スライス動作モード OPM\_6x16G\_LC は 400G-XP-LC カードでサポートされます。

# **MPLS LDP** および **MPLS-TE** リンクの検出と設定

Cisco EPN Manager を使用して、MPLS ネットワークでラベル配布プロトコル (LDP) および MPLS-TE リンクを設定できます。

#### **MPLS LDP**

LDP は、基になる IGP ルーティング プロトコルによって選択されたルートにラベルを割り当 てることにより、MPLS ネットワークにおけるホップバイホップ(つまりダイナミック ラベ ル)配布の標準の方式を提供します。ラベルスイッチパス (LSP) と呼ばれるラベル付きの結 果のパスによって、ラベル付きトラフィックがMPLSバックボーン全体に転送されます。Cisco EPN Manager を使用すると、潜在的ピアを設定し、これらのピアとの LDP セッションを確立 して情報を交換できます。

Cisco EPN Manager を使用して LDP を設定するには、LDP リンクの設定を必要とするデバイス のネットワークアドレスとインターフェイス、および設定する IP アドレスのサブネットマス クを知る必要があります。

$$
\mathscr{A}
$$

MPLS LDP を設定する前に、LDP ID がデバイスで事前に設定されていることを確認してくだ さい。 (注)

#### **MPLS-TE**

Cisco EPN Manager は、MPLS トラフィック エンジニアリング(MPLS-TE)サービスのプロビ ジョニングをサポートしています。MPLS-TE により、MPLS バックボーンにおいてレイヤ 2 の TE 機能をレイヤ 3 経由でレプリケートして拡張できます。MPLS TE は、バックボーン全体 でラベルスイッチド パス(LSP)を確立および維持するために、Resource Reservation Protocol (RSVP)を使用します。詳細については、[サポートされている](bk_cisco_epnm_7_0_0_user_and_administrator_guide_ga_chapter15.pdf#nameddest=unique_540) MPLS トラフィック エンジニ [アリング](bk_cisco_epnm_7_0_0_user_and_administrator_guide_ga_chapter15.pdf#nameddest=unique_540) サービス を参照してください。

LDP パラメータと MPLS-TE パラメータを設定する手順は次のとおりです。

- ステップ **1 [**設定(**Configuration**)**]** > **[**ネットワーク(**Network**)**]** > **[**ネットワークデバイス(**Network Devices**)**]** の順 に選択します。
- ステップ2 設定するデバイスのハイパーリンクをクリックしてデバイスを選択し、「デバイスの詳細 (Device Details) ] ページを起動します。
- ステップ3 [デバイスの詳細 (Device Details)] タブをクリックします。
- ステップ **4** LDP リンクを設定する手順は次のとおりです。
	- a) [MPLS] > [LDP] を選択し、[共通プロパティ(Common Properties)] タブをクリックし、[+] をクリック して新しい LDP パラメータを指定します。既存のパラメータを編集するには、[LDP アドレス(LDP Address)]ハイパーリンクをクリックし、ページの右上隅にある[編集(Edit)]アイコンをクリックし ます。
		- (注) デバイスごとに 1 セットの LDP 設定のみ追加できます。
	- b) [共通プロパティ(Common Properties)] タブで、次の表に示す LDP パラメータを指定します。

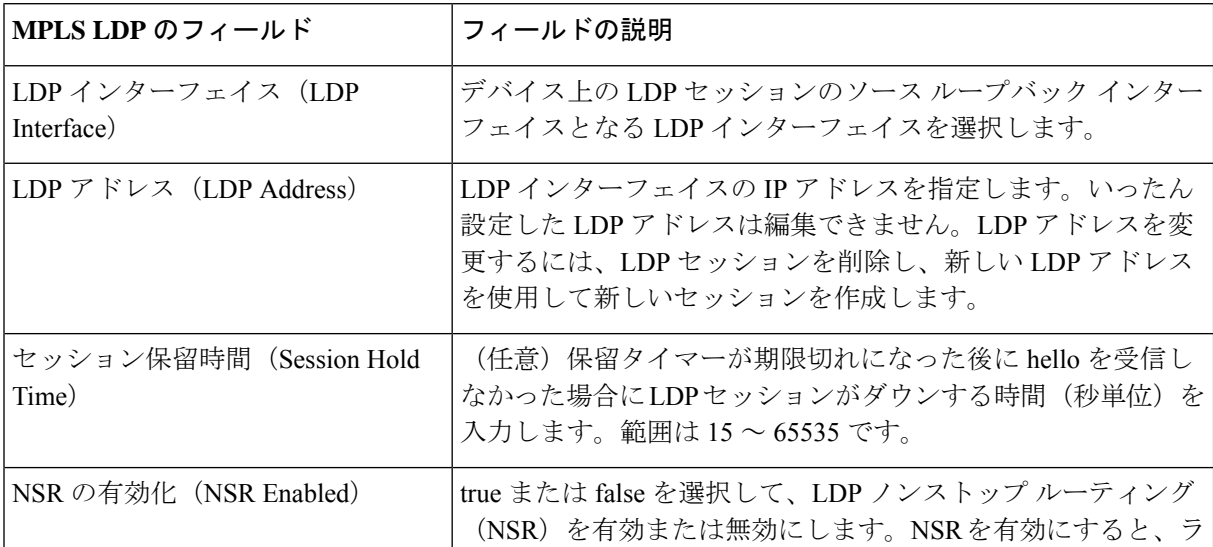

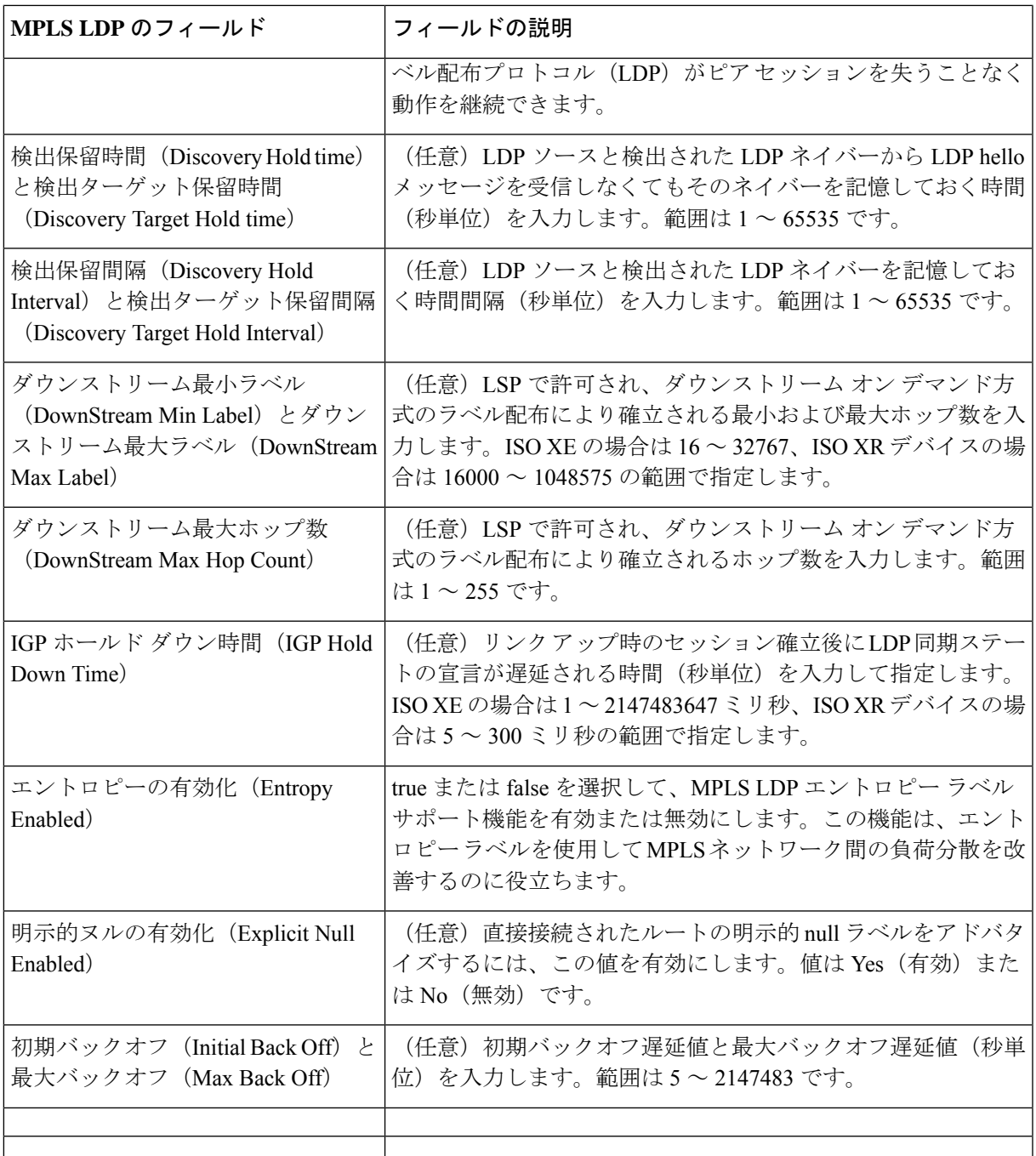

- c) [保存 (Save) ] をクリックして、変更内容をデバイスに展開します。
- d) [インターフェイス(Interfaces)] をクリックし、[+] をクリックしてインターフェイス パラメータを指 定します。

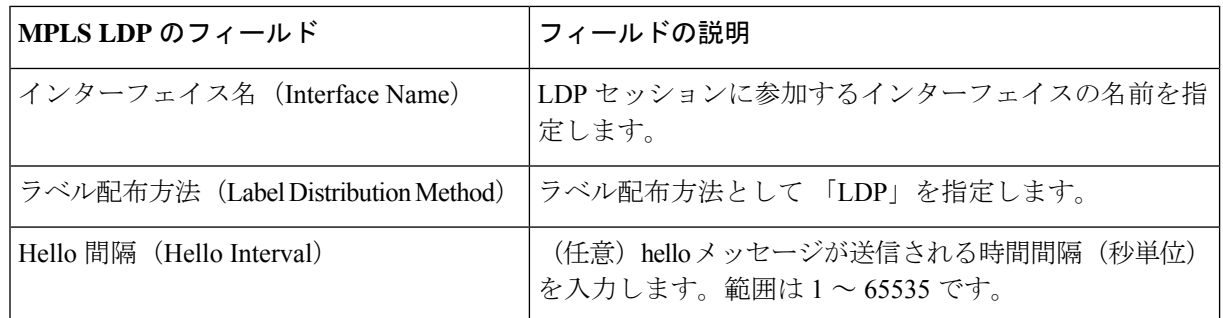

- e) [保存 (Save) ] をクリックして、変更内容をデバイスに展開します。同じプロパティがピア デバイス で構成されます。ネイバー デバイスが形成されると、[ネイバー(Neighbors)] タブに詳細が設定され ます。
- ステップ **5** MPLS-TE リンクを設定する手順は次のとおりです。
	- a) [MPLS] > [MPLS-TE] を選択します。.
	- b) [MPLS-TE FRR] 領域で、[MPLS TE Tunnel Enabled] チェックボックスをオンにします。MPLS-TE パラ メータのデフォルト値は、次の表に示すように表示されます。

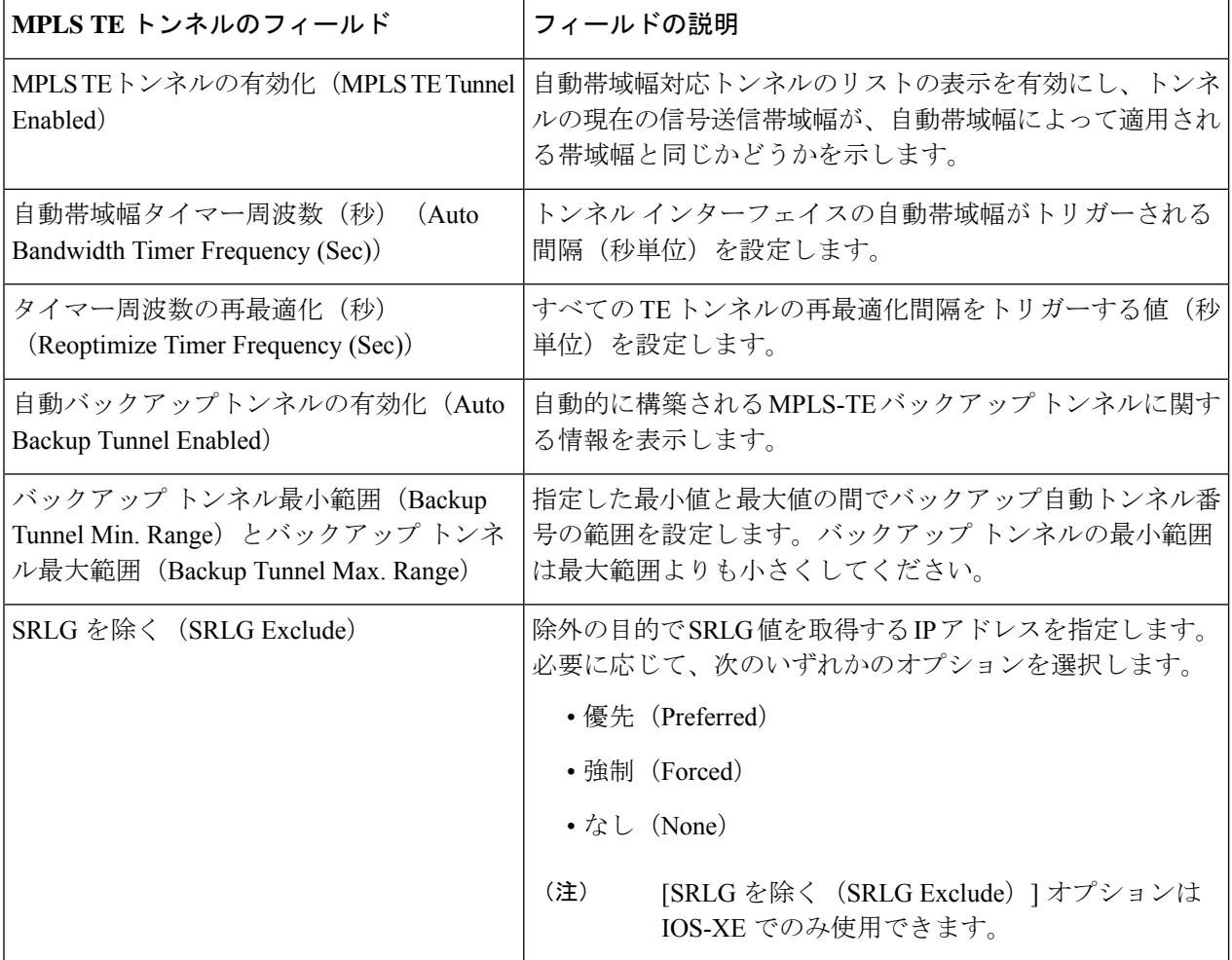

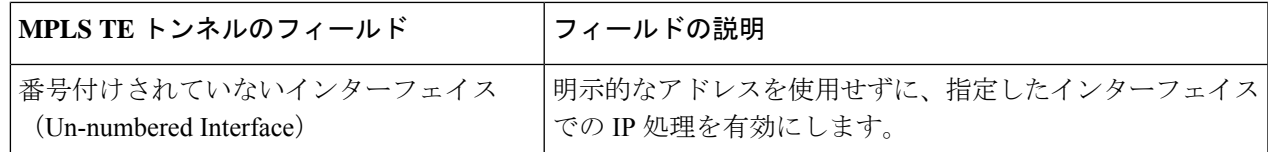

ステップ **6** [保存(Save)] をクリックして、変更内容をデバイスに展開します。

#### 次のタスク

ネットワーク トポロジ上で LDP リンクを監視します。

- **1.** 左側のサイドバーから、**[**マップ(**Maps**)**]** > **[**トポロジ マップ(**Topology Maps**)**]** > **[**ネッ トワーク トポロジ(**Network Topology**)**]** の順に選択します。
- **2.** [デバイスグループ(Device Groups)] ボタンをクリックし、必要なデバイス グループを選 択して、[ロード (Load) ] をクリックします。
- **3.** トポロジ ツールバーで [表示(Show)] をクリックし、[リンク(Links)] を選択します。
- **4.** [コントロールプレーン(ControlPlane)]の[LDP]チェックボックスをオンにすると、マッ プ上に LDP リンクが表示されます。
- **5.** LDP リンクをクリックすると、リンクの詳細が表示されます。

MPLS-TE サービスをプロビジョニングする方法については、MPLS [トラフィック](bk_cisco_epnm_7_0_0_user_and_administrator_guide_ga_chapter16.pdf#nameddest=unique_541) エンジニア リング [サービスのプロビジョニングを](bk_cisco_epnm_7_0_0_user_and_administrator_guide_ga_chapter16.pdf#nameddest=unique_541)参照してください。

# **SPAN** と **RSPAN** を使用したポートの分析

Cisco EPN Manager を使用すると、SPAN または RSPAN を使用して、スイッチ上の別のポート またはモニター デバイスにトラフィックのコピーを送信することで、ポートまたは VLAN を 通過するネットワークトラフィックを解析できます。SPANでは、送信元ポート上または送信 元 VLAN 上で受信、送信、または送受信されたトラフィックが宛先ポートにコピー(ミラー リング)されて解析されます。送信元ポートに出入りするトラフィックや、送信元 VLAN に 出入りするトラフィックが監視されます。

着信トラフィックを監視するように SPAN を設定した場合、別の VLAN から送信元 VLAN に ルーティングされるトラフィックは監視できません。ただし、送信元 VLAN で受信され、別 の VLAN にルーティングされるトラフィックは監視できます。

Cisco EPN Manager では、デバイスごとに 1 つのローカル SPAN セッションのみを設定できま す。ローカル SPAN セッションでは、1 つ以上の送信元ポートからのトラフィックが宛先ポー トにコピーされて解析されます。

リモート SPAN を使用すると、異なるスイッチ上の送信元ポート、送信元 VLAN、および宛先 ポートを設定でき、ネットワーク上にある複数のスイッチのリモートモニタリングが可能にな ります。各 RSPAN セッションのトラフィックは、ユーザーが指定した RSPAN VLAN 上で伝

送されます。この RSPAN VLAN は、参加しているすべてのスイッチで RSPAN セッション専 用です。送信元ポートまたは VLAN からの RSPAN トラフィックは RSPAN VLAN にコピーさ れ、RSPAN VLAN を伝送するトランク ポートを介して、RSPAN VLAN を監視する宛先セッ ションに転送されます。

ポートを監視するには、ポートを1つ以上のVLAN(送信元または宛先)に関連付ける必要が あります。 (注)

ポートの監視(またはミラーリング)を有効にする手順は次のとおりです。

- ステップ **1 [**設定(**Configuration**)**]** > **[**ネットワーク(**Network**)**]** > **[**ネットワークデバイス(**Network Devices**)**]** の順 に選択します。
- **ステップ2** 設定するデバイスのハイパーリンクをクリックしてデバイスを選択し、[デバイスの詳細 (DeviceDetails) ] ページを起動します。
- ステップ **3** RSPAN セッションを設定します。
	- a) [ポートアナライザ (Port Analyzer) ] > [RSPAN] > [宛先ノード (Destination Node) ] の順に選択し、 RSPAN の宛先ノードを設定します。
	- b) [+] をクリックして RSPAN セッション ID を指定します。既存の設定を編集するには、セッション ID のハイパーリンクをクリックし、ページの右上隅にある[編集 (Edit)] アイコンをクリックします。

最大 14 個の RSPAN セッションと SPAN セッションを追加できます。

- c) セッション ID を選択し、[保存 (Save) ] をクリックします。 セッションタイプのリモート宛先(リモートRSPAN)はデフォルトで設定されており、編集できませ  $h_{\rm o}$
- d) セッション ID のハイパーリンクをクリックし、宛先ノードの送信元設定と宛先設定を指定します。
- e) [送信元設定(Source Settings)] タブをクリックし、有効な VLAN ID(選択したデバイスで設定された VLAN に基づいて自動設定)を選択して、[保存(Save) ] をクリックします。

宛先ノードの送信元として追加できる VLAN は 1 つだけです。VLAN を設定していない場合は、設定 してからこの手順に戻る必要があります。VLAN のインターフェイスの表示 (55ページ)を参照して ください。

- f) [宛先設定(Destination Settings)] タブをクリックし、RSPAN の宛先ノードとして機能させるインター フェイスを選択して、[保存(Save)] をクリックします。
- a) 機能パネルから、「ポートアナライザ (Port Analyzer) |>[RSPAN] > [送信元ノード (Source Node) ]の 順に選択し、RSPAN の送信元ノードを設定します。
- b) [+] をクリックし、共通の RSPAN 送信元ノード設定を指定します。既存の設定を編集するには、セッ ション ID のハイパーリンクをクリックし、ページの右上隅にある [編集(Edit)] アイコンをクリック します。
- c) セッション ID を選択し、[保存 (Save) ] をクリックします。 セッション タイプ [リモート送信元(リモート RSPAN)] はデフォルトで設定されており、編集でき ません。
- d) セッションIDのハイパーリンクをクリックし、送信元ノードの送信元設定と宛先設定を指定します。
- e) [送信元設定(Source Settings)] タブをクリックし、次の値を指定して、[保存(Save)] をクリックし ます。

i) [インターフェイス (Interface) 1ドロップダウン メニューで、RSPAN 送信元ノードの送信元イン ターフェイスとして機能するインターフェイスを選択します。

RSPAN の送信元ノードとして指定したインターフェイスは、SPAN の送信元/宛先ノードとしても使用 できます。

ii) [方向 (Direction) ] ドロップダウン メニューで、インターフェイスを RSPAN 送信元ノードに適用 する際の必要な方向を選択します。選択できるオプションは、次のとおりです。

- [送信(Transmit)]:スイッチによる変更および処理がすべて完了した後に、送信元インターフェ イスが送信したすべてのパケットをモニターします。送信元が送信した各パケットのコピーが、 そのセッションに対応する宛先ポートに送られます。コピーはパケットの変更後に用意されます。
- [受信(Receive)]:スイッチが変更または処理を行う前に、送信元インターフェイスまたはVLAN が受信したすべてのパケットをモニターします。送信元が受信した各パケットのコピーが、その セッションに対応する宛先ポートに送られます。
- [両方(Both)]:(デフォルト値)受信パケットと送信パケットの両方についてポートまたはVLAN をモニターします。

RSPANの送信元ノードに複数のインターフェイスを追加し、それらのインターフェイスに単一のVLAN ID を関連付けることができます。

- f) [宛先設定(Destination Settings)] タブをクリックし、有効な VLAN ID(選択したデバイスで設定され た VLAN に基づいて自動設定)を選択して、[保存(Save)] をクリックします。
- ステップ **4** SPAN セッションを設定します。
	- a) [ポートアナライザ(Port Analyzer)] > [SPAN] をクリックします。
	- b) [+] をクリックし、共通の SPAN 送信元ノード設定を指定します。既存の設定を編集するには、セッ ション ID のハイパーリンクをクリックし、ページの右上隅にある [編集(Edit)] アイコンをクリック します。

RSPAN の送信元ノードおよび宛先ノードとして設定したインターフェイスは、SPAN 用には使用でき ません。

- c) セッション ID を選択し、[保存(Save)] をクリックします。 セッションタイプ[ローカル(ローカルRSPAN)]はデフォルトで設定されており、編集できません。
- d) セッション ID のハイパーリンクをクリックし、SPAN の送信元設定と宛先設定を指定します。
- e) [送信元設定(Source Settings)] タブをクリックし、インターフェイスと、インターフェイスを SPAN に適用する際の必要な方向を選択し、[保存 (Save) ]をクリックします。詳細については、ステップ4 を参照してください。

RSPAN の送信元ノードとして指定したインターフェイスは、SPAN の送信元/宛先ノードとしても使用 できます。

105431

- f) [宛先設定(Destination Settings)] タブをクリックし、有効な VLAN ID(選択したデバイスで設定され た VLAN に基づいて自動設定)を選択して、[保存(Save) ] をクリックします。
- g) (任意)変更が正しく構成されたことを確認するには、デバイス CLI で次のコマンドを使用します。 show monitor session all

# イーサネット **Link Aggregation Group** の設定と表示

イーサネット Link Aggregation Group (LAG) は、1 つ以上のポートを集約したグループで、単 一のリンクとして扱われます。各バンドルには、1 つの MAC、1 つの IP アドレス、1 つの設定 セット(ACL など)があります。LAG により、複数のスイッチ ポートを 1 つのスイッチ ポー トとして扱うことができます。ポートグループは、2つのネットワーク要素間で高帯域接続を 行う単一の論理ポートとして動作します。単一の LAGl により、トラフィックの負荷がチャネ ルのリンク全体にわたって分散します。LAG は、2 つのリンクを使用してサービスをプロビ ジョニングするのに役立ちます。リンクの一方で障害が発生すると、トラフィックが他方のリ ンクに移動します。

次の図は、デバイス A とデバイス B の 2 つのデバイス間で作成された LAG を示しています。

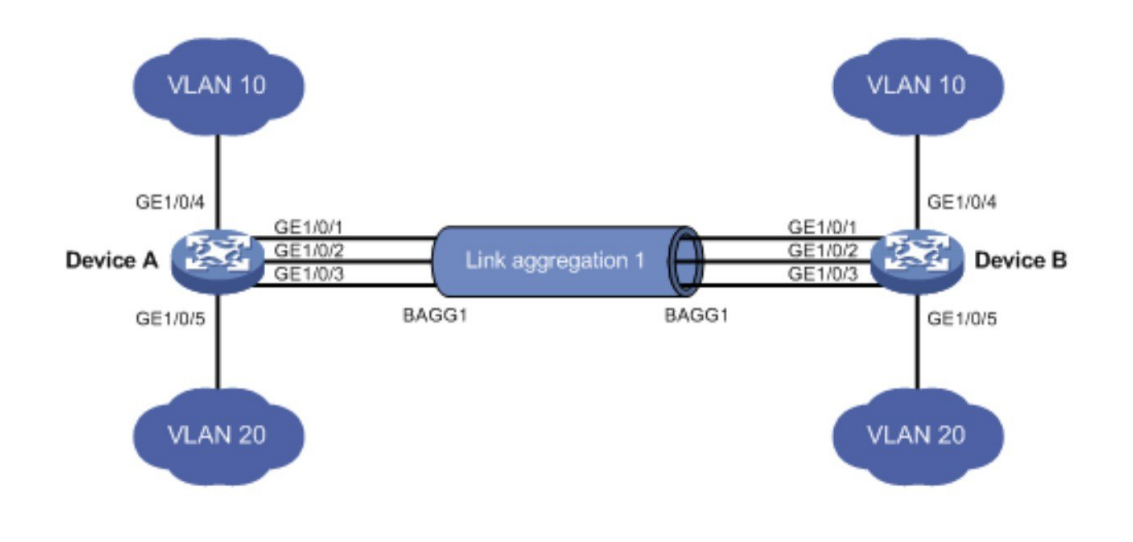

Cisco EPN Manager では次の方法で LAG を表示および管理できます。

- •複数のインターフェイスを使用した Link Aggregation Group (LAG) の作成 (129ページ)
- イーサネット LAG プロパティの表示 (130 ページ)

### 複数のインターフェイスを使用した **Link Aggregation Group**(**LAG**)の 作成

Cisco EPN Manager を使用すると、複数の物理スイッチポートを単一の論理スイッチポートと して扱う機能を提供する LAG を作成できます。

#### 始める前に

- まだ既存の LAG の一部となっていないインターフェイスのみを選択できます。1 つのイ ンターフェイスを複数の LAG の一部にすることはできません。
- 選択したインターフェイスのグループはすべて同じ帯域幅タイプで構成されている必要が あります。
- LAG に参加するデバイスのインベントリ収集ステータスは「完了(Completed)」となっ ている必要があります。

LAG を作成する手順は次のとおりです。

- ステップ **1 [**設定(**Configuration**)**]** > **[**ネットワーク(**Network**)**]** > **[**ネットワークデバイス(**Network Devices**)**]** の 順に選択します。
- ステップ **2** デバイスのハイパーリンクをクリックして、そのデバイスの [デバイスの詳細(Device Details)] ページ を起動します。
- ステップ **3** [デバイスの詳細(Device Details)] タブをクリックします。
- ステップ **4** [インターフェイス(Interfaces)] > [リンクの集約(Link Aggregation)] を選択します。
- ステップ **5** 使用する制御方法の種類に応じて [PAgP/手動(PAgP/MANUAL)] タブまたは [LACP] タブをクリックし ます。
- ステップ6 追加(+)記号をクリックして新しい LAG を作成します。
- ステップ **7** LAG の一意の名前を入力します。指定するチャネル グループ ID が LAG 名の一部となるようにします。 たとえば、チャネル グループ ID が 10 の場合、LAG 名は次のようになります。
	- 「Bundle-Ether10」(Cisco IOS-XR デバイスの場合)。
- ステップ **8** チャネルグループ ID を指定するには、1 ~ 16 の数値を入力します。各種デバイスのチャネルグループ ID の範囲は、Cisco ASR 900 シリーズ デバイスでは 1 ~ 8、Cisco ASR 9200 シリーズ デバイスでは 1 ~ 64、Cisco NCS 4200 シリーズ デバイスでは 1 ~ 48、Cisco ASR 9000 シリーズ デバイスでは 1 ~ 65535 で す。
- ステップ **9** [メンバーポート設定(Member Port Settings)] タブをクリックし、メンバー ポートの値を指定します。

• LACP モード (LACP Modes): LACP は次のモードに設定できます。

•アクティブ (Active): このモードでは、ポートからLACPパケットが定期的にパートナーポー トに送信されます。

- パッシブ (Passive): このモードでは、パートナー ポートから LACP パケットが送信されるま で、ポートから LACP パケットが送信されません。パートナー ポートから LACP パケットを受 信した後で、ポートは LACP パケットをパートナー ポートに送信します。
- PAgP モード(PAgP Modes):PAgP モードは、AUTO、DESIRABLE、または ON に設定できます。 Cisco ASR 9000 デバイスでは、ON の PAgP モードのみ有効です。ON は、モードが PAgP - 手動に設 定されたことを意味します。
- ステップ **10** [保存(Save)] をクリックします。 変更内容が保存され、作成された LAG にインターフェイスを追加できるようになりました。
- ステップ **11** 作成されたLAGにインターフェイスを追加するには、[リンク集約(Link Aggregation)]テーブルから必 要なチャネル グループを選択し、[編集] アイコンをクリックします。
- ステップ **12** LAG の作成に使用するインターフェイスを選択します。
- ステップ **13** [保存(Save)] をクリックします。 選択したインターフェイスを使用して LAG が作成されます。

### イーサネット **LAG** プロパティの表示

イーサネット LAG プロパティを表示するには、次の手順を実行します。

#### 手順

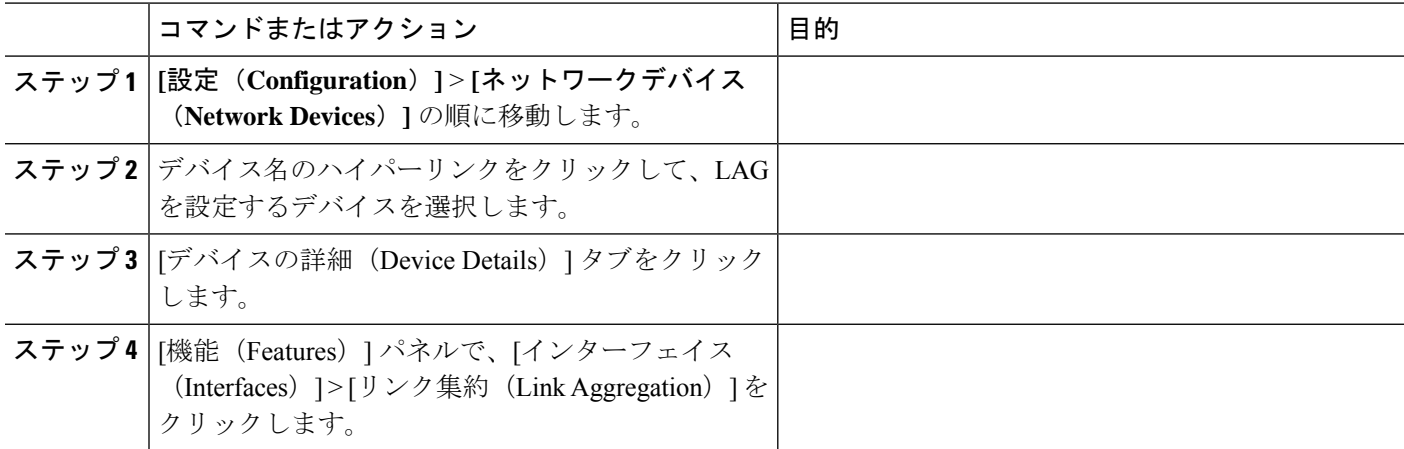

# ルーティング プロトコルとセキュリティの設定

Cisco EPN Managerを使用して、CEおよび光デバイス用に次のルーティングプロトコルを設定 できます。ACL を使用してデバイスのセキュリティを設定することもできます。

ルーティングプロトコルやACLを設定する場合は、事前にデバイスのインベントリ収集ステー タスが [完了(Completed)] であることを確認してください。

デバイスのルーティング テーブルを表示するには、[デバイス 360(Device 360)] ビューを開 き、**[**操作(**Actions**)**]** > **[**ルーティングテーブル情報(**Routing Table Info**)**]** > **[**すべて(**All**)**]** を選択します。

- BGP の設定 (131 ページ)
- IS-IS の設定 (135 ページ)
- OSPF の設定 (137 ページ)
- スタティック ルーティングの設定 (140 ページ)
- ACL の設定 (141 ページ)

### **BGP** の設定

ボーダーゲートウェイプロトコル (BGP)は、ネットワーク内の自律システム (AS)間でルー ティング情報と到達可能性情報を交換することを目的とした、標準化された外部ゲートウェイ プロトコルです。BGPを設定することにより、デバイスでは、ネットワーク管理者が設定した パス、ネットワークポリシー、またはルールセットに基づいてルーティングを決定できます。

Cisco EPN Manager を使用すると、AS 番号とルータ ID を指定して、BGP ルーティングを設定 し、BGP ルーティング プロセスを確立できます。そして、BGP ネイバーを作成できます。こ れにより、ルータが BGP ルーティングのためにネイバー コンフィギュレーション モードにな り、ネイバーの IP アドレスが BGP ピアとして設定されます。BGP ネイバーを設定するには、 ネイバーのIPv4アドレスとそのピアAS番号を指定する必要があります。BGPネイバーはBGP ルーティングの一部として設定してください。BGPルーティングを有効にするには、1つ以上 のネイバーと 1 つ以上のアドレスファミリを事前に設定しておく必要があります。

デバイスのBGPとBGPネイバールーティングテーブルを表示するには、[デバイス360(Device 360) ] ビューを開き、[操作 (Actions) ] > [ルーティングテーブル情報 (Routing Table Info) ] を選択します。

デバイスで BGP ルーティング プロトコルを設定する手順は次のとおりです。

- ステップ **1 [**設定(**Configuration**)**]** > **[**ネットワーク(**Network**)**]** > **[**ネットワークデバイス(**Network Devices**)**]** の 順に選択します。
- ステップ **2** デバイス名のハイパーリンクをクリックして、必要なデバイスを選択します。
- ステップ **3** [デバイスの詳細(Device Details)] タブをクリックします。
- ステップ **4** [ルーティング(Routing)] > [BGP] を選択します。
	- クアッド スーパーバイザ仮想スイッチング システム(VSS)を備えた Cisco Catalyst 6500 シ リーズ デバイスの設定変更は、このページには動的に反映されません。これらの変更を表示 するには、24時間の定期的なデバイス同期が完了していることを確認してください。または、 Cisco EPN Manager でこれらのデバイスを手動で同期することもできます。 (注)
- ステップ **5** BGP ルーティング プロセスを設定するには、[+] アイコンをクリックします。または、BGP が既に設定 されている場合は、AS 番号のハイパーリンクをクリックし、[編集(Edit)] アイコンをクリックして、 次の表に示す BGP プロセスの詳細を入力します。
- ステップ 6 [保存 (Save) ]をクリックしてデバイスに変更を展開し、[BGPアドレスファミリ (BGP Address Family) ] タブと [BGP ネイバー(BGP Neighbor)] タブを有効にします。
- ステップ **7** BGP アドレス ファミリの詳細を設定するには、[BGP アドレスファミリ(BGP Address Family)] タブを クリックし、次の表に示すアドレス ファミリの詳細を選択して、[保存(Save)] をクリックします。
- ステップ **8** BGP ネイバーを設定するには、[BGP ネイバー(BGP Neighbor)]タブをクリックし、リストからデバイ スの IP アドレスを選択してネイバー デバイスを選択します。
- ステップ **9** 新しい BGP ネイバーを作成するには、[追加(Add)] アイコン([+])をクリックし、次の表に示す詳細 を指定します。
- ステップ **10** [保存(Save)] をクリックします。更新された BGP ルーティング プロセス値が保存され、選択したデバ イスに展開されます。

変更内容が保存されたことを確認するには、[設定 (Configuration) ] > [ネットワークデバイス (Network Devices) ] に移動し、[デバイスの詳細 (Device Details) ] ページを起動し、[デバイスの詳細 (Device Details)] タブをクリックします。[ルーティング(Routing)] > [BGP] を選択します。ネイバー アドレス (Neighbor Address)、リモート AS(Remote AS)、アドレス ファミリ タイプ(AddressFamily Type)と モディファイヤ(Modifier)、アドバタイズ間隔時間(Advertise Interval Time)など、デバイスで設定さ れている BGP 設定の詳細を表示できます。

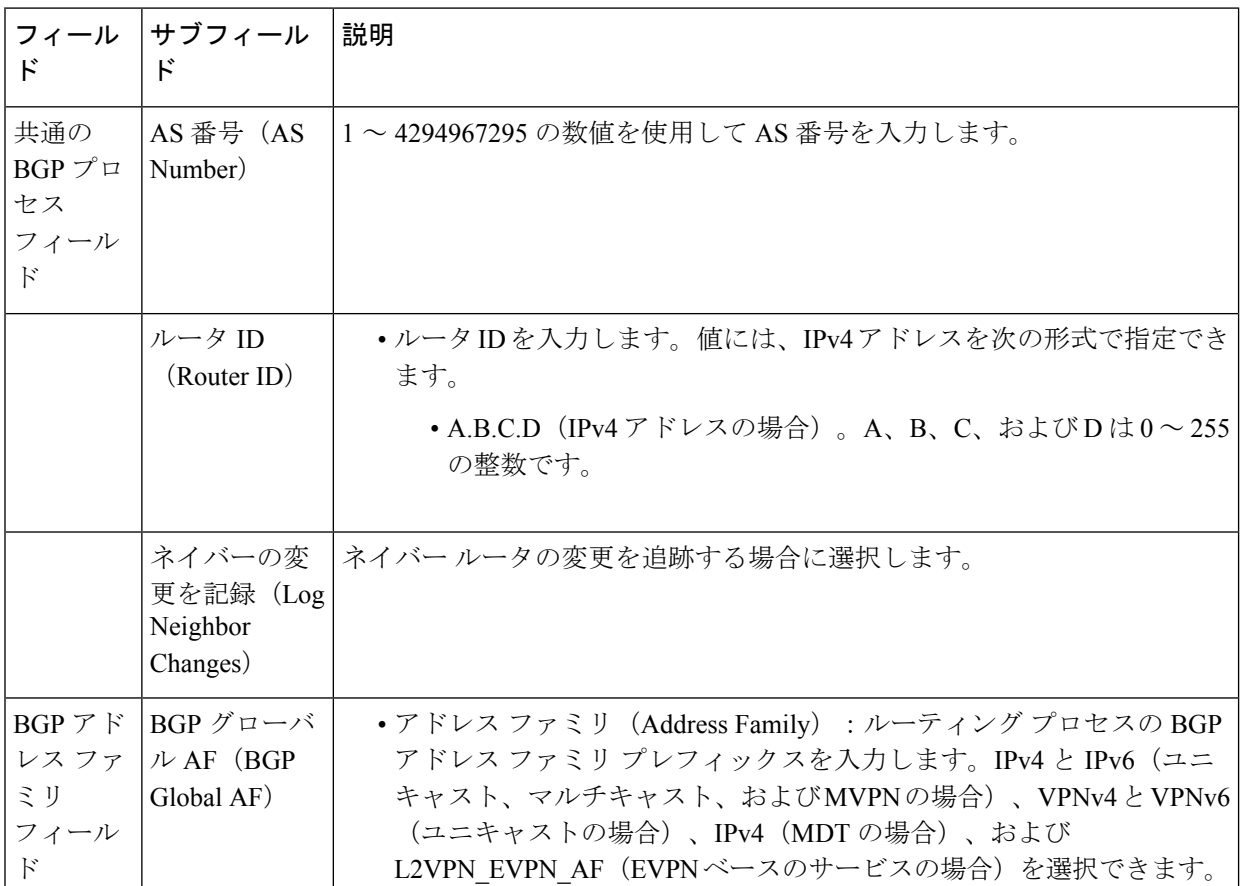

 $\mathbf{l}$ 

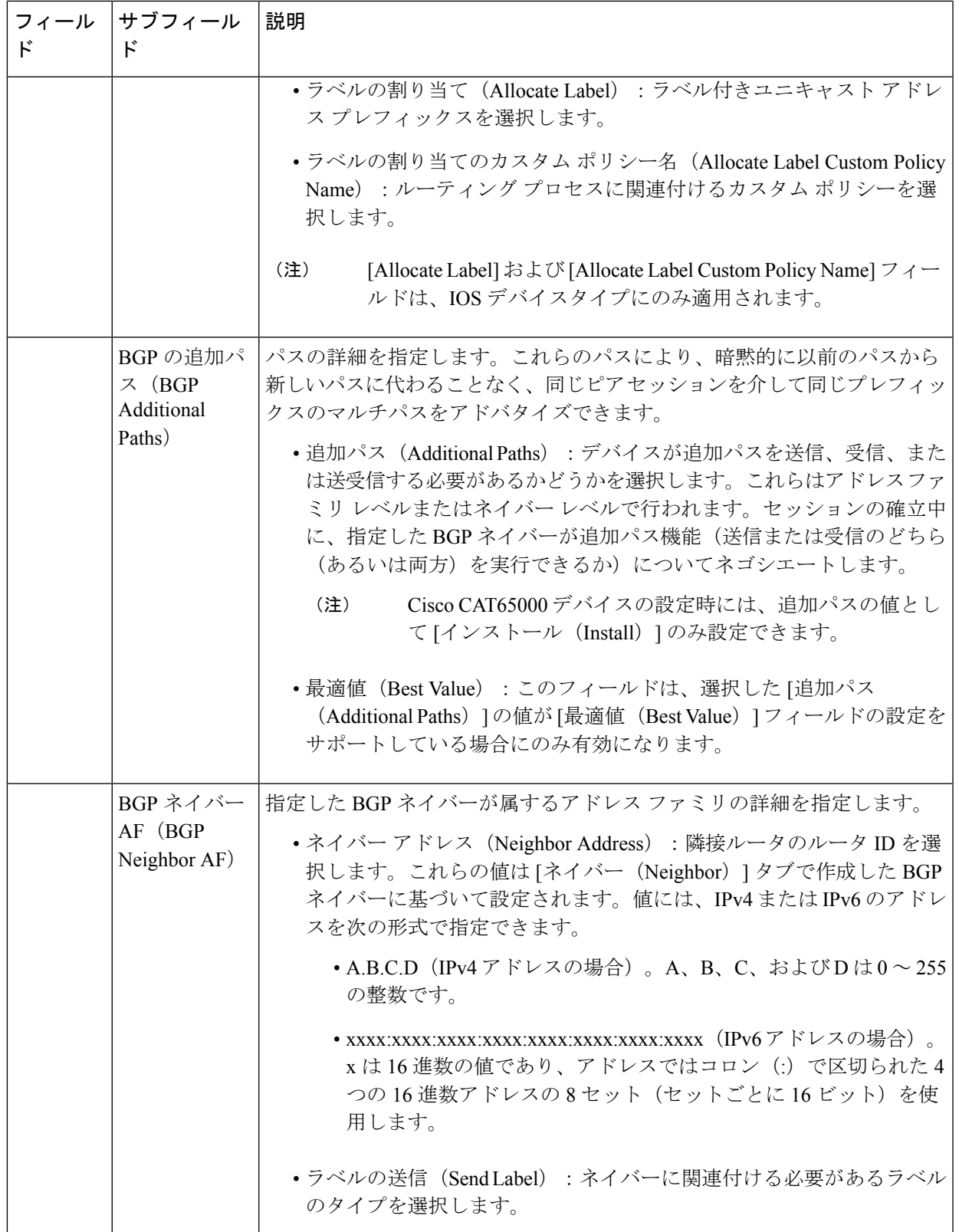

 $\mathbf{l}$ 

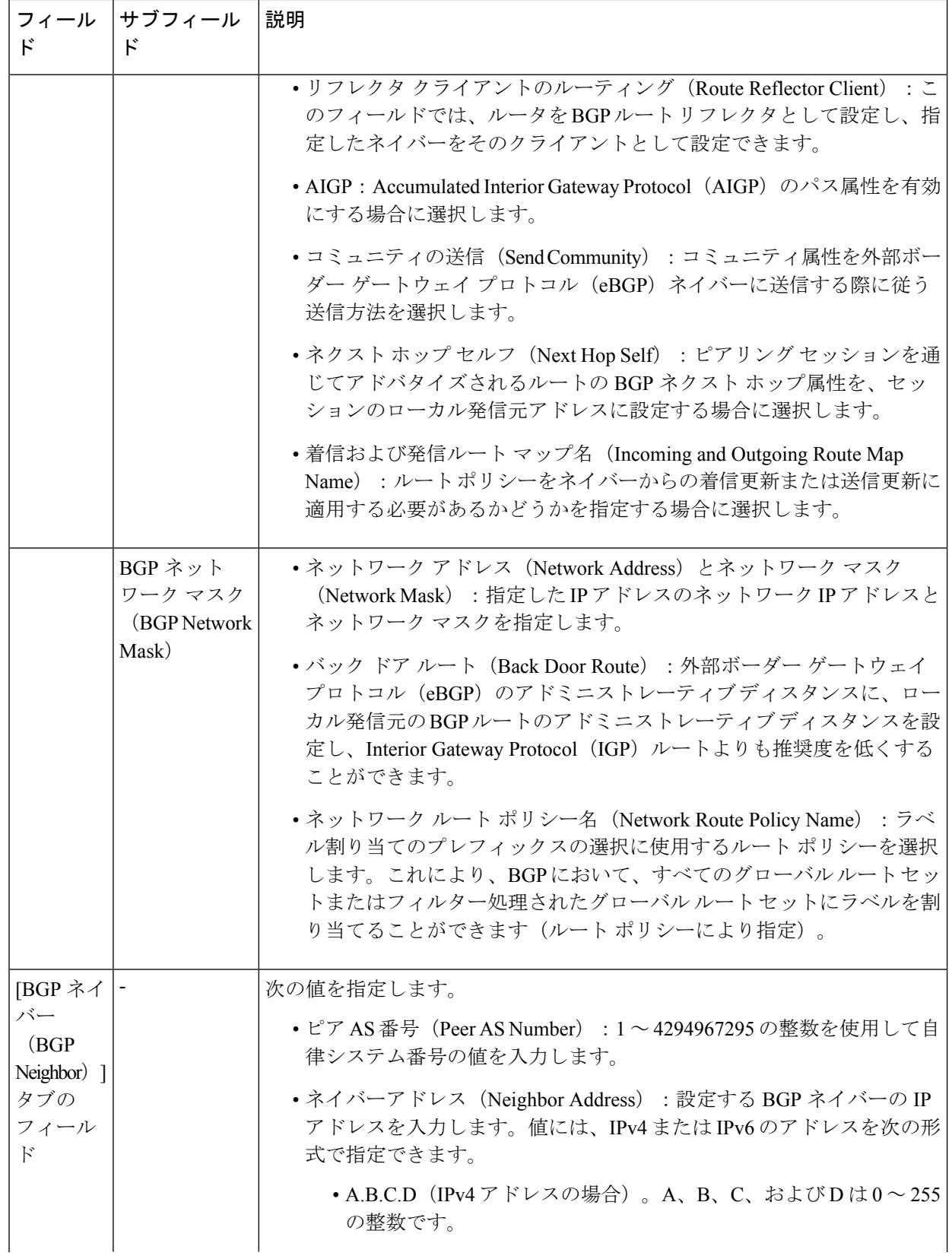

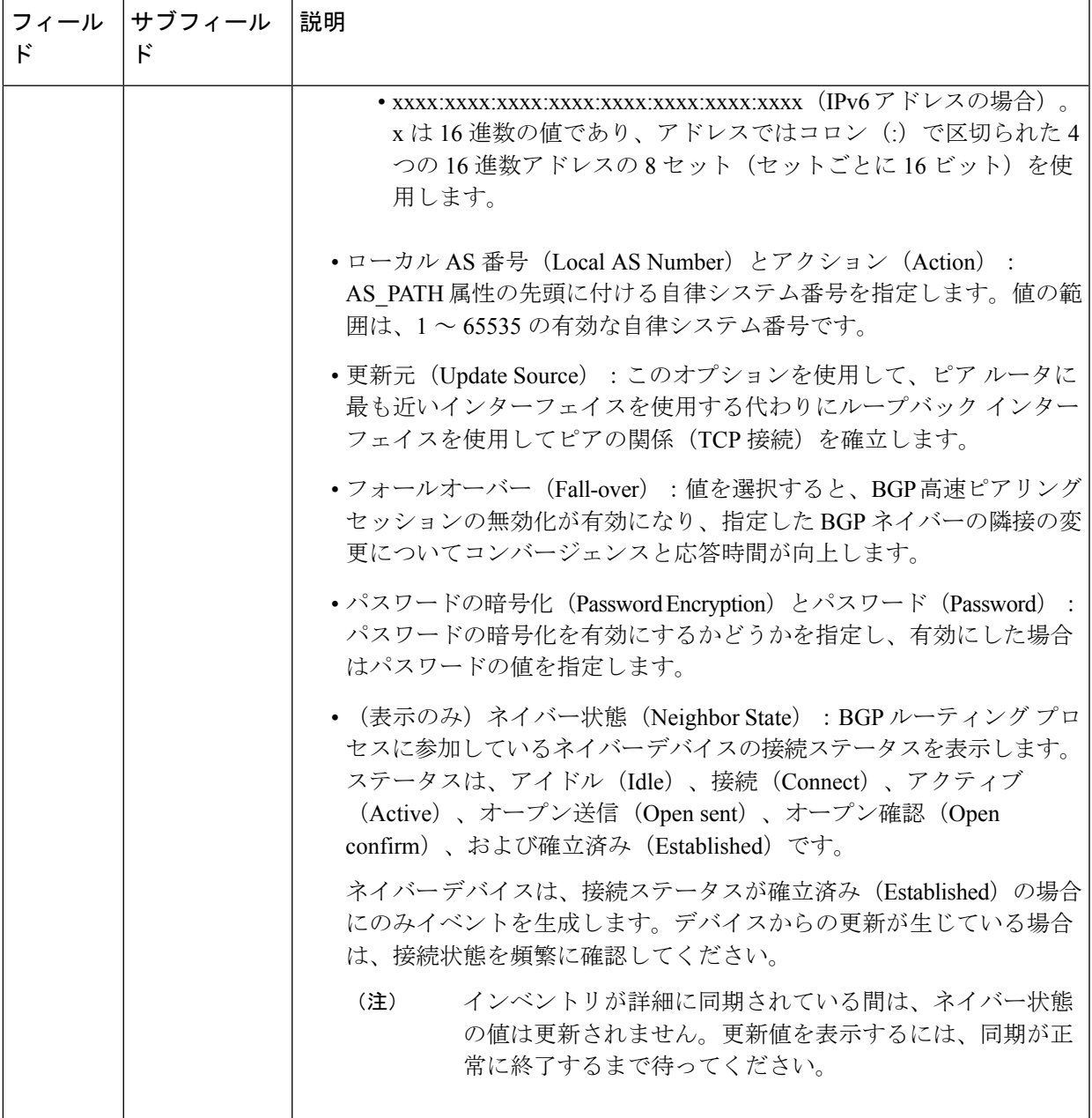

# **IS-IS** の設定

Intermediate System-to-Intermediate System (IS-IS) プロトコルは、2 レベルの階層を使用して大 規模なルーティングドメイン(管理の目的でエリアに分割される)をサポートする、ドメイン 内 OSI 動的ルーティング プロトコルです。1 つのエリア内のルーティングのことと、レベル 1 ルーティングと呼びます。エリア間のルーティングのことを、レベル2ルーティングと呼びま

す。シスコ ルータで IP の IS-IS を有効にし、他の IS-IS 対応ルータとルーティング情報を交換 するには、次のタスクを実行する必要があります。

- デバイスで IS-IS ルーティング プロセスを有効にし、エリアを割り当てます。
- 必要なインターフェイスで IS-IS IP ルーティングを有効にします。

有効な IP アドレスを持つインターフェイスは、レベル 1(エリア内)ルータ、レベル 1\_2(レ ベル1ルータとレベル2の両方)ルータ、または特定の IS-IS インスタンスのレベル2(エリ ア間のみ)ルーティングインターフェイスとして機能するように指定できます。指定したイン ターフェイス間のルータ間で IS-IS ルーティングの動作が開始されると、IS-IS ネイバーフッド が自動的に生成されます。

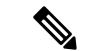

IS-IS ルーティングを有効にするには、デフォルトで少なくとも 1 つのアドレス ファミリを設 定する必要があります。このリリースでは、Cisco EPN Manager を使用したアドレス ファミリ の設定はできません。 (注)

デバイスで IS-IS プロセスを設定する手順は次のとおりです。

- ステップ **1 [**設定(**Configuration**)**]** > **[**ネットワーク(**Network**)**]** > **[**ネットワークデバイス(**Network Devices**)**]** の 順に選択します。
- ステップ **2** デバイス名のハイパーリンクをクリックして、IS-ISルーティングプロトコルを設定するデバイスを選択 します。
- ステップ **3** [デバイスの詳細(Device Details)] タブをクリックします。
- ステップ **4 [**ルーティング(**Routing**)**]** > **[ISIS]** を選択します。
- ステップ **5** 新しい IS-IS プロセスを設定するには、[+] アイコンをクリックし、次のパラメータを入力します。
	- 英数字のみを使用して [IS-IS プロセス ID(S-IS Process ID)] を指定します。スペースや特殊文字は 使用できません。
	- [NET ID] を NSAP 形式で指定します。たとえば、49.0001.0000.0001.0010.00 などと指定できます。
		- 49 : AFI(権限および形式インジケータ)を表すエリア ID の 1 番目の部分を表します。
		- 0001:エリア ID の 2 番目の部分を表します。
		- 0000.0001.0010:システム ID を表します。
		- 00:N セレクタを表します。常に 0 です。
	- [IS-IS タイプ(IS-IS Type)] フィールドで IS-IS ルーティング プロトコルのタイプを指定します。[レ ベル 1 (Level 1) ]、[レベル 2 (Level 2) ]、[レベル 1\_2 (Level 1\_2)] を選択できます。

ステップ6 [保存 (Save) ] をクリックします。

ステップ7 選択したデバイスのインターフェイスでこのルーティングプロセスを設定する手順は次のとおりです。

- a) **[**ルーティング(**Routing**)**]** > **[IS-IS]** のリストから、上記の手順で作成した IS-IS プロトコル プロセ スを選択します。
- b) IS-IS プロセス ID のハイパーリンクをクリックします。
- c) [IS-IS インターフェイス (IS-IS Interfaces) 1タブを使用して、選択した IS-IS 設定を適用するデバイ スのインターフェイスを指定します。
	- [+] アイコンをクリックして、インターフェイスの詳細を入力します。
	- [回路タイプ(Circuit Type)] ドロップダウン メニューから、この設定を適用する回路のタイプ を選択します。[レベル 1 (Level 1) ]、[レベル 2 (Level 2) ]、[レベル 1\_2 (Level 1\_2)] を選択 できます。
	- [インターフェイス(Interface)]ドロップダウンメニューで、必要なインターフェイスを選択し ます。
	- (任意) レベル1とレベル2のメトリックと優先度の値を指定します。[優先度 (Priority) ]フィー ルドでは、1 ~ 127 の値を入力します。[メトリック(Metric)] では、1 ~ 16777214 の値を入力 します。
	- ポイントツーポイント接続を有効にする場合は、[ポイントツーポイント(Point-to-Point)]チェッ クボックスをオンにします。
	- [保存(Save) ] をクリックして、選択したインターフェイスに設定を展開します。
- ステップ **8** [保存(Save)] をクリックします。選択した IS-IS プロセスが、デバイス上の指定したインターフェイス で設定されます。
- ステップ **9** (任意)選択したデバイスに関連付けられている IS-IS ネイバーを表示するには、IS-IS のハイパーリン クをクリックし、[IS-IS ネイバー(IS-IS Neighbors)] タブをクリックします。設定されたネイバーのホ スト名、IP アドレス、システム ID、IS-IS タイプ、接続状態、設定済みのホールドダウン時間値、およ びローカル インターフェイス名を表示できます。
	- IS-IS ネイバーのホスト名が 15 の一意の文字を超える場合は、ホスト名が Cisco EPN Manager に表示されません。ホスト名は必ず一意の 15 文字以下にしてください。 (注)
- ステップ **10** (任意)Cisco EPN Manager を使用して設定した IS-IS ルーティング プロセスを削除する手順は次のとお りです。
	- a) [設定 (Configuration) ] > [ネットワークデバイス (Network Devices) ] に移動し、[デバイスの詳細 (Device Details)] ページを起動し、[ルーティング(Routing)] > [IS-IS] を選択します。
	- b) リストから必要な IS-IS プロセスを選択します。
	- c) 削除のための [x] アイコンをクリックし、[OK] をクリックして削除操作を確定します。

### **OSPF** の設定

Open Shortest Path First (OSPF) は各種の標準規格に準拠したルーティングプロトコルであり、 最短パス優先(SPF)アルゴリズムを使用して宛先への最適なルートを決定します。OSPFは、

デバイスの設定

同じ設定済みエリア内のすべてのルータにリンク ステート アドバタイズメント (LSA) を送 信します。OSPFは、ルーティングテーブル内の変更に関するルーティングアップデートだけ を送信します。ルーティング テーブル全体を定期的に送信することはしません。

Cisco EPN Manager を使用して、IPv4 および IPv6 アドレスの OSPF を設定できます。そのため には、ルータ ID、ルータで設定するアドミニストレーティブ ディスタンス、および設定する 最大パス値がわかっていることが必要です。

OSPF ルーティング プロセスを設定する手順は次のとおりです。

- ステップ **1 [**設定(**Configuration**)**]** > **[**ネットワーク(**Network**)**]** > **[**ネットワークデバイス(**Network Devices**)**]** の順 に選択します。
- ステップ **2** デバイス名のハイパーリンクをクリックして、OSPF を有効にするデバイスを選択します。IOS-XR デバイ スのみを選択します。
- ステップ **3** [デバイスの詳細(Device Details)] タブをクリックします。
- ステップ4 [ルーティング (Routing) ] > [OSPF] を選択します。
	- クアッドスーパーバイザ仮想スイッチングシステム(VSS)を備えたCiscoCatalyst 6500シリー ズデバイスの設定変更は、このページには動的に反映されません。これらの変更を表示するに は、24 時間の定期的なデバイス同期が完了していることを確認してください。または、Cisco EPN Manager でこれらのデバイスを手動で同期することもできます。 (注)
- ステップ **5** 新しい OSPF プロセスを追加するには、[+] 記号をクリックします。既存の OSPF プロセスを変更するに は、プロセス ID のハイパーリンクをクリックして必要なプロセスを選択し、ページの右上隅にある [編集 (Edit)] アイコンをクリックします。
- ステップ **6** 次の表に示すように、共通の OSPF パラメータを指定します。
- ステップ7 [保存 (Save) ]をクリックします。設定の変更が保存されます。確認するには、「設定 (Configuration) ]タ ブをクリックし、**[**ルーティング(**Routing**)**]** > **[OSPF]**を選択して、表示される詳細を確認します。
- ステップ **8** [OSPF インターフェイス(OSPF Interfaces)] の設定を指定します。

基本的なプロパティで OSPF プロセスを設定したら、その設定をネットワーク全体または OSPF エリアに 直接展開できます。それには、OSPF エリア ID、デバイスのインターフェイスの詳細、ネットワーク タイ プなどを指定する必要があります。OSPF インターフェイスの設定を変更する手順は次のとおりです。

- a) **[**設定(**Configuration**)**]** > **[**ネットワークデバイス(**Network Devices**)**]** を選択します。
- b) デバイス名のハイパーリンクをクリックして、設定を変更するデバイスを選択します。
- c) [設定(Configuration)] タブをクリックし、[ルーティング(Routing)] > [OSPF] を選択します。
- d) プロセス ID のハイパーリンクをクリックして、必要なプロセスを選択します。
- e) [OSPF インターフェイス(OSPF Interfaces)] タブをクリックします。
- f) [追加(Add)]アイコン([+])をクリックして、選択したデバイスのOSPFプロセスに関連付けられた インターフェイスに新しい設定を追加します。既存の値を編集するには、インターフェイス名のハイ パーリンクをクリックし、ページの右上にある [編集(Edit)] アイコンをクリックします。
- g) 次の表に示すように、パラメータを指定します。
- h) [保存 (Save) ] をクリックして、変更内容をデバイスに展開します。

 $\mathbf{l}$ 

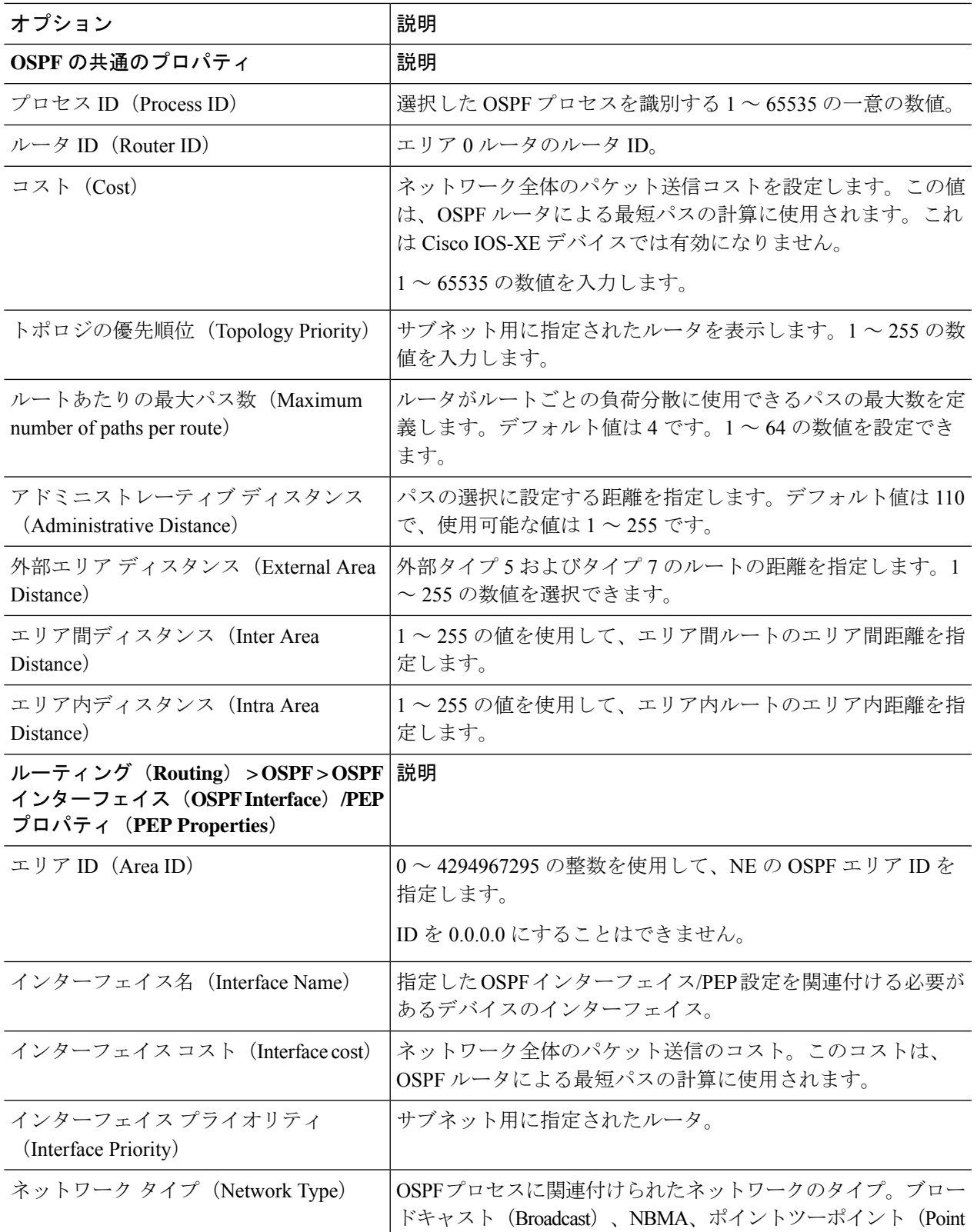

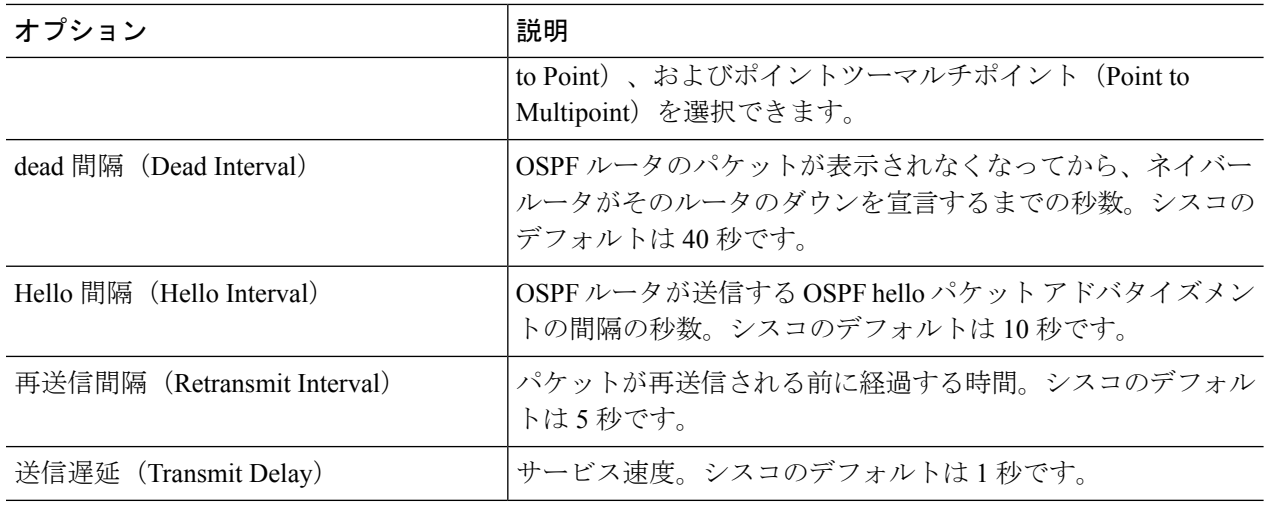

### スタティック ルーティングの設定

スタティックルーティングは最も単純な形式のルーティングで、ネットワーク管理者が手動で ルーティングテーブルにルートを入力します。ルートは、ネットワーク管理者が変更しない限 り変わりません。スタティックルーティングは通常、設定するデバイスが非常に少なく、ルー トが変わらないことを管理者が確信している場合に使用します。スタティックルーティングの 主な欠点は、接続が切断されるたびに、手動で設定したルートを更新して修正する必要がある ため、ネットワークトポロジの変更または外部ネットワークの障害に対処できないことです。

- ステップ **1 [**設定(**Configuration**)**]** > **[**ネットワーク(**Network**)**]** > **[**ネットワークデバイス(**Network Devices**)**]** の順 に選択します。
- ステップ **2** デバイスのハイパーリンクをクリックして、そのデバイスの [デバイスの詳細(Device Details)] ページを 起動します。
- ステップ3 [デバイスの詳細 (Device Details) ] タブをクリックします。
- ステップ **4 Routing > Static** を選択します。
- ステップ **5** スタティック ルーティングを設定するには、**Add** をクリックします。
	- a) IPv4 スタティックルートを追加する場合は、[IPv4 スタティックルート(IPv4 Static route)] 領域で、 [追加(+)(Add(**+**))] アイコンをクリックします。次のフィールドに必要な詳細情報を入力しま す。

[宛先ネットワーク(Destination Network)]、[ネットワークマスク(Network Mask)]、[ネクストホッ プ IP (Next Hop IP) ]、[発信インターフェイス (Outgoing Interface) ]、[永続的ルート (Permanent Route)]、または [アドミニストレーティブ ディスタンス(Administrative Distance)]。

b) IPv6 スタティックルートを追加する場合は、[IPv6 スタティックルート(IPv6 Static route)] 領域で、 [追加(+)(Add(**+**))] アイコンをクリックします。次のフィールドに必要な詳細情報を入力しま す。

[宛先 IPv6 プレフィックス(Destination IPv6 Prefix)]、[プレフィックス長(Prefix Length)]、[ネクス トホップ IPv6 アドレス(Next Hop IPv6 Address)]、[発信インターフェイス(Outgoing interface)]、[ア ドミニストレーティブ ディスタンス(Administrative Distance)]、[キャストタイプ(Cast Type)]、ま たは [タグ値 (Tag Value) ]。

ステップ **6 Save** をクリックします。

### **ACL** の設定

[デバイスの詳細 (Device Details) ] ページの [設定 (Configuration) ] タブには、デバイスでの 現在の CFM 設定のリストが表示されます。デバイス設定とユーザー アカウントの権限に応じ て、デバイスで ACL を設定できます。

ACL を設定する手順は次のとおりです。

- ステップ **1 [**設定(**Configuration**)**]** > **[**ネットワーク(**Network**)**]** > **[**ネットワークデバイス(**Network Devices**)**]** の順 に選択します。
- ステップ2 デバイスのハイパーリンクをクリックして、そのデバイスの[デバイスの詳細 (Device Details) ] ページを 起動します。
- ステップ **3** [デバイスの詳細(Device Details)] タブをクリックします。
- ステップ **4 Security > ACL** を選択します。
- ステップ **5** ACL に次のパラメータを指定します。
	- a) 名前 (Name) /番号 (Number) : ACL の一意の識別子を指定します。英数字、ハイフン、および下線 を使用できます。
	- b) タイプ(Type):ACL のタイプが標準か拡張かを指定します。選択したデバイスのタイプによっては このドロップダウン メニューが非表示になります。たとえば、Cisco IOS-XR デバイスではこのドロッ プダウン メニューは非表示になります。
	- c) (任意)説明 (Description): ACL に関する参照用の説明を入力します。
- ステップ **6 Save** をクリックして値を Cisco EPN Manager に保存します。この操作ではデバイスに変更が展開されませ  $h<sub>a</sub>$
- ステップ7 上記の手順で作成した ACL の横にあるドロップダウン アイコンをクリックし、次の ACE 値を指定しま す。
	- a) [行の追加(Add Row)] をクリックして新しい ACE を追加します。または、既存の ACE を選択し、 [編集(Edit)] をクリックして、[アクション]([許可(Permit)] または [拒否(Deny)])、[ソース IP (Source IP)]、[宛先 IP(Destination IP)] を指定し、必要に応じて、ACE に関連付ける必要があるワ イルド カード ソース、ポート情報、および説明を指定します。
	- b) [保存 (Save) ] をクリックして、ACE に関連付けられた値を保存します。
	- c) 上下矢印(ボタン)を使用して、選択した ACL についてデバイスに ACE を適用する順序を指定しま す。
- ステップ **8** 上記の手順で作成した ACL を選択し、[インターフェイスに適用(Apply to Interface)] をクリックして、 この ACL を適用する必要があるインターフェイスを指定します。
- ステップ **9** [OK] をクリックして、デバイスの選択したインターフェイスに、指定した ACL 値を展開します。

# セグメント ルーティングの設定

セグメントルーティング(SR)では、送信元ルーティングの概念を使用します。送信元ルー ティングでは、送信元が明示的パスまたは内部ゲートウェイプロトコル(IGP)最短パスのい ずれかを選択し、パケットヘッダー内のパスをセグメントの順序付きリストとしてエンコード します。セグメントは、ネットワークの宛先への完全なルートを形成するためにルータが組み 合わせることができるサブパスです。各セグメントは、新しいIGP拡張機能を使用してネット ワーク全体に配布されるセグメント識別子(SID)で識別されます。

Cisco EPN Manager GUI では、次のセグメント ルーティング サブメニュー オプションを使用し て、デバイスのセグメント ルーティング パラメータを設定できます。また、CLI から設定さ れたセグメントルーティング設定を表示または編集することもできます。

- セグメント設定の構成
- ルーティングプロセスの設定
- PCE サーバーの設定
- パス計算クライアント(PCC)の設定
- アフィニティの設定
- オンデマンドポリシーの設定

次の表に、UI からセグメントルーティングパラメータを設定できるデバイス、およびサポー トされているソフトウェアバージョンを示します。

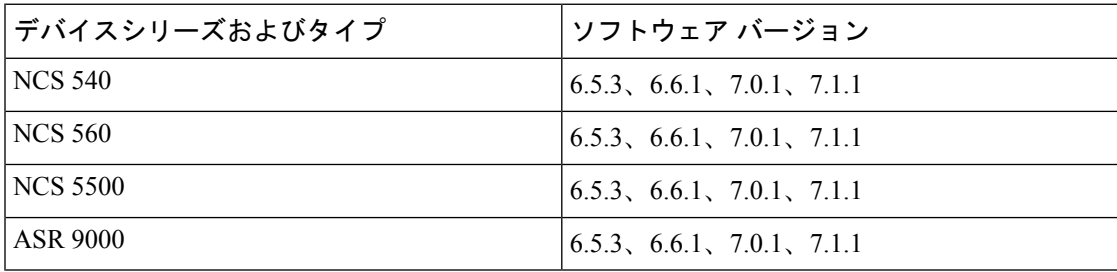

### セグメント設定の構成

選択したデバイスのセグメントルーティングのグローバル設定を構成するには、次の手順を実 行します。

- ステップ **1 [**設定(**Configuration**)**]** > **[**ネットワーク(**Network**)**]** > **[**ネットワークデバイス(**Network Devices**)**]** の順 に選択します。
- ステップ **2** デバイス名のハイパーリンクをクリックして、セグメントルーティングを設定するデバイスを選択します。
- ステップ **3** 左側のタブで [デバイスの詳細(Device Details)] をクリックします。
- ステップ **4 [Segment Routing]** > **[Segment Settings]** を選択します。
- ステップ **5** [General]タブで、[+]アイコンをクリックして必要な値を入力し、[Save]をクリックします。既存の設定を 編集するには、対応するハイパーリンクをクリックします。

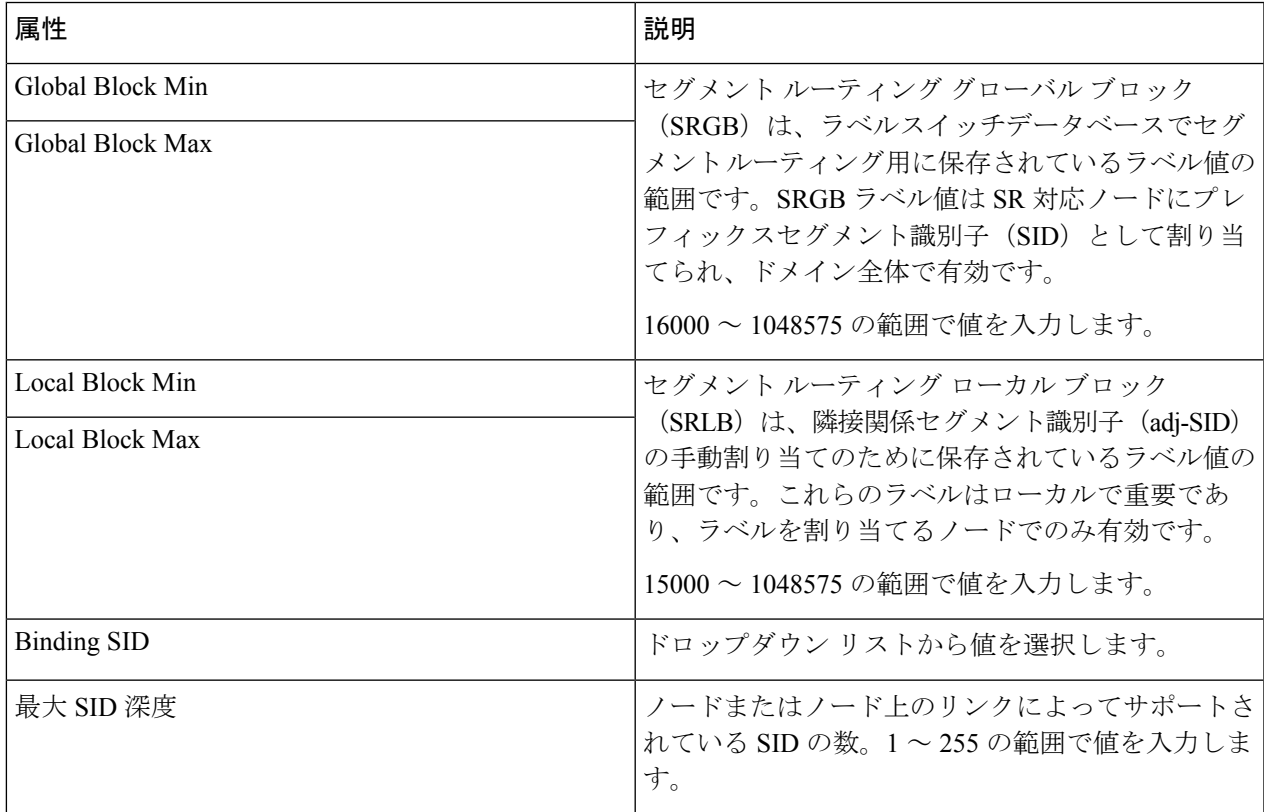

次のコマンドを実行して、SRGB または SRLB の変更が有効になるように、ラベルの不一致を クリアします。 (注)

#clear segment-routing local-block discrepancy all

ステップ **6** [Mapping Server] タブで、[+] をクリックして必要な値を入力し、[Save] をクリックします。[OK] をクリッ クして、変更をデバイスにプッシュすることを確認します。既存の設定を削除するには、対応するチェッ クボックスをオンにして [X] をクリックします。

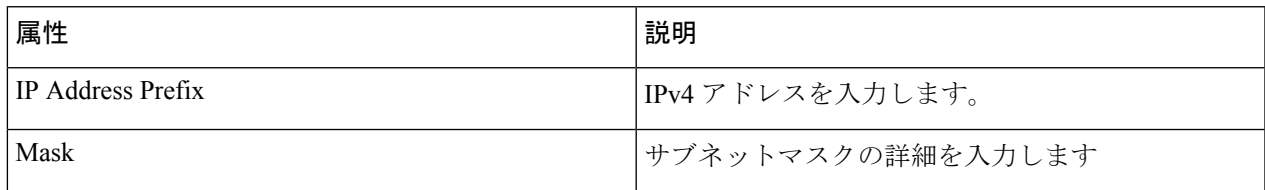

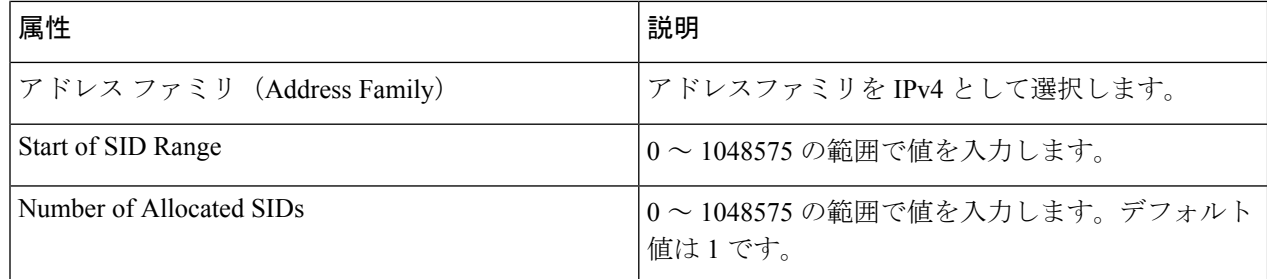

ステップ **7** [AdjacencySID Mapping] タブで、[+] をクリックして必要な値を入力し、[Save] をクリックします。[OK] を クリックして、変更をデバイスにプッシュすることを確認します。既存の設定を削除するには、対応する チェックボックスをオンにして [X] をクリックします。

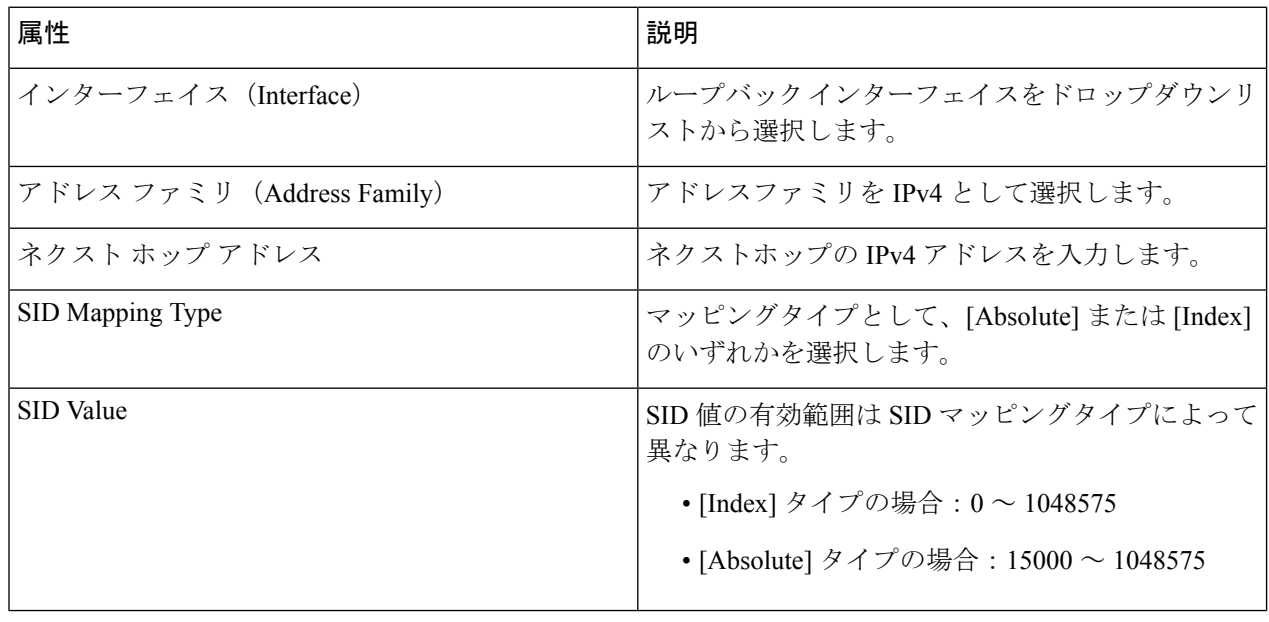

## ルーティングプロセスの設定

選択したデバイスのセグメントルーティングのルーティング プロセス パラメータを設定する には、次の手順を実行します。

### 始める前に

ルーティングプロセスパラメータを設定する前に、**[**デバイスの詳細(**Device Details**)**]** > **[**ルー ティング(**Routing**)**]**ページで、デバイスに対してOSPFおよびISISルーティングプロセスを 設定したことを確認します。詳細については、「ルーティングプロトコルとセキュリティの設 定 (130 ページ)」を参照してください。
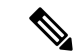

- Cisco EPN Manager は、セグメントルーティングで OSPFV3 プロトコルをサポートしていませ  $h_{\circ}$ (注)
- ステップ **1 [**設定(**Configuration**)**]** > **[**ネットワーク(**Network**)**]** > **[**ネットワークデバイス(**Network Devices**)**]** の順 に選択します。
- ステップ **2** デバイス名のハイパーリンクをクリックして、パラメータを設定するデバイスを選択します。
- ステップ **3** 左側のタブで [デバイスの詳細(Device Details)] をクリックします。
- ステップ **4 [Segment Routing]** > **[Routing Process]** をクリックします。
- ステップ **5** 対応するハイパーリンクをクリックし、[Save] をクリックして、各タブで必要に応じて属性の値を入力し ます。

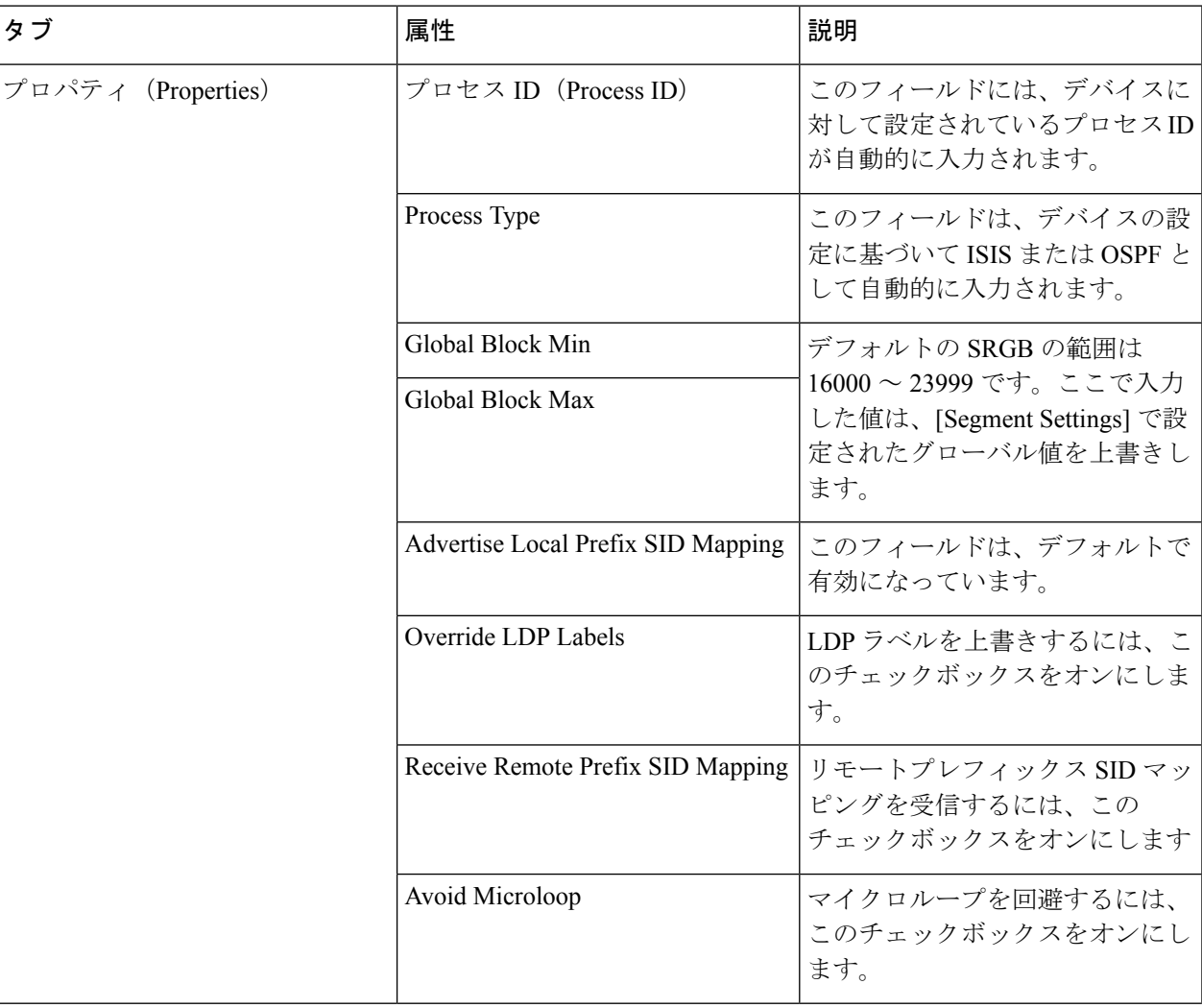

I

 $\overline{\phantom{a}}$ 

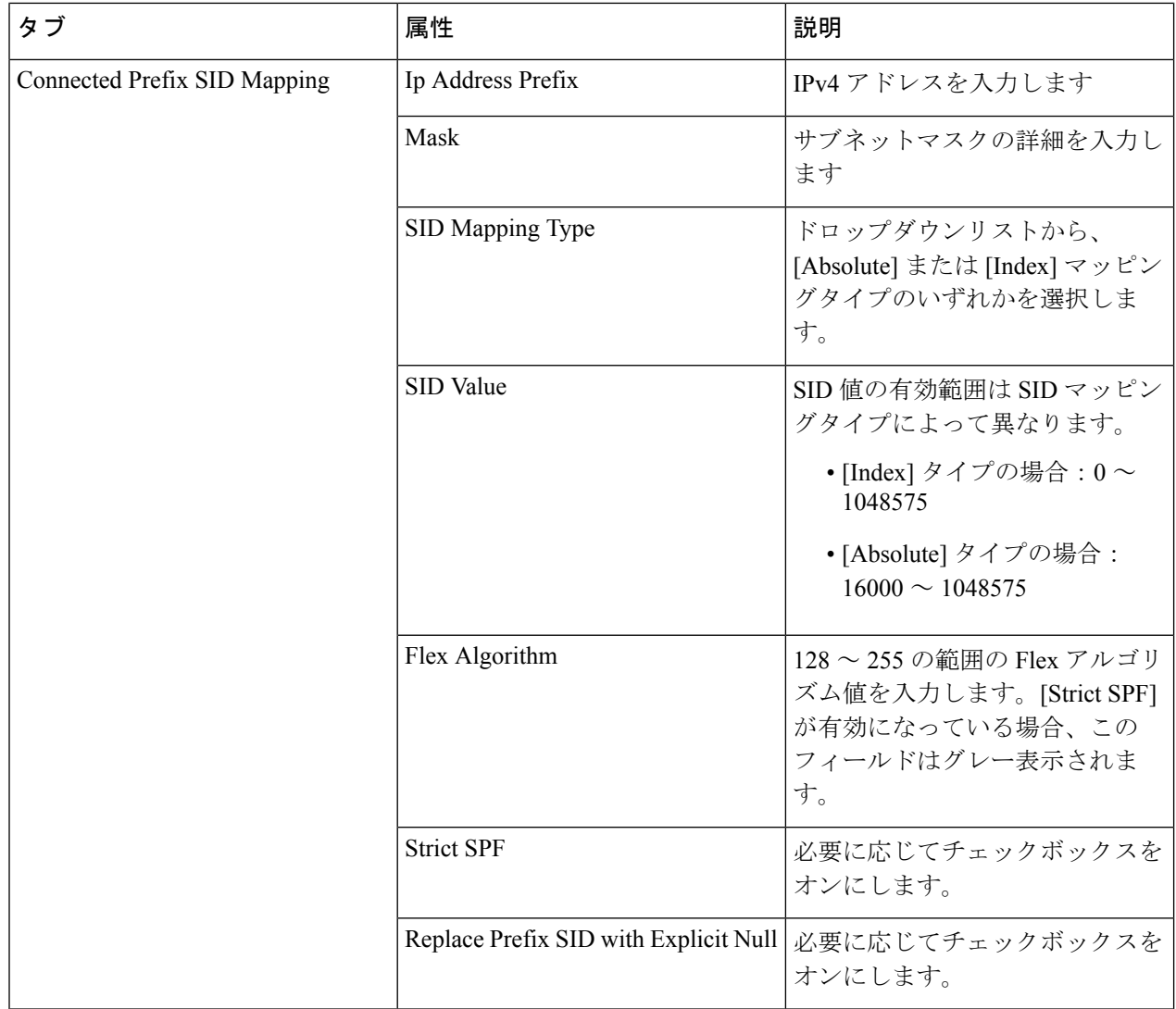

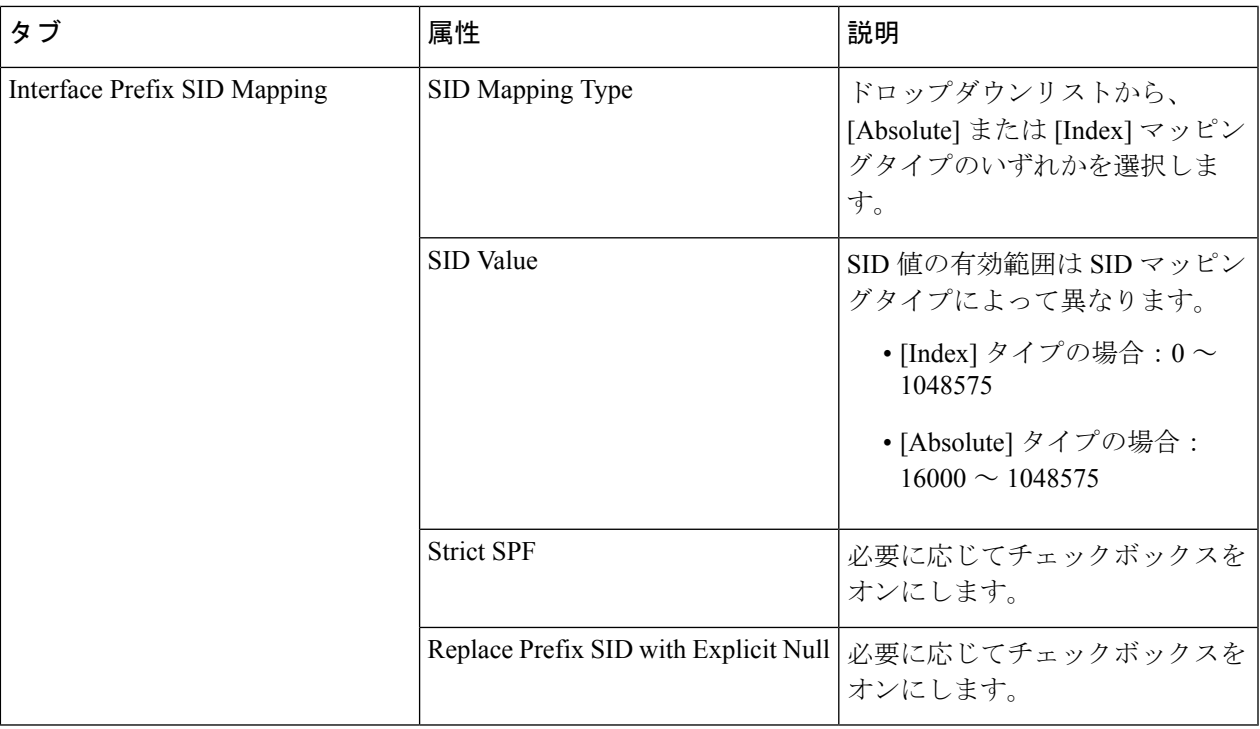

(注)

- ISISルーティングプロセスの場合は、接続されたプレフィックスまたはローカルプレフィッ クスのいずれかを設定できます。OSPFルーティングプロセスの場合は、ローカルプレフィッ クス SID 設定のみがサポートされます。
	- ローカルプレフィックスSIDを設定する場合、IPが設定されているループバックインター フェイスのみが [ルーティングプロセス(Routing Process)] でモデル化されます。
	- ローカルプレフィックス SID の場合、デバイスは次の設定をサポートしています。
		- prefix-sid index/absolute 100 explicit-null (algorithm/strict-spf がない prefix-sid)
		- prefix-sid algorithm 128 index /absolute 16000 (algorithm がある prefix-sid)
		- prefix-sid strict-spf index/absolute 200 explicit-null (strict-spf がある prefix-sid)

### パス計算クライアント(**PCC**)の設定

選択したデバイスの PCC クライアントパラメータを設定するには、次の手順を実行します。

### 始める前に

• PCCは、EPNMで表示および変更するために事前に検出する必要があるワンタイム設定で す。

設定例

#### **segment-routing**

#### **traffic-eng**

**pcc**

- PCCピアイベントを受信するには、segment-routing traffic-eng loggingの下で、pcep peer-status logging を使用してデバイスを有効にする必要があります。
- ステップ **1 [**設定(**Configuration**)**]** > **[**ネットワークデバイス(**Network Devices**)**]** を選択します。
- ステップ **2** デバイス名のハイパーリンクをクリックして、パラメータを設定するデバイスを選択します。
- ステップ **3** 左側のタブで [デバイスの詳細(Device Details)] をクリックします。
- ステップ **4 [Segment Routing]** > **[PCC]** をクリックします。
- ステップ **5** 対応するハイパーリンクをクリックし、[Save] をクリックして、各タブで必要に応じて属性の値を入力し ます。[Ok] をクリックして、変更をデバイスにプッシュすることを確認します。

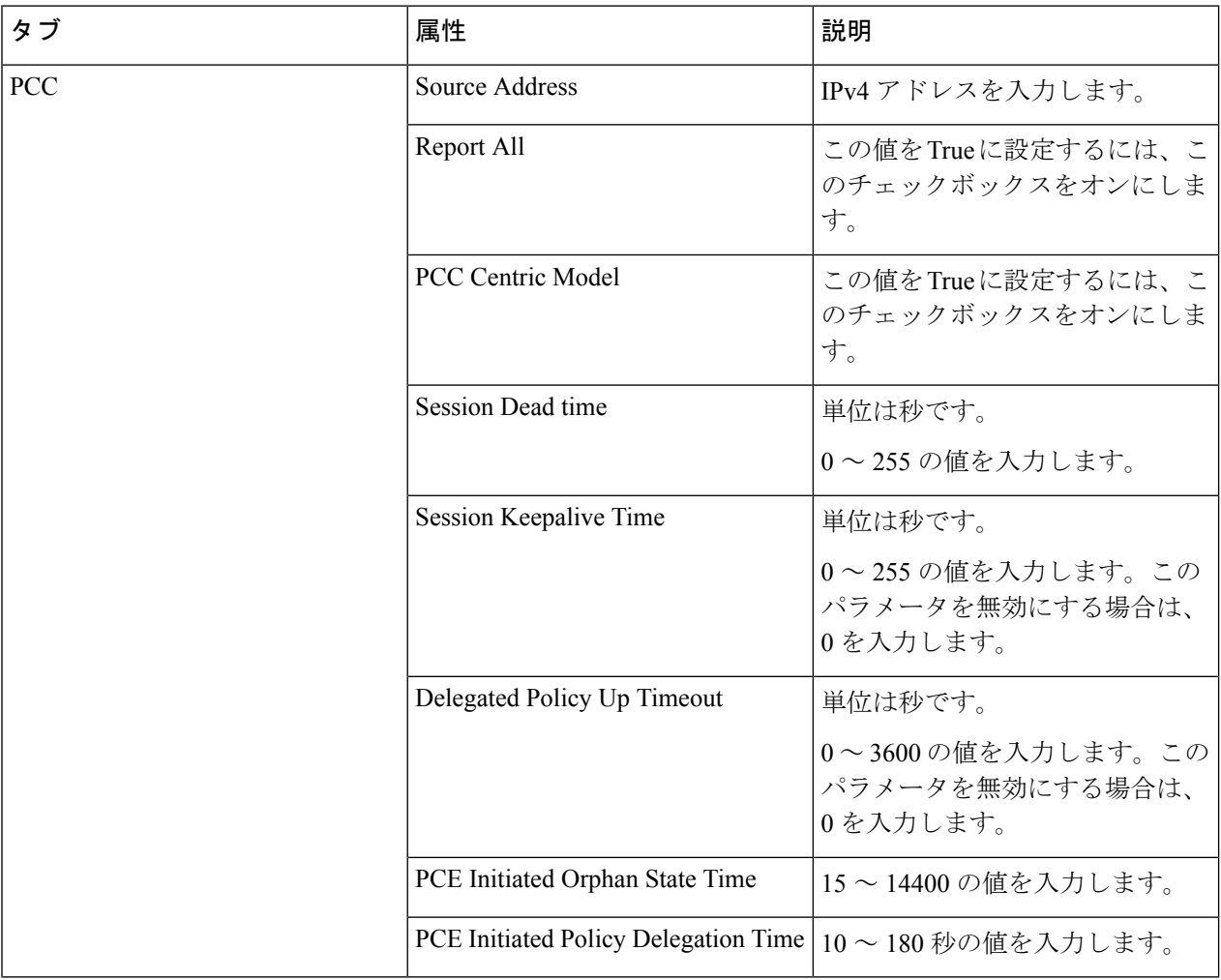

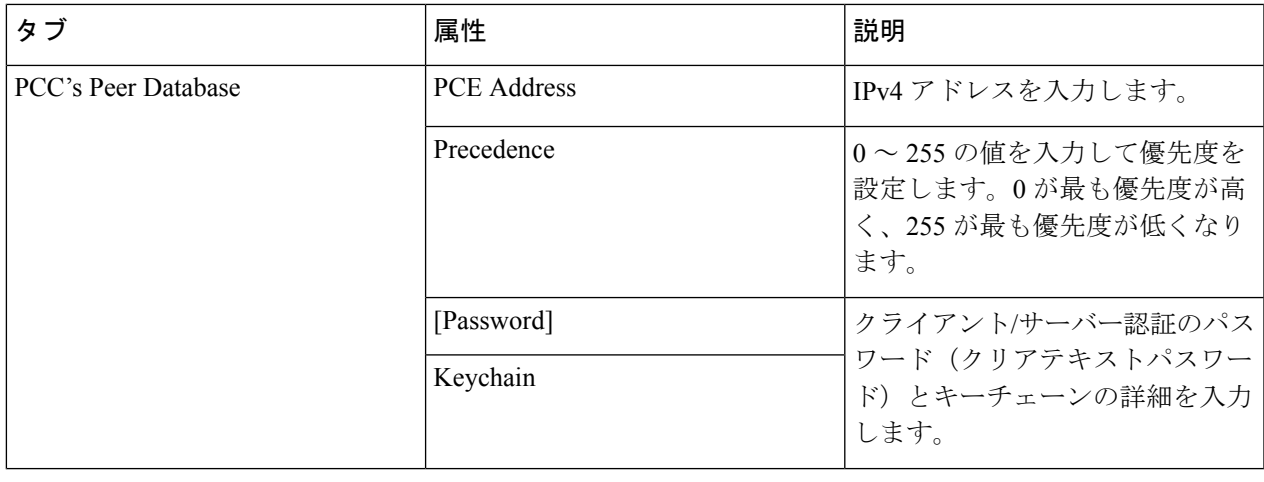

## **PCE** サーバーの設定

選択したデバイスを PCE サーバーとして設定するには、次の手順を実行します。

- ステップ **1 [**設定(**Configuration**)**]** > **[**ネットワーク(**Network**)**]** > **[**ネットワークデバイス(**Network Devices**)**]** の順 に選択します。
- ステップ **2** デバイス名のハイパーリンクをクリックして、パラメータを設定するデバイスを選択します。
- ステップ **3** 左側のタブで [デバイスの詳細(Device Details)] をクリックします。
- ステップ **4 [Segment Routing]** > **[PCE Server]** をクリックします。
- ステップ **5** [+]をクリックして必要な値を入力し、[Save]をクリックします。[Ok]をクリックして、変更をデバイスに プッシュすることを確認します。

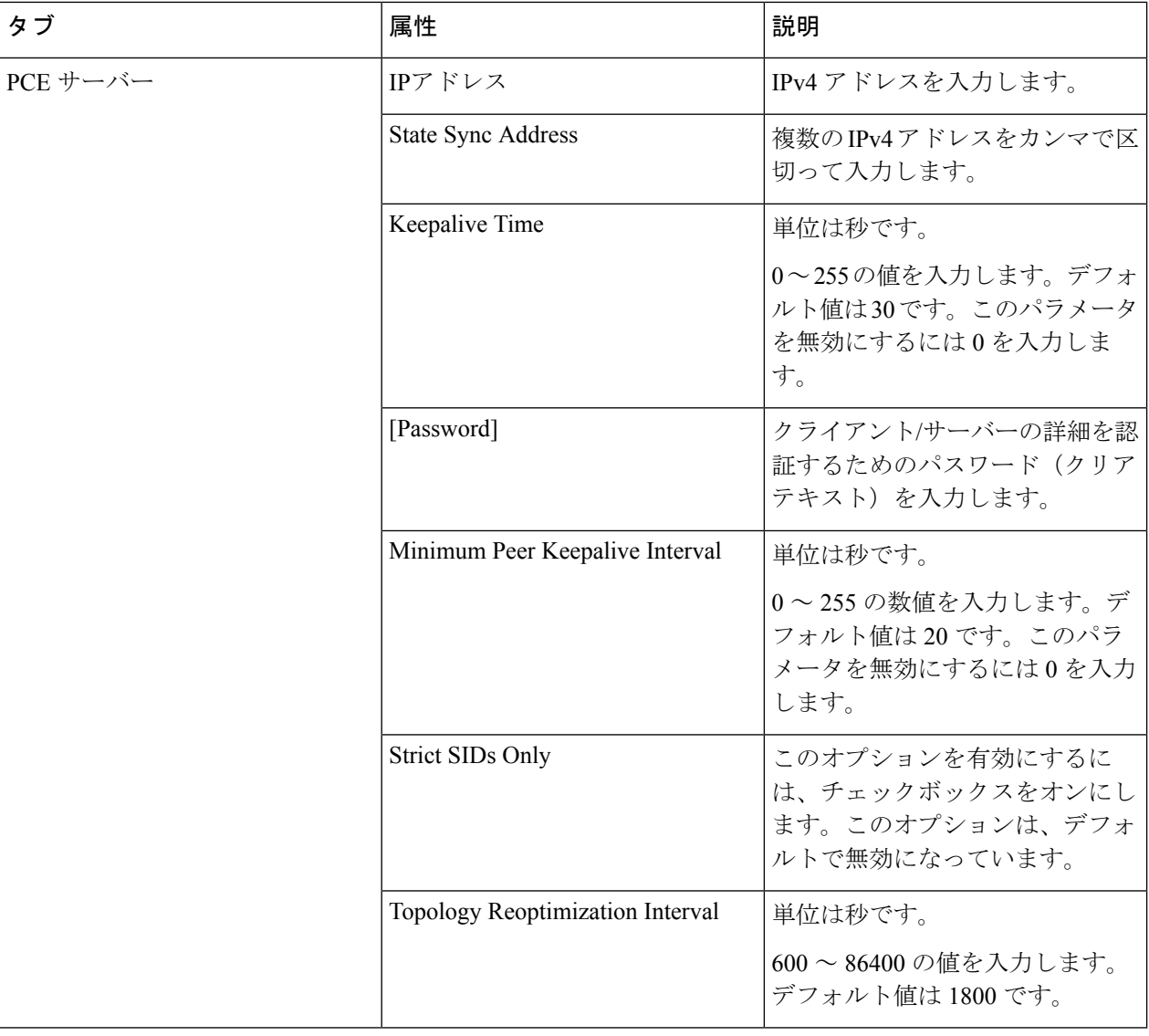

(注) デバイスとネットワークの制限により、一度設定した PCE サーバーは削除できません。

## アフィニティの設定

選択したデバイスのセグメントルーティングのアフィニティパラメータを設定するには、次の 手順を実行します。

ステップ **1 [**設定(**Configuration**)**]** > **[**ネットワークデバイス(**Network Devices**)**]** を選択します。

- ステップ **2** デバイス名のハイパーリンクをクリックして、パラメータを設定するデバイスを選択します。
- ステップ **3** [デバイスの詳細(Device Details)] タブをクリックします。
- ステップ **4 [Segment Routing]** > **[Affinity]** を選択します。
- ステップ **5** [+]アイコンをクリックして必要な値を入力し、[Save]をクリックします。[OK]をクリックして、変更をデ バイスにプッシュすることを確認します。編集するには、対応するハイパーリンクをクリックします。既 存の設定を削除するには、対応するチェックボックスをオンにして [X] をクリックします。

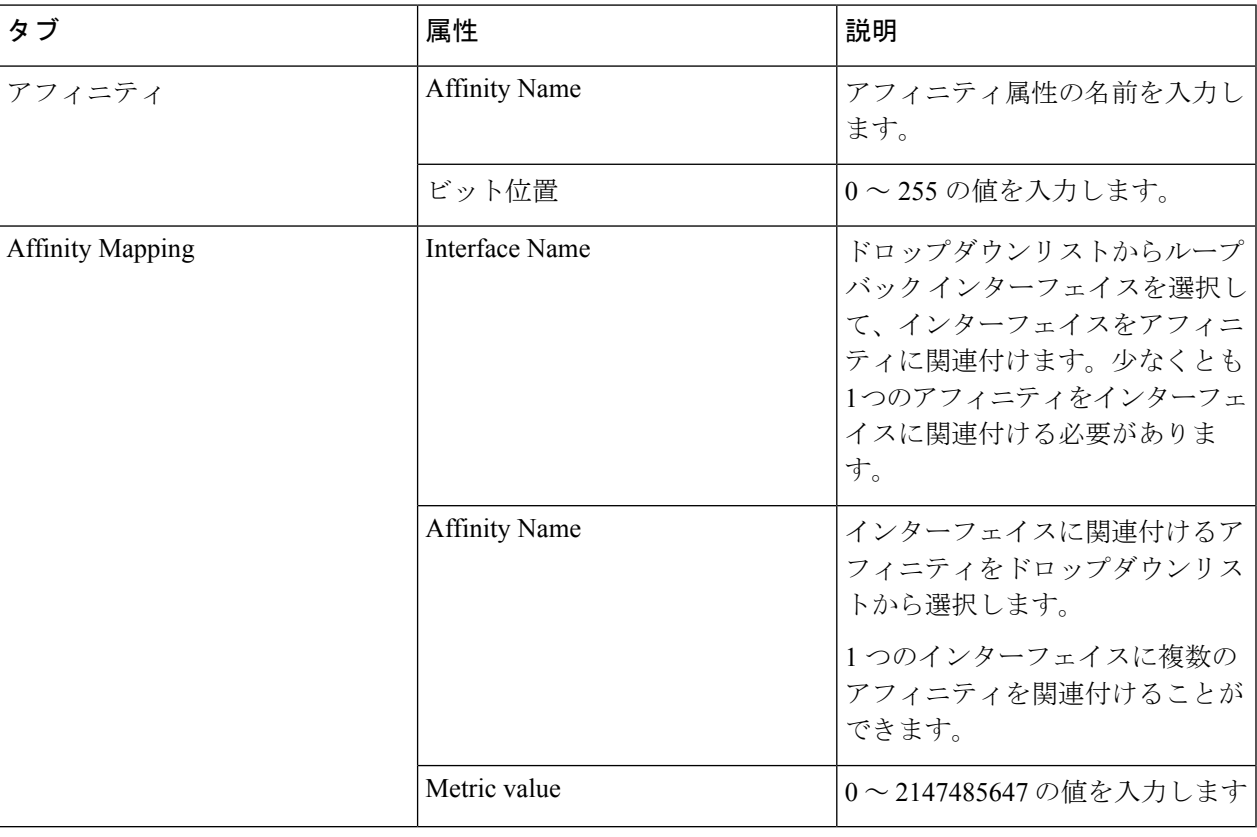

### オンデマンドポリシーの設定

選択したデバイスのセグメントルーティングのオンデマンド ポリシー パラメータを設定する には、次の手順を実行します。

- ステップ **1 [**設定(**Configuration**)**]** > **[**ネットワーク(**Network**)**]** > **[**ネットワークデバイス(**Network Devices**)**]** の順 に選択します。
- ステップ **2** デバイス名のハイパーリンクをクリックして、パラメータを設定するデバイスを選択します。
- ステップ **3** 左側のタブで [デバイスの詳細(Device Details)] をクリックします。
- ステップ **4 [Segment Routing]** > **[On-Demand Policy]** をクリックします。

ステップ **5** [+]アイコンをクリックして必要な値を入力し、[Save]をクリックします。[OK]をクリックして、変更をデ バイスにプッシュすることを確認します。編集するには、対応するハイパーリンクをクリックします。既 存の設定を削除するには、対応するチェックボックスをオンにして [X] をクリックします。

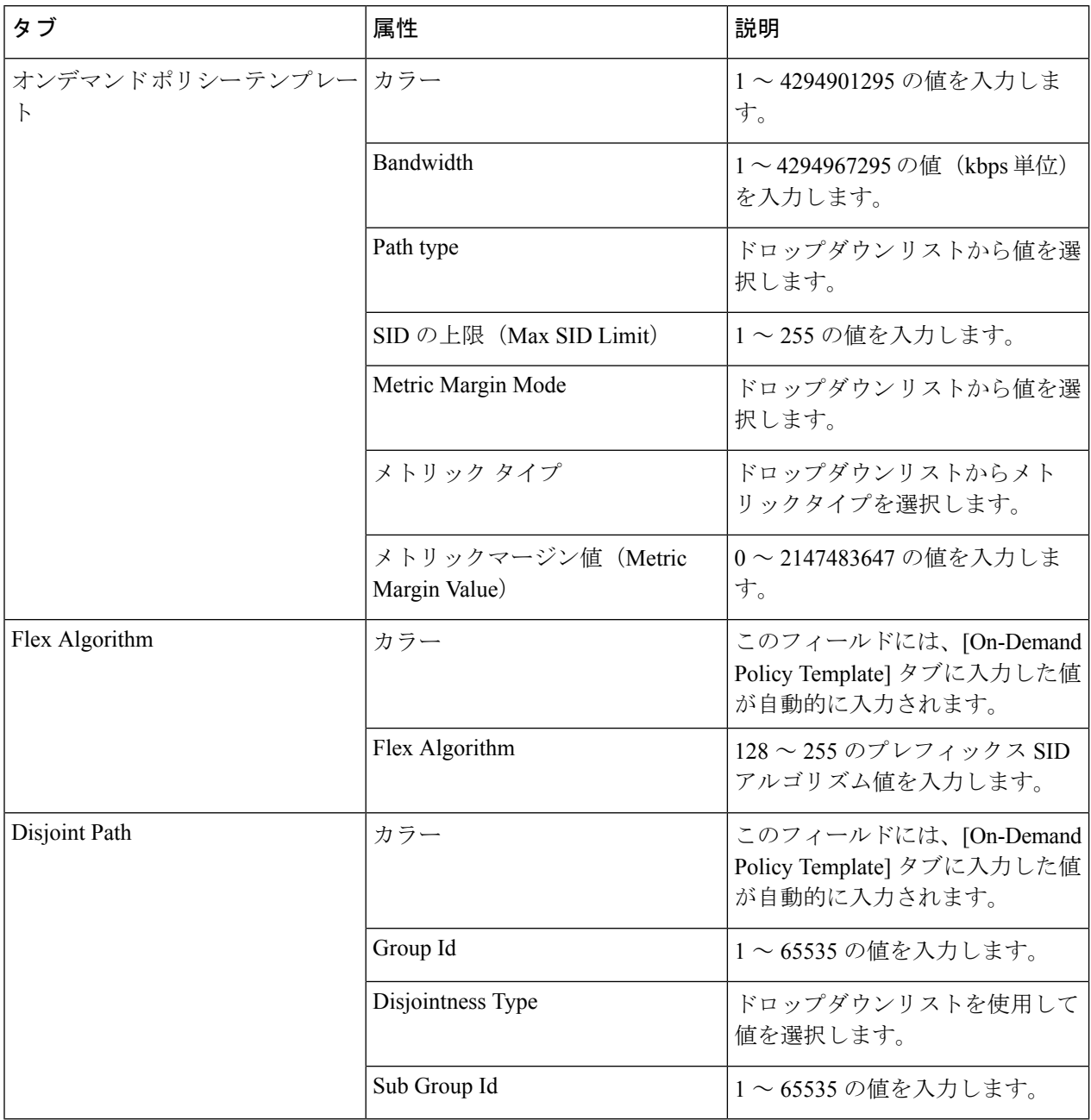

セグメント ルーティング ポリシーを設定するには、「セグメント [ルーティング](bk_cisco_epnm_7_0_0_user_and_administrator_guide_ga_chapter16.pdf#nameddest=unique_559) ポリシーの作 [成とプロビジョニング](bk_cisco_epnm_7_0_0_user_and_administrator_guide_ga_chapter16.pdf#nameddest=unique_559)」を参照してください。

# **EOAM** の障害とパフォーマンスのモニタリングを設定す る

Cisco EPN Manager を使用すれば、キャリア イーサネット サービスのモニタリングとトラブル シューティングに EOAM (Ethernet Operations, Administration and Management) プロトコルを使 用するようにネットワーク内のデバイスを設定することができます。また、CiscoEPNManager 内の事前定義のテンプレートとして使用可能なCLIコマンドのセットを使用して、イーサネッ トサービスに対して接続テストとパフォーマンステストを実行するできます。

### **CFM** の設定

CFM 設定では、EOAM プロトコルを使用してキャリア イーサネット サービスのモニタリング とトラブルシューティングを行うためのステージを設定します[。新規キャリア](bk_cisco_epnm_7_0_0_user_and_administrator_guide_ga_chapter16.pdf#nameddest=unique_562) イーサネット EVC [の作成およびプロビジョニングで](bk_cisco_epnm_7_0_0_user_and_administrator_guide_ga_chapter16.pdf#nameddest=unique_562)説明しているように、EVC を作成およびプロビジョニ ングするときに CFM を EVC レベルで設定することもできます。

CFM を設定すると、個々のデバイスについて CFM の設定をすばやく簡単に表示できるように なります。

### **CFM** の概要

IEEE 接続障害管理(CFM)は、サービスごとのエンドツーエンド イーサネット レイヤの運 用、管理、保守(OAM)プロトコルです。CFMには、大規模イーサネットメトロポリタンエ リア ネットワーク (MAN) および WAN の予防的な接続モニタリング、障害検証、および障 害分離の機能が含まれています。

CFM は、サービス VLAN 単位(または EVC 単位)で動作します。EVC に障害が発生したか どうかを知ることができ、発生した障害を迅速に切り分けるツールが用意されています。

CFM 対応ネットワークは、以下で説明するように、メンテナンス ドメイン、CFM サービス、 およびメンテナンス ポイントで構成されます。

図 **<sup>1</sup> : CFM** メンテナンス ドメイン

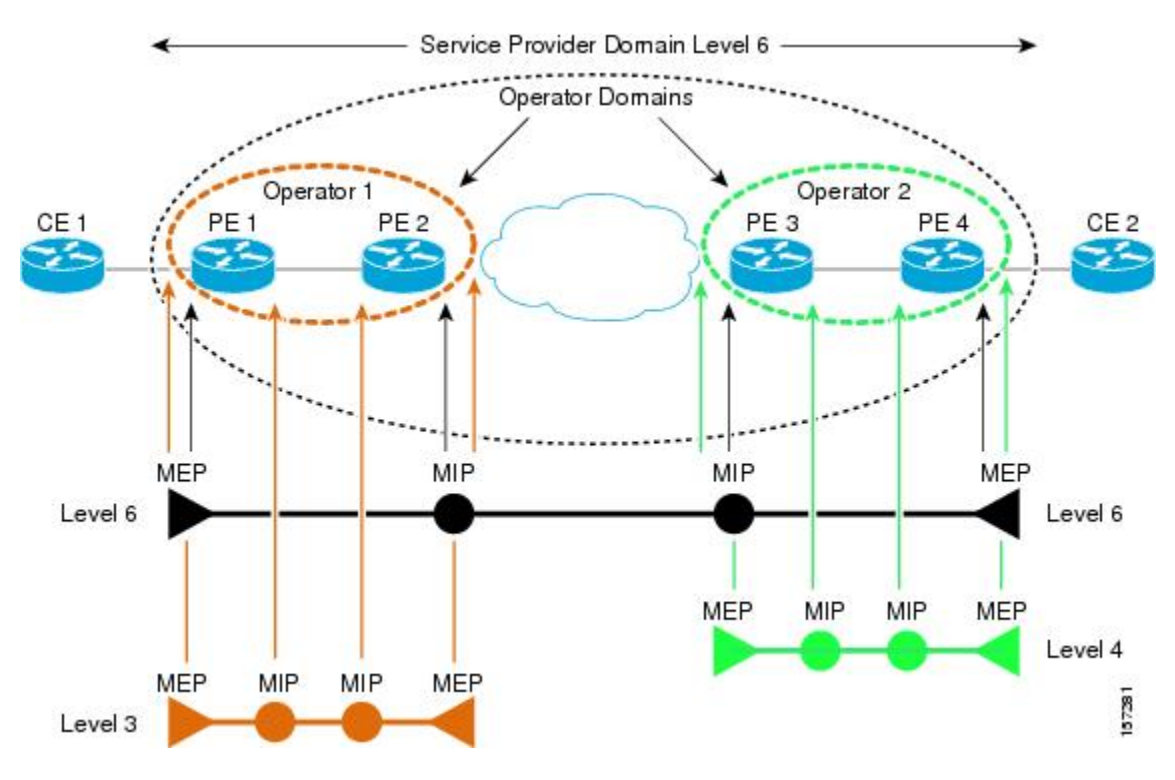

#### メンテナンス ドメイン

イーサネットCFMは、任意のサービスプロバイダネットワーク内にあり、階層型メンテナン ス ドメインで構成される機能モデルに依存しています。メンテナンス ドメインは、シングル エンティティにより所有および運用が行われ、一連の内部境界ポートにより定義される、ネッ トワーク上の管理空間です。ドメインは一意のメンテナンスレベルに割り当てられ、これによ りドメインの階層関係が定義されます。複数のメンテナンスドメインのネストまたは接触は許 されますが、交差はできません。2 つのドメインがネストする場合、外側のドメインはそれに 含まれるドメインより上位のメンテナンスレベルでなければなりません。1台のデバイスが複 数のメンテナンス ドメインに参加する場合もあります。

#### **CFM** サービス

CFM サービス(メンテナンスの関連付け)により、ネットワーク内の接続に応じて CFM メン テナンスドメインを分割することが可能になります。たとえば、ネットワークがいくつかの仮 想 LAN (VLAN)に分割されている場合、CFM サービスはそれぞれに作成されます。CFM は、各サービスに個別に実行できます。CFM サービスは、常にメンテナンス ドメインに関連 付けられ、そのメンテナンス ドメイン内で動作するため、そのドメインのメンテナンス レベ ルに関連付けられます。サービス関連の CFM フレームはすべて、関連付けられたメンテナン スドメインのメンテナンスレベルを伝送します。ドメイン内には多数のCFMサービスが存在 する可能性があります。MEP を設定するには、あらかじめ CFM サービスをドメインで設定し ておく必要があります。

#### メンテナンス ポイント

メンテナンス ポイントは、CFM メンテナンス ドメインに参加するインターフェイスの境界を 定めるものです。メンテナンス ポイントは、特定のインターフェイス上の特定の CFM サービ スのインスタンスになります。CFMは、インターフェイスにCFMメンテナンスポイントが存 在する場合にのみ、そのインターフェイス上で動作します。メンテナンスポイントは、特定の CFM サービスに常に関連付けられるため、特定のレベルの特定のメンテナンス ドメインに関 連付けられます。メンテナンス ポイントは、関連するメンテナンス ドメインと同じレベルの CFMフレームを一般的に処理するだけです。下位メンテナンスレベルのフレームは通常ドロッ プされますが、上位のメンテナンスレベルのフレームは常に透過的に転送されます。これはメ ンテナンス ドメイン階層の適用に役立ち、特定のドメインの CFM フレームがドメインの境界 を越えてリークできないようになります。メンテナンスポイントには次の2種類があります。

- メンテナンス エンド ポイント (MEP): ドメインのエッジに作成されます。CFM メッ セージをドメイン内に制限する役割があります。メンテナンス エンド ポイント(MEP) は、ドメイン内の特定のサービスのメンバで、CFM フレームを送信および受信する役割 があります。これらは定期的に連続性チェック メッセージを送信し、ドメイン内の他の MEP から同様のメッセージを受信します。また、管理者の要求に応じて traceroute メッ セージやループバック メッセージも送信します。
- メンテナンス中間ポイント(MIP):ドメイン内部のポイントです。MIP は CFM パケッ トを転送しますが、MEPはCFMパケットをドメイン内に保持する必要があるため、CFM パケットを転送しません。MEP とは異なり、MIP はインターフェイスごとに明示的に設 定されません。MIP は、CFM 802.1ag 規格で指定されたアルゴリズムに従って自動的に作 成されます。

### **CFM** メンテナンスドメインとメンテナンスの関連付け(サービス)の表示

デバイスの CFM 設定を表示するには、次の手順を実行します。

- ステップ **1** 左側のサイドバーから、**[**設定(**Configuration**)**]** > **[**ネットワーク(**Network**)**]** > **[**ネットワークデバイス (**Network Devices**)**]** の順に選択します。
- ステップ **2** デバイスのリストで必要なデバイスを見つけ、デバイス名のハイパーリンクをクリックしてデバイスの詳 細ウィンドウを開きます。
- ステップ3 [デバイスの詳細 (Device Details) ] タブをクリックします。
- ステップ **4 EOAM > CFM** を選択します。

### **EOAM** の接続チェックとパフォーマンス チェックの実行

Cisco EPN Manager では、EOAM 関連の定義済みの設定テンプレートが提供されています。こ れらを使用して、キャリア イーサネット ネットワーク内の仮想接続(VC)について接続とパ フォーマンスをモニタリングできます。

これらのテンプレートを使用するには、左側のサイドバーから **[**設定(**Configuration**)**]** > **[**テ ンプレート(**Templates**)**]** > **[**機能およびテクノロジー(**Features & Technologies**)**]** の順に選 択し、**[CLI**テンプレート(**CLITemplates**)**]** > **[**システムテンプレート**- CLI**(**System Templates - CLI**)**]** を選択します。

次の表に、使用可能な EOAM 設定テンプレートと、その目的、および指定する必要がある必 須入力パラメータを示します。

$$
\mathcal{O}
$$

テンプレートの展開の結果や出力を確認するには、変更の展開時に表示されるジョブの詳細を 確認します。 (注)

表 **<sup>14</sup> : EOAM** テンプレート

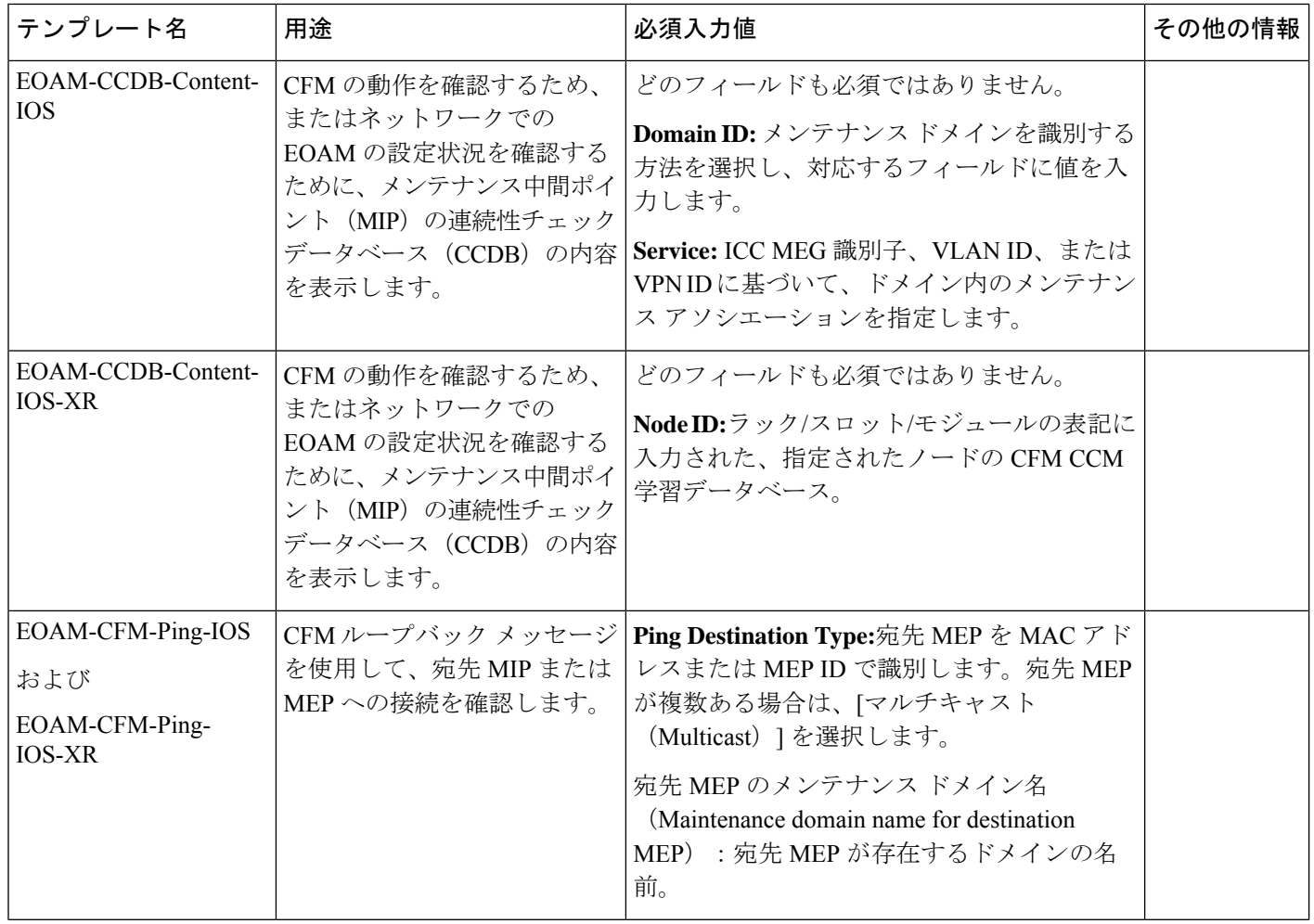

I

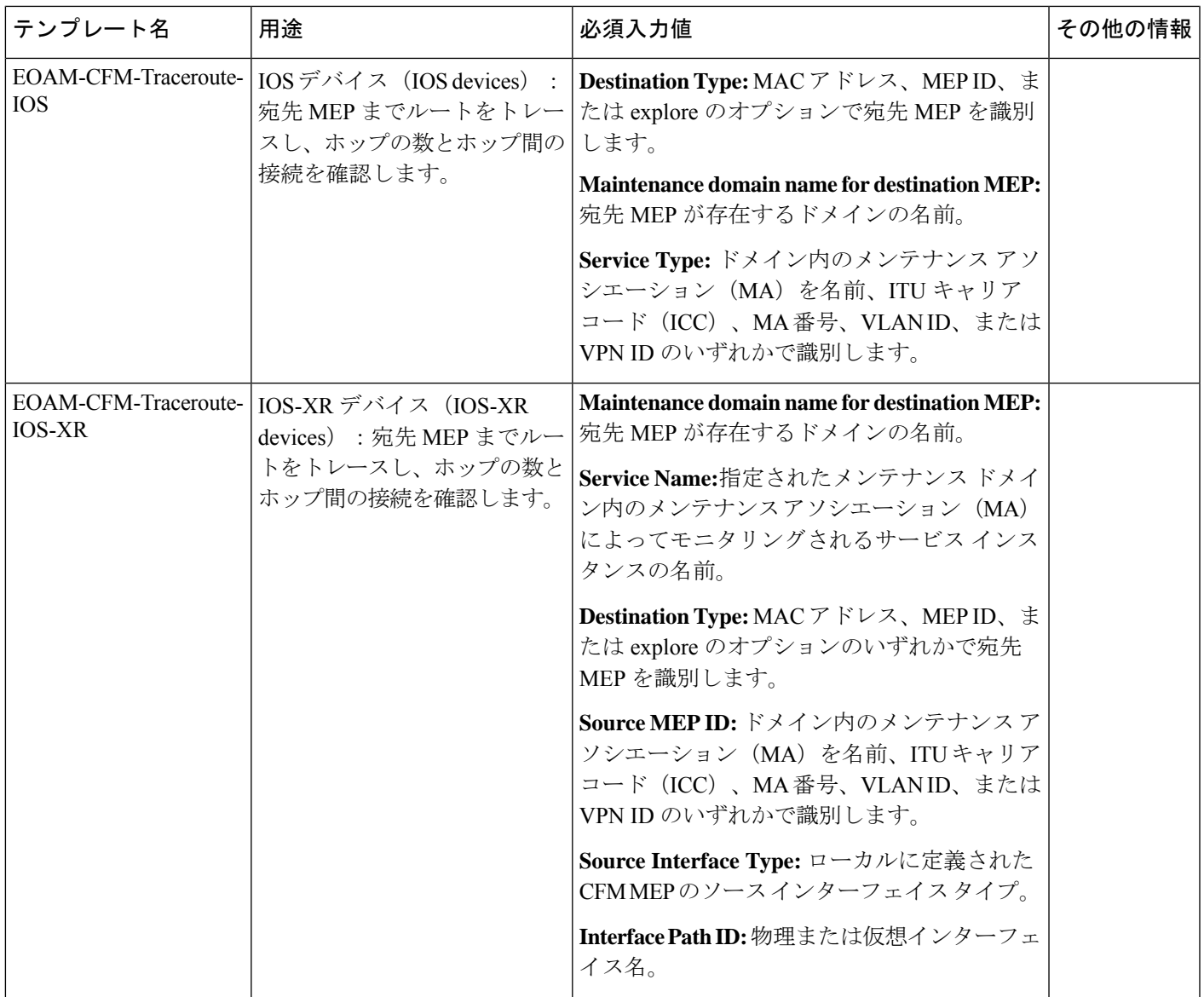

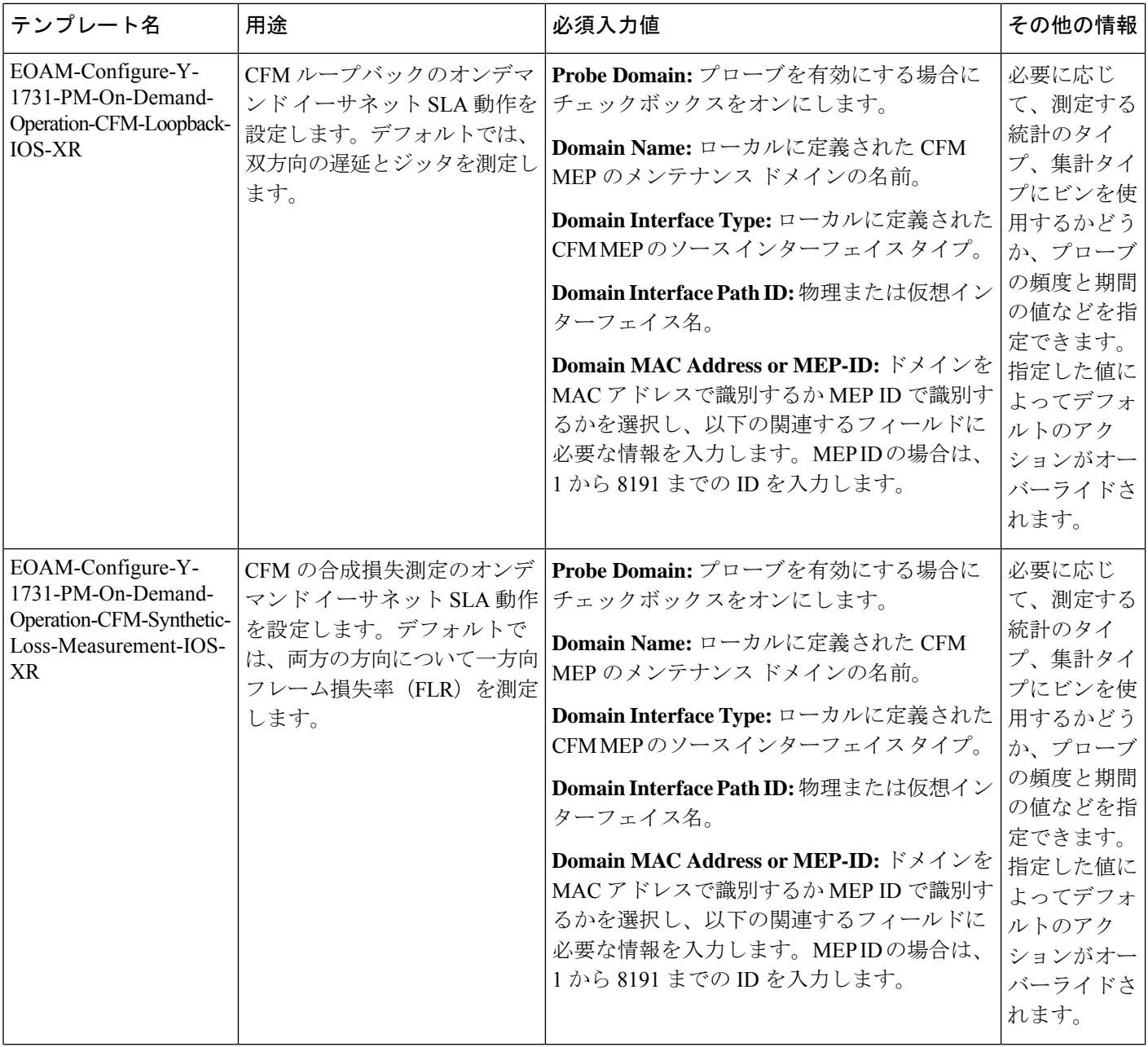

I

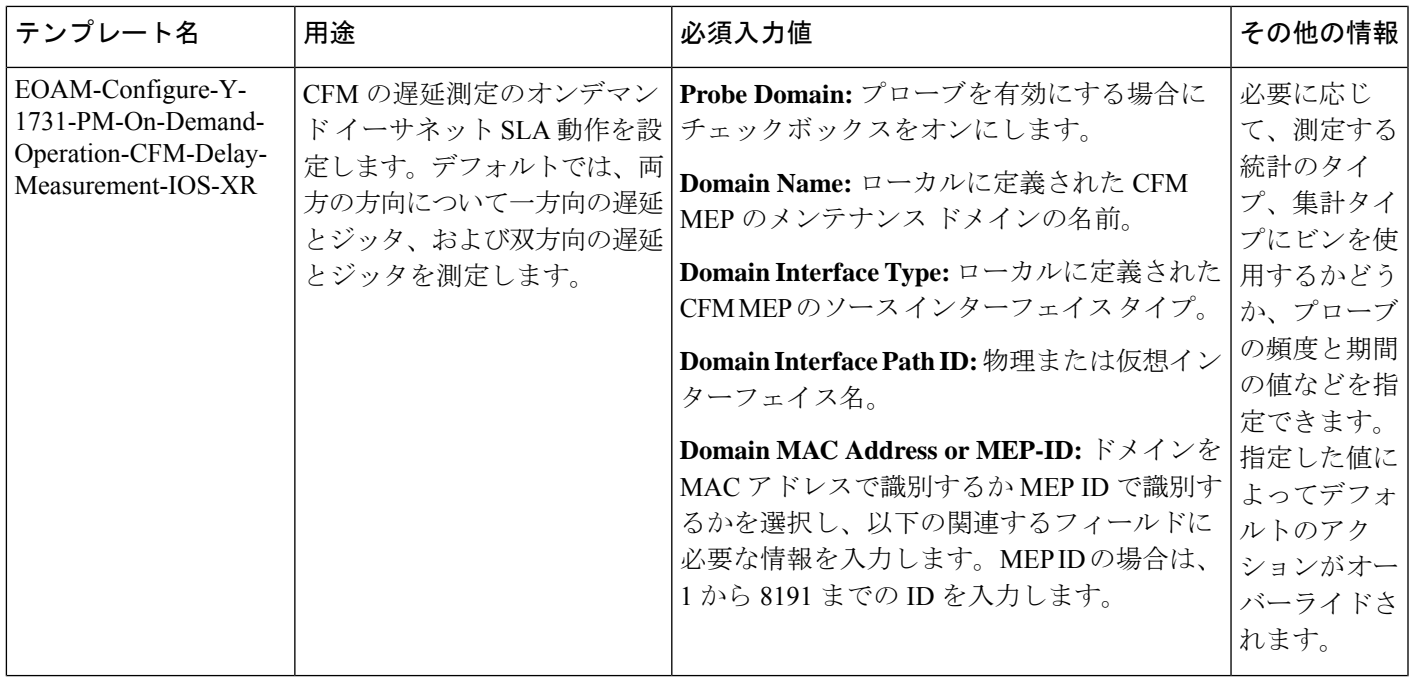

 $\overline{\phantom{a}}$ 

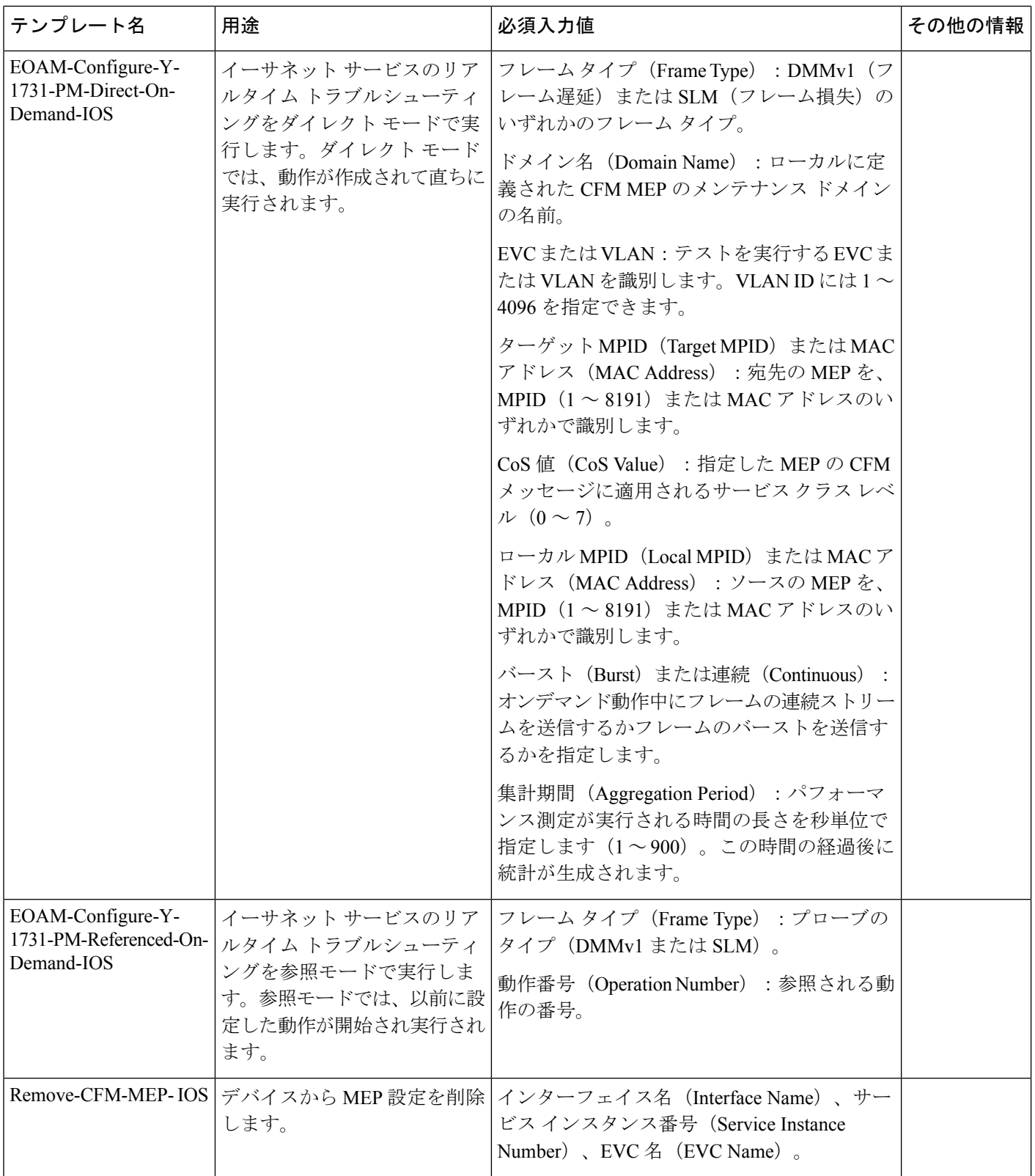

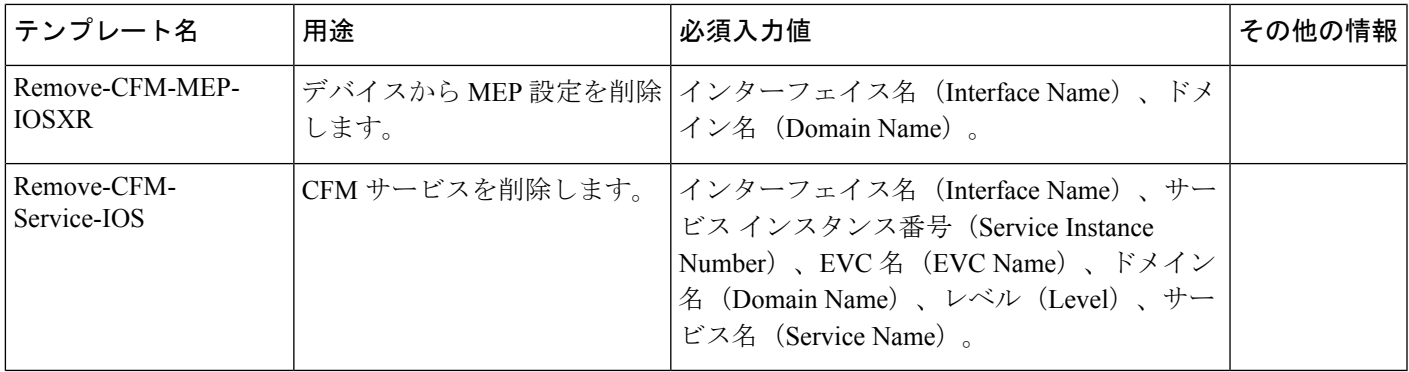

# **Quality of Service**(**QoS**)の設定

Quality of Service (QoS) は、ネットワークトラフィックの差別化サービスを配信できるように するための機能のセットです。QoS機能は、次の機能によって、より優れた予測可能性の高い ネットワーク サービスを提供します。

- さまざまなネットワーク トラフィック クラスへの優先的な処理の提供。
- 重要なユーザーおよびアプリケーションの専用帯域幅のサポート。
- ジッターおよび遅延の制御(リアルタイム トラフィックに必要)。
- ネットワークの輻輳の回避と管理。
- トラフィック フローをスムーズにするネットワーク トラフィックのシェーピング。
- ネットワーク全体でのトラフィックの優先順位の設定。

Cisco EPN Manager を使用して、キャリア イーサネット インターフェイスでの QoS を設定でき ます。適切な QoS アクションを適用する前に、分類プロファイル (またはクラス マップ) を 作成することによって、関連するトラフィックを差別化する必要があります。デバイスに着信 したパケットは、分類プロファイルの一致基準と照らし合わせて検査され、パケットがそのク ラスに属しているかどうかを判定されます。一致するトラフィックは、アクションプロファイ ル(またはポリシー マップ)で定義されたアクションの対象となります。

(注) すべての IOT サービスに対する QoS サポートはありません。

分類プロファイルとアクションプロファイルを設定するには、左側のサイドバーで**Configuration > QoS > Profiles** を選択します。

このセクションは、次のトピックで構成されています。

- QoS 分類プロファイルの作成 (162 ページ)
- QoS アクション プロファイルの作成 (165 ページ)
- •デバイスで設定されている QoS プロファイルの確認 (172ページ)
- インターフェイスへの QoS アクション プロファイルの適用 (172 ページ)
- •デバイスから検出された QoS プロファイルのインポート (173 ページ)
- 複数のインターフェイスからの QoS アクション プロファイルの関連付け解除 (175 ペー ジ)
- デバイスからの QoS 分類およびアクション プロファイルの削除 (175 ページ)

### **QoS** 分類プロファイルの作成

トラフィックをクラス別に分類して、各クラスの分類基準と一致するトラフィックに特定のア クションが適用されるようにするには、分類プロファイル(クラス マップ)を作成します。 分類プロファイルを作成するには、次の手順に従います。

- ステップ **1** 左側のサイドバーで [設定(Configuration)] > [QoS] > [プロファイル(Profiles)] の順に選択します。
- ステップ **2** [グローバル QoS 分類プロファイル(Global QoS Classification Profiles)] ページの上部にある追加アイコ ン([+])をクリックします。
- ステップ **3** 分類プロファイルの一意の名前を入力します。プロファイルを識別しやすくするために、プロファイル で定義された分類基準を反映した名前にしてください。さらに識別しやすくするには、説明を追加でき ます。
- ステップ **4** プロファイルでの一致基準を定義します。
	- [すべてと一致(MatchAll)]:トラフィックがすべてのクラス分類基準と一致すると、このクラスに 分類されます。
	- [いずれかと一致(Match Any)]:トラフィックがいずれかのクラス分類基準と一致すると、このク ラスに分類されます。
- ステップ **5** 分類プロファイルの分類基準を定義するために、[QoS 分類(QoS Classifications)] の下にあるプラス ア イコンをクリックします。
- ステップ **6** トラフィックの分類基準とするアクションを選択してから、[値(Value)] 列をクリックして関連する値 を入力します。

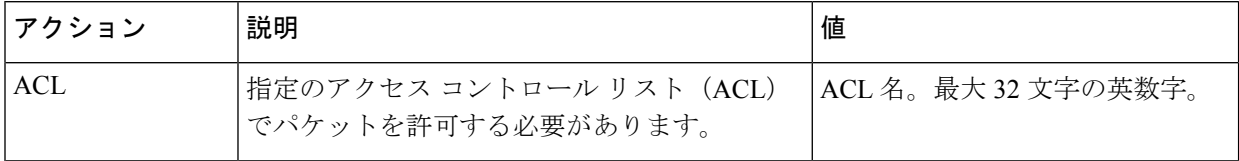

 $\mathbf l$ 

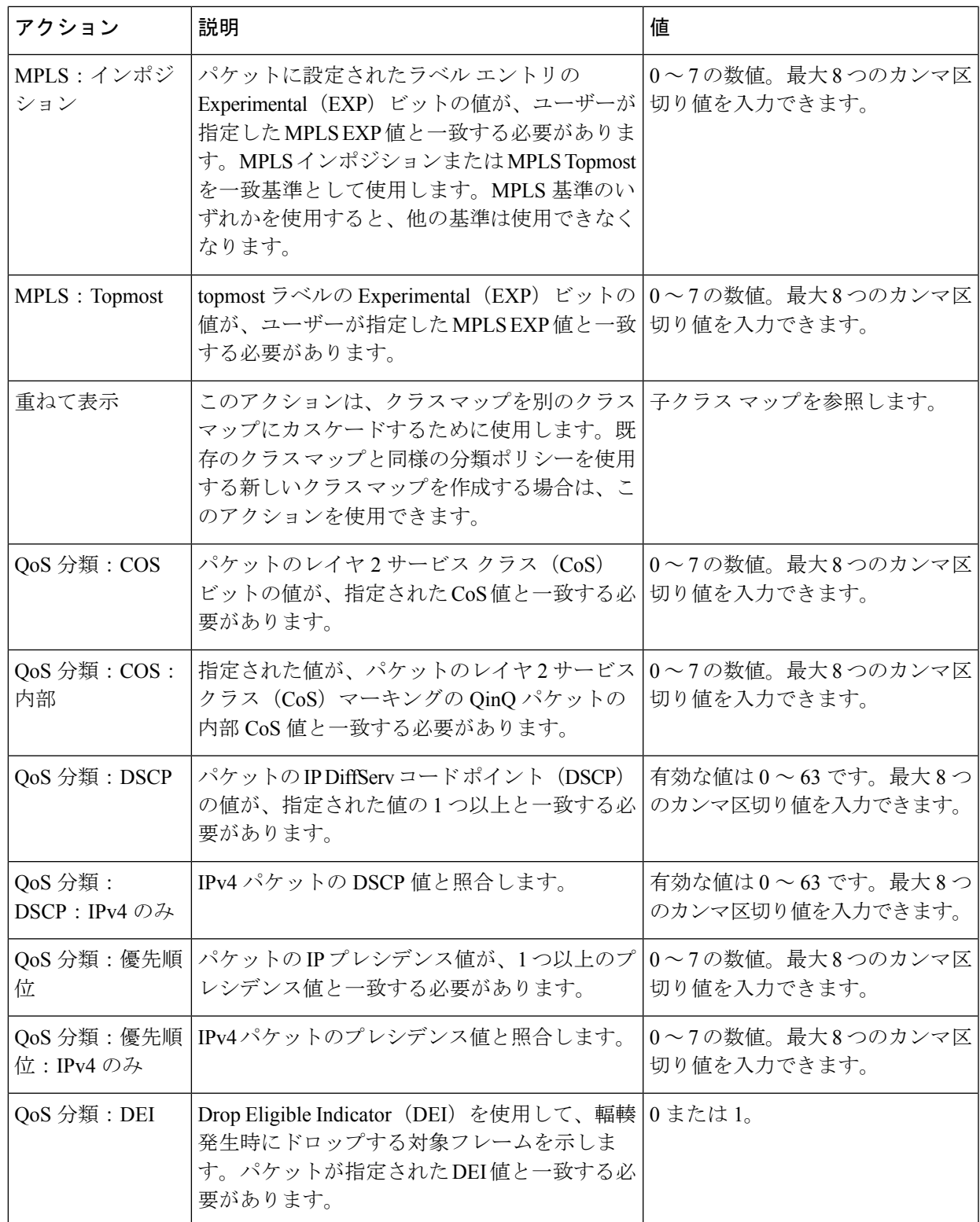

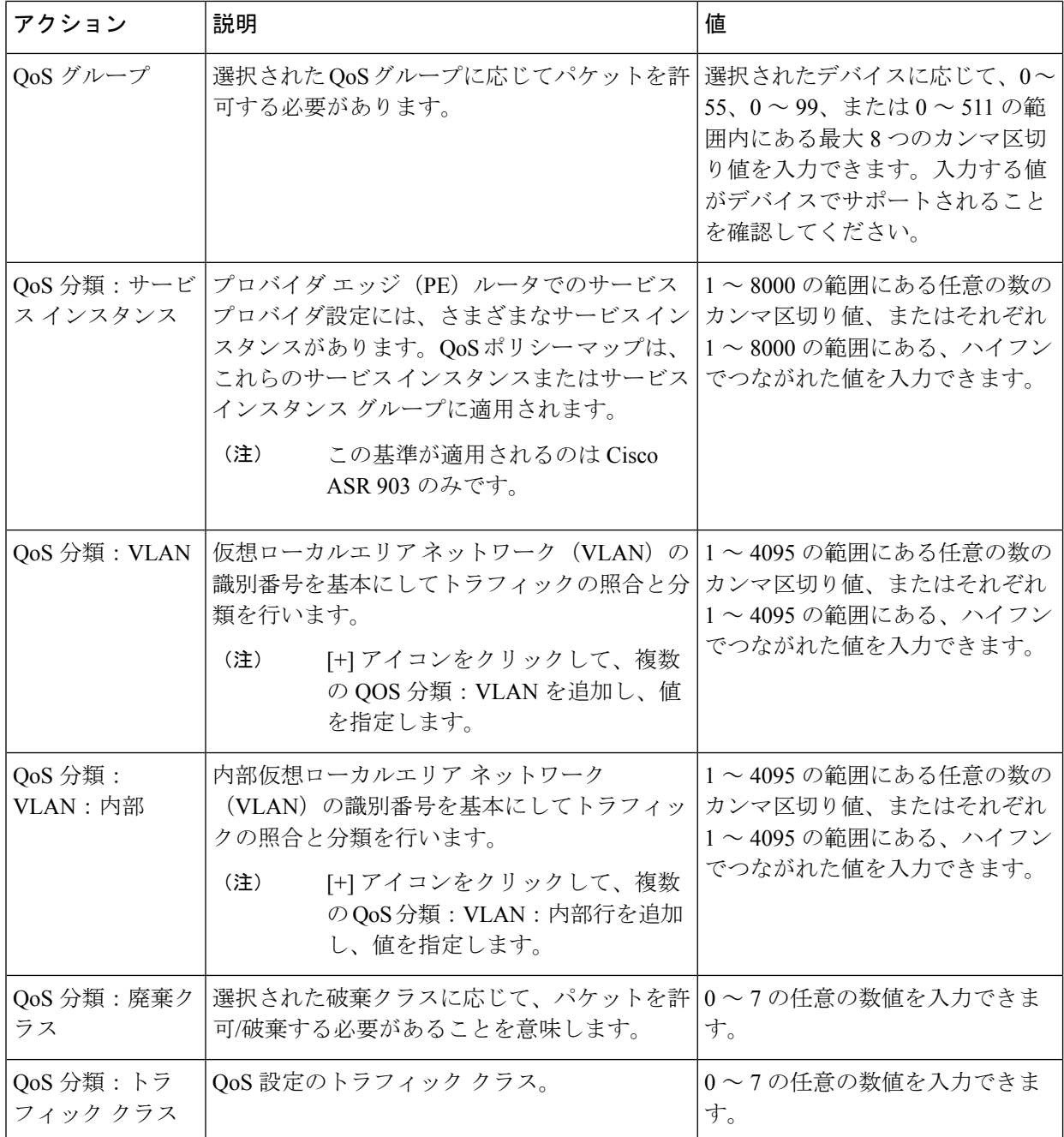

- ステップ7 必要に応じて、追加の QoS 分類を定義します。
- ステップ **8** ウィンドウ下部で [保存(**Save**)] をクリックし、プロファイルを保存します。右下隅に、プロファイル が保存されたことを示す通知が表示され、左側のプロファイル リストにプロファイルが表示されます。
- ステップ **9** リストからプロファイルを選択し、**Deploy** ボタンをクリックしてデバイスへのプロファイルの展開を開 始します。
- ステップ **10** 既存の分類プロファイルの詳細を使用して新しいプロファイルを作成する場合は、**Clone**ボタンをクリッ クします。このプロファイルには、複製元の分類プロファイルの名前の末尾にサフィックス **-clone** が追 加された名前が付けられます。複製したプロファイルの名前、一致基準、その他の詳細は編集できます。
- ステップ **11** 選択したプロファイルで、デバイス上の既存のクラスマップをオーバーライドするには、**Overrideexisting configuration** チェックボックスをオンにします。このチェックボックスをオンにしないと、プロファイ ルはデバイス上の設定とマージされます。
- ステップ **12** QoS 分類プロファイルを展開するデバイスを選択します。
- ステップ **13** 必要に応じて、展開をスケジュールします。
- ステップ **14** [送信(**Submit**)] をクリックします。右下隅に、プロファイルが展開されたことを示す通知が表示され ます。展開ジョブのステータスを確認するには、左側のサイドバーから **Administration > Job Dashboard** を選択します。該当するジョブを選択します。ウィンドウの下部セクションにジョブの詳細情報と履歴 が表示されます。詳細については、[情報(Information)] アイコンをクリックしてください。

### **QoS** アクション プロファイルの作成

特定のトラフィッククラスに属しているトラフィックに適用するアクションを指定するには、 アクション プロファイル(ポリシー マップ)を作成します。

アクション プロファイルを作成するには、次の手順に従います。

- ステップ **1** 左側のサイドバーで [設定(Configuration)] > [QoS] > [プロファイル(Profiles)] を選択します。
- ステップ **2** 左側の[QoSプロファイル(QoSProfiles)]ペインで[ユーザー定義のグローバルQoSプロファイル(User Defined Global QoS Profiles)] > [アクション プロファイル(Action Profiles)] を選択します。
- ステップ **3** [アクションプロファイルの作成(Create ActionProfile)]ペイン上部にある追加([+])アイコンをクリッ クします。
- ステップ **4** アクション プロファイルに一意の名前を指定し、必要に応じて説明を入力します。
- ステップ **5** アクションを割り当てる分類プロファイルを選択します。[分類プロファイル(Classification Profiles)] でプラス記号のアイコンをクリックし、リストから必要なプロファイルを選択し、**OK** をクリックしま す。
- ステップ **6** 分類プロファイル(クラス マップ)を選択し、トラフィックがプロファイルに一致する場合に適用する アクションを定義します。ポリシング、マーキング、キューイング、シェーピング、およびREDの各ア クションと、サービス ポリシー(H-QoS)を定義できます。各アクション タイプとその説明が表示され る次のようなタブがあります。
	- [ポリサー アクション(Policer Action)]:トラフィック ポリシングは、トークン バケット アルゴリ ズムによりインターフェイスで許容されるトラフィックの最大レートを管理します。トラフィック ポリシングでは、CIR のバースト サイズ(Bc)を設定できるので、ある程度の帯域幅管理も行えま す。最大情報レート (PIR) がサポートされている場合は2番目のトークン バケットが強制的に適 用されます。この2レート ポリサーは2つの独立レート(設定情報レート(CIR)と最大情報レー ト(PIR))でトラフィックを計測できます。認定トークン バケットは、オーバーフローするまで 最大で認定バースト(Bc)のサイズのバイト数を保持でき、パケットがCIRに準拠しているか、CIR を超えているかを判別します。ピークトークンバケットは、オーバーフローするまで最大でピーク

バースト(Be)のサイズのバイト数を保持でき、パケットが PIR に違反しているかどうかを判別し ます。パケットが CIR/PIR に準拠している場合、超えている場合、違反している場合それぞれに異 なるアクションを実行できます。たとえば、準拠するパケットが送信されるように設定し、超過す るパケットは優先順位を低くして送信し、違反するパケットはドロップされるように設定できます。

[ポリサー アクション(Policer Action)] タブでは、次の項目を指定します。

- •「設定情報レート (CIR) (Committed Information Rate (CIR))]:長期平均転送速度。これは 1 秒 あたりのビット数(bps)または使用可能/未使用帯域幅に対する割合として指定できます。この レートを下回るトラフィックは、常に適用されます。入力する CIR 値がデバイスでサポートさ れていることを確認し、正しいCIR単位値(bps、kbps、mbps、gpbs、パーセント)を選択しま す。
- [バースト (Bc) (Burst (Bc)) 1: トラフィック バーストの最大サイズ (バイト単位) 。これを 超えると、一部のトラフィックは CIR を超えます。
- [最大情報レート(PIR)(Peak Information Rate (PIR))]: 一部のトラフィックが CIR に関連付 けられた PIR 値を超えるまでの許容トラフィック バースト量。入力する PIR 値がデバイスでサ ポートされていることを確認し、CIR で選択したものと同じ単位値(bps、kbps、mbps、gpbs、 パーセント)を選択します。
- [超過バースト(Be)(Excess Burst (Be))] : トラフィック バーストの最大サイズ(バイト単 位)。これを超えると、トラフィックは PIR を超えます。
- [トラフィックの色分け動作(Traffic Coloring Behavior)] で、トラフィックがレート制限に準拠 している場合、超えた場合、または違反した場合に実行するアクションを選択します。必要に 応じて値を指定します。カラーアウェア トラフィック ポリシングを有効にするには、[適合カ ラー(Conform Color)] と [超過カラー(Exceed Color)] の値をそれぞれのクラス プロファイル に関連付けて指定します。カラーアウェアポリシングでは、CIR、PIR、適合アクション、超過 アクション、および違反アクションに基づいて、次のような結果になります。
	- 測定レートが CIR 以下で、指定されたクラス(適合カラー)に属するパケットは、レート に適合しているものとしてポリシングされます。これらのパケットは、指定された適合ア クションに従ってもポリシングされます。この場合、パケットは送信されます。
	- 測定レートが CIR と PIR の間にあり、適合カラー クラスまたは超過カラー クラスのいずれ かに属するパケットは、CIRを超えているものとしてポリシングされます。これらのパケッ トは、指定された超過アクションに従ってもポリシングされます。この場合、パケットの 優先順位値が設定されて、パケットが送信されます。
	- 測定レートが PIR より高いパケット、または適合カラー クラスにも超過カラー クラスにも 属さないパケットは、レートに違反しているものとしてポリシングされます。これらのパ ケットは、指定された違反アクションに従ってもポリシングされます。この場合、パケッ トは廃棄されます。
- [マーカー アクション(Marker Action)]:パケット マーキングを利用すれば、ネットワークを複数 の優先度レベルまたはサービスクラスに分割できます。トラフィックフローのマーキングは、次に より実行されます。
	- •タイプ オブ サービス(ToS)バイトに IP precedence ビットまたは DSCP ビットを設定する。
- レイヤ 2 ヘッダー内の CoS ビットを設定する。
- インポーズされた、または最上位のマルチ プロトコル ラベル スイッチング(MPLS)ラベル内 に EXP ビットを設定する。
- qos-group ビット、traffic-clas ビット、および discard-class ビットを設定する。
- [マーカー アクション(Marker Action)] タブでは、次の項目を指定します。
	- [マーキング機能とマーキング値(Marking Feature and Marking Value)]:トラフィックのマーキ ング方法と必須値。
- [キューイングアクション(QueueingAction)]:キューイングは、トラフィック輻輳管理に使用され ます。輻輳管理では、キューを作成し、そのキューにパケットの分類に基づいてパケットを割り当 て、キューにあるパケットの送信をスケジューリングする必要があります。
- [キューイングアクション (Queueing Action) ] タブで、トラフィックのキューイング方法(「帯域幅 (Bandwidth)] または [プライオリティ(Priority)])を選択し、次の項目を指定します。
	- [帯域幅(Bandwidth)]:トラフィッククラスに割り当てられる帯域幅の量を、キロビット/秒ま たは絶対保証帯域幅に対するパーセンテージのいずれかで指定します。帯域幅に基づいてキュー イングすることを選択した場合は、残り帯域幅のパーセンテージとして帯域幅を割り当てるこ ともできます。
	- [キュー制限(Queue Limit)]:このクラスに関連付けられているすべての個別キューのパケッ ト/バイト/ミリ秒の最大数。キューのサイズがこの値を超えると、パケットがドロップされま す。

[帯域幅 (Bandwidth) ] を選択した場合は、次の項目を指定します。

。

- [均等化キューを有効にする(Enable Fair Queue)]:重み付け均等化キューイングを有効にする には、このチェックボックスをオンにします
- [個別キューサイズ (Individual Queue Size) ] : 均等化キューが有効な場合に使用します。輻輳 期間に各クラス別キューで許容する最大パケット数を指定します。

[プライオリティ (Priority) ] を選択した場合は、次の項目を指定します。

- [キュー バースト サイズ(バイト数)(Queue Burst Size (bytes))] : バースト サイズにより、 ネットワークが一時的なトラフィックのバーストに対応できるように設定されます。範囲は 18 ~ 2000000 バイトです。デフォルトは、設定された帯域幅レートで 200 ミリ秒のトラフィック です。
- [プライオリティレベル(PriorityLevel)]:ポリシーマップのクラスに、異なる優先順位(プラ イオリティ キュー レベル 1~3)を設定できます。これらのキューのパケットは、他のキュー と比較して低遅延になります。同じポリシー マップ内の異なる 2 つのクラスに同じ優先度レベ ルを指定することはできません。

• [シェーピング アクション(Shaping Action)]:トラフィック シェーピングでは、指定されたレート にトラフィックをシェーピングすることでトラフィックが調整されます。

[シェーピング アクション(Shaping Action)] タブでは、次の項目を指定します。

- [平均またはピーク レート トラフィック シェーピングの選択(Select Average or Peak rate traffic shaping)]:平均レート シェーピングでは、転送速度が CIR に制限されます。ピーク レート シェーピングでは、CIRを超えるトラフィックを送信するようルータを設定します。ピークレー トを判別するため、ルータでは「ピークレート=CIR(1 +Be /Bc)」という公式が使用されます。 ここで Be は超過バースト サイズ、Bc は認定バースト サイズです。
- ピーク レート トラフィック シェーピングを選択する場合は、バースト サイズと超過バースト サイズをバイト単位で指定します。
- 必要に応じて、FECN 適応型シェーピングを有効にします。適応型シェーピングでは、逆方向 明示的輻輳通知 (BECN) 信号を受信すると使用可能な帯域幅が推定されます。FECN 適応型 シェーピングにより、ルータは順方向明示的輻輳通知(FECN)信号をBECN信号として反映し ます。
- FECN適応型シェーピングが有効な場合は、適応レート(トラフィックシェーピングの最小ビッ トレート)を指定します。
- [RED アクション (RED Action) 1: 重み付けランダム早期検出 (WRED) は、キューがその制限に 達する前に輻輳を制御する、プロアクティブなキューイング戦略を採用した輻輳回避手法です。 WRED は、ランダム早期検出 (RED) メカニズムと IP プレシデンス、DiffServ コード ポイント (DSCP)、および discard-class の機能を組み合わせて、優先順位が高いパケットから処理します。 インターフェイスで輻輳が発生し始めると、WRED は優先順位の低いトラフィックを高い確率で破 棄します。WRED は、レイヤ 3 キューの平均の深さを制御します。

[RED アクション(RED Action)] タブで、次の項目を指定します。

• [分類メカニズム(Classification Mechanism)]:WRED ドロップ ポリシーを定義するための基準 を選択します。WRED では、次のように特定のパケット分類に基づいてドロップ ポリシーを定 義します。

[CLP]: セル損失率優先度 (CLP) 値に基づいて WRED のドロップ ポリシーを設定します。有 効な値は、0 または 1 です。

[CoS]:パケットに関連付けられている指定されたサービス クラス(CoS)ビットに基づいて WRED のドロップ ポリシーを設定します。有効な値は0~7です。

[破棄クラス(Discard Class)]:discard-class の値に基づいて WRED のドロップ ポリシーを設定 します。有効な値は 0 ~ 7 です。discard-class の値により、トラフィック ドロップの Per-Hop Behavior (PHB) が設定されます。discard-class に基づく WRED は出力機能です。

[DSCP]:DSCP 値に基づいて WRED のドロップ ポリシーを設定します。設定されている場合、 ルータは設定した WRED しきい値に従い、指定された DSCP 値を持つパケットをランダムにド ロップします。

[プレシデンス(Precedence)]:IP プレシデンス レベルに基づいて WRED のドロップ ポリシー を設定します。有効な値は 0 ~ 7 です。通常、0 はアグレッシブに管理可能な(ドロップ可能

な)優先順位が低いトラフィックを表し、7は優先順位が高いトラフィックを表します。プレシ デンス レベルが低いトラフィックは通常、廃棄確率が高くなります。WRED によりパケットが ドロップされると、TCP を使用している送信元ホストはこのドロップ操作を検知し、パケット の送信速度を低下させます。

[DEI]: フレーム リレー フレームのアドレス フィールドの廃棄条件(DE) ビットを使用して、 輻輳が発生しているフレームリレーネットワークでのフレームの廃棄を優先します。フレーム リレー DE ビットは 1 ビットしかないため、設定は 2 つ (0 または 1) しかありません。フレー ム リレー ネットワークで輻輳が発生した場合、DE ビットが 0 に設定されているフレームより も前に、DE ビットが 1 に設定されているフレームが廃棄されます。

[RED デフォルト(RED Default)]:WRED プロファイルのクラスの最小しきい値、最大しきい 値、およびマーク確率デノミネータ(MPD)の設定値のデフォルト セットです。

- 必要に応じてECNを有効にします。ECN(明示的輻輳通知)は、平均キュー長が特定のしきい 値を超えた場合、ECN は、それらをドロップする代わりにパケットをマーキングします。ルー タとエンド ホストは、このマーキングをネットワークの輻輳とパケットの送信速度の低下を示 す警告として使用します。
- 選択した分類メカニズムの有効な値ごとに、しきい値とマーク確率を定義します。たとえば、 プレシデンスを使用する場合には 7 つの有効な値それぞれにしきい値を定義できます。最小し きい値は、キューで許容する最小パケット数です。平均キューの長さが最小しきい値に達する と、WRED では、指定された DSCP、IP プレシデンス、discard-class、または atm-clp の値で、 「一部の」パケットがランダムにドロップされます。有効な最小しきい値は 1 ~ 16,384 です。 最大しきい値は、キューで許容する最大パケット数です。平均キューの長さが最大しきい値を 超えると、WREDでは、指定されたDSCP、IPプレシデンス、discard-class、またはatm-clpの値 のすべてのパケットがドロップされます。有効な最大しきい値は、最小しきい値 ~ 16,384 で す。

#### • **[**サービス ポリシー(**Service Policy**)**]**:

[サービス ポリシー(Service Policy)] タブでは、階層型 QoS(H-QoS)を設定できます。H-QoS に より、階層の複数レベルで QoS 動作を指定できます。H-QoS を使用して、複数のキューを一括で シェーピングするため複数のポリシーマップを指定できます。すべての階層型ポリシータイプは、 最上位の親ポリシーと 1 つ以上の子ポリシーで構成されます。service-policy コマンドは、ポリシー を異なるポリシーに適用する場合、およびポリシーをインターフェイスに適用する場合に使用しま す。

H-QoS を設定するには、[サービス ポリシー (Service Policy) ] タブに移動し、[有効化 (Enable)] チェックボックスをオンにし、[サービス ポリシー(Service Policy)] ドロップダウン メニューから 子サービスポリシーを選択します。選択した子サービスポリシーは、このアクションプロファイル が属する親ポリシーマップに関連付けられます。子サービスポリシーは、同じポリシーマップの親 ポリシーとして機能できない点に注意してください。たとえば、子サービス ポリシー「X」が親ポ リシー マップ「Y」に属している場合、子ポリシー「X」にサービス ポリシー マップ「Y」を含め ることはできません。

H-QoS の制約事項:Cisco IOS-XE デバイス(Cisco ASR903、Cisco ASR907、Cisco ASR920、Cisco NCS42XX など)には、次に示す H-QoS の制約事項が適用されます。

• 親ポリシー マップの制約事項:

- 親ポリシー マップを作成するときには、「class-default」クラスだけを使用できます。
- ·親ポリシー マップには、EFP(サービス インスタンス)などの一致条件が設定されている クラスが含まれている必要があります。
- 親ポリシー マップには、VLAN などの一致条件が設定されているクラスが含まれている必 要があります。
- 子ポリシー マップの制約事項:
	- EFP(サービス インスタンス)と VLAN を一致タイプとして使用して子ポリシー マップを 作成することはできません。
- ステップ **7** ウィンドウ下部で [保存(**Save**)] をクリックし、プロファイルを保存します。右下隅に、プロファイル が保存されたことを示す通知が表示され、左側のプロファイル リストにプロファイルが表示されます。
- ステップ **8** [グローバル QoS アクション プロファイル(Global QoS Action Profiles)] ペインでプロファイルを選択 し、[展開(**Deploy**)] ボタンをクリックし、デバイスへのプロファイルの展開を開始します。
- ステップ **9** 既存のアクションプロファイルの詳細情報を使用して新しいプロファイルを作成するには、[複製(**Clone**)] ボタンをクリックします。このプロファイルの名前は、複製元のアクション プロファイルの名前にサ フィックス **-clone** が付いたものになります。複製したプロファイルでは、名前やアクションなどの詳細 情報を編集できます。
- ステップ **10** 選択したプロファイルで、デバイス上の既存のポリシーマップをオーバーライドするには、[既存の設定 の上書き(**Override existing configuration**)] チェックボックスをオンにします。このチェックボックス をオンにしないと、プロファイルにデバイスの設定がマージされます。
- ステップ **11** QoS アクション プロファイルを展開するデバイスを選択します。
- ステップ **12** 必要に応じて、展開をスケジュールします。
- ステップ **13** [送信(**Submit**)] をクリックします。右下隅に、プロファイルが展開されたことを示す通知が表示され ます。展開ジョブのステータスを確認するには、左側のサイドバーから **Administration > Job Dashboard** を選択します。該当するジョブを選択します。ウィンドウの下部セクションにジョブの詳細情報と履歴 が表示されます。詳細については、[情報(Information)] アイコンをクリックしてください。

### **QoS** サブアクション プロファイルの作成

アクション プロファイル(ポリシー マップ)は、特定のトラフィック クラスに属しているト ラフィックに適用するアクションを指定します。これらは、トラフィックがプロファイルに一 致する場合に適用するアクションを定義する、複数の分類プロファイルに関連付けられます。 ポリシング、マーキング、キューイング、シェーピング、およびREDの各アクションと、サー ビス ポリシー(H-QoS)を定義できます。

サブアクションプロファイルは、単一の分類プロファイルにのみ関連付けられているアクショ ン プロファイルです。回線/VC のプロビジョニング中にサブアクション プロファイルを使用

して、単一のアクションに基づくアクションプロファイルを回線/VCに関連付けることができ ます。

サブアクション プロファイルを作成する手順は次のとおりです。

- ステップ **1** 左側のサイドバーで [設定(Configuration)] > [QoS] > [プロファイル(Profiles)] を選択します。
- ステップ2 左側の [QoS プロファイル (QoS Profiles) ] ペインで [ユーザー定義のグローバル QoS プロファイル (User Defined Global QoS Profiles)] > [サブアクション プロファイル(Sub-Action Profiles)] を選択します。
- ステップ **3** [サブアクション プロファイルの作成(Create Sub-Action Profile)] ペイン上部にある追加([+])アイコン をクリックします。
- ステップ **4** サブアクション プロファイルに一意の名前を指定します。説明を入力することもできます。
- ステップ **5** アクションを割り当てる分類プロファイルを選択します。[分類プロファイル(Classification Profiles)] で プラス記号のアイコンをクリックし、リストから必要なプロファイルを選択し、**OK** をクリックします。 サブアクション プロファイルに追加できる分類プロファイルは 1 つだけです。複数の分類プロファイルを 関連付けるには、アクション プロファイルを作成する必要があります。
- ステップ **6** トラフィックが分類プロファイルで指定された条件と一致する場合に実行する必要があるアクションを指 定します。各種のオプションの説明については、QoS アクション プロファイルの作成 (165ページ)を参 照してください。

### **QoS** アクションおよびサブアクション プロファイルのインポートとエクスポート

- **ステップ1** 左側のサイドバーで [設定(Configuration)] > [QoS] > [プロファイル(Profiles)] を選択します。
- ステップ **2** アクション プロファイルをエクスポートするには、左側のペインで [ユーザー定義のグローバル QoS プロ ファイル(User Defined Global QoS Profiles)] > [アクション プロファイル(Action Profiles)] を選択しま す。
- ステップ **3** サブアクション プロファイルをエクスポートするには、左側のペインで [ユーザー定義のグローバル QoS プロファイル(User Defined Global QoS Profiles)] > [サブアクション プロファイル(Sub-Action Profiles)] を選択します。
- ステップ **4** プロファイルをエクスポートするには、エクスポートするプロファイルを選択し、[エクスポート(Export)] をクリックします。指定した場所にファイルが保存されます。
- ステップ **5** プロファイルをインポートするには、[インポート(Import)] をクリックし、インポートする XML ファイ ル(アクションまたはサブアクションプロファイルに関する情報を含む)を選択し、[OK]をクリックしま す。インポートされたプロファイルはそれぞれ、[アクション プロファイル(Action Profiles)] ページまた は [サブアクション プロファイル(Sub-Action Profiles)] ページに表示されます。

以下の点に注意してください。

- 1 つのインスタンスでインポートできるプロファイルの数に制限はありませんが、最適なパフォーマ ンスを確保するため、選択するプロファイルは 10 個までにすることをお勧めします。
- インポートするファイルのサイズは 20 MB 未満にしてください。

• XML 形式のみのファイルをインポートできます。

### デバイスで設定されている **QoS** プロファイルの確認

特定のデバイスに展開された QoS プロファイルを確認するには、次の手順を実行します。

- ステップ **1** 左側のサイドバーから、**[**設定(**Configuration**)**]** > **[**ネットワーク(**Network**)**]** > **[**ネットワークデバイス (**Network Devices**)**]** の順に選択します。
- ステップ2 必要なデバイスを見つけ、デバイス名のハイパーリンクをクリックします。デバイスの詳細が表示されま す。
- ステップ3 [デバイスの詳細 (Device Details) ] タブをクリックします。
- ステップ **4** 左側のペインで QoS の横の矢印をクリックし、[アクション プロファイル(Action Profiles)] または [分類 プロファイル(ClassificationProfiles)]を選択します。選択したデバイスに展開されているプロファイルを 示すテーブルが表示されます。プロファイル名(青色のハイパーリンク)をクリッして、プロファイルの 詳細を表示します。

## インターフェイスへの **QoS** アクション プロファイルの適用

デバイスに導入されたアクション プロファイルを選択し、そのデバイス上の複数のインター フェイスにアクション プロファイルを適用できます。アクション プロファイルにより、特定 のトラフィッククラスに属するトラフィックに適用するアクションを指定できます。既存のプ ロファイルをインターフェイスに適用する前に、プロファイルに変更を加えたり、そのプロ ファイルを使用して新しいプロファイルを作成したりできます。すでにアクションプロファイ ルが適用されているインターフェイスを選択すると、Cisco EPN Manager はその旨を通知し、 ユーザーに既存のプロファイルをオーバーライドするオプションを提示します。インターフェ イスにアクションプロファイルを適用するには、その前に、必要なプロファイルがデバイスに 導入されている状態にしなければなりません。これを行うには、QoS アクション プロファイ ルの作成 (165 ページ)を参照してください。

アクション プロファイルをインターフェイスに適用するには、次の手順に従います。

ステップ **1** 左側のサイドバーで、**[**構成(**Configuration**)**] > [QoS] > [**インターフェイス(**Interfaces**)**]** の順に選択しま す。

> Cisco EPN Manager インターフェイスが [イーサネット CSMACD、IEEE8023 ADLAG(Ethernet CSMACD, IEEE8023 ADLAG)]、[ギガビットイーサネット(Gigabit Ethernet)]、および [L2 VLAN] カテゴリに表示 されます。その他すべてのポートは、[ユーザー定義(User Defined)] カテゴリに表示されます。

ステップ **2** アクション プロファイルに関連付けるインターフェイスを選択します。

- ステップ **3** [アクション プロファイルの関連付け(Associate Action Profile)] をクリックし、アクション プロファイル を選択して、そのプロファイルを適用する方向を設定します。使用可能なアクションプロファイルのリス トと、それらのプロファイルを適用できるインターフェイスがリストされます。インターフェイスごとに、 その名前、適用方向、およびそのインターフェイスにすでに存在するアクションプロファイルがリストさ れます。
	- QoS スケーリングプロファイルの設定は、バンドルイーサネットインターフェイスとサブイン ターフェイスのアクションプロファイルを関連付けるための前提条件になります。設定例: (注)

hw-module profile qos bundle <high-scale|medium-scale|low-scale> location <card>

- ステップ **4** [アクション プロファイル(ActionProfiles)] ドロップダウンリストから必要なアクション プロファイルを 選択します。メニューが空の場合は、アクションプロファイルを作成してから、それらのアクションプロ ファイルをデバイスに関連付ける必要があります。QoS アクション プロファイルの作成 (165 ページ)を 参照してください。
- ステップ **5** [インターフェイス(Interfaces)] セクションで、プロファイルを適用する方向を指定します。プロファイ ルをサブインターフェイスに適用する場合は、メインインターフェイスの方向と逆の方向で適用するよう にしてください。適用する方向を変更するには、ダイアログの左上隅にある [編集(Edit)] アイコンを使 用します。
	- キューイングアクションが含まれるポリシーマップを入力方向でインターフェイスに適用する ことはできません。 (注)
- ステップ **6** (任意)選択したアクションプロファイルを将来の日時に適用するようにスケジュールすることもできま す。それには、[スケジュール(Schedule)]セクションを展開し、プロファイルを適用する日時と頻度を指 定します。必要に応じて、このタスクは [ジョブ(Jobs)] ページでさらに編集できます。
- ステップ7 [OK]をクリックしてアクションプロファイルを選択したデバイスに適用します。ダイアログの右下隅に表 示される通知で、プロファイルが正常に適用されたか、またはジョブが失敗したかを確認できます。詳細 情報を確認するには、[詳細の表示 (Show Details) ] リンクをクリックします。

アクション プロファイルとそのプロファイルが適用されるインターフェイスとの関連付けを解除するに は、次を参照してください。 複数のインターフェイスからの QoS アクション プロファイルの関連付け解 除 (175 ページ)

### デバイスから検出された **QoS** プロファイルのインポート

デバイスから検出された QoS プロファイルを Cisco EPN Manager に直接インポートできます。 インポートした QoS プロファイルを、Cisco EPN Manager を使って編集したり、デバイス上で さらに詳細に設定したりできます。Cisco EPN Manager にすでに存在する他のプロファイルと 同じプロファイル名を持つ、デバイスから検出されたプロファイルは、グローバルプロファイ ルとして表されます。これは、[グローバル プロファイル(Global Profiles)] ページの [グロー バル (Global) ] 列に示されます。複数のグローバル プロファイルの名前が同じでも、QoS 設 定が異なる場合があることに注意してください。グローバル プロファイルのインポート時に は、検出されたプロファイルによって(同じ名前の)既存のプロファイルを上書きするか、そ れともインポート前にプロファイルの名前を変更するかを選択できます。

デバイスから検出された QoS プロファイルをインポートするには、次の手順を実行します。

#### 始める前に

デバイスのインベントリ収集ステータスが [完了(Completed)] であることを確認します。こ れにより、デバイスの QoS プロファイルが Cisco EPN Manager によって検出されることを確認 できます。

- ステップ **1** 左側のサイドバーから **[**設定(**Configuration**)**] > [QoS] > [**プロファイル(**Profiles**)**]** を選択し、すべての Cisco EPN Manager QoS プロファイルを表示します。
- ステップ **2** アクションプロファイルをインポートするには、左側の[QoSプロファイル(QoSProfiles)]ペインから、 **[**検出されたプロファイル(**Discovered Profiles**)**]** > **[**アクション プロファイル(**Action Profiles**)**]** を選択し ます。
- ステップ **3** 分類プロファイルをインポートするには、左側の [QoS プロファイル(QoS Profiles)] ペインから、**[**検出 されたプロファイル(**Discovered Profiles**)**]** > **[**分類プロファイル(**Classification Profiles**)**]** を選択します。
- ステップ **4** 最初にデバイスを選択した後で、そのデバイスで検出されたプロファイルを選択するには、次の手順を実 行します。
	- a) **[**設定(**Configuration**)**]** > **[**ネットワーク(**Network**)**]** > **[**ネットワークデバイス(**Network Devices**)**]** の順に選択し、デバイス名のハイパーリンクをクリックして、デバイスを選択します。
	- b) [デバイスの詳細 (Device Details)] タブをクリックします。
	- c) [QoS] を展開します。
	- d) デバイスからインポートするプロファイルのタイプに応じて、[アクション プロファイル(Action Profiles) 1または [分類プロファイル (Classification Profiles) 1を選択します。
	- e) (オプション)プロファイルを表示した後、Cisco EPN Manager によって検出されたすべての QoS プロ ファイルをリストしているページからそれらのプロファイルを直接インポートするには、[グローバル プロファイル ページ(Global Profile Page)] ハイパーリンクをクリックし、ステップ 5 に進みます。
	- f) プロファイルを選択し、[グローバルにする(Make Global)] をクリックします。
	- g) ステップ 6 に進みます。
- ステップ **5** インポートするプロファイルを選択して、[インポート(Import)]をクリックします。まだデバイスに存在 しないプロファイルのみを確実にインポートするには、([グローバル (Global) ] 列に [いいえ (No) ] と マークされている)グローバルでないプロファイルを選択します。
- ステップ **6** Cisco EPN Manager に重複プロファイルがある場合は、プロファイルの名前を変更して新しい名前で同じ QoS 設定のプロファイルを作成するか、それとも既存のプロファイルを上書きするかを選択するよう求め られます。必要な変更を加えます。
- ステップ **7** 既存の QoS プロファイルの詳細を使用して新しいプロファイルを作成するには、[複製(**Clone**)] ボタン をクリックします。このプロファイルは、複製元の QoS プロファイルの名前にサフィックス **-clone** が付い た名前になります。この複製されたプロファイルの詳細を任意に編集できます。
- ステップ **8** [保存(Save)] をクリックして、選択した QoS プロファイルをインポートします。 インポートしたプロファイルを特定のデバイスのインターフェイスに適用するには、インターフェイスへ の QoS アクション プロファイルの適用 (172ページ)を参照してください。

## 複数のインターフェイスからの**QoS**アクションプロファイルの関連付 け解除

アクション プロファイルにより、特定のトラフィック クラスに属するトラフィックに適用す るアクションを指定できます。デバイスに導入されたアクションプロファイルを選択し、その デバイス上の複数のインターフェイスにアクションプロファイルを適用できます。プロファイ ルをインターフェイスに適用した後、必要に応じてプロファイルとインターフェイスの関連付 けを解除することができます。アクションプロファイルとインターフェイスの関連付けを解除 するには、その前に、対象のプロファイルがデバイスに適用されていることを確認する必要が あります。インターフェイスへのQoSアクションプロファイルの適用(172ページ)を参照し てください。

アクション プロファイルをインターフェイスに適用するには、次の手順に従います。

ステップ **1** 左側のサイドバーで、**[**構成(**Configuration**)**]** > **[QoS]** > **[**インターフェイス(**Interfaces**)**]** の順に選択しま す。

> あるいは、[構成(Configuration)] > [QoS] > [プロファイル(Profiles)] に移動してプロファイルを選択し た後、そのプロファイルが適用されているインターフェイスからプロファイルの関連付けを解除すること もできます。

> Cisco EPN Manager インターフェイスが [イーサネットCSMACD、IEEE8023 ADLAG(Ethernet CSMACD, IEEE8023 ADLAG) |および [L2 VLAN (L2 VLAN) |カテゴリの下に表示されます。その他すべてのポー トは、[ユーザー定義(User Defined)] カテゴリの下に表示されます。

- ステップ **2** アクション プロファイルの関連付けを解除するインターフェイスを選択します。
- ステップ **3 [**アクションプロファイルの関連付け解除(**De-associate Action Profile**)**]** をクリックします。
- ステップ **4** (任意)選択したアクションプロファイルを将来の日時に関連付け解除するようにスケジュールすること もできます。それには、[スケジュール(Schedule)]セクションを展開し、関連付けを解除する必要がある プロファイルに応じて日時と頻度を指定します。
- ステップ **5** [OK]をクリックして確認します。選択したインターフェイスからアクションプロファイルの関連付けが解 除されます。ウィンドウの右下隅に表示される通知で、プロファイルが正常に関連付け解除されたか、ま たはジョブが失敗したかを確認できます。詳細情報を確認するには、[詳細の表示 (Show Details) 1リンク をクリックします。

## デバイスからの **QoS** 分類およびアクション プロファイルの削除

デバイスに展開されている QoS 分類およびアクション プロファイルを削除するには、次の表 に示すパスに移動します。

デバイスから直接検出されたQoSアクションおよび分類プロファイルは削除できません。Cisco EPN Managerを使用して作成した(およびそれにインポートした)プロファイルのみを削除で きます。 (注)

参照プロファイルの削除を避けるため、削除操作は次のシナリオではサポートされていませ  $h_{\circ}$ 

- 他の分類プロファイルに関連付けられた QoS 分類プロファイルは削除できません。たと えば、分類プロファイルで [カスケード (Cascade) ] オプションを使用して選択した分類 プロファイルを参照する場合、選択したプロファイルの削除操作は失敗します。
- アクション プロファイルによって参照される QoS 分類プロファイルは削除できません。
- デバイス インターフェイスに正常に適用されたアクション プロファイルは削除できませ  $h_{\rm o}$
- アクション プロファイルは、別のアクション プロファイルによって参照されている場合 は削除できません。たとえば、アクションプロファイルが参照ポリシーを使用して他のア クション プロファイルに関連付けられている場合、そのアクション プロファイルの削除 操作は失敗します。

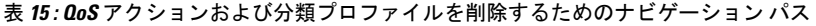

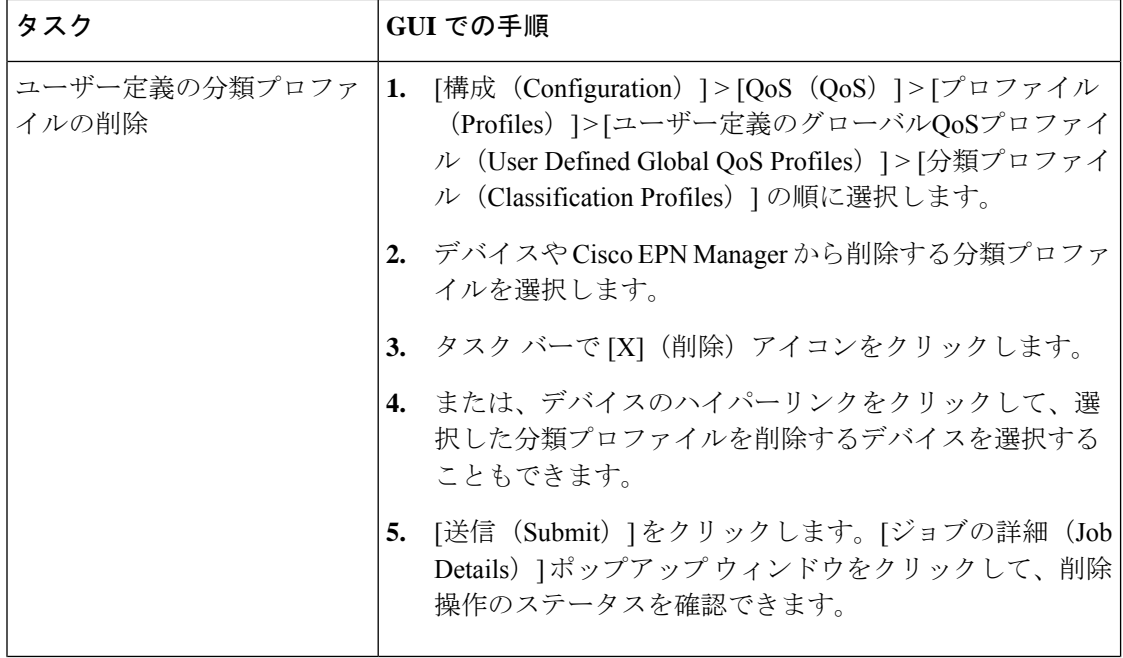

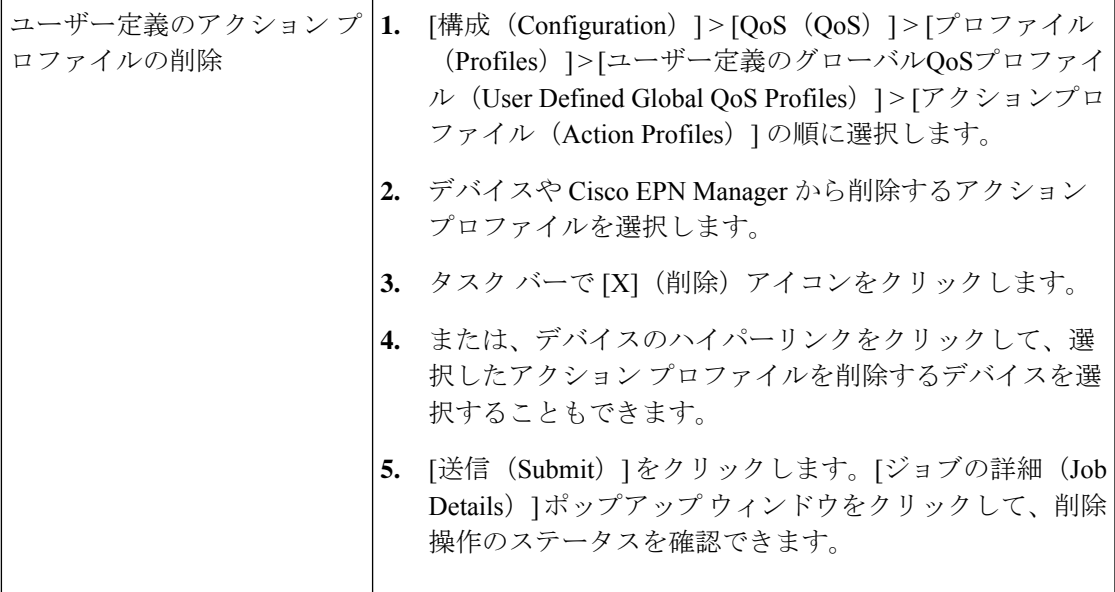

# デバイスの変更内容の保存

デバイスに変更を加えた後、データベースに変更を保存し、必要に応じてデバイスの物理およ び論理インベントリを収集します。詳細については、次のトピックを参照してください。

- データベースへのデバイス設定変更の保存(更新) (177 ページ)
- デバイスのインベントリの即時収集(同期) (177 ページ)

# データベースへのデバイス設定変更の保存(更新)

デバイスに変更を加えた後は、構成ウィンドウの[更新(Update)]をクリックして変更内容を データベースに保存してください。[更新(Update)] ボタンが表示されていない場合は、手動 による同期を実行して、変更を保存するだけでなく、デバイスの物理および論理インベントリ を収集してデータベースに保存してください。参照先デバイスのインベントリの即時収集(同 期) (177 ページ)

### デバイスのインベントリの即時収集(同期)

同期操作は、デバイスの即時インベントリ収集を実行します。同期の実行時に、Cisco EPN Manager は選択されているデバイスの物理インベントリと論理インベントリを収集し、データ ベースを存在するすべての更新で同期します。デバイスの変更後に同期操作を実行しない場合 は、日次インベントリ収集まで変更内容がデータベースに保存されません。

同期操作は、更新操作とは異なります。更新操作では、設定の変更内容が保存されますが、イ ンベントリ収集は実行されません。同期の代わりに更新を使用する場合は、データベースへの デバイス設定変更の保存(更新) (177 ページ)を参照してください。 (注)

 $\label{eq:1}$ 

この同期操作は、同期されていないデバイス コンフィギュレーション ファイルを使用した作 業とは異なります。同期されていないデバイスとは、スタートアップコンフィギュレーション ファイルが実行コンフィギュレーションファイルと異なるデバイスです。詳細については、[実](bk_cisco_epnm_7_0_0_user_and_administrator_guide_ga_chapter4.pdf#nameddest=unique_198) 行デバイス [コンフィギュレーションとスタートアップ](bk_cisco_epnm_7_0_0_user_and_administrator_guide_ga_chapter4.pdf#nameddest=unique_198) デバイス コンフィギュレーションの同 [期を](bk_cisco_epnm_7_0_0_user_and_administrator_guide_ga_chapter4.pdf#nameddest=unique_198)参照してください。 (注)

手動での同期を実行するには、次のいずれかの方法を使用します。

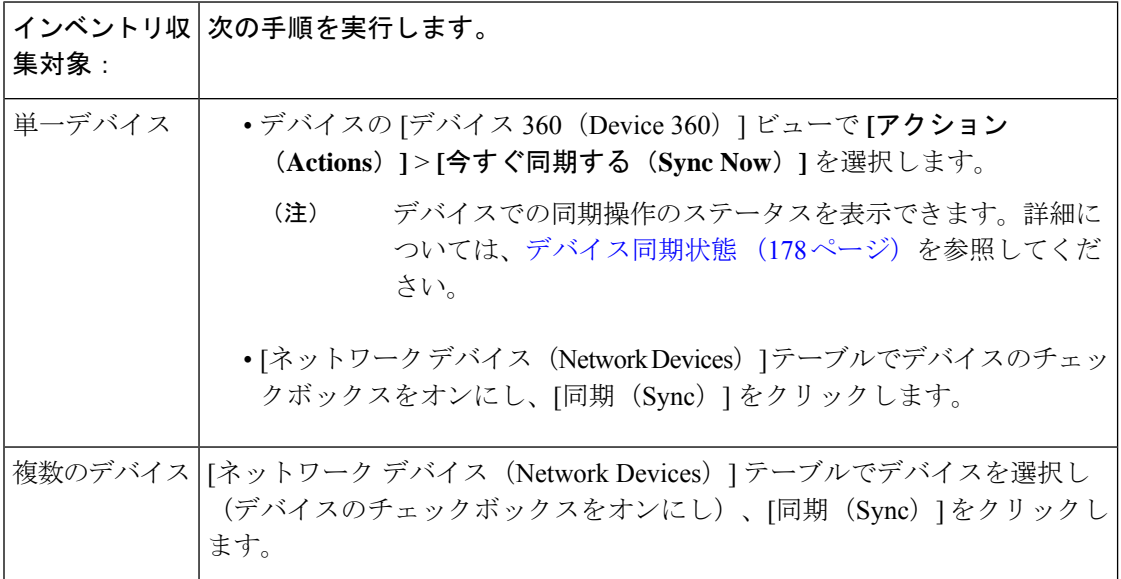

### デバイス同期状態

[デバイスの同期状態(DeviceSyncState)]:デバイスで実行された同期操作のステータスを示 します。

#### 表 **16 :** デバイス同期状態

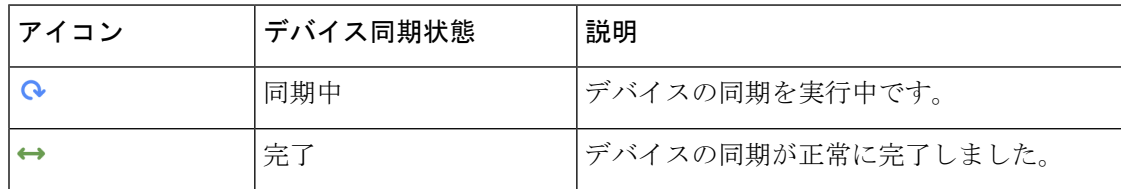

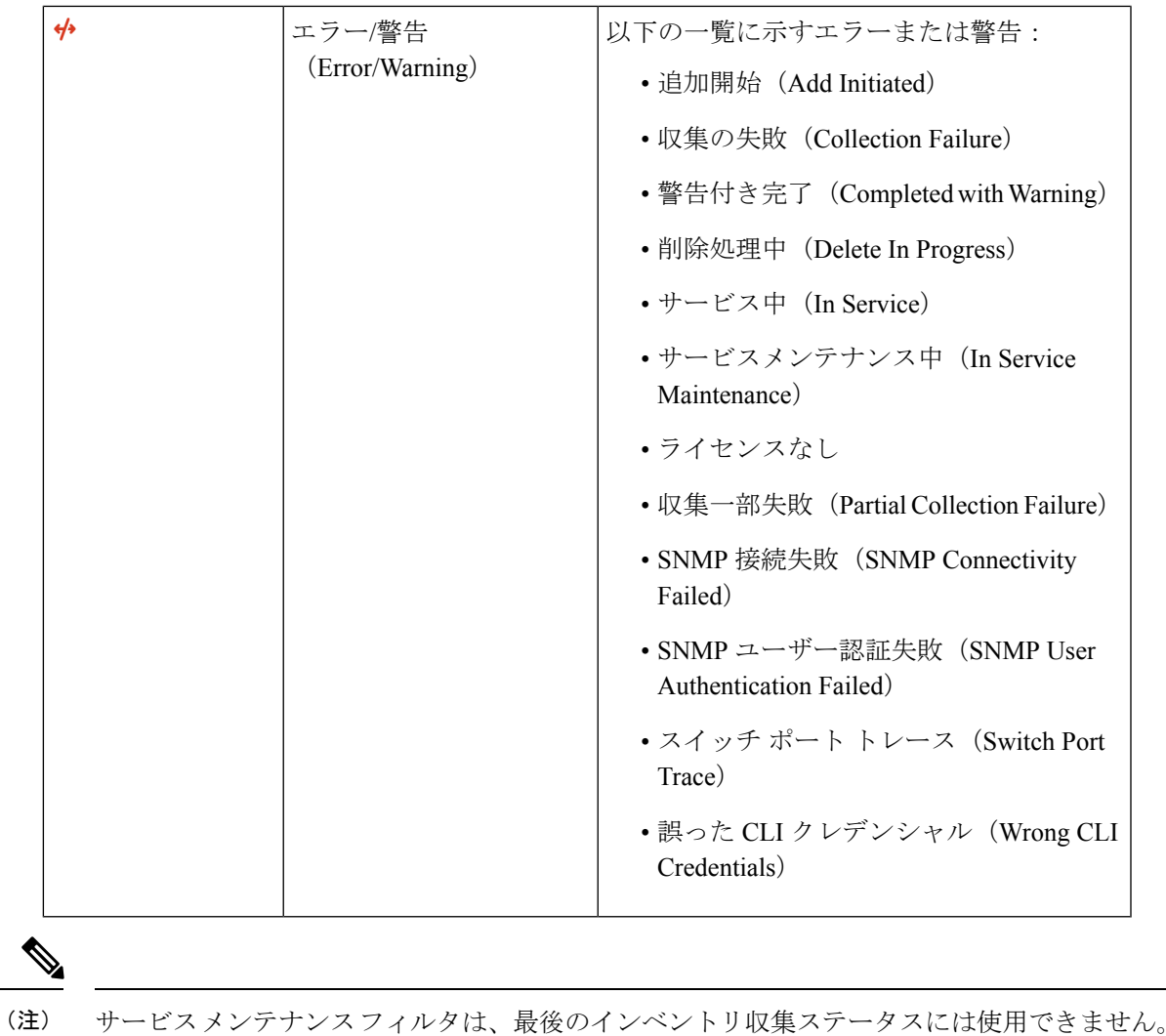

# **Cisco NCS** および **Cisco ONS** デバイスを管理するための **Cisco Transport Controller** の起動

Cisco Transport Controller (CTC) は、Cisco ONS および Cisco NCS デバイスのサブセットに使 用されるソフトウェア インターフェイスです。CTC はコントロール カード上で Java アプリ ケーションとして実行されます。CTCを使用して、これらのデバイスをプロビジョニングおよ び管理します。

CTC は Cisco EPN Manager から起動できます。選択した NE リリースに関わらず、最新の CTC リリースだけが起動されます。他の CTC リリースを使用する必要がある場合は、Web ブラウ ザから CTC を起動し、該当する CTC リリースを使用している NE に直接接続してください。

CTC を起動するには、次の手順に従います。

#### 始める前に

CTCを起動するようにデバイスが正しく設定されていることを確認します[。デバイスをモデル](bk_cisco_epnm_7_0_0_user_and_administrator_guide_ga_chapter2.pdf#nameddest=unique_69) [化してモニターできるように設定する](bk_cisco_epnm_7_0_0_user_and_administrator_guide_ga_chapter2.pdf#nameddest=unique_69)を参照してください。

- ステップ1 左側のサイドバーで、[インベントリ (Inventory) ]>[デバイス管理 (Device Management) ]>[ネットワー クデバイス (Network Devices) | を選択します。
- ステップ **2** Cisco ONS または Cisco NCS デバイスの IP アドレスの横にある「i」アイコンをクリックし、デバイスの 360 度ビューを起動します。
- ステップ **3** デバイスの 360 度ビューで、[アクション(Actions)] > [CTC の起動(Launch CTC)] の順に選択します。 CTCランチャアプリケーションがコンピュータにダウンロードされます。選択したデバイスタイプでCTC の起動がサポートされていない場合、このアクションは無効になります。
- ステップ **4** [CTC ランチャ(CTC Launcher)] ウィンドウで、次のいずれかの接続モードを選択します。
	- [IP を使用(Use IP)]: デバイスの IP アドレスを使用してデバイスへの接続が確立されます(デフォ ルト オプション)。
	- [TL1 トンネルを使用(Use TL1 Tunnel)]:TL1 セッションを使用してデバイスへの接続が確立されま す。TL1セッションは、CTCから開始することも、TL1端末を使用して開始することもできます。注: サード パーティの OSI ベースの GNE の背後にあるデバイスには、このオプションを使用して接続し てください。CTCランチャにより、OSIベースのGNE経由でTCPトラフィックを転送するためのTL1 トンネルが作成され、CTC でプロビジョニングが行われます。
- ステップ **5** CTC のバージョンを選択し、**Launch CTC** をクリックします。
- ステップ **6** CTC クレデンシャルを入力します。
翻訳について

このドキュメントは、米国シスコ発行ドキュメントの参考和訳です。リンク情報につきましては 、日本語版掲載時点で、英語版にアップデートがあり、リンク先のページが移動/変更されている 場合がありますことをご了承ください。あくまでも参考和訳となりますので、正式な内容につい ては米国サイトのドキュメントを参照ください。